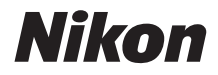

## APPAREIL PHOTO NUMÉRIQUE

# COOLPIX B700 Manuel de référence

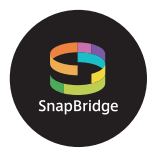

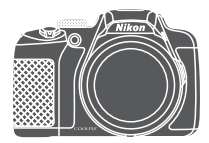

Recherche rapide

- **•** Lisez ce manuel attentivement avant d'utiliser l'appareil photo.
- **•** Pour utiliser correctement l'appareil photo, veuillez lire la section « [Pour votre sécurité](#page-7-0) » (page [viii](#page-7-0)).
- **•** Après avoir lu ce manuel, rangez-le dans un endroit facilement accessible pour vous y référer ultérieurement.

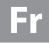

# <span id="page-1-1"></span><span id="page-1-0"></span>**Recherche rapide**

Vous pouvez revenir à cette page en appuyant ou en cliquant sur **de la** dans la partie inférieure droite de n'importe quelle page.

## <span id="page-1-2"></span>**Principales rubriques**

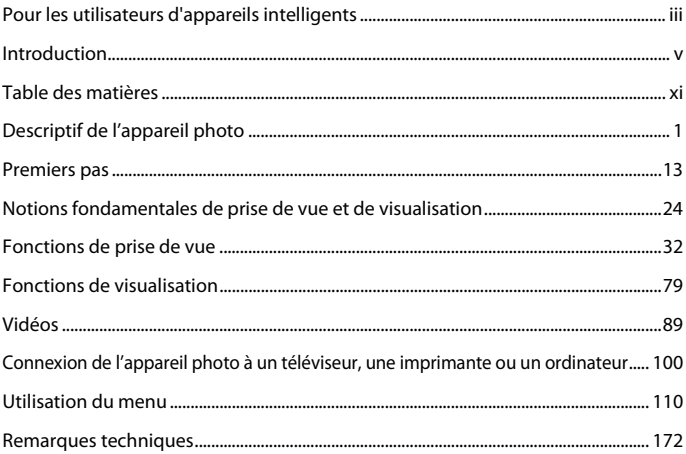

## <span id="page-1-3"></span>**Rubriques communes**

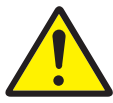

Pour votre sécurité Avantages de

Fonctions des commandes

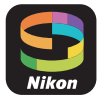

SnapBridge

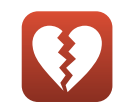

Fonctions ne pouvant pas être utilisées .<br>simultanément

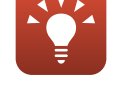

Conseils pour le réglage de l'exposition

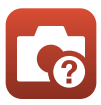

Dépannage Index

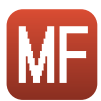

Mise au point manuelle

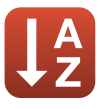

<span id="page-2-1"></span><span id="page-2-0"></span>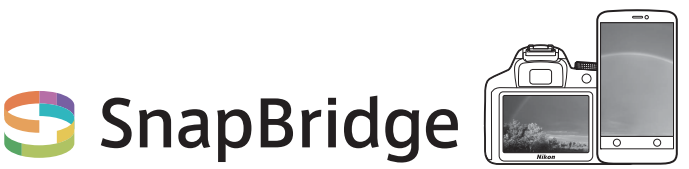

# **Vos images connectées au monde.**

Bienvenue sur SnapBridge, la nouvelle famille de services Nikon qui vous permettra d'enrichir votre expérience en matière d'image. SnapBridge facilite la communication entre votre appareil photo et votre périphérique mobile compatible, grâce à l'association de la technologie Bluetooth® Low Energy (BLE) et d'une appli dédiée. Les histoires que vous racontez avec votre appareil photo et vos objectifs Nikon sont transférées automatiquement vers le périphérique au fur et à mesure de la prise de vue. Vous pouvez même les envoyer sans effort vers des services de stockage sur le cloud, auxquels tous vos dispositifs peuvent accéder. Vous pouvez ainsi partager votre enthousiasme à tout moment et en tout lieu.

#### **Pour commencer, téléchargez l'appli SnapBridge !**

Tirez parti des avantages offerts par l'appli SnapBridge en la téléchargeant dès maintenant sur votre périphérique mobile. Une fois que vous avez effectué quelques étapes simples, cette appli connecte vos appareils photo Nikon avec un iPhone®, iPad® et/ou iPod touch® compatibles ou avec des périphériques mobiles exécutant le système d'exploitation AndroidTM. Cette appli est disponible gratuitement sur le site Web suivant (http://snapbridge.nikon.com), dans l'App Store® d'Apple et dans Google PlayTM.

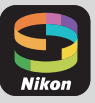

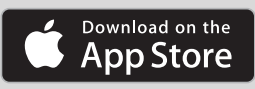

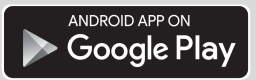

Pour obtenir les dernières informations sur SnapBridge, consultez le site Web Nikon de votre pays  $($  $\Box$ vi).

iii

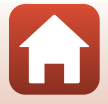

## **Voici un aperçu de l'expérience fascinante offerte par SnapBridge en matière d'image...**

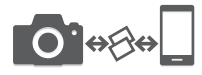

Transfert automatique des images de l'appareil photo vers le périphérique mobile grâce à la connexion permanente entre les deux dispositifs : le partage des photos en ligne devient plus simple que jamais

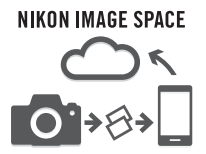

Téléchargement de photos et d'imagettes sur le service de cloud NIKON IMAGE SPACE

#### **Une gamme de services qui enrichit votre vie photographique, notamment :**

- **•** Commande à distance de l'appareil photo
- **•** Impression de deux types d'informations de crédits (à savoir copyright, légendes, texte et logos) sur les images
- **•** Mise à jour automatique de la date, de l'heure et des données de position de l'appareil photo
- **•** Réception des mises à jour du firmware (microprogramme) de l'appareil photo

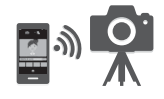

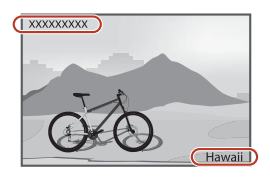

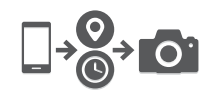

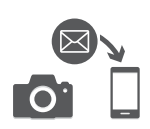

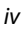

[Pour les utilisateurs d'appareils intelligents](#page-2-1)

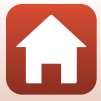

# <span id="page-4-1"></span><span id="page-4-0"></span>**Introduction**

# <span id="page-4-2"></span>**À lire impérativement**

Nous vous remercions d'avoir porté votre choix sur l'appareil photo numérique Nikon COOLPIX B700.

## <span id="page-4-3"></span>**Symboles et conventions utilisés dans ce manuel**

- Appuyez ou cliquez sur **dans la partie inférieure droite de chaque page pour afficher** « Recherche rapide »  $(\Box$ ii).
- **•** Symboles

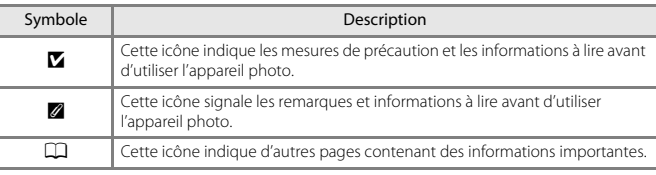

- **•** Les cartes mémoire SD, SDHC et SDXC sont appelées « cartes mémoire » dans le présent manuel.
- **•** Le réglage au moment de l'achat est appelé « réglage par défaut ».
- **•** Les noms des rubriques de menu affichées sur l'écran de l'appareil photo et les noms des commandes ou les messages affichés sur l'écran d'un ordinateur s'affichent en caractères gras.
- **•** Dans ce manuel, les images sont parfois omises dans les exemples d'écran du moniteur afin que les indicateurs d'écran soient plus clairement visibles.

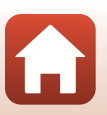

## <span id="page-5-1"></span>**Informations et recommandations**

#### <span id="page-5-0"></span>**Formation permanente**

Dans le cadre de l'engagement de Nikon pour la « Formation permanente » envers ses produits, des informations techniques et éducatives, constamment mises à jour, sont disponibles sur les sites suivants :

- **•** Aux États-Unis : http://www.nikonusa.com/
- **•** En Europe : http://www.europe-nikon.com/support/
- **•** En Asie, en Océanie, au Moyen-Orient et en Afrique : http://www.nikon-asia.com/

Consultez régulièrement ces sites pour vous tenir informé des dernières informations produit, des astuces, des réponses aux forums de questions et des conseils d'ordre général sur la photographie numérique et la photographie argentique. Des informations supplémentaires sont aussi disponibles auprès de votre représentant Nikon. Consultez le site ci-dessous pour savoir où vous adresser :

http://imaging.nikon.com/

#### **N'utilisez que des accessoires électroniques de marque Nikon**

Les appareils photo Nikon COOLPIX ont été conçus selon les normes les plus strictes et comprennent des circuits électroniques complexes. Seuls les accessoires électroniques de marque Nikon (y compris les chargeurs d'accumulateur, les accumulateurs, les adaptateurs secteur, et câbles USB) certifiés par Nikon et compatibles avec cet appareil photo numérique Nikon sont construits et prouvés être utilisables dans les conditions d'usage et de sécurité des circuits électroniques de ces appareils.

L'UTILISATION D'ACCESSOIRES ÉLECTRONIQUES DE MARQUES AUTRES QUE NIKON PEUT PROVOQUER UN DYSFONCTIONNEMENT DE VOTRE APPAREIL PHOTO ET ENTRAÎNER L'ANNULATION DE VOTRE GARANTIE NIKON.

L'utilisation d'accumulateurs Li-ion tiers ne portant pas le sceau holographique Nikon peut affecter le fonctionnement de l'appareil photo ou provoquer la surchauffe, la casse ou la fuite des accumulateurs, ou un incendie.

**Sceau holographique :** identifie un produit Nikon authentique.

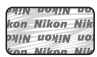

Pour en savoir plus sur les accessoires de marque Nikon, renseignez-vous auprès d'un revendeur agréé Nikon.

#### **Avant de prendre des photos importantes**

Avant tout événement photographique important (comme un mariage ou un voyage), faites des essais avec votre appareil photo pour vous assurer qu'il fonctionne normalement. Nikon ne pourra être tenu responsable de tous dommages ou pertes de profit provenant d'un dysfonctionnement de l'appareil photo.

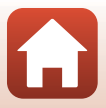

## **À propos des manuels**

- **•** Aucune partie des manuels accompagnant ce produit ne peut être reproduite, transmise, transcrite, stockée sur un système d'extraction ou traduite dans une langue quelconque, quels qu'en soient la forme ou les moyens, sans accord écrit préalable de Nikon.
- **•** Les illustrations et le contenu de l'écran présentés dans ce manuel peuvent différer de ceux de votre produit.
- **•** Nikon se réserve le droit de modifier à tout moment les caractéristiques du matériel et du logiciel décrites dans ces manuels sans avis préalable.
- **•** Nikon ne peut être tenu responsable des dommages provenant de l'utilisation de ce produit.
- **•** Nous avons apporté le plus grand soin dans la rédaction de ces manuels pour qu'ils soient précis et complets. Si, cependant, vous veniez à remarquer des erreurs ou des omissions, nous vous serions reconnaissants de les signaler à votre représentant Nikon (adresse fournie séparément).

#### **Se conformer aux mentions relatives au droit d'auteur**

En vertu de la loi sur le droit d'auteur, les photographies ou les enregistrements des œuvres protégées par le droit d'auteur, réalisés par l'appareil photo, ne peuvent pas être utilisés sans l'autorisation du détenteur du droit d'auteur. Des exceptions sont prévues pour l'usage personnel, mais notez que même l'usage personnel peut être limité dans le cas de photographies ou d'enregistrements d'expositions ou de spectacles.

## **Élimination des périphériques de stockage des données**

Veuillez noter que supprimer des images ou formater des périphériques de stockage des données tels que des cartes mémoire ou la mémoire interne de l'appareil photo n'efface pas l'intégralité des données images d'origine. Des logiciels vendus dans le commerce permettent de récupérer des fichiers effacés sur des périphériques usagés, ce qui peut conduire à une utilisation malveillante des données images personnelles. Il incombe à l'utilisateur d'assurer la protection de ses données personnelles.

Avant de vous débarrasser d'un périphérique de stockage des données ou de le céder à quelqu'un d'autre, veillez à réinitialiser tous les réglages de l'appareil photo à l'aide de **Réinitialisation** dans le menu Configuration (A[111](#page-126-0)). Après la réinitialisation, effacez toutes les données du périphérique en utilisant un logiciel de suppression disponible dans le commerce, ou formatez le périphérique à l'aide de **Formater la mémoire** ou **Formatage de la carte** dans le menu Configuration (A[111](#page-126-0)), puis remplissez-le intégralement avec des images ne contenant aucune information privée (par exemple des images de ciel vide).

La destruction matérielle des cartes mémoire devra être effectuée avec le plus grand soin, afin d'éviter toute blessure ou tout dommage matériel.

## <span id="page-7-1"></span><span id="page-7-0"></span>**Pour votre sécurité**

Afin d'éviter de provoquer des dommages matériels ou de vous blesser ou de blesser un tiers, lisez intégralement « Pour votre sécurité » avant d'utiliser ce produit. Conservez ces consignes de sécurité dans un endroit facilement accessible à tous ceux qui pourraient se servir de ce produit.

> **le non-respect des consignes indiquées par cette icône expose à un danger de mort ou à de graves blessures.**

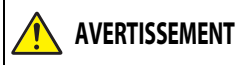

**DANGER**

**AVERTISSEMENT cette icône peut vous exposer à un danger le non-respect des consignes indiquées par de mort ou à de graves blessures.**

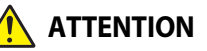

**le non-respect des consignes indiquées par cette icône peut vous exposer à des blessures ou provoquer des dommages matériels.**

# **AVERTISSEMENT**

- **•** N'utilisez pas ce produit en marchant ou en conduisant un véhicule motorisé. Le nonrespect de cette consigne peut provoquer des accidents ou d'autres blessures.
- **•** Ne démontez pas ou ne modifiez pas ce produit. Ne touchez pas les composants internes qui sont exposés suite à une chute ou à un autre accident. Le non-respect de ces consignes peut provoquer un choc électrique ou d'autres blessures.
- **•** Si vous observez des anomalies provenant du produit comme de la fumée, de la chaleur ou des odeurs inhabituelles, retirez immédiatement l'accumulateur ou débranchez immédiatement la source d'alimentation. Continuer d'utiliser le matériel risque de provoquer un incendie, des brûlures ou d'autres blessures.
- **•** Gardez votre matériel au sec. Ne le manipulez pas avec les mains mouillées. Ne manipulez pas la prise avec les mains mouillées. Le non-respect de ces consignes peut provoquer un incendie ou un choc électrique.
- **•** Ne laissez pas votre peau en contact prolongé avec ce produit lorsqu'il est sous tension ou lorsqu'il est branché. Le non-respect de cette consigne peut provoquer des brûlures superficielles.
- **•** N'utilisez pas ce produit en présence de poussières ou de gaz inflammables comme du propane, de l'essence ou des aérosols. Le non-respect de cette consigne peut provoquer une explosion ou un incendie.
- **•** Ne pointez pas le flash en direction du conducteur d'un véhicule motorisé. Vous risquez sinon de provoquer un accident.

**G** [Introduction](#page-4-0)

viii

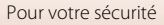

- **•** Conservez ce produit hors de portée des enfants. Le non-respect de cette consigne peut provoquer des blessures ou le dysfonctionnement du produit. En outre, notez que les petites pièces présentent un risque d'étouffement. Si jamais un enfant avalait une pièce de ce produit, consultez immédiatement un médecin.
- **•** N'enroulez pas la courroie ou d'autres sangles autour de votre cou. Vous risquez sinon de provoquer des accidents.
- **•** N'utilisez pas des accumulateurs, des chargeurs, des adaptateurs secteur ou des câbles USB qui ne sont pas conçus spécifiquement pour ce produit. Lorsque vous utilisez des accumulateurs, des chargeurs, des adaptateurs secteur et des câbles USB concus spécifiquement pour ce produit, ne faites pas les actions suivantes :
	- Endommager, modifier, plier les cordons ou les câbles, tirer énergiquement dessus, les placer sous des objets lourds ou les exposer à la chaleur ou aux flammes.
	- Utiliser le produit avec des convertisseurs ou des adaptateurs de voyage conçus pour convertir d'une tension à une autre ou avec des onduleurs.

Le non-respect de ces consignes peut provoquer un incendie ou un choc électrique.

- **•** Ne manipulez pas la prise lorsque vous chargez le produit ou lorsque vous utilisez l'adaptateur secteur pendant un orage. Le non-respect de cette consigne peut provoquer un choc électrique.
- **•** Ne manipulez pas le matériel à mains nues dans des lieux exposés à des températures extrêmement basses ou élevées. Le non-respect de cette consigne peut provoquer des brûlures ou des engelures.
- **•** Ne pointez pas l'objectif en direction du soleil ou d'autres sources très lumineuses. La lumière focalisée par l'objectif peut provoquer un incendie ou endommager les composants internes du produit. Lorsque vous photographiez un sujet à contre-jour, veillez à garder toujours le soleil à l'extérieur du cadre.

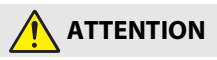

- **•** Mettez ce produit hors tension lorsque son utilisation est interdite. Désactivez les fonctionnalités sans fil lorsque l'utilisation de matériel sans fil est interdite. Les radiofréquences émises par ce produit peuvent interférer avec le matériel à bord des avions ou dans les hôpitaux ou autres infrastructures médicales.
- **•** Retirez l'accumulateur et débranchez l'adaptateur secteur si vous ne prévoyez pas d'utiliser ce produit avant longtemps. Le non-respect de cette consigne peut provoquer un incendie ou le dysfonctionnement du produit.
- **•** Ne touchez pas les pièces mobiles de cet objectif ou d'autres pièces mobiles. Le non-respect de cette consigne peut provoquer des blessures.
- **•** Ne déclenchez pas le flash lorsqu'il est en contact avec la peau ou avec des objets ou lorsqu'il est à proximité de ceux-ci. Le non-respect de cette consigne peut provoquer des brûlures ou un incendie.
- **•** Ne laissez pas le produit exposé à des températures excessivement chaudes pendant une période prolongée, comme dans une voiture fermée ou en plein soleil. Le non-respect de cette consigne peut provoquer un incendie ou le dysfonctionnement du produit.

**G** [Introduction](#page-4-0)

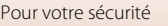

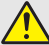

## **DANGER concernant les accumulateurs**

- **•** Manipulez correctement les accumulateurs. Le non-respect des consignes suivantes peut provoquer la fuite, la surchauffe, la casse ou l'inflammation des accumulateurs :
	- Utilisez uniquement des accumulateurs agréés pour ce produit.
	- N'exposez pas les accumulateurs aux flammes ni à une chaleur excessive.
	- Ne les démontez pas.
	- Ne court-circuitez pas les contacts en les touchant avec des colliers, des épingles à cheveux ou autres objets métalliques.
	- N'exposez pas les accumulateurs ou les produits dans lesquels ils sont insérés à des chocs physiques importants.
- **•** N'essayez pas de recharger des accumulateurs EN-EL23 à l'aide de chargeurs/d'appareils photo qui ne sont pas conçus spécifiquement pour cela. Le non-respect de cette consigne peut provoquer la fuite, la surchauffe, la casse ou l'inflammation des accumulateurs.
- **•** Si du liquide provenant des accumulateurs entre en contact avec les yeux, rincez-les abondamment à l'eau claire et consultez immédiatement un médecin. Si vous attendez trop longtemps, vous risquez d'avoir des lésions oculaires.

# **AVERTISSEMENT concernant les accumulateurs**

- **•** Conservez les accumulateurs hors de portée des enfants. Si jamais un enfant avalait un accumulateur, consultez immédiatement un médecin.
- **•** N'immergez pas le produit dans l'eau et ne l'exposez pas à la pluie. Le non-respect de cette consigne peut provoquer un incendie ou le dysfonctionnement du produit. Séchez immédiatement le produit avec une serviette ou un objet similaire s'il est mouillé.
- **•** Cessez immédiatement toute utilisation si vous remarquez une quelconque modification des accumulateurs, comme une décoloration ou une déformation. Arrêtez la charge si les accumulateurs ne se rechargent pas pendant la durée indiquée. Le nonrespect de cette consigne peut provoquer la fuite, la surchauffe, la casse ou l'inflammation des accumulateurs.
- **•** Avant de les jeter, protégez les contacts des accumulateurs avec du ruban adhésif. Les accumulateurs risquent de surchauffer, de se casser ou de prendre feu si des objets métalliques touchent leurs contacts. Recyclez ou jetez les accumulateurs en respectant les réglementations locales en vigueur.
- **•** Si du liquide provenant d'accumulateurs entre en contact avec la peau ou les vêtements d'une personne, rincez immédiatement et abondamment à l'eau claire les parties touchées. Le non-respect de cette consigne peut provoquer des irritations cutanées.

**G** [Introduction](#page-4-0)

# <span id="page-10-0"></span>Table des matières

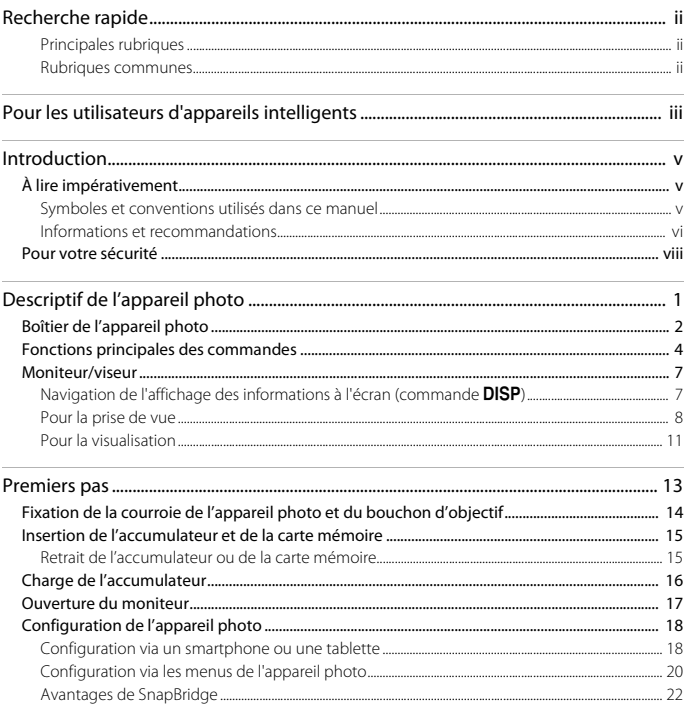

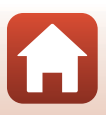

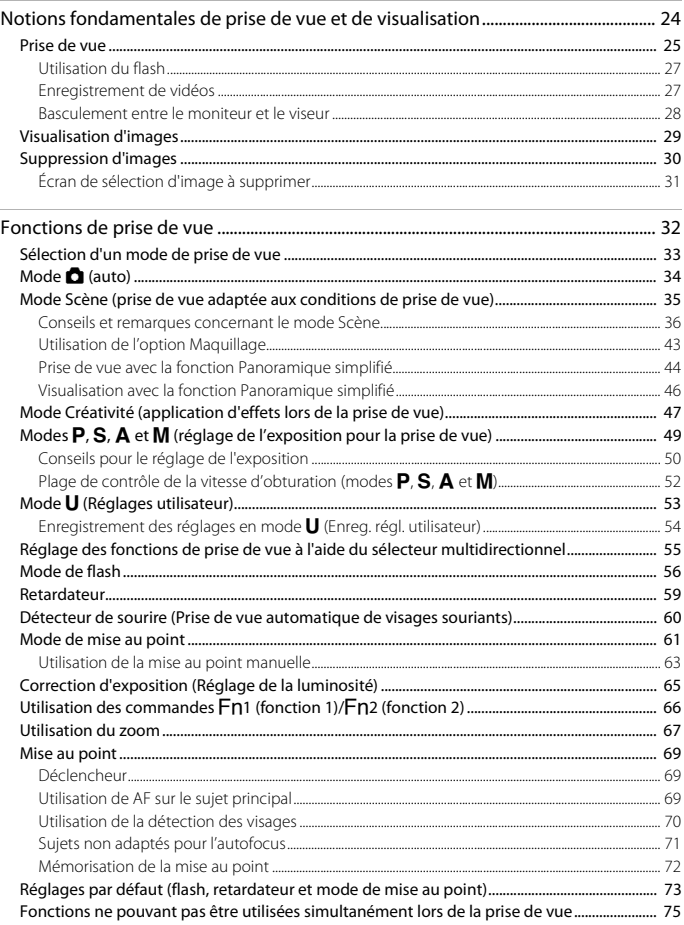

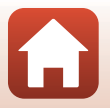

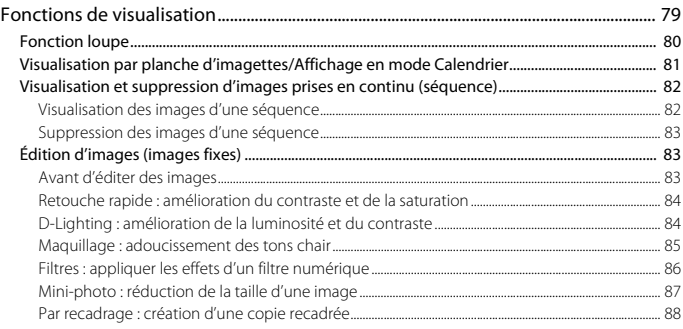

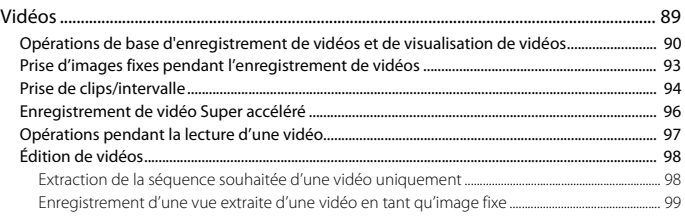

#### Connexion de l'appareil photo à un téléviseur, une imprimante ou

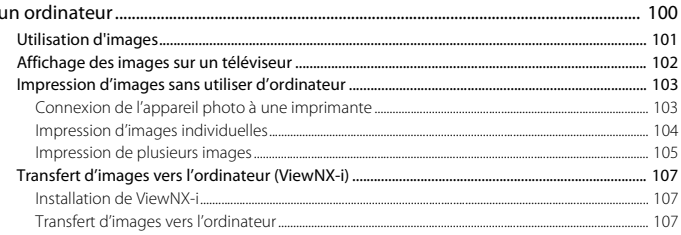

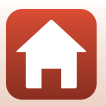

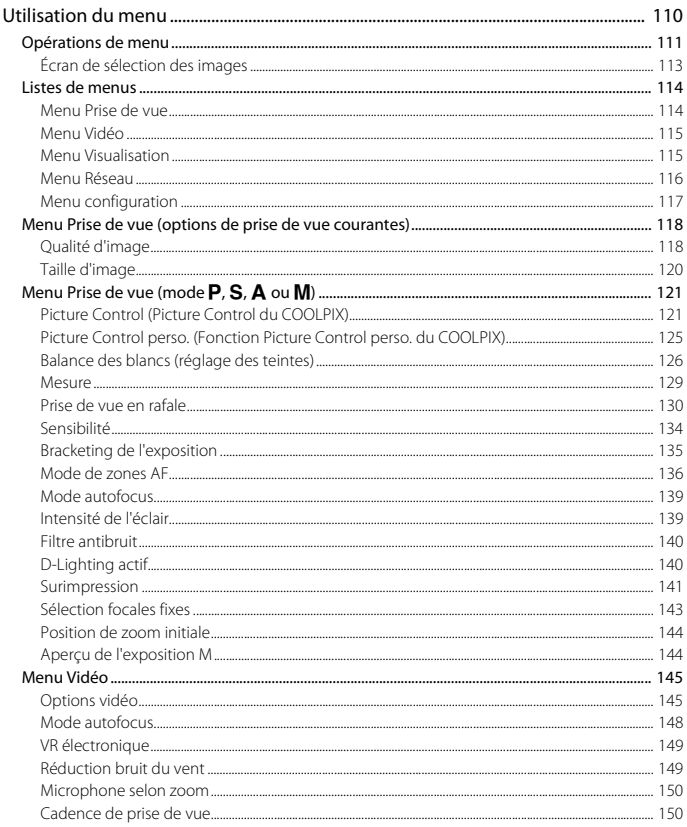

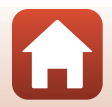

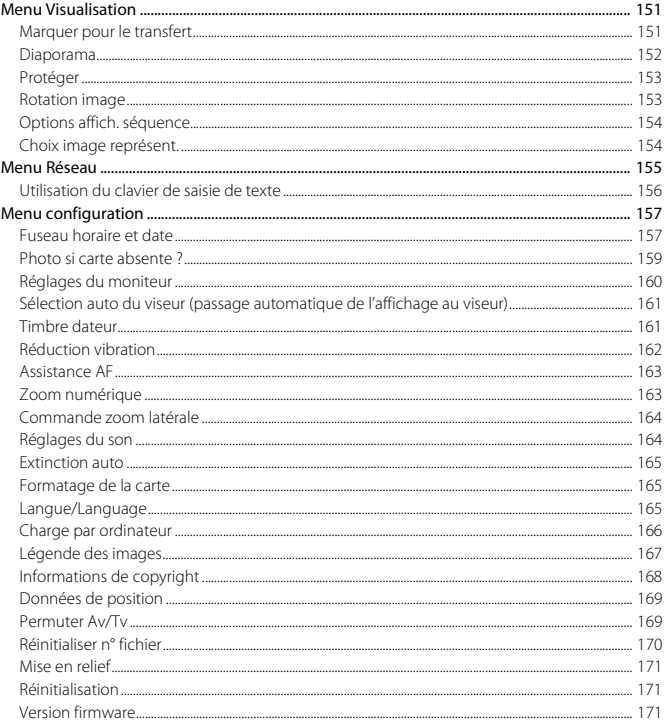

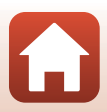

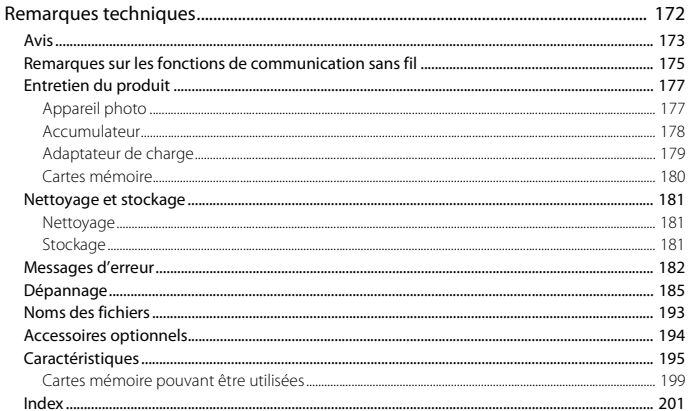

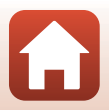

# <span id="page-16-1"></span><span id="page-16-0"></span>Descriptif de l'appareil photo

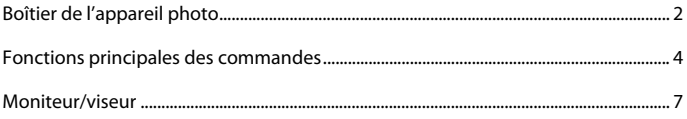

# <span id="page-17-0"></span>**Boîtier de l'appareil photo**

**Flash ouvert**

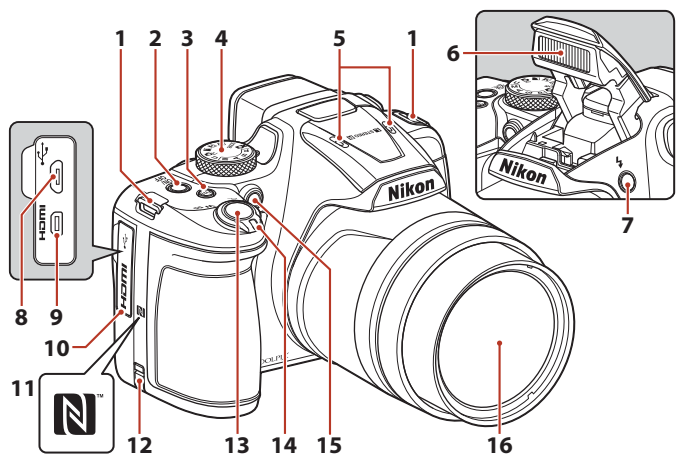

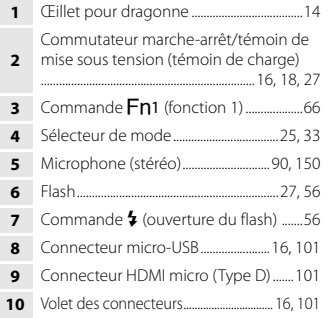

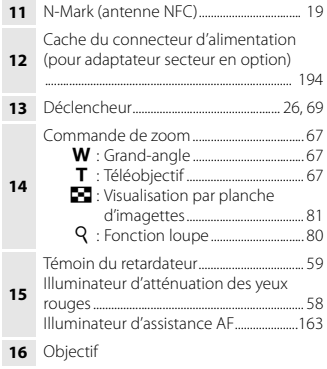

 $\mathbf{f}$ 

[Descriptif de l'appareil photo](#page-16-1)

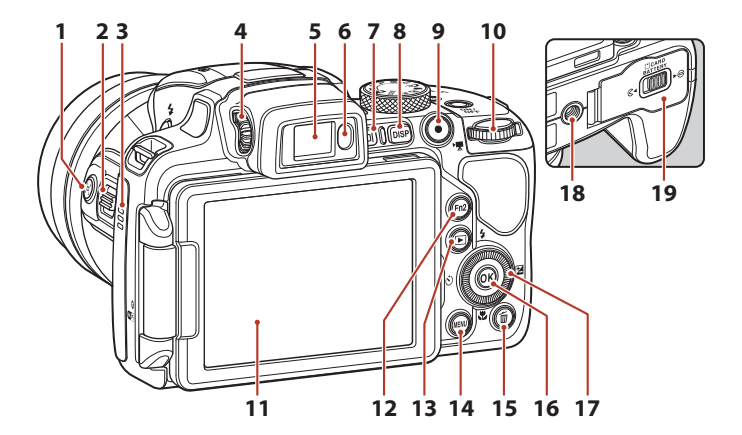

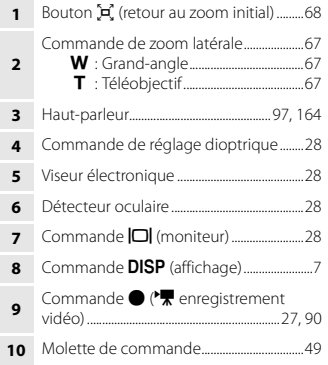

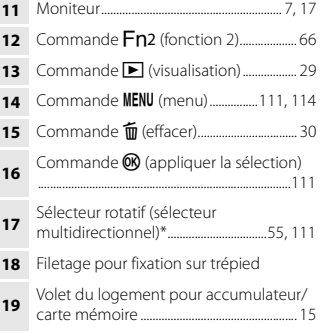

\* Également appelé « sélecteur multidirectionnel » dans ce manuel.

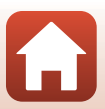

# <span id="page-19-0"></span>**Fonctions principales des commandes**

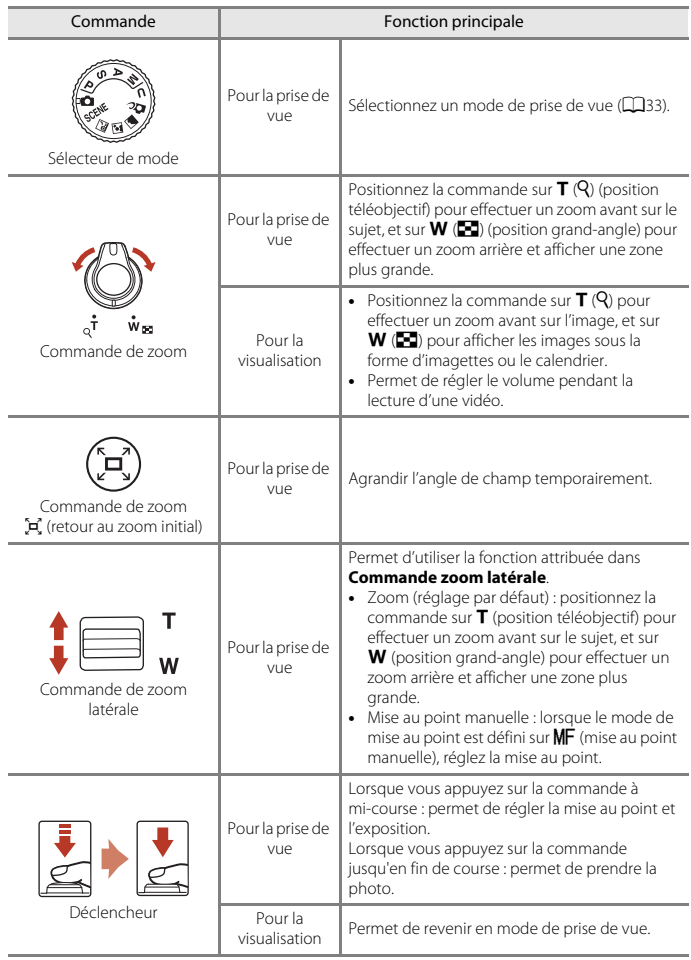

 $\blacksquare$ 

## [Descriptif de l'appareil photo](#page-16-1)

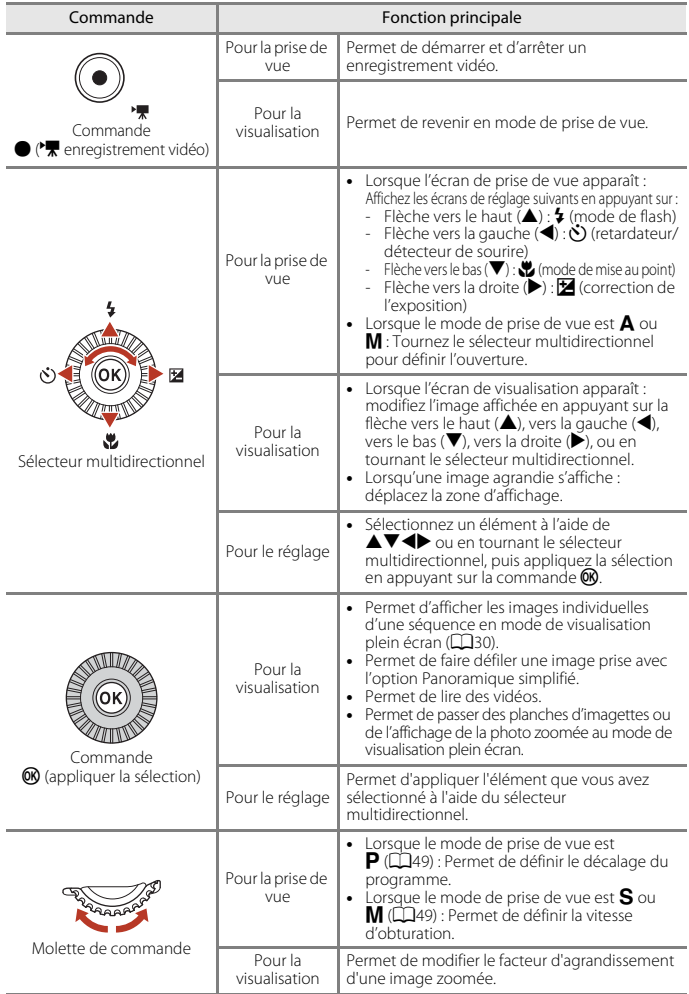

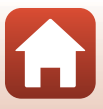

5

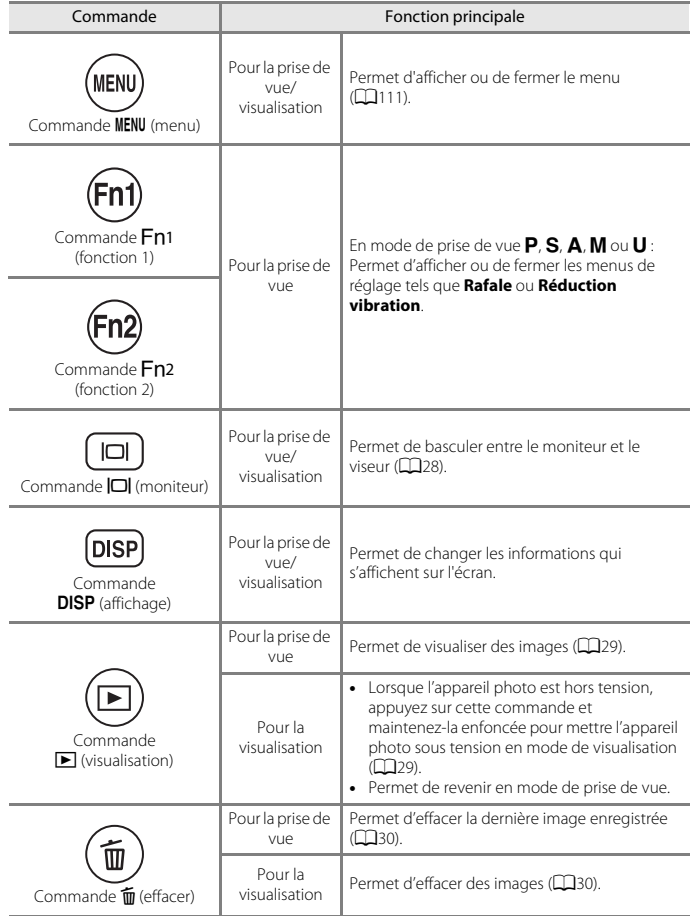

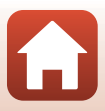

## <span id="page-22-0"></span>**Moniteur/viseur**

Les informations affichées sur l'écran de prise de vue ou de visualisation changent en fonction des réglages de l'appareil photo et de l'état d'utilisation.

## <span id="page-22-1"></span>**Navigation de l'affichage des informations à l'écran (commande**s**)**

Pour changer les informations affichées sur le moniteur lors d'une prise de vue et d'une visualisation, appuyez sur la commande DISP (affichage).

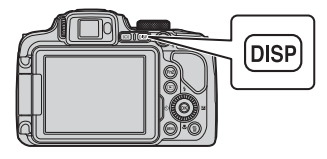

#### **Pour la prise de vue**

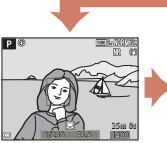

Affichage des informations

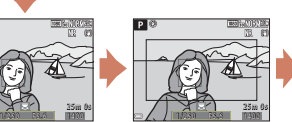

Cadre vidéo Affiche l'espace d'une vidéo dans un cadre.

Masquage des informations

## **Pour la visualisation**

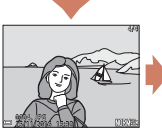

Affichage des

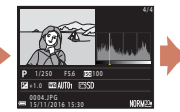

Informations sur les densités (sauf pour les vidéos) Affiche un histogramme, des informations sur les densités et la prise de vue  $(2112)$ .

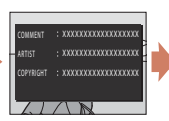

Légende des images  $($  $\Box$ [167](#page-182-1)). informations de copyright  $($  $\Box$ [168\)](#page-183-1) (les informations ne sont pas affichées dans le cas des clips vidéo)

7

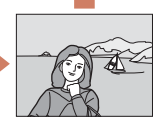

Masquage des informations

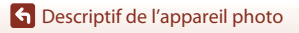

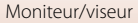

### <span id="page-23-0"></span>**Pour la prise de vue**

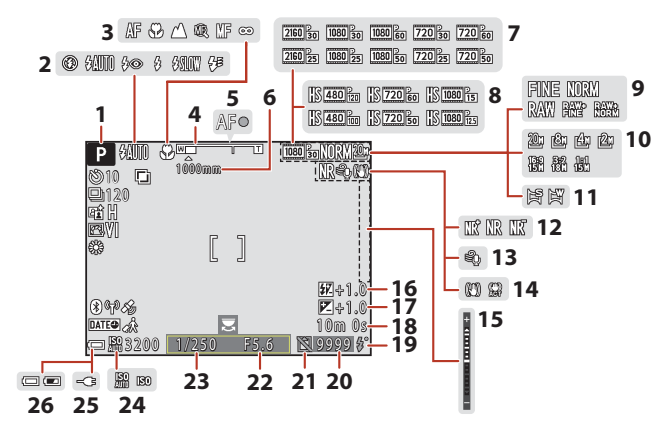

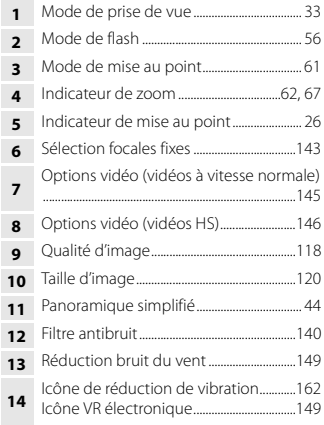

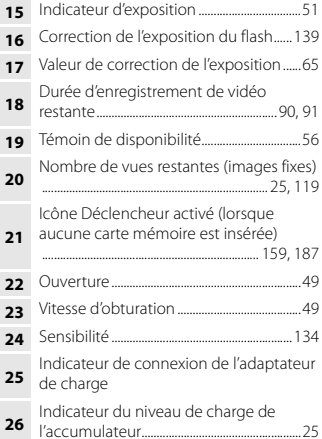

**G** [Descriptif de l'appareil photo](#page-16-1)

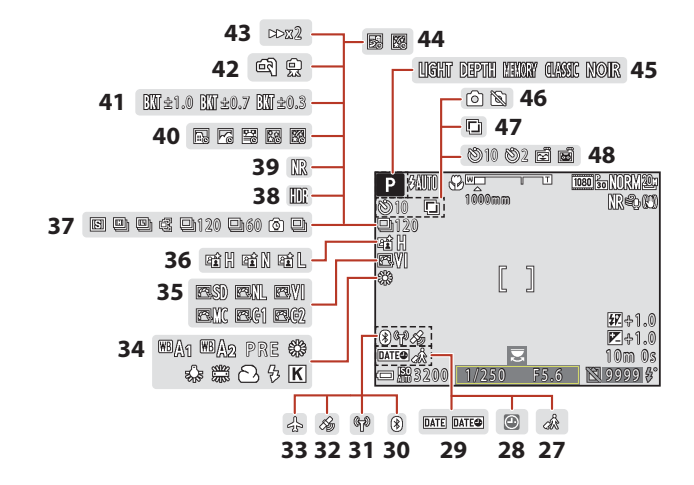

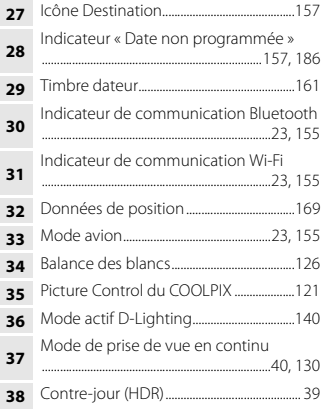

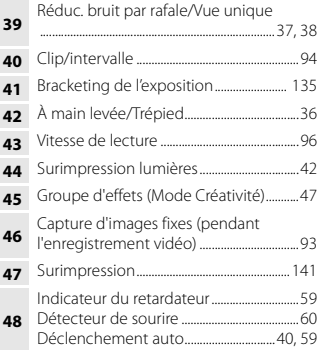

**G** [Descriptif de l'appareil photo](#page-16-1)

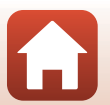

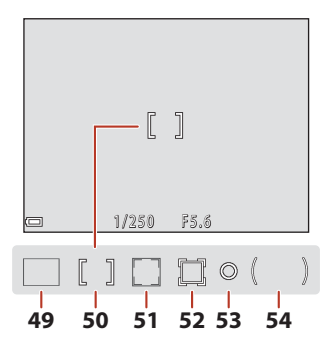

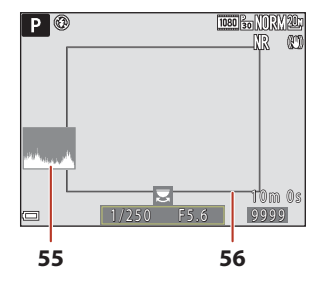

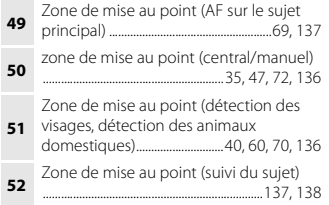

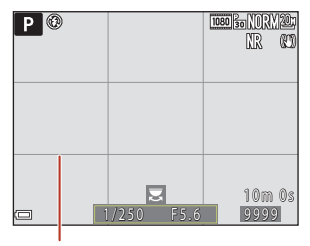

**57**

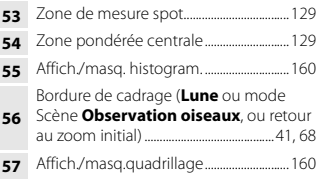

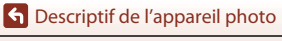

### <span id="page-26-0"></span>**Pour la visualisation**

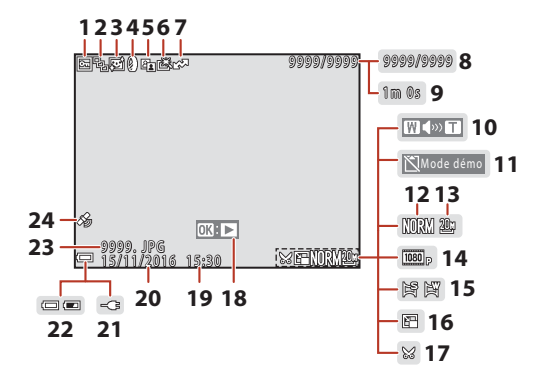

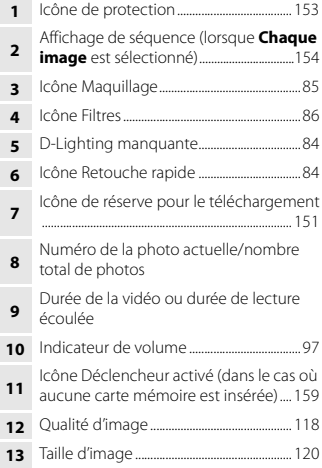

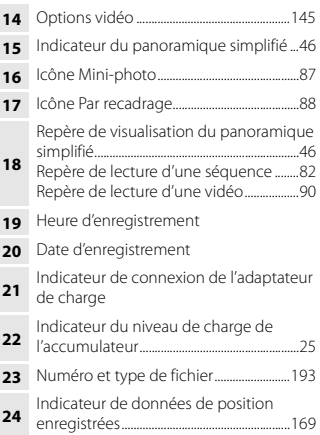

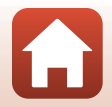

[Descriptif de l'appareil photo](#page-16-1)

#### <span id="page-27-0"></span>**Affichage des informations sur les densités**

Vous pouvez rechercher toute perte de détails (contraste) dans les hautes lumières et les zones d'ombre dans l'histogramme qui s'affiche ou sur l'affichage clignotant pour chaque niveau de densité. Ainsi, vous pouvez mieux régler la luminosité de l'image avec des fonctions telles que la correction de l'exposition.

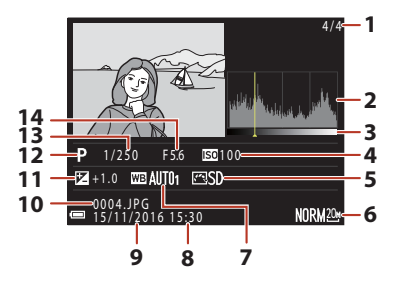

- **<sup>1</sup>** Numéro de la photo actuelle/nombre total de photos **2** Histogramme<sup>1</sup>  $\mathbf{3}$  Densité<sup>2</sup> **4** Sensibilité............................................................ [134](#page-149-1) **5** Picture Control du COOLPIX.................... [121](#page-136-2) **6** Qualité d'image/Taille d'image....[118](#page-133-2), [120](#page-135-1) **7** Balance des blancs ........................................ [126](#page-141-1) **8** Heure d'enregistrement......................[18](#page-33-2), [157](#page-172-3) **9** Date d'enregistrement.........................[18](#page-33-2), [157](#page-172-3) **10** Numéro et type de fichier.........................[193](#page-208-1) **11** Valeur de correction de l'exposition .....[.65](#page-80-1) **12** Mode de prise de vue.....................................[33](#page-48-1) **13** Vitesse d'obturation.........................................[.49](#page-64-1) **14** Ouverture ..............................................................[.49](#page-64-1)
- <sup>1</sup> Un histogramme est un graphique qui présente la répartition des tons de l'image. L'axe horizontal indique la luminosité des pixels, avec les tons sombres à gauche et les tons clairs à droite. L'axe vertical, quant à lui, indique le nombre de pixels.
- $2\,$  La densité indique le niveau de luminosité. Lorsque la densité à vérifier est sélectionnée à l'aide des touches  $\blacklozenge$  du sélecteur multidirectionnel ou en le tournant, la zone de l'image qui correspond à la densité choisie clignote.

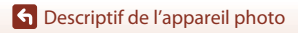

# <span id="page-28-1"></span><span id="page-28-0"></span>**Premiers pas**

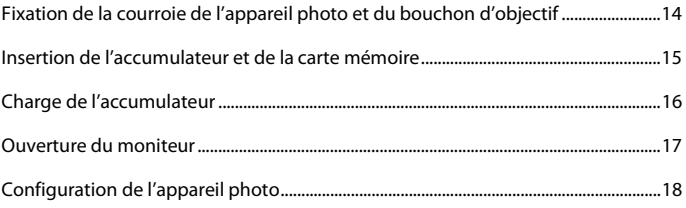

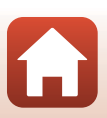

## <span id="page-29-1"></span><span id="page-29-0"></span>**Fixation de la courroie de l'appareil photo et du bouchon d'objectif**

Fixez le bouchon d'objectif à la dragonne, puis fixez la dragonne à l'appareil photo.

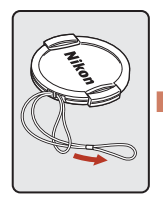

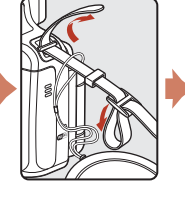

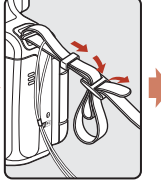

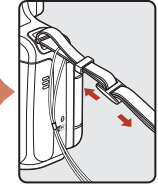

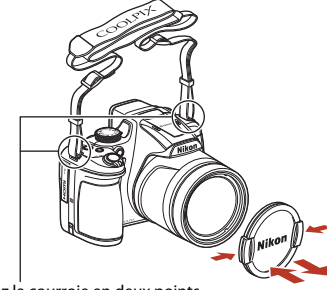

Fixez la courroie en deux points.

## **Bouchon d'objectif**

Lorsque vous ne prenez pas de photo, protégez l'objectif à l'aide du bouchon.

## **h** [Premiers pas](#page-28-1)

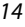

Fixation de la courroie de l'appareil photo et du bouchon d'objectif

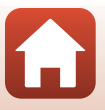

## <span id="page-30-2"></span><span id="page-30-0"></span>**Insertion de l'accumulateur et de la carte mémoire**

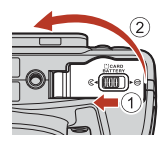

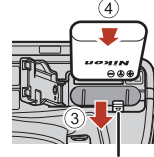

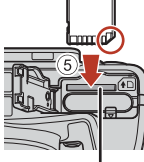

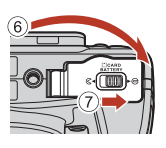

Loquet de l'accumulateur Logement pour carte

mémoire

- **•** Orientez correctement les bornes positive et négative de l'accumulateur, déplacez le loquet orange de l'accumulateur (3)), puis insérez complètement l'accumulateur (4).
- **•** Faites glisser la carte mémoire jusqu'à ce qu'elle se verrouille en émettant un déclic (5).
- **•** Veillez à ne pas insérer l'accumulateur ou la carte mémoire à l'envers ou vers l'arrière, car cela pourrait provoquer un dysfonctionnement.

#### B **Formatage d'une carte mémoire**

Lors de la première insertion dans cet appareil photo d'une carte mémoire utilisée dans un autre appareil, veillez à la formater avec cet appareil.

- **• Notez que le formatage d'une carte mémoire efface définitivement toutes les images et**  les autres données qu'elle contient. Veiller à faire des copies d'une image que vous souhaitez conserver avant de formater la carte mémoire.
- <span id="page-30-1"></span>• Insérez la carte dans l'appareil photo, appuyez sur la commande **MENU**, puis sélectionnez **Formatage de la carte** dans le menu configuration ( $\Box$ [111\)](#page-126-0).

## **Retrait de l'accumulateur ou de la carte mémoire**

Mettez l'appareil photo hors tension et vérifiez que le témoin de mise sous tension et l'écran sont éteints, puis ouvrez le volet du logement pour accumulateur/carte mémoire.

- **•** Poussez le loquet de l'accumulateur pour l'éjecter.
- **•** Poussez doucement la carte mémoire dans l'appareil photo pour éjecter partiellement la carte mémoire.
- **•** Soyez vigilant lorsque vous manipulez l'appareil photo, l'accumulateur et la carte mémoire immédiatement après avoir utilisé l'appareil photo, car ils peuvent être chauds.

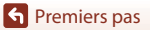

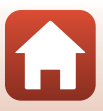

## <span id="page-31-1"></span><span id="page-31-0"></span>**Charge de l'accumulateur**

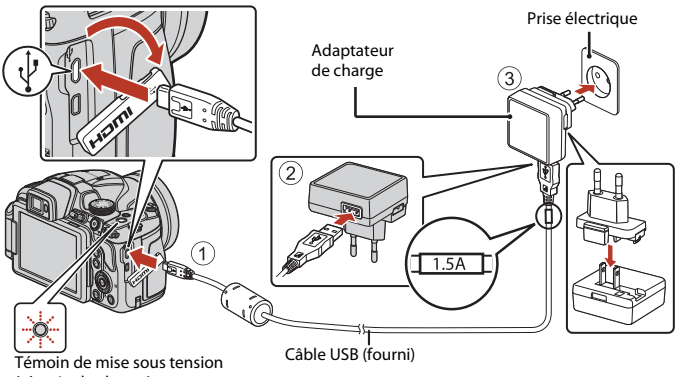

(témoin de charge)

Si un adaptateur de prise secteur\* est fourni avec votre appareil photo, branchez-le sur l'adaptateur de charge. Une fois qu'ils sont connectés, toute tentative de retrait forcé de l'adaptateur de prise secteur pourrait endommager le produit.

\* La forme de l'adaptateur de prise secteur varie selon le pays ou la région où a été acheté l'appareil photo.

Cette étape peut être omise si l'adaptateur de prise secteur est fixé en permanence à l'adaptateur de charge.

- **•** La charge démarre lorsque l'appareil photo est connecté à une prise électrique avec l'accumulateur inséré, comme montré sur l'illustration. Le témoin de mise sous tension (témoin de charge) clignote lentement pendant que l'accumulateur est en cours de charge.
- **•** Lorsque la charge est terminée, le témoin de mise sous tension s'éteint. Débranchez l'adaptateur de charge de la prise électrique, puis déconnectez le câble USB. Le temps de charge est de 3 heures environ dans le cas d'un accumulateur complètement déchargé.
- **•** L'accumulateur ne peut pas être chargé lorsque le témoin de mise sous tension clignote rapidement, probablement pour l'une des raisons suivantes.
	- La température ambiante n'est pas appropriée pour la charge.
	- Le câble USB ou l'adaptateur de charge n'est pas connecté correctement.
	- L'accumulateur est endommagé.

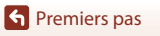

## **B** Remarques concernant le câble USB

- **•** N'utilisez pas un câble USB autre que l'UC-E21. L'utilisation d'un câble USB autre que l'UC-E21 peut provoquer une surchauffe, un incendie ou l'électrocution.
- **•** Vérifiez la forme et le sens des fiches et n'introduisez pas ou ne retirez pas les fiches en biais.

#### B **Remarques concernant la charge de l'accumulateur**

- **•** Vous pouvez utiliser l'appareil photo pendant que l'accumulateur est en cours de charge mais le temps de charge augmente. Le témoin de mise sous tension (témoin de charge) s'éteint lorsque l'appareil est utilisé.
	- Vous ne pouvez pas enregistrer des vidéos pendant que l'accumulateur est en cours de charge.
- **•** En aucun cas, n'utilisez un adaptateur secteur d'un modèle ou d'une marque différents. Utilisez exclusivement l'adaptateur de charge EH-73P et non un adaptateur secteur USB ou un chargeur d'accumulateur pour téléphone mobile disponible dans le commerce. Le non-respect de cette consigne de sécurité pourrait entraîner une surchauffe ou endommager l'appareil photo.

## <span id="page-32-1"></span><span id="page-32-0"></span>**Ouverture du moniteur**

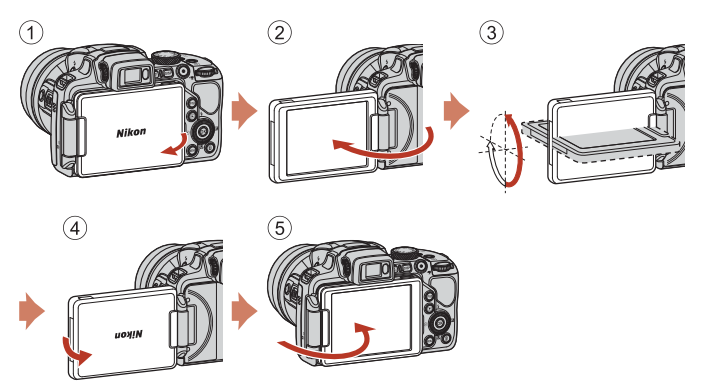

- **•** Vous pouvez régler le sens et l'angle du moniteur. Pour la prise de vue normale, repliez l'écran du moniteur contre le dos de l'appareil photo, face vers l'extérieur (5).
- **•** Lorsque vous n'utilisez pas l'appareil photo ou que vous le transportez, repliez l'écran du moniteur contre le boîtier de l'appareil photo, face vers l'intérieur (1).

## **EX** Remarques concernant le moniteur

Lorsque vous déplacez le moniteur, ne forcez pas et déplacez-le lentement dans la plage réglable afin de ne pas abîmer la connexion.

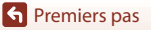

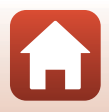

# <span id="page-33-2"></span><span id="page-33-0"></span>**Configuration de l'appareil photo**

## <span id="page-33-1"></span>**Configuration via un smartphone ou une tablette**

- [A](#page-2-0)vant d'aller plus loin, installez l'appli SnapBridge (**Quiii**) et activez le Bluetooth et le Wi-Fi sur votre smartphone ou tablette (ci-dessous dénommé « périphérique mobile »).
- **•** Les écrans de l'appareil photo et du dispositif intelligent présentés dans ce manuel peuvent différer de ceux des produits réels.

<span id="page-33-3"></span>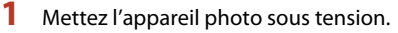

**•** Servez-vous du sélecteur multidirectionnel pour sélectionner et modifier les réglages.

<span id="page-33-4"></span>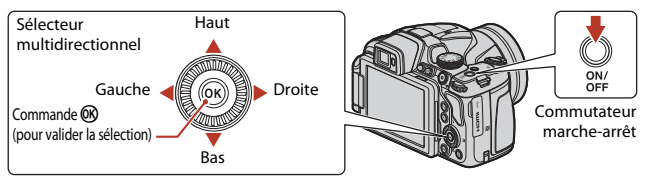

- **•** Une boîte de dialogue de sélection de la langue s'affiche. Appuyez sur  $\blacktriangle$  ou  $\nabla$  sur le sélecteur multidirectionnel pour mettre en surbrillance une langue et appuyez sur  $\circledR$  pour la sélectionner.
- **•** Vous pouvez changer de langue à tout moment à l'aide de l'option **Langue/Language** du menu Configuration  $(1111)$  $(1111)$  $(1111)$ .

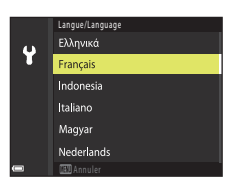

#### **2** Appuyez sur <sup>®</sup> lorsque la boîte de dialogue illustrée à droite s'affiche.

**•** Si vous ne souhaitez pas utiliser un périphérique mobile pour configurer l'appareil photo, appuyez sur  $MENU$  ( $\Box$ 20).

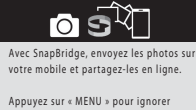

Plus tard Régler ce message et configurer SnapBridge plus tard via le menu Réseau.

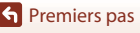

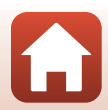

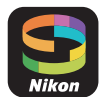

**G** [Premiers pas](#page-28-1)

### <span id="page-34-0"></span>**3** Associez (c'est-à-dire, établissez une liaison Bluetooth entre) l'appareil photo et le périphérique mobile.

#### **• Périphériques Android compatibles NFC**

Après avoir vérifié que la technologie NFC est activée sur le périphérique mobile, placez le logo **N** (N-Mark) de l'appareil photo sur l'antenne NFC du périphérique pour lancer l'appli SnapBridge.

- Si le site de téléchargement de SnapBridge s'affiche, téléchargez et installez l'appli avant d'effectuer à nouveau les étapes ci-dessus.
- **• Périphériques iOS et Android non compatibles NFC**
	- Appuyez sur la commande  $\circledR$  de l'appareil photo. L'appareil photo attend une connexion ; lancez l'appli SnapBridge sur le périphérique mobile et suivez les instructions à l'écran pour toucher le nom de l'appareil photo que vous souhaitez associer.

### **4** Vérifiez le code d'authentification.

- **•** Après avoir vérifié que le même code d'authentification à 6 chiffres est affiché sur l'appareil photo et le périphérique mobile, suivez les étapes ci-dessous pour effectuer l'association (notez que le code peut ne pas s'afficher dans certaines versions d'iOS, mais que vous devez néanmoins suivre les étapes ci-dessous même si le code ne s'affiche pas).
	- **Sur l'appareil photo**, appuyez sur  $\omega$ .
	- **Sur le périphérique mobile**, touchez **Pairing (Association d'appareils)** (le nom du bouton varie selon le périphérique mobile).

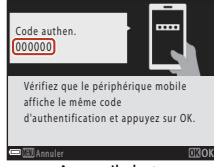

Nom d'appareil photo

mera name\_xxxxxxxx

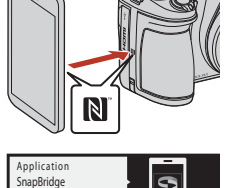

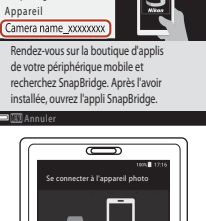

Appareil photo

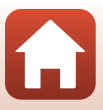

### **5** Appuyez sur <sup>®</sup> lorsque la boîte de dialogue illustrée à droite s'affiche.

- **•** Une fois qu'une connexion constante est établie entre l'appareil photo et l'appareil intelligent, la boîte de dialogue ci-contre s'affiche.
- **•** Si l'appareil photo affiche **Connexion impossible.**, appuyez sur  $\circledR$  pour revenir à l'étape 3. Pour annuler les paramètres d'appariement, appuyez sur MENU.

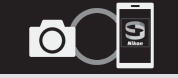

L'appareil et le périphérique mobile sont connectés ! SnapBridge enverra vos photos vers votre périphérique au fur et à mesure de la prise de vue.

#### **6** Suivez les instructions à l'écran pour terminer le processus de configuration.

- **•** Pour enregistrer les données de position avec les photos, sélectionnez **Oui** lorsque vous y êtes invité et activez les fonctionnalités relatives aux données de position à la fois dans l'appli SnapBridge et sur le périphérique mobile (pour en savoir plus, reportez-vous à la documentation fournie avec le périphérique mobile).
- **•** Vous pouvez également synchroniser l'horloge de l'appareil photo avec l'heure indiquée par le périphérique mobile en sélectionnant **Oui** lorsque vous y êtes invité et en activant la synchronisation dans l'appli SnapBridge. Si vous sélectionnez **Non**, réglez l'horloge de l'appareil photo via les menus comme décrit à l'étape 2 de la page [21.](#page-36-0)
- **•** La configuration est terminée lorsque l'appareil photo revient à l'écran de prise de vue.
- **•** Reportez-vous à la page [22](#page-37-0) pour en savoir plus sur l'utilisation de SnapBridge.

## <span id="page-35-0"></span>**Configuration via les menus de l'appareil photo**

L'horloge de l'appareil photo peut être réglée manuellement.

#### **Mettez l'appareil photo sous tension (LL)18).**

- **•** Une boîte de dialogue de sélection de la langue s'affiche. Appuyez sur ▲ ou ▼ sur le sélecteur multidirectionnel ( $\Box$ 18) pour mettre en surbrillance une langue et appuyez sur  $\omega$  pour la sélectionner.
- **•** Vous pouvez changer de langue à tout moment à l'aide de l'option **Langue/Language** du menu Configuration  $(\Box 111)$  $(\Box 111)$  $(\Box 111)$ .

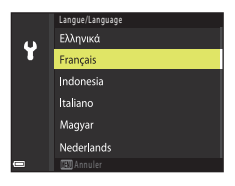

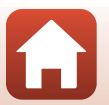

**S** [Premiers pas](#page-28-1)
**•** Sélectionnez **Oui** lorsque vous êtes invité à régler l'horloge de l'appareil photo.

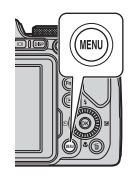

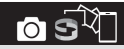

Avec SnapBridge, envoyez les photos sur votre mobile et partagez-les en ligne.

Plus tard Régler Appuyez sur « MENU » pour ignorer ce message et configurer SnapBridge plus tard via le menu Réseau.

## **3** Mettez en surbrillance votre fuseau horaire et appuyez sur OR.

• Pour activer l'heure d'été, appuyez sur **A** ;  $\mathcal{R}$  s'affiche en haut de la carte. Appuyez sur  $\blacktriangledown$  pour désactiver l'heure d'été.

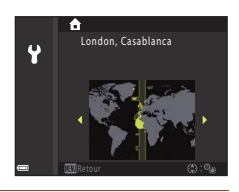

- **4** Appuyez sur  $\triangle$  ou  $\nabla$  pour choisir le format de la date et appuyez sur OR.
- **5** Saisissez la date et l'heure actuelles et appuyez sur $\mathsf{R}$ .
	- Appuyez sur < ou > pour mettre en surbrillance les éléments et appuyez sur  $\blacktriangle$  ou  $\nabla$  pour les modifier.
	- Appuyez sur **®** pour régler l'horloge.

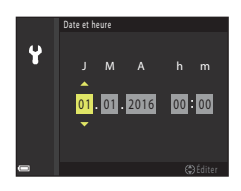

- **6** Lorsque vous y êtes invité, appuyez sur **A** ou  $\nabla$  pour mettre en surbrillance **Oui** et appuyez sur  $\omega$ .
	- **•** L'appareil photo revient à l'écran de prise de vue une fois la configuration terminée.

#### C **Remise à l'heure de l'horloge**

L'option **Fuseau horaire et date** du menu Configuration permet de choisir le fuseau horaire et de régler l'horloge de l'appareil photo.

L'heure d'été peut être activée ou désactivée dans le menu **Fuseau horaire**.

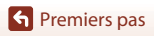

## **Avantages de SnapBridge**

L'appli SnapBridge peut être utilisée pour une variété de tâches une fois que l'appareil photo a été associé à votre périphérique mobile.

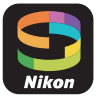

#### **Transfert automatique**

Avec les réglages par défaut, les images sont transférées automatiquement vers le périphérique mobile au fur et à mesure de la prise de vue.

**•** Rapprochez le périphérique mobile de l'appareil photo et lancez l'appli SnapBridge.

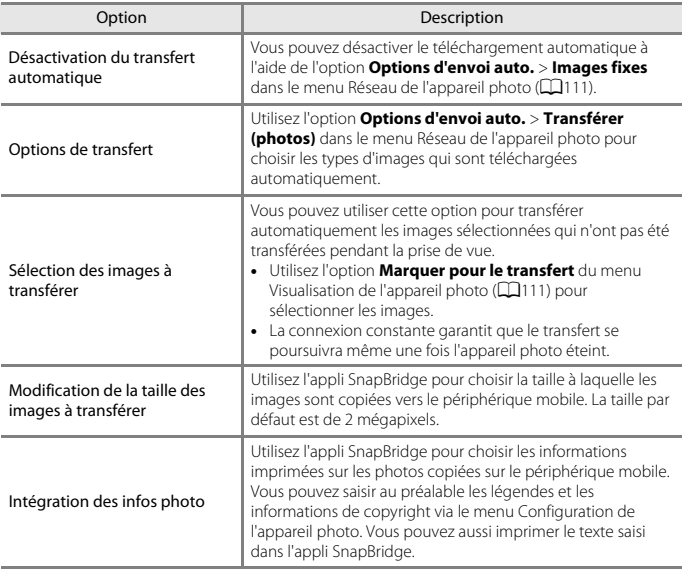

#### B **Remarques concernant le téléchargement automatique**

- **•** Cette fonction n'est pas disponible avec les images RAW.
- **•** Il n'est pas possible de télécharger des vidéos à l'aide des options **Options d'envoi auto.** ou **Marquer pour le transfert**. Pour télécharger des vidéos sur un périphérique mobile, utilisez l'application SnapBridge.

**G** [Premiers pas](#page-28-0)

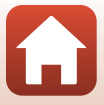

#### **Réseaux sans fil**

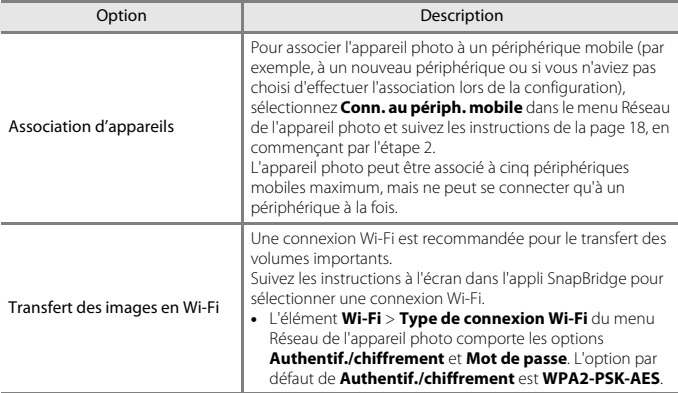

#### B **Cas où l'usage des périphériques sans fil est interdit**

Dans les cas où l'usage des périphériques sans fil est interdit, désactivez les fonctionnalités sans fil dans le menu Réseau de l'appareil photo en sélectionnant **Activé** pour **Mode avion**. Cette action interrompra temporairement la connexion constante avec le périphérique mobile, mais la connexion sera rétablie automatiquement lorsque vous désactiverez le mode avion.

#### **Autres options de l'appli SnapBridge**

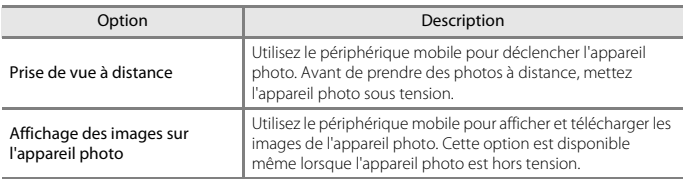

**•** Reportez-vous à l'aide en ligne de l'appli SnapBridge pour en savoir plus.

**S** [Premiers pas](#page-28-0)

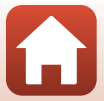

## <span id="page-39-0"></span>Notions fondamentales de prise de vue et de visualisation

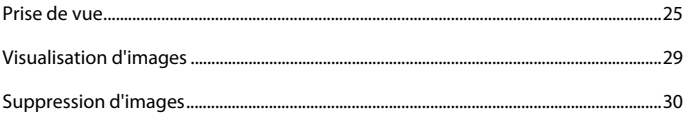

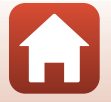

## <span id="page-40-0"></span>**Prise de vue**

Le mode  $\Box$  (auto) est utilisé ici à titre d'exemple. Le mode  $\Box$  (auto) vous permet d'effectuer des opérations de prise de vue générales dans diverses conditions de prise de vue.

# **1** Positionnez le sélecteur de mode sur **D**.

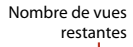

- **•** Indicateur du niveau de charge de l'accumulateur b: Niveau de charge de l'accumulateur élevé. B: Niveau de charge de l'accumulateur bas.
- Appuyez sur la commande **DISP** (écran) pour changer à chaque fois les informations affichées sur l'écran.

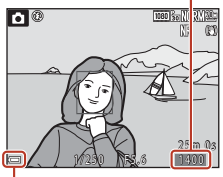

Indicateur du niveau de charge de l'accumulateur

## **2** Tenez l'appareil photo fermement.

**•** Veillez à ne pas mettre les doigts et d'autres objets sur l'objectif, le flash, l'illuminateur d'assistance AF, le microphone, et le haut-parleur.

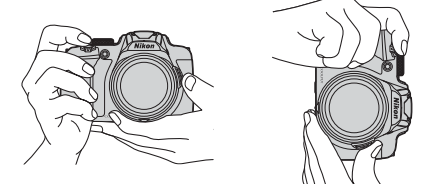

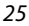

[Notions fondamentales de prise de vue et de visualisation](#page-39-0)

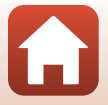

Prise de vue

## **3** Cadrez la photo.

- **•** Positionnez la commande de zoom ou la commande de zoom latérale pour modifier la position du zoom.
- **•** Si vous perdez de vue votre sujet lors d'une prise de vue en position de zoom téléobjectif, appuyez sur le bouton  $\pi$  (retour au zoom initial) pour agrandir temporairement l'angle de champ et permettre à l'appareil photo de prendre le sujet plus facilement.

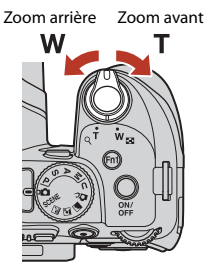

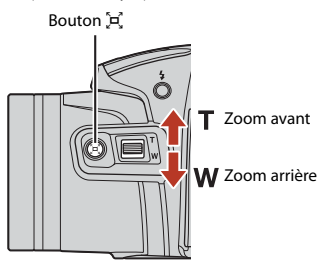

#### **4** Appuyez sur le déclencheur à mi-course.

- **•** Appuyer sur le déclencheur à mi-course signifie appuyer sur le bouton et le maintenir enfoncé jusqu'au point où vous sentez une légère résistance.
- **•** Lorsque la mise au point est effectuée sur le sujet, la zone de mise au point ou l'indicateur de mise au point s'affiche en vert.
- **•** Lorsque vous utilisez le zoom numérique, l'appareil photo effectue la mise au point sur le sujet au centre de la vue et la zone de mise au point ne s'affiche pas.
- **•** Si la zone de mise au point ou l'indicateur de mise au point clignote, l'appareil photo ne peut pas effectuer la mise au point. Modifiez la composition et réessayez d'appuyer sur le déclencheur à mi-course.

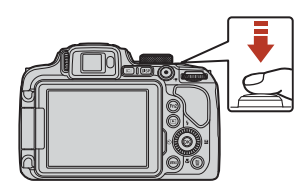

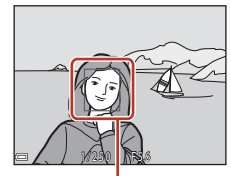

Zone de mise au point

## **5** Sans lever le doigt, appuyez sur le déclencheur jusqu'en fin de course.

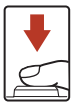

26

#### B **Remarques concernant l'enregistrement d'images ou de vidéos**

L'indicateur du nombre de vues restantes ou l'indicateur de la durée d'enregistrement restante clignote lorsque des images ou des vidéos sont en cours de sauvegarde. **N'ouvrez pas le volet du logement pour accumulateur/carte mémoire et ne retirez pas l'accumulateur ou la carte mémoire** lorsqu'un indicateur clignote. Vous risquez de perdre des données ou d'endommager l'appareil photo ou la carte mémoire.

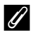

#### C **Fonction d'extinction automatique**

- **•** Si aucune opération n'est effectuée pendant une minute environ, l'écran s'éteint, l'appareil photo passe en mode de veille et le témoin de mise sous tension clignote. L'appareil photo s'éteint après être resté en mode de veille pendant environ trois minutes.
- **•** Pour sortir l'écran du mode Veille, appuyez sur le commutateur marche-arrêt ou sur le déclencheur.

#### C **Utilisation d'un trépied**

- **•** Dans les situations suivantes, l'utilisation d'un trépied est recommandée pour éviter les effets de bougé d'appareil :
	- Lors de la prise de vue dans des environnements sombres avec le mode de flash réglé sur W (désactivé)
	- Lorsque le zoom est sur une position téléobjectif
- **•** Lorsque vous utilisez un trépied pour stabiliser l'appareil photo lors de la prise de vue, réglez l'option **Réduction vibration** sur **Désactivée** dans le menu configuration (A[111\)](#page-126-2) afin d'éviter des erreurs éventuelles provoquées par cette fonction.

## **Utilisation du flash**

Si vous avez besoin du flash, par exemple dans des endroits sombres ou lorsque le sujet est à contre-jour, appuyez sur la commande  $\blacklozenge$  (ouverture du flash) pour relever le flash.

**•** Lorsque vous n'utilisez pas le flash, poussez-le doucement pour l'abaisser jusqu'à ce qu'il se verrouille.

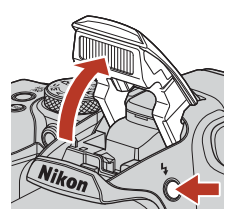

#### **Enregistrement de vidéos**

Affichez l'écran de prise de vue et appuyez sur la commande  $\bigcirc$  ( $\bigstar$  enregistrement vidéo) pour commencer à enregistrer une vidéo. Appuyez de nouveau sur  $\bigcirc$  ( $\bigcirc$ ) pour mettre fin à l'enregistrement.

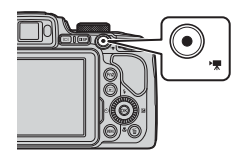

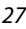

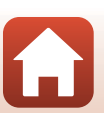

## **Basculement entre le moniteur et le viseur**

Il est recommandé d'utiliser le viseur par forte luminosité lorsque vous avez du mal à voir le moniteur, par exemple à l'extérieur sous la lumière du soleil.

- **•** Lorsque le capteur détecte que votre visage se rapproche du viseur, le moniteur s'éteint et le viseur s'allume (réglage par défaut).
- **•** Vous pouvez aussi appuyer sur la commande  $\Box$  (moniteur) pour faire basculer l'affichage entre le moniteur et le viseur.

#### **Réglage dioptrique du viseur**

Lorsque l'image dans le viseur est difficile à voir, tournez la commande de réglage dioptrique pour effectuer le réglage en regardant dans le viseur.

**•** Veillez à ne pas vous faire mal à l'œil avec vos doigts ou vos ongles.

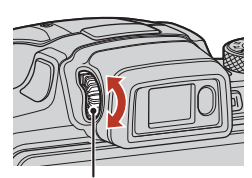

Commande de réglage dioptrique

#### B **Remarques concernant la vérification et le réglage des couleurs d'une image**

Utilisez le moniteur situé à l'arrière de l'appareil photo car sa reproduction des couleurs est supérieure à celle du viseur.

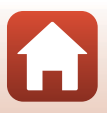

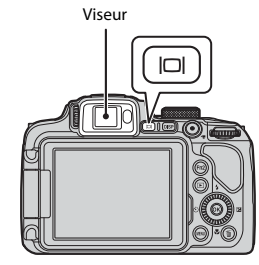

## <span id="page-44-1"></span><span id="page-44-0"></span>**Visualisation d'images**

#### **1** Appuyez sur la commande  $\blacktriangleright$  (visualisation) pour entrer en mode de visualisation.

• Si vous appuyez sur la commande **E** et la maintenez enfoncée alors que l'appareil photo est éteint, il s'allume en mode de visualisation.

## **2** Utilisez le sélecteur multidirectionnel pour sélectionner une image à afficher.

- Appuyez sur les touches  $\blacktriangle \blacktriangledown \blacktriangle \blacktriangleright$  et maintenez-les enfoncées pour faire défiler rapidement les images.
- **•** Vous pouvez également sélectionner des images en tournant le sélecteur multidirectionnel.
- Appuyez sur la commande **DISP** (écran) pour changer à chaque fois les informations affichées sur l'écran.
- Pour lire une vidéo enregistrée, appuyez sur **®**.
- **•** Pour revenir en mode de prise de vue, appuyez sur la commande **E** ou sur le déclencheur.
- **•** Positionnez la commande de zoom sur  $\mathsf T$  ( $\mathsf Q$ ) en mode de visualisation plein écran pour effectuer un zoom avant sur l'image.
- **•** En mode de visualisation plein écran, positionnez la commande de zoom sur  $W$  ( $F$ ) pour passer au mode de visualisation par planche d'imagettes et afficher plusieurs images à l'écran.

#### Affiche l'image précédente

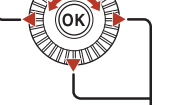

Affiche l'image suivante

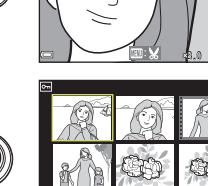

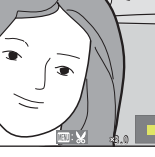

1/20

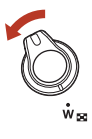

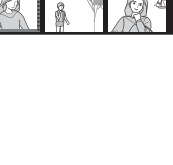

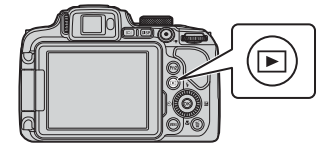

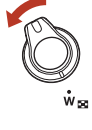

29

## <span id="page-45-0"></span>**Suppression d'images**

**1** Appuyez sur la commande  $\overline{\text{m}}$  (effacer) pour supprimer l'image actuellement affichée à l'écran.

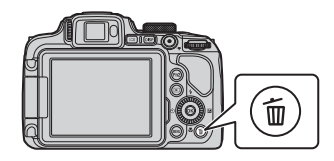

- **2** Utilisez les touches  $\blacktriangle \blacktriangledown$  du sélecteur multidirectionnel pour sélectionner la méthode de suppression souhaitée et appuyez sur  $\omega$ .
	- Pour annuler, appuyez sur **MENU**.

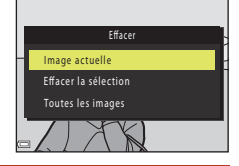

## **3** Sélectionnez **Oui**, puis appuyez sur  $\omega$ .

**•** Une fois effacées, vous ne pouvez pas récupérer les photos.

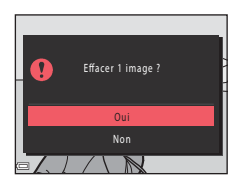

#### B **Remarque concernant la suppression d'images enregistrées simultanément aux formats RAW et JPEG**

Lorsque vous utilisez cet appareil photo pour supprimer des photos capturées à l'aide de **RAW +**  Fine ou RAW + Normal dans les réglages Qualité d'image (Q[114\)](#page-129-0), les deux images RAW et JPEG enregistrées simultanément sont supprimées. Vous ne pouvez pas supprimer un seul format.

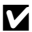

#### B **Suppression d'images prises en continu (séquence)**

- **•** Les images prises en rafale sont enregistrées sous la forme d'une séquence, et seule la première image de la séquence (l'image représentative) s'affiche en mode de visualisation (réglage par défaut).
- Si vous appuyez sur la commande  $\overline{10}$  alors qu'une image représentative est affichée pour une séquence d'images, toutes les images de la séquence sont supprimées.
- **•** Pour effacer des images individuelles dans une séquence, appuyez sur la commande  $\circledR$  pour les afficher une par une et appuyez sur la commande  $\overline{m}$ .

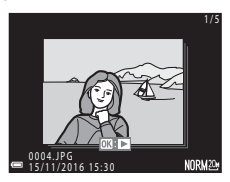

#### C **Suppression de l'image prise en mode de prise de vue**

En mode de prise de vue, appuyez sur  $\widehat{m}$  pour effacer la dernière image enregistrée.

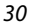

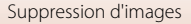

## **Écran de sélection d'image à supprimer**

#### **1** Utilisez le sélecteur multidirectionnel JK ou faites-le tourner pour sélectionner l'image que vous souhaitez supprimer.

• Positionnez la commande de zoom  $(\Box 2)$  sur **T** ( $\mathbf{Q}$ ) pour passer en mode de visualisation plein écran, ou sur  $W$  ( $\Box$ ) pour passer au mode de visualisation par planche d'imagettes.

#### **2** Utilisez **A**▼ pour sélectionner **ON** ou **OFF**.

**•** Lorsque l'option **ON** est sélectionnée, une icône s'affiche sous l'image choisie. Répétez les étapes 1 et 2 pour sélectionner d'autres images.

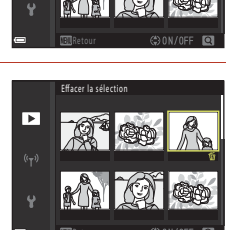

Effacer la sélection

ஈ

## **3** Appuyez sur **(R**) pour appliquer la sélection d'images.

**•** Une boîte de dialogue de confirmation s'affiche. Suivez les instructions affichées à l'écran.

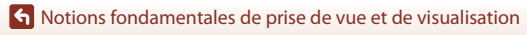

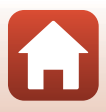

# <span id="page-47-0"></span>**Fonctions de prise de vue**

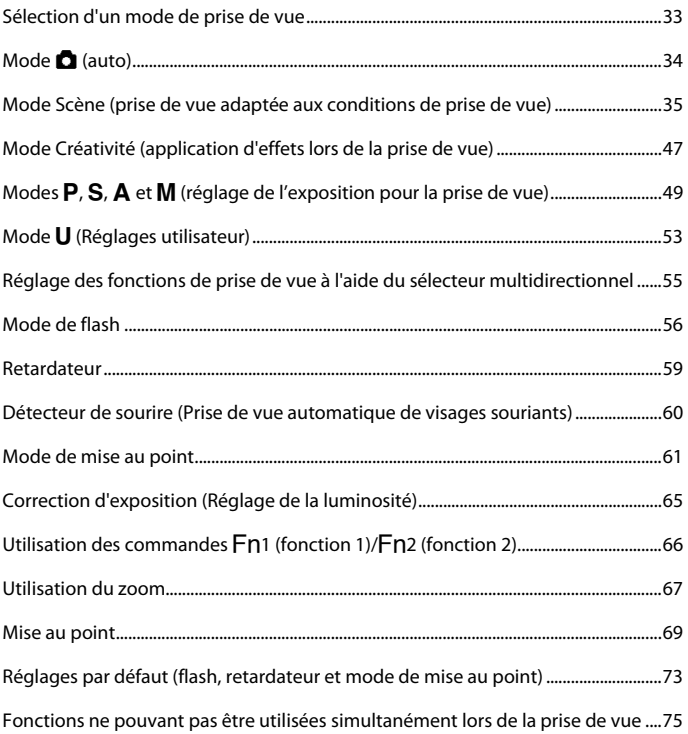

## <span id="page-48-0"></span>**Sélection d'un mode de prise de vue**

Vous pouvez tourner le sélecteur de mode afin d'aligner le mode de prise de vue souhaité avec le repère de l'indicateur sur le boîtier de l'appareil photo.

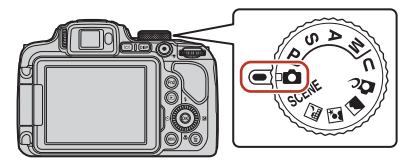

#### **• Mode** A **(Auto)**

Sélectionnez ce mode pour effectuer des opérations de prise de vue générales dans diverses conditions de prise de vue.

#### • **Modes SCENE**, **<u>ad, ⊘ et </u>et (Scène)**

Sélectionnez l'un des modes Scène en fonction des conditions de prise de vue, et vous pourrez prendre des photos avec les réglages adaptés à ces conditions.

- SCENE : appuyez sur la commande MENU et sélectionnez un mode Scène. Lorsque vous utilisez l'option **Sélecteur automatique**, l'appareil photo reconnaît les conditions de prise de vue lorsque vous cadrez une image, et vous pouvez prendre des photos tenant compte de ces conditions.
- $\blacksquare$  (paysage de nuit) : utilisez ce mode pour prendre des paysages de nuit.
- $\mathbf{F}$  (portrait de nuit) : utilisez ce mode pour prendre des portraits le soir et la nuit avec des paysages en arrière-plan.

 $\blacksquare$  (paysage) : utilisez ce mode pour prendre des paysages.

**• Mode** *prc* (Créativité)

Appliquez des effets aux images lors de la prise de vue.

**• Modes** j**,** k**,** l **et** m

Ces modes vous permettent de régler avec davantage de précision la vitesse d'obturation et l'ouverture.

• Mode **U** (Réglages utilisateur)

Il est possible d'enregistrer les réglages fréquemment utilisés dans les modes  $P$ , S,  $A$  et M. Pour prendre des photos avec les réglages enregistrés, tournez le sélecteur de mode sur M.

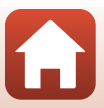

## <span id="page-49-0"></span>**Mode <b>b** (auto)

Sélectionnez ce mode pour effectuer des opérations de prise de vue générales dans diverses conditions de prise de vue.

**•** L'appareil photo détecte le sujet principal et effectue la mise au point dessus (cible sur le sujet principal AF). Lorsqu'il détecte un visage humain, l'appareil photo effectue automatiquement la mise au point en priorité sur ce visage.

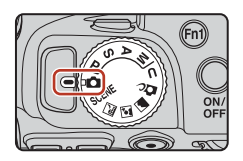

• Reportez-vous à [« Mise au point » \(](#page-84-0) $\Box$ 69) pour plus d'informations.

#### **Fonctions disponibles en mode**  $\bullet$  **(auto)**

- Mode de flash  $($  $\Box$ 56)
- Retardateur (CQ59)
- Détecteur de sourire ( $\Box$ 60)
- Mode de mise au point ( $\Box$ 61)
- Correction d'exposition ( $\Box$ 65)
- Menu Prise de vue (**Q**[118](#page-133-0))

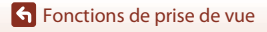

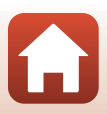

## <span id="page-50-0"></span>**Mode Scène (prise de vue adaptée aux conditions de prise de vue)**

Sélectionnez l'un des modes Scène en fonction des conditions de prise de vue, et vous pourrez prendre des photos avec les réglages adaptés à ces conditions.

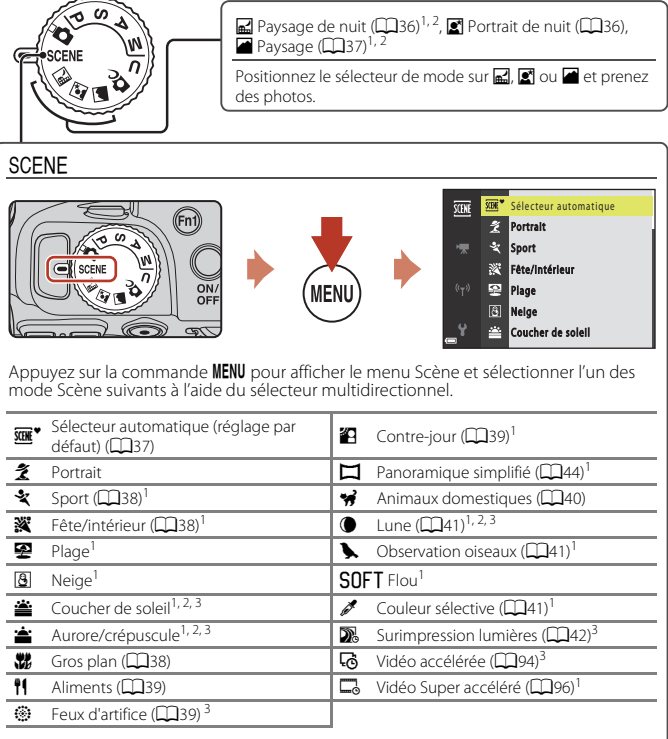

1 L'appareil photo effectue la mise au point au centre de la vue. Vous ne pouvez pas déplacer la<br>2 position de la zone.

position de la zone. <sup>2</sup> La mise au point reste mémorisée sur l'infini. <sup>3</sup> L'utilisation d'un trépied est recommandée. Définissez l'option **Réduction vibration** (A[162\)](#page-177-0) sur **Désactivée** dans le menu configuration lorsque vous utilisez un trépied pour stabiliser l'appareil photo pendant la prise de vue.

35

S [Fonctions de prise de vue](#page-47-0)

Mode Scène (prise de vue adaptée aux conditions de prise de vue)

## **Conseils et remarques concernant le mode Scène**

#### <span id="page-51-0"></span>■ Paysage de nuit

- Appuyez sur la commande MENU pour sélectionner **a À main levée** ou  $\bigoplus$  Trépied dans **Paysage de nuit**.
- **• À A main levée** (réglage par défaut) :
	- Appuyez sur le déclencheur jusqu'en fin de course pour prendre une série d'images combinées en une seule image et enregistrées.
	- Une fois que le déclencheur est enfoncé jusqu'en fin de course, tenez l'appareil photo fermement sans bouger jusqu'à ce qu'une image fixe soit affichée. Après avoir pris une image, ne mettez pas l'appareil photo hors tension avant que l'écran n'ait basculé sur l'écran de prise de vue.
	- L'angle de champ (c'est-à-dire la zone d'image visible dans la vue) dans l'image enregistrée est plus étroit que celui sur l'écran de prise de vue.
	- Il se peut que la prise de vue en rafale ne soit pas possible dans certaines conditions de prise de vue.
- • 東 Trépied :
	- Une image est prise à une vitesse d'obturation lente lorsque vous appuyez sur le déclencheur jusqu'en fin de course.
	- La réduction de la vibration est désactivée indépendamment du réglage **Réduction vibration** ( $\Box$ [162\)](#page-177-0) du menu configuration.

#### <span id="page-51-1"></span>Portrait de nuit

- Appuyez sur la commande MENU pour sélectionner **da À main levée** (réglage par défaut) ou **w Trépied** dans **Portrait de nuit**.
- Une image est prise à une vitesse d'obturation lente. Par rapport à l'utilisation de **Q Trépied**, lorsque l'option **À À main levée** est sélectionnée, l'appareil photo définit une vitesse d'obturation légèrement plus rapide en fonction des conditions de prise de vue pour éviter le bougé d'appareil.
- **•** Lorsque l'option  $\bigcirc$  Trépied est sélectionnée, la réduction de vibration est désactivée indépendamment du réglage **Réduction vibration** (Q[162\)](#page-177-0) dans le menu configuration.
- **•** Ouvrez le flash avant la prise de vue.
- **•** Si des visages sont détectés lors de la prise de vue, l'appareil photo adoucit les tons chair des visages à l'aide de la fonction Maquillage ( $\Box$ 43).

#### **G** [Fonctions de prise de vue](#page-47-0)

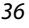

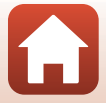

#### <span id="page-52-0"></span>Paysage

- **•** Appuyez sur la commande MENU pour sélectionner **Réduc. bruit par rafale** ou Vue unique dans **Paysage**.
- **• Réduc. bruit par rafale** : cette option vous permet de prendre un paysage plus net avec un minimum de bruit.
	- Appuyez sur le déclencheur jusqu'en fin de course pour prendre une série d'images combinées en une seule image et enregistrées.
	- Une fois que le déclencheur est enfoncé jusqu'en fin de course, tenez l'appareil photo fermement sans bouger jusqu'à ce qu'une image fixe soit affichée. Après avoir pris une image, ne mettez pas l'appareil photo hors tension avant que l'écran n'ait basculé sur l'écran de prise de vue.
	- L'angle de champ (c'est-à-dire la zone d'image visible dans la vue) dans l'image enregistrée est plus étroit que celui sur l'écran de prise de vue.
	- Il se peut que la prise de vue en rafale ne soit pas possible dans certaines conditions de prise de vue.
- **• Vue unique** (réglage par défaut) : permet d'enregistrer des images avec des contours et un contraste plus nets.
	- Lorsque vous appuyez sur le déclencheur jusqu'en fin de course, une image est prise.

#### <span id="page-52-1"></span>SCENE → **WE**<sup>\*</sup> Sélecteur automatique

**•** Lorsque vous visez le sujet avec l'appareil photo, ce dernier reconnaît automatiquement les conditions de prise de vue et ajuste les réglages de prise de vue en conséquence.

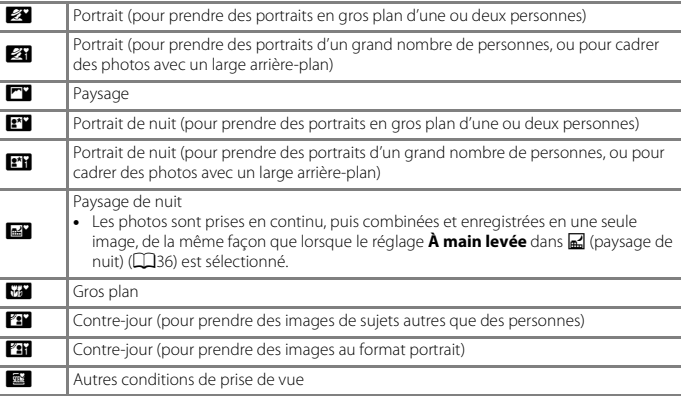

- **•** Dans certaines conditions de prise de vue, il est possible que l'appareil photo ne sélectionne pas les réglages souhaités. Dans ce cas, choisissez un autre mode de prise de vue ( $\Box$ 33).
- **•** Si des visages sont détectés lors de la prise de vue, l'appareil photo adoucit les tons chair des visages à l'aide de la fonction Maquillage ( $\Box$ 43).

**S** [Fonctions de prise de vue](#page-47-0)

Mode Scène (prise de vue adaptée aux conditions de prise de vue)

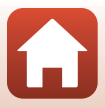

#### <span id="page-53-0"></span> $SCENE \rightarrow \&$  Sport

- **•** Lorsque vous appuyez sur le déclencheur jusqu'en fin de course, les images sont prises en rafale.
- **•** L'appareil photo peut prendre environ 5 images en rafale à une cadence d'environ 5 vps.
- **•** La cadence de prise de vue avec la prise de vue en continu risque d'être ralentie selon le paramètre effectif de qualité d'image, le paramètre de taille d'image, la carte mémoire utilisée ou les conditions de prise de vue.
- **•** La mise au point, l'exposition et la teinte pour la seconde image et les images suivantes sont fixées sur les valeurs déterminées avec la première image.

#### <span id="page-53-1"></span>SCENE → ※ Fête/intérieur

**•** Tenez fermement l'appareil photo pour éviter les effets de bougé. Définissez l'option **Réduction vibration** ( $\Box$ [162\)](#page-177-0) sur **Désactivée** dans le menu configuration lorsque vous utilisez un trépied pour stabiliser l'appareil photo pendant la prise de vue.

#### <span id="page-53-2"></span> $SCFNF \rightarrow$   $\mathcal{H}$  Gros plan

Sur l'écran qui apparaît après avoir sélectionné k **Gros plan**, choisissez **Réduc. bruit par rafale** ou **Vue unique**.

- **• Réduc. bruit par rafale** : cette option vous permet de prendre une image nette avec un minimum de bruit.
	- Appuyez sur le déclencheur jusqu'en fin de course pour prendre une série d'images combinées en une seule image et enregistrées.
	- Une fois que le déclencheur est enfoncé jusqu'en fin de course, tenez l'appareil photo fermement sans bouger jusqu'à ce qu'une image fixe soit affichée. Après avoir pris une image, ne mettez pas l'appareil photo hors tension avant que l'écran n'ait basculé sur l'écran de prise de vue.
	- Si le sujet bouge ou en présence d'un bougé d'appareil prononcé alors que l'appareil photo prend des photos en rafale, l'image risque d'être déformée, chevauchée, ou floue.
	- L'angle de champ (c'est-à-dire la zone d'image visible dans la vue) dans l'image enregistrée est plus étroit que celui sur l'écran de prise de vue.
	- Il se peut que la prise de vue en rafale ne soit pas possible dans certaines conditions de prise de vue.
- **• Vue unique** : permet d'enregistrer des images avec des contours et un contraste plus nets.
- Lorsque vous appuyez sur le déclencheur jusqu'en fin de course, une image est prise.
- Le réglage du mode de mise au point ( $\Box$ 61) devient  $\ddot{\bullet}$  (macro) et l'appareil photo effectue automatiquement un zoom sur la position la plus proche à laquelle il peut effectuer la mise au point.
- Vous pouvez déplacer la zone de mise au point. Appuyez sur  $\circledR$ , utilisez les touches AV du sélecteur multidirectionnel ou tournez-le pour déplacer la zone de mise au point, et appuyez sur  $\otimes$  pour appliquer le réglage.

#### **S** [Fonctions de prise de vue](#page-47-0)

Mode Scène (prise de vue adaptée aux conditions de prise de vue)

#### <span id="page-54-1"></span> $SCENE \rightarrow \text{fl}$  Aliments

- Le réglage du mode de mise au point ( $\Box$ 61) devient D (macro) et l'appareil photo effectue automatiquement un zoom sur la position la plus proche à laquelle il peut effectuer la mise au point.
- **•** Vous pouvez régler la teinte en utilisant la molette de commande. Le réglage de teinte est enregistré dans la mémoire de l'appareil photo même après sa mise hors tension.
- **•** Vous pouvez déplacer la zone de mise au point. Appuyez sur <sup>60</sup>, utilisez les touches  $\blacktriangle \blacktriangledown \blacktriangle \blacktriangleright$  du sélecteur multidirectionnel ou tournez-le pour déplacer la zone de mise au point, et appuyez sur <sup>60</sup> pour appliquer le réglage.

#### <span id="page-54-2"></span> $SCENE \rightarrow$   $\circledast$  Feux d'artifice

- **•** La vitesse d'obturation est fixée à quatre secondes environ.
- Il n'est pas possible d'utiliser la correction de l'exposition ( $\Box$ 65).

#### <span id="page-54-0"></span> $SCENE \rightarrow 22$  Contre-jour

- **•** Sur l'écran qui apparaît lorsque  $\mathbf{Z}$  Contre-jour est sélectionné, choisissez Activé ou **Désactivé** pour activer ou désactiver la composition HDR (high dynamic range) en fonction des conditions de prise de vue.
- **• Désactivé** : le flash se déclenche pour éviter que le sujet en contre-jour ne soit masqué en zone d'ombre. Prenez des images avec le flash ouvert.
	- Appuyez sur le déclencheur jusqu'en fin de course pour prendre une image.
- **• Activé** : vous pouvez prendre des images avec des zones très lumineuses et très sombres dans la même vue.
	- Lorsque le déclencheur est enfoncé jusqu'en fin de course, l'appareil photo prend des images en continu et enregistre les deux images suivantes.
		- Une image composite non-HDR
		- Une image composite HDR (la perte de détails est réduite dans les hautes lumières et les ombres)
	- Si l'espace mémoire est juste assez suffisant pour enregistrer une image, la seule image enregistrée est celle traitée avec l'effet D-Lighting ( $\Box$ 84) au moment de la prise de vue, où les zones sombres de l'image sont corrigées.
	- Une fois que le déclencheur est enfoncé jusqu'en fin de course, tenez l'appareil photo fermement sans bouger jusqu'à ce qu'une image fixe soit affichée. Après avoir pris une image, ne mettez pas l'appareil photo hors tension avant que l'écran n'ait basculé sur l'écran de prise de vue.
	- L'angle de champ (c'est-à-dire la zone d'image visible dans la vue) dans l'image enregistrée est plus étroit que celui sur l'écran de prise de vue.
	- Dans certaines conditions de prise de vue, des zones sombres peuvent apparaître autour de sujets lumineux ou des zones claires autour des sujets sombres.

#### **B** Remarques concernant l'option HDR

L'utilisation d'un trépied est recommandée. Définissez l'option **Réduction vibration** (A[162](#page-177-0)) du menu configuration sur **Désactivée** lorsque vous utilisez un pied pour stabiliser l'appareil photo.

#### **h** [Fonctions de prise de vue](#page-47-0)

Mode Scène (prise de vue adaptée aux conditions de prise de vue)

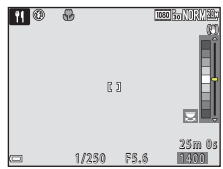

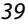

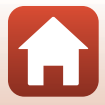

#### <span id="page-55-0"></span> $SCENE \rightarrow \mathcal{A}$  Animaux domestiques

- **•** Lorsque l'appareil photo effectue la mise au point sur un chien ou un chat, il détecte et effectue la mise au point sur son museau. Par défaut, le déclenchement se fait automatiquement une fois que l'appareil photo a détecté un museau de chien ou de chat (déclenchement auto).
- Sur l'écran qui apparaît après avoir sélectionné **» Animaux domestiques**, choisissez **S Vue par vue ou U Rafale**.
	- U **Vue par vue** : lorsque l'appareil photo détecte un museau de chien ou de chat, il prend une image.
	- V **Rafale** : lorsque l'appareil photo détecte un museau de chien ou de chat, il prend trois images en continu.

## B **Déclenchement auto**

- Appuyez sur la commande  $\blacktriangleleft$  ( $\circlearrowright$ ) du sélecteur multidirectionnel pour modifier le réglage **Déclenchement auto**.
	- Y : l'appareil photo effectue le déclenchement automatiquement lorsqu'il détecte un museau de chien ou de chat.
	- **OFF** : le déclenchement ne s'effectue pas automatiquement, même si le museau d'un chien ou d'un chat est détecté. Appuyez sur le déclencheur. L'appareil photo détecte aussi les visages humains lorsque l'option **OFF** est sélectionnée.
- **• Déclenchement auto** est défini sur **OFF** une fois que cinq rafales ont été prises.
- **•** La prise de vue est possible également en appuyant sur le déclencheur, indépendamment du réglage **Déclenchement auto**.

#### **Z** Zone de mise au point

- **•** Lorsque l'appareil photo détecte un visage, ce dernier s'affiche à l'intérieur d'une bordure jaune. Lorsque l'appareil photo effectue la mise au point sur un visage affiché à l'intérieur d'une double bordure (zone de mise au point), cette dernière devient verte. Si aucun visage n'est détecté, l'appareil photo effectue la mise au point sur la zone située au centre de la vue.
- **•** Dans certaines conditions de prise de vue, l'appareil photo risque de ne pas pouvoir détecter le museau de l'animal

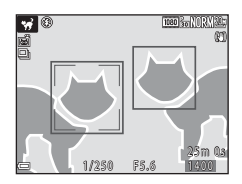

domestique et d'autres sujets risquent de s'afficher à l'intérieur d'une bordure.

#### <span id="page-56-0"></span> $SCENE \rightarrow \bullet$  Lune

- **•** À la position grand-angle, la bordure de cadrage s'affiche pour indiquer l'angle de champ équivalent au format 24 × 36 mm : 1440 mm. Lorsque vous cadrez la lune à l'intérieur de la bordure de cadrage et appuyez sur la commande  $\overline{\text{QQ}}$ , l'angle de champ devient équivalent à celui d'un objectif 1440 mm.
- **•** Vous pouvez régler la teinte en utilisant la molette de commande. Le réglage de teinte est enregistré dans la mémoire de l'appareil photo même après sa mise hors tension.
- Réglez la luminosité avec la correction de l'exposition ( $\Box$ 65) en fonction des conditions de prise de vue telles que la croissance et la décroissance de la lune et des exigences de prise de vue.

#### <span id="page-56-1"></span> $SCENE \rightarrow$  Observation oiseaux

- Sur l'écran affiché lorsque l'option  $\blacktriangleright$  Observation oiseaux est sélectionnée, choisissez **S Vue par vue ou 国 Rafale.**
- **S** Vue par vue : une image est prise chaque fois que vous appuyez sur le déclencheur.
- **•** V **Rafale** : lorsque vous appuyez sur le déclencheur jusqu'en fin de course, les images sont prises en rafale.
	- L'appareil photo peut prendre environ 5 images en rafale à une cadence d'environ 5 vps.
- **•** À la position grand-angle, la bordure de cadrage s'affiche pour indiquer l'angle de champ équivalent au format 24 × 36 mm : 800 mm. Lorsque vous cadrez un oiseau à l'intérieur de la bordure de cadrage et appuyez sur la commande  $\textcircled{R}$ , l'angle de champ devient équivalent à celui d'un objectif 800 mm.

#### <span id="page-56-2"></span> $SCFNF \rightarrow \mathcal{I}$  Couleur sélective

- **•** Permet de conserver uniquement la couleur d'image sélectionnée et de rendre les autres couleurs en noir et blanc.
- **•** Tournez la molette de commande pour sélectionner la couleur souhaitée, et appuyez sur <sup>M</sup> pour l'appliquer. Pour changer la couleur sélectionnée, appuyez de nouveau sur  $(X)$ .

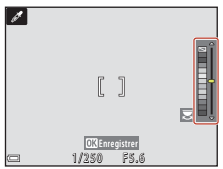

#### **h** [Fonctions de prise de vue](#page-47-0)

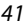

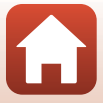

#### <span id="page-57-0"></span> $SCENE \rightarrow \mathbb{R}$  Surimpression lumières

- **•** L'appareil photo capture automatiquement les sujets en mouvement à intervalles réguliers, compare chaque image et compose uniquement leurs zones lumineuse, puis les enregistre sous forme d'image unique. Les traînées lumineuses tels que le flux des phares de voitures ou le<br>mouvement des étoiles sont capturées.
- Sur l'écran affiché lorsque l'option **» Surimpression lumières** est sélectionnée, choisissez  $\mathbb{R}$  Nuit + filés de lumière ou  $\mathbb{R}$  Filés d'étoiles.

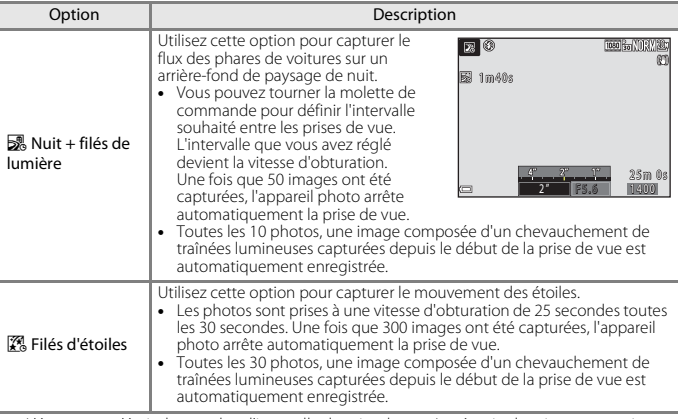

**•** L'écran peut s'éteindre pendant l'intervalle de prise de vue. Le témoin de mise sous tension clignote tant que l'écran est éteint.

- Pour terminer la prise de vue avant qu'elle ne s'arrête automatiquement, appuyez sur la commande **®.**<br>• Lorsque vous avez obtenu les filés souhaités, terminez la prise de vue. Si vous poursuivez la<br>prise de vue, des déta
- Lorsque vous photographiez des sujets à distance, par exemple des avions ou un feu d'artifice, il est recommandé de régler le mode de prise de vue sur  $\triangle$  (infini) ou  $\blacksquare$  (mise au point manuelle)  $(1/62)$ .
- Il n'est pas possible d'utiliser la correction de l'exposition ( $\Box$ 65).

#### B **Remarques concernant la fonction Surimpression lumières**

- **•** Ne tournez pas le sélecteur de mode et n'insérez pas une nouvelle carte mémoire tant que la prise de vue n'est pas terminée.
- **•** Utilisez des accumulateurs suffisamment chargés pour éviter que l'appareil photo ne s'éteigne pendant la prise de vue.

**S** [Fonctions de prise de vue](#page-47-0)

Mode Scène (prise de vue adaptée aux conditions de prise de vue)

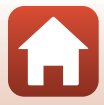

## **Temps restant**

Vous pouvez vérifier à l'écran le temps restant jusqu'à ce que la prise de vue s'arrête automatiquement.

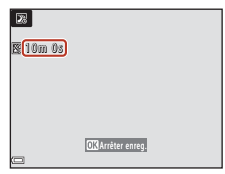

## <span id="page-58-0"></span>**Utilisation de l'option Maquillage**

En mode **s** (Portrait de nuit), **Sélecteur automatique** ou **Portrait**, si des visages sont détectés, l'appareil photo traite l'image afin d'adoucir les tons chair des visages avant d'enregistrer l'image (jusqu'à trois visages).

Vous pouvez également appliquer la fonction Maquillage à des images enregistrées en mode de visualisation  $(\Box 85)$ .

#### B **Remarques concernant la fonction Maquillage**

- **•** L'enregistrement des images peut prendre plus de temps que prévu après la prise de vue.
- **•** Dans certaines conditions de prise de vue, les résultats de la fonction Maquillage souhaités risquent de ne pas être obtenus, et la fonction peut être appliquée à des zones de l'image ne contenant aucun visage.

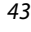

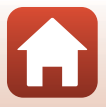

## <span id="page-59-0"></span>**Prise de vue avec la fonction Panoramique simplifié**

Positionnez le sélecteur de mode sur SCENE → commande MENU →  $\square$  Panoramique simplifié  $\rightarrow$  commande  $\circledR$ 

**1** Sélectionnez W**Normal (180°)** ou X**Large (360°)** comme plage de prise de vue, et appuyez sur la commande OR.

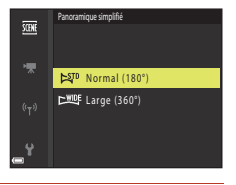

- **2** Cadrez la première portion de la scène du panoramique, puis appuyez sur le déclencheur à mi-course pour régler la mise au point.
	- **•** La position de zoom est fixée sur la position grand-angle.
	- **•** L'appareil photo effectue la mise au point au centre de la vue.
- **3** Appuyez sur le déclencheur jusqu'en fin de course, et relâchez-le.
	- $\Delta \nabla \langle \rangle$  s'affichent pour indiquer la direction de déplacement de l'appareil photo.

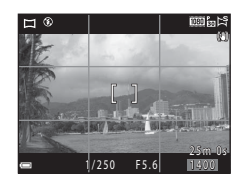

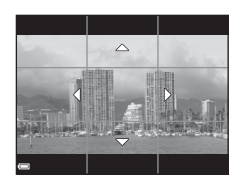

#### **4** Déplacez l'appareil photo dans l'une des quatre directions jusqu'à ce que le repère atteigne la fin.

- **•** Lorsque l'appareil photo détecte la direction du panoramique, la prise de vue commence.
- **•** La prise de vue se termine une fois que la plage de prise de vue sélectionnée est capturée.
- **•** La mise au point et l'exposition sont mémorisées jusqu'à la fin de la prise de vue.

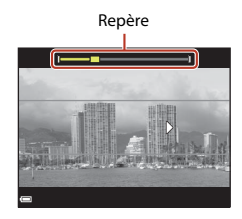

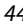

#### S [Fonctions de prise de vue](#page-47-0)

Mode Scène (prise de vue adaptée aux conditions de prise de vue)

#### **Exemple de déplacement de l'appareil photo**

- **•** En utilisant votre corps comme axe de rotation, déplacez l'appareil photo lentement en décrivant un arc de cercle, dans la direction du marquage ( $\triangle \triangle \langle \rangle$ ).
- **•** La prise de vue s'arrête si le repère n'a pas atteint la fin au bout d'environ 15 secondes (lorsque l'option C<sub>stp</sub> Normal **(180°)** est sélectionnée) ou au bout d'environ 30 secondes (lorsque l'option X**Large (360°)** est sélectionnée) après le début de la prise de vue.

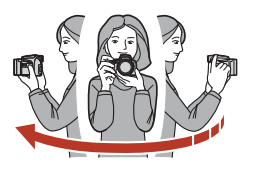

#### B **Remarques concernant la prise de vue avec la fonction Panoramique simplifié**

- **•** La zone d'image dans l'image enregistrée est plus petite que celle observée sur l'écran au moment de la prise de vue.
- **•** Lorsque le mouvement détecté par l'appareil photo est trop rapide ou en présence d'un bougé d'appareil prononcé ou d'un sujet trop uniforme (tel qu'un mur ou dans l'obscurité), une erreur se produit.
- **•** Les images d'un panoramique ne sont pas enregistrées lorsque la prise de vue est interrompue avant d'atteindre la moitié de la plage du panoramique.
- **•** Lorsque la prise de vue dépasse la moitié de la plage du panoramique mais termine avant la fin, la plage qui n'est pas photographiée est enregistrée et affichée sous la forme d'une zone grise.

#### C **Taille d'image du panoramique simplifié**

Quatre tailles d'image différentes (en pixels) sont disponibles, comme décrit ci-dessous.

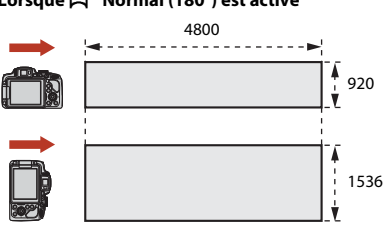

#### **Lorsque** W **Normal (180°) est activé**

#### **Lorsque** X **Large (360°) est activé**

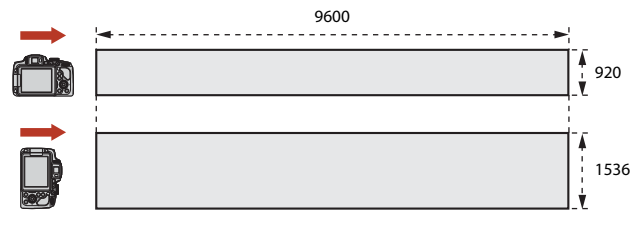

45

#### **h** [Fonctions de prise de vue](#page-47-0)

Mode Scène (prise de vue adaptée aux conditions de prise de vue)

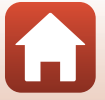

## **Visualisation avec la fonction Panoramique simplifié**

Passez en mode de visualisation ( $\square$ 29), affichez en mode de visualisation plein écran une image enregistrée avec Panoramique simplifié, puis appuyez sur  $\circledR$  pour faire défiler l'image dans la direction utilisée lors de la prise de vue.

**•** Tournez le sélecteur multidirectionnel pour effectuer une avance ou un retour rapide.

Les commandes de lecture s'affichent sur l'écran pendant la visualisation.

Utilisez les touches  $\blacktriangleleft$  du sélecteur multidirectionnel pour sélectionner une commande, puis appuyez sur **60** pour effectuer les opérations suivantes.

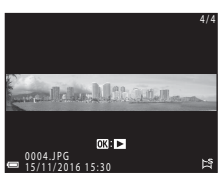

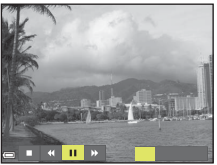

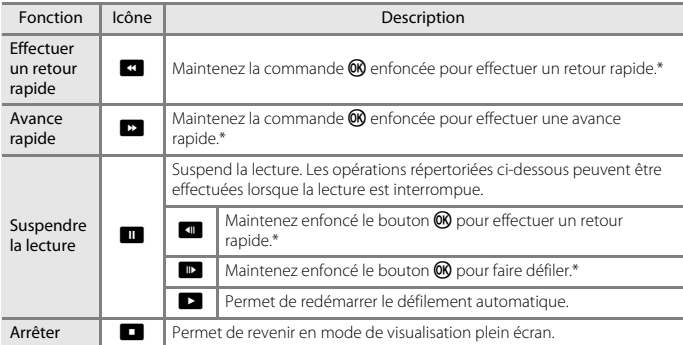

\* Ces opérations peuvent également être effectuées en tournant le sélecteur multidirectionnel.

#### B **Remarques concernant les images de la fonction Panoramique simplifié**

- **•** Les images ne peuvent pas être éditées sur cet appareil photo.
- **•** Il se peut que cet appareil photo ne puisse pas faire défiler les images de panoramique simplifié prises avec une autre marque ou un autre modèle d'appareil photo numérique ou effectuer un zoom dessus.

#### B **Remarque concernant l'impression de photos panoramiques**

Les paramètres de l'imprimante peuvent empêchent l'impression d'une vue complète de l'image. En outre, la fonction d'impression peut ne pas être disponible selon l'imprimante.

#### **h** [Fonctions de prise de vue](#page-47-0)

Mode Scène (prise de vue adaptée aux conditions de prise de vue)

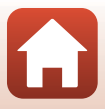

## <span id="page-62-0"></span>**Mode Créativité (application d'effets lors de la prise de vue)**

Appliquez des effets aux images lors de la prise de vue.

**•** Cinq groupes d'effets sont disponibles : **Rayonnement** (réglage par défaut), **Sérénité**, **Décalage**, **Classique** et **Ombre et lumière**.

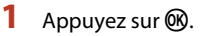

**•** L'écran de sélection d'effet s'affiche.

#### **2** Utilisez le sélecteur multidirectionnel  $\blacklozenge$   $\blacktriangleright$  pour sélectionner un effet.

- **•** Vous pouvez modifier le groupe d'effets en tournant la molette de commande.
- **•** Pour quitter sans enregistrer la sélection, appuyez sur H.

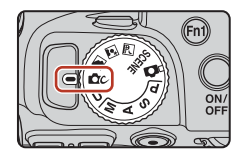

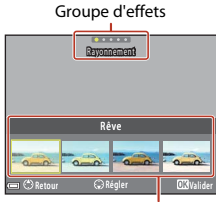

Effets

## **3** Pour ajuster l'effet, appuyez sur  $\blacktriangledown$ .

**•** Si vous ne souhaitez pas régler l'effet, appuyez sur la commande <sup>60</sup> pour passer à l'étape 6.

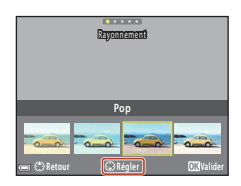

[Fonctions de prise de vue](#page-47-0)

Mode Créativité (application d'effets lors de la prise de vue)

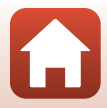

- 4 Utilisez < > pour sélectionner l'option souhaitée puis appuyez sur  $\blacktriangledown$ .
	- **•** Sélectionnez **Niveau**, **Correction d'exposition**, **Contraste**, **Teinte**, **Saturation**, **Filtre** ou **Luminosité dans les coins**. Les options qui peuvent être sélectionnées varient en fonction du groupe.

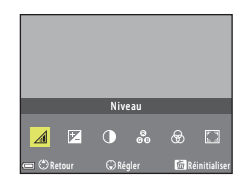

**5** Utilisez  $\blacktriangleleft$  **pour ajuster le niveau de** l'effet puis appuyez sur la commande  $\omega$ .

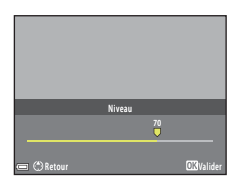

**6** Appuyez sur le déclencheur ou sur la commande  $\bigcirc$  ( $\bigstar$  enregistrement vidéo) pour photographier.

• Lorsqu'il détecte un visage, l'appareil photo effectue la mise au point dessus ( $\Box$ 70).

#### C **Sélection d'un groupe d'effets et d'un effet**

Vous pouvez également sélectionner un groupe d'effets et un effet en appuyant sur la commande MENU lorsque l'écran à l'étape 1 s'affiche.

#### **Fonctions disponibles en mode Créativité**

- Mode de flash (CQ56)
- Retardateur (**Q2**59)
- Mode de mise au point ( $\Box$ 61)
- Correction d'exposition ( $\Box$ 65)
- Menu Prise de vue (**Q**[118](#page-133-0))

[Fonctions de prise de vue](#page-47-0)

Mode Créativité (application d'effets lors de la prise de vue)

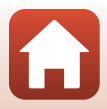

## <span id="page-64-0"></span>**Modes P, S, A et M** (réglage de l'exposition pour la **prise de vue)**

En modes  $P$ ,  $S$ ,  $A$  et  $M$ , vous pouvez régler l'exposition (combinaison de vitesse d'obturation et d'ouverture) en fonction des conditions de prise de vue. Vous pouvez ainsi mieux maîtriser la prise de vue en réglant les options du menu Prise de vue ( $\Box$ [114](#page-129-1)).

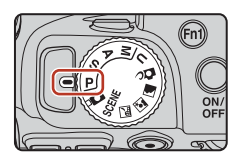

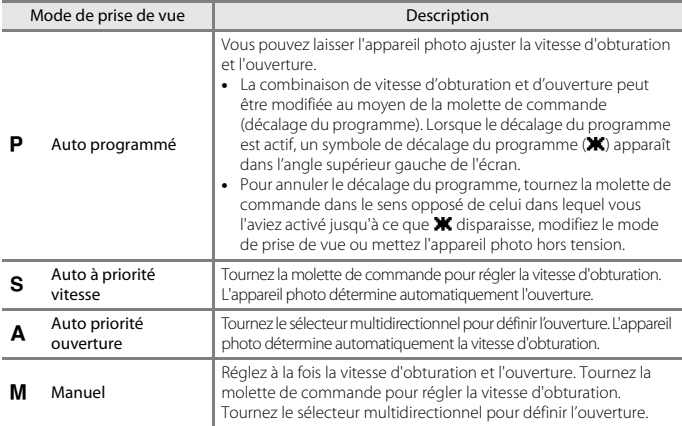

**•** Vous pouvez modifier les allocations de commandes pour le réglage de l'exposition à l'aide de **Permuter Av/Tv** dans le menu configuration ( $\Box$ [111](#page-126-2)).

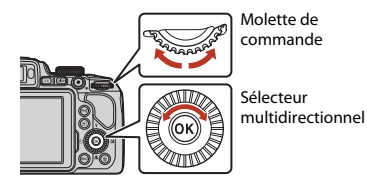

Le décalage du programme est activé.

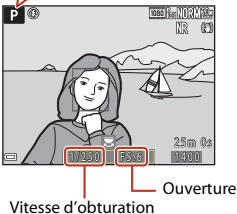

49

[Fonctions de prise de vue](#page-47-0)

Modes P, S, A et M (réglage de l'exposition pour la prise de vue)

## **Conseils pour le réglage de l'exposition**

L'impression de dynamisme et la quantité de flou en arrière-plan des sujets dépend des combinaisons de vitesse d'obturation et d'ouverture même si l'exposition est identique.

#### **Effet de la vitesse d'obturation**

L'appareil photo peut utiliser une vitesse d'obturation élevée pour faire en sorte qu'un sujet en mouvement apparaisse statique, ou utiliser une vitesse d'obturation lente pour souligner le mouvement d'un sujet.

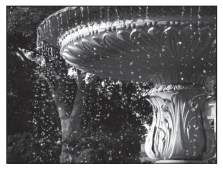

Plus rapide  $1/1000 s$ 

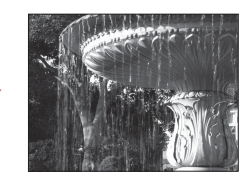

Moins rapide  $1/30c$ 

#### **Effet de l'ouverture**

L'appareil photo peut effectuer une parfaite mise au point sur le sujet, le premier plan et l'arrière-plan ou obtenir intentionnellement un arrière-plan flou.

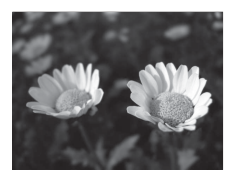

Petite ouverture (ouverture plus grande)  $f/3.3$ 

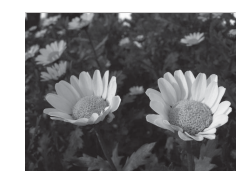

Grande ouverture (ouverture plus petite) f/7.6

#### C **Vitesse d'obturation et ouverture**

- **•** La plage de contrôle de la vitesse d'obturation varie en fonction de la focale, de l'ouverture ou du réglage de la sensibilité.
- **•** L'ouverture de cet appareil photo change également en fonction de la focale.
- **•** Lorsque vous effectuez un zoom après avoir réglé l'exposition, les combinaisons d'exposition ou l'ouverture peuvent être modifiées.
- **•** Les grandes ouvertures (exprimées par de petites valeurs) permettent l'entrée de plus de lumière dans l'appareil photo, les petites ouvertures (valeurs élevées) en admettent moins. La valeur d'ouverture la plus petite représente l'ouverture la plus grande, et la valeur d'ouverture la plus grande représente l'ouverture la plus petite.

[Fonctions de prise de vue](#page-47-0)

Modes  $\mathsf{P}, \mathsf{S}, \mathsf{A}$  et  $\mathsf{M}$  (réglage de l'exposition pour la prise de vue)

## **Breaution 2018 Remarques concernant le réglage de l'exposition**

Lorsque le sujet est trop sombre ou trop lumineux, il peut se révéler impossible d'obtenir l'exposition appropriée. Dans de tels cas, l'indicateur de vitesse d'obturation ou l'indicateur d'ouverture se met à clignoter lorsque le déclencheur est enfoncé à mi-course (sauf lorsque le mode M est utilisé). Changez le paramètre de vitesse d'obturation ou d'ouverture.

#### **indicateur d'exposition (en mode** m**)**

La différence entre la valeur d'exposition ajustée et la valeur d'exposition optimale mesurée par l'appareil photo s'affiche dans l'indicateur d'exposition sur l'écran. La différence d'exposition s'affiche en mesures IL (–2 à +2 IL, par incréments de 1/3 IL).

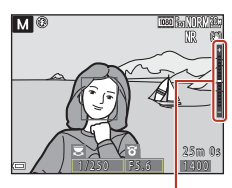

Indicateur d'exposition

#### B **Remarques concernant la sensibilité**

Lorsque la **Sensibilité** ( $\Box$ [114](#page-129-2)) est définie sur **Automatique** (réglage par défaut) ou **Plage fixe** auto, la sensibilité en mode M est réglée sur 100 ISO.

## **Fonctions disponibles en modes P, S, A et M**

- Mode de flash (CQ55)
- Retardateur (**QQ**55)
- Détecteur de sourire (CQ55)
- Mode de mise au point ( $\Box$ 61)
- Correction d'exposition (CQ55)
- Menu Prise de vue (**CD**[114](#page-129-1))
- Fonctions pouvant être réglées à l'aide des commandes **Fn1** (fonction 1)/ **Fn2** (fonction 2)  $(2112)$  $(2112)$  $(2112)$

#### C **Zone de mise au point**

La zone de mise au point pour l'autofocus diffère selon le réglage de **Mode de zones AF** (Q[114](#page-129-3)) dans le menu configuration. Lorsque l'option **AF sur le sujet principal** (réglage par défaut) est sélectionnée, l'appareil photo détecte le sujet principal et effectue la mise au point dessus. Lorsqu'il détecte un visage humain, l'appareil photo effectue automatiquement la mise au point en priorité sur ce visage.

**S** [Fonctions de prise de vue](#page-47-0)

Modes  $\mathsf{P}, \mathsf{S}, \mathsf{A}$  et  $\mathsf{M}$  (réglage de l'exposition pour la prise de vue)

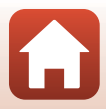

## **Plage de contrôle de la vitesse d'obturation (modes P, S,** l **et** m**)**

La plage de contrôle de la vitesse d'obturation varie en fonction de la focale, de l'ouverture ou du réglage de la sensibilité. De plus, la plage de contrôle change en fonction des réglages de prise de vue en continu suivants.

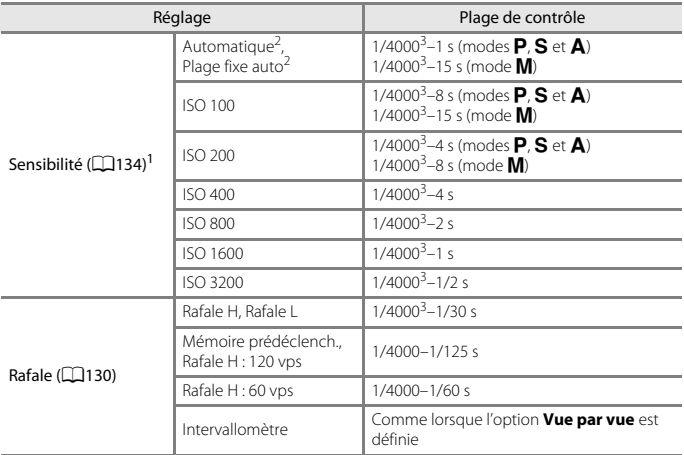

<sup>1</sup> Le réglage de la sensibilité est limité en fonction du réglage de prise de vue en continu (QQ77).<br><sup>2</sup> En mode **M**, la sensibilité est réglée sur 100 ISO.<br><sup>3</sup> La vitesse d'obturation maximum lorsque l'ouverture est rég (ouverture la plus petite) en position grand-angle maximum. Plus la focale se déplace vers la position téléobjectif, ou plus la valeur d'ouverture est petite (ouverture la plus grande), plus la vitesse d'obturation maximum devient lente. Par exemple, la vitesse d'obturation maximum est de 1/2500 seconde lorsque l'ouverture est réglée sur la valeur la plus grande (ouverture la plus petite) en position téléobjectif maximum.

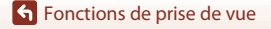

Modes  $\mathsf{P}, \mathsf{S}, \mathsf{A}$  et  $\mathsf{M}$  (réglage de l'exposition pour la prise de vue)

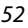

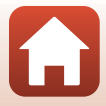

## <span id="page-68-0"></span>**Mode** M **(Réglages utilisateur)**

Vous pouvez enregistrer dans M les combinaisons de réglages fréquemment utilisées pour la prise de vue avec  $\overline{P}$  (auto programmé),  $\overline{S}$  (auto à priorité vitesse),  $\overline{A}$  (auto à priorité ouverture) ou  $M$  (manuel).

Positionnez le sélecteur de mode sur **U** pour récupérer les réglages enregistrés dans **Enreg. régl. utilisateur**.

**•** Cadrez le sujet et prenez la photo avec ces réglages, ou modifiez les réglages en fonction des besoins.

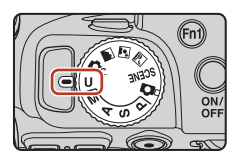

Les réglages suivants peuvent être enregistrés.

#### **Réglages généraux**

- Modes de prise de vue  $P$ . **S**, **A** et  $M$  ( $\Box$ 49)
- 
- 
- **•** Retardateur ([A](#page-74-0)59)

#### **Menu Prise de vue**

- 
- 
- 
- Picture Control perso. ( $\Box$ [125](#page-140-0)) Filtre antibruit ( $\Box$ [140\)](#page-155-0)
- **Balance des blancs (** $\Box$ **[126](#page-141-0))** D-Lighting actif ( $\Box$ [140\)](#page-155-1)
- 
- 
- 
- Bracketing de l'exposition ( $\Box$ [135\)](#page-150-0) Aperçu de l'exposition M ( $\Box$ [144\)](#page-159-1)
- Mode de mise au point (CQ61)
- Focale (CD67) **•** Correction d'exposition (CD65)
	- **Mode de flash (CQ56) •** Commande Fn (CQ66)
	- **•** Qualité d'image (A[118](#page-133-1)) **•** Mode de zones AF (A[136](#page-151-0))
	- **•** Taille d'image (A[120](#page-135-0)) **•** Mode autofocus (A[139](#page-154-0))
	- **•** Picture Control (A[121\)](#page-136-0) **•** Intensité de l'éclair (A[139](#page-154-1))
		-
		-
- Mesure ( $\Box$ [129\)](#page-144-0) **•** Surimpression ( $\Box$ [141](#page-156-0))
- Rafale ( $\Box$ [130\)](#page-145-0) **•** Sélection focales fixes ( $\Box$ [143](#page-158-0))
- Sensibilité (CD[134](#page-149-0)) **•** Position de zoom initiale (CD[144](#page-159-0))
	-

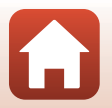

**S** [Fonctions de prise de vue](#page-47-0)

## **Enregistrement des réglages en mode U** (Enreg. régl. **utilisateur)**

Il est possible d'enregistrer les réglages fréquemment utilisés dans les modes  $\mathsf{P}, \mathsf{S}, \mathsf{A}$  et  $\mathsf{M}$ . Lors de l'achat, les réglages par défaut du mode  $\mathbf P$  sont enregistrés.

- **1** Placez le sélecteur de mode sur **P**, **S**, **A**, **M** ou **U**.
	- Pour modifier le mode de prise de vue, sélectionnez **P**, **S**, **A** ou **M**.
	- Si vous ne souhaitez pas modifier le mode de prise de vue enregistré, sélectionnez  $U$ .
- **2** Définissez une combinaison de réglages de prise de vue utilisée fréquemment.
	- Reportez-vous à **Q**53 pour des informations sur les réglages.
	- Le décalage du programme (lorsqu'il est défini sur **P**), la vitesse d'obturation (lorsqu'elle est définie sur  $S$  ou  $M$ ) ou l'ouverture (lorsqu'elle est définie sur  $A$  ou  $M$ ) est enregistré(e) également.
- **3** Appuyez sur la commande MENU (menu) pour afficher le menu de prise de vue.

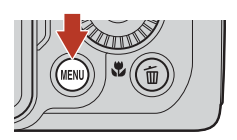

- **4** Utilisez les touches **A**▼ du sélecteur multidirectionnel pour sélectionner **Enreg. régl. utilisateur** et appuyez sur 6K.
	- **•** Les réglages précédemment enregistrés sont écrasés par les réglages actuels en tant que mode  $U$ .

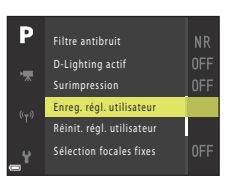

#### **Réinitialisation pour le mode U (Réglages utilisateur)**

Si l'option **Réinit. régl. utilisateur** est sélectionnée dans le menu de prise de vue, les réglages enregistrés dans les réglages utilisateur sont restaurés à leurs valeurs par défaut.

#### B **Remarques concernant la pile de l'horloge**

Si la pile de l'horloge interne est épuisée, les réglages enregistrés dans  $U$  sont réinitialisés. Il est recommandé de noter tout réglage important.

**S** [Fonctions de prise de vue](#page-47-0)

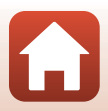

## <span id="page-70-0"></span>**Réglage des fonctions de prise de vue à l'aide du sélecteur multidirectionnel**

Appuyez sur la commande  $\blacktriangle$  ( $\blacklozenge$ )  $\blacktriangle$  ( $\bigcirc$ ))  $\nabla$  ( $\bigcirc$ ) du sélecteur multidirectionnel lorsque l'écran de prise de vue s'affiche pour utiliser les fonctions décrites ci-dessous.

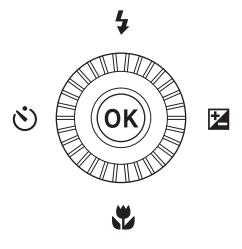

#### <span id="page-70-1"></span>**•** m **Mode de flash**

Lorsque le flash est ouvert, le mode de flash peut être défini en fonction des conditions de prise de vue.

#### <span id="page-70-2"></span>**•**  $\hat{N}$ ) Retardateur/Détecteur de sourire

- Retardateur : Le déclencheur est automatiquement actionné dans 10 ou 2 secondes.
- Détecteur de sourire : Le déclencheur est automatiquement actionné lorsque l'appareil photo détecte un visage souriant.

#### • **光** Mode de mise au point

Selon la distance qui sépare le sujet de l'objectif, vous pouvez choisir une option parmi  $\mathsf{AF}$  (autofocus),  $\mathbf \Psi$  (macro) ou  $\blacktriangle$  (infini). Vous pouvez choisir  $\mathsf{MF}$  (mise au point manuelle) en mode de prise de vue **P**, **S**, **A**, **M** ou **U**, ou en mode Scène **Sport**, **Feux d'artifice**, **Observation oiseaux**, **Flou**, **Couleur sélective**, **Surimpression lumières**, **Vidéo accélérée** (ciel nocturne ou filé d'étoiles) ou **Vidéo Super accéléré**.

#### <span id="page-70-3"></span>•  $\blacksquare$  Correction d'exposition Vous pouvez régler la luminosité de l'ensemble de l'image.

Les fonctions pouvant être définies varient selon le mode de prise de vue.

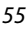

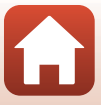

## <span id="page-71-0"></span>**Mode de flash**

Lorsque le flash est ouvert, le mode de flash peut être défini en fonction des conditions de prise de vue.

- **1** Appuyez sur la commande d'ouverture du flash  $\frac{1}{2}$  pour ouvrir le flash.
	- **•** Lorsque le flash est fermé, son fonctionnement est désactivé et ® s'affiche.
- **2** Appuyez sur le sélecteur multidirectionnel  $\triangle$  ( $\blacklozenge$ ).
- **3** Sélectionnez le mode de flash souhaité  $(\Box$ 57) et appuyez sur  $\mathbb{R}$ .

Pendant la charge du flash,  $\frac{1}{2}$ <sup>o</sup> clignote. L'appareil photo ne

Lorsque la charge est terminée,  $\frac{10}{2}$  reste allumé lorsque vous

**•** Si le réglage n'est pas appliqué lorsque vous appuyez sur la commande  $\omega$ , la sélection est annulée.

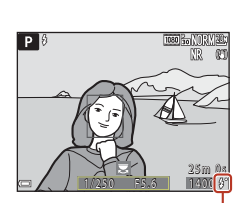

Témoin de disponibilité

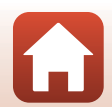

[Fonctions de prise de vue](#page-47-0)

B **Témoin de disponibilité**

appuyez sur le déclencheur à mi-course.

peut pas prendre de photos.

Mode de flash

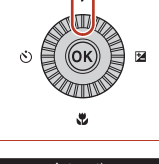

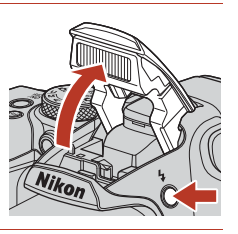

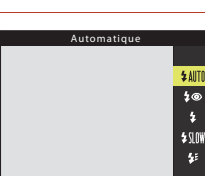
#### **Modes de flash disponibles**

#### **LAITO** Automatique

Le flash se déclenche lorsque nécessaire, dans des environnements sombres, par exemple.

**•** L'indicateur du mode de flash s'affiche uniquement immédiatement après le réglage dans l'écran de prise de vue.

#### 4<sup>o</sup> Auto atténuation yeux rouges/Atténuat. yeux rouges

Permet d'atténuer l'effet « yeux rouges » provoqué par le flash dans les portraits (CQ58)

**•** Lorsque l'option **Atténuat. yeux rouges** est sélectionnée, le flash se déclenche lors de la prise de vue.

#### X Dosage flash/ambiance/Flash standard

Le flash se déclenche lors de la prise de vue.

#### **\$**IIW Synchro lente

Convient aux portraits pris le soir et la nuit avec des paysages en arrière-plan. Le dosage flash/ambiance se déclenche pour éclairer le sujet principal ; des vitesses d'obturation lentes sont utilisées pour capturer l'arrière-plan de nuit ou dans des environnements sombres.

#### <sup>1</sup>≢ Synchro sur le second rideau

Le dosage flash/ambiance se déclenche juste avant que l'obturateur ne se ferme, créant ainsi un flot de lumière derrière les sujets en mouvement.

#### B **Remarques concernant la prise de vue avec flash**

Lorsque vous utilisez le flash en position grand-angle, la zone entourant l'image peut être sombre en fonction de la distance au sujet.

Vous pouvez améliorer les choses en déplaçant la commande de zoom légèrement vers la position téléobjectif.

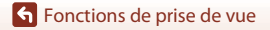

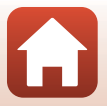

### C **Réglage du mode de flash**

Les modes de flash disponibles varient selon le mode de prise de vue.

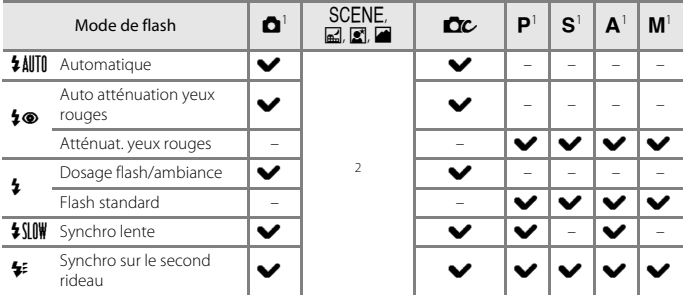

Si vous prenez des photos avec l'option  $\clubsuit\textcircledast$  (automatique avec atténuation des yeux rouges) en mode  $\blacksquare$  (auto), et si vous utilisez le mode de prise de vue  $\blacksquare$ ,  $\blacksquare$ ,  $\blacksquare$  le réglage appliqué

est enregistré dans la mémoire de l'appareil photo même après sa mise hors tension. <sup>2</sup> Disponible selon le réglage. Reportez-vous à [« Réglages par défaut \(flash, retardateur et mode de](#page-88-0)  [mise au point\) » \(](#page-88-0)CCJ73) pour plus d'informations.

#### <span id="page-73-0"></span>C **Auto atténuation yeux rouges/Atténuat. yeux rouges**

L'illuminateur d'atténuation des yeux rouges s'allume avant le flash principal pour réduire l'effet des « yeux rouges ». De plus, si l'appareil photo détecte des « yeux rouges » lors de l'enregistrement d'une image, la zone affectée est traitée pour réduire l'effet des « yeux rouges » avant l'enregistrement de l'image.

À considérer lors de la prise de vue :

- **•** Comme l'illuminateur d'atténuation des yeux rouges est allumé, un peu plus de temps que d'habitude est nécessaire entre la pression sur le déclencheur et le déclenchement.
- **•** L'enregistrement des images peut s'avérer plus long.
- **•** Il est possible que le système d'atténuation des yeux rouges ne produise pas les résultats escomptés dans toutes les situations.
- **•** Dans certains cas, il se peut que le système d'atténuation des yeux rouges soit appliqué inutilement à des zones d'une image. Dans ces cas, choisissez un autre mode de flash et réessayez.

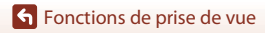

## <span id="page-74-0"></span>**Retardateur**

L'appareil photo est équipé d'un retardateur qui déclenche environ 10 secondes ou 2 secondes après que vous avez appuyé sur le déclencheur. Définissez l'option **Réduction vibration** (A[162](#page-177-0)) sur **Désactivée** dans le menu configuration lorsque vous utilisez un trépied pour stabiliser l'appareil photo pendant la prise de vue.

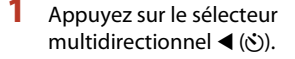

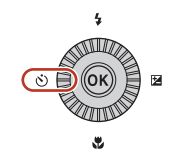

### **2** Sélectionnez le mode Retardateur souhaité et appuyez sur  $\omega$ .

- $\bullet$  **10s** (10 secondes) : idéal pour des occasions importantes (mariages, par exemple).
- $\bullet$  **2s** (2 secondes) : permet d'éviter le bougé d'appareil.
- **•** Si le réglage n'est pas appliqué lorsque vous appuyez sur la commande  $\circledR$ , la sélection est annulée.

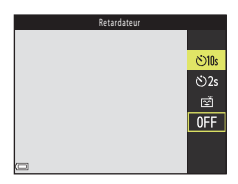

**•** Lorsque le mode de prise de vue est le mode Scène **[A](#page-55-0)nimaux domestiques, 感** (déclenchement auto) s'affiche (Q40). Vous ne pouvez pas utiliser le retardateur.

## **3** Cadrez la photo et appuyez sur le déclencheur à mi-course.

**•** La mise au point et l'exposition sont réglées.

#### **4** Appuyez sur le déclencheur jusqu'en fin de course.

- **•** Le compte à rebours démarre. Le témoin du retardateur clignote puis reste allumé environ une seconde avant le déclenchement.
- **•** Au moment du déclenchement, le retardateur est défini sur **OFF**.\*
- **•** Pour arrêter le compte à rebours, appuyez de nouveau sur le déclencheur.
- \* Lorsque le mode de prise de vue est le mode Scène **Lune**, le retardateur n'est pas automatiquement réglé sur **OFF**. Pour arrêter le retardateur, sélectionnez **OFF** à l'étape 2.

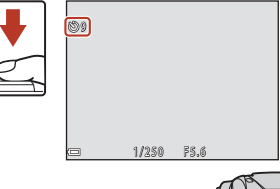

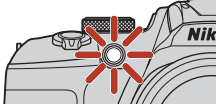

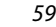

**h** [Fonctions de prise de vue](#page-47-0)

Retardateur

## <span id="page-75-0"></span>**Détecteur de sourire (Prise de vue automatique de visages souriants)**

Lorsque l'appareil photo détecte un visage souriant, vous pouvez prendre une photo automatiquement sans appuyer sur le déclencheur.

• Vous pouvez utiliser cette fonction lorsque le mode de prise de vue est  $\Box$  (auto),  $\Box$ ,  $S$ , l, m ou M, ou que le mode Scène est **Portrait** ou **Portrait de nuit**.

### **1** Appuyez sur le sélecteur multidirectionnel  $\blacktriangleleft$  ( $\aleph$ )).

**•** Modifiez tout réglage du mode de flash, de l'exposition ou du menu Prise de vue avant d'appuyer sur <

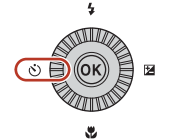

- **2** Sélectionnez no (détecteur de sourire) et appuyez sur  $\omega$ .
	- **•** Si le réglage n'est pas appliqué lorsque vous appuyez sur la commande  $\circledR$ , la sélection est annulée.

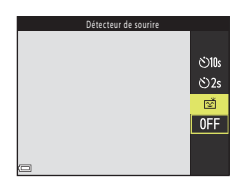

#### **3** Cadrez la photo et attendez que le sujet sourie sans appuyer sur le déclencheur.

- **•** Visez un visage humain avec l'appareil photo.
- **•** Si l'appareil photo détecte que le visage encadré par une double bordure sourit, le déclenchement s'effectue automatiquement.
- **•** Lorsque l'appareil photo détecte un visage souriant, le déclenchement s'effectue automatiquement.

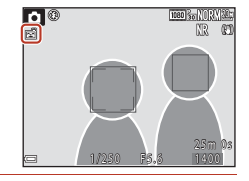

### **4** Terminez la prise de vue automatique.

**•** Pour arrêter la prise de vue automatique avec le détecteur de sourire, revenez à l'étape 1 et sélectionnez **OFF**.

#### B **Remarques concernant la fonction Détecteur de sourire**

Dans certaines conditions de prise de vue, il se peut que l'appareil photo ne puisse pas détecter de visages ni de sourires ( $\Box$ 70). Vous pouvez aussi appuyer sur le déclencheur pour la prise de vue.

#### C **Lorsque le témoin du retardateur clignote**

Lorsque vous utilisez le détecteur de sourire, le témoin du retardateur clignote lorsque l'appareil photo détecte un visage et clignote rapidement juste après le déclenchement.

#### **S** [Fonctions de prise de vue](#page-47-0)

Détecteur de sourire (Prise de vue automatique de visages souriants)

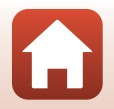

## <span id="page-76-1"></span><span id="page-76-0"></span>**Mode de mise au point**

Vous pouvez sélectionner le mode de mise au point adapté à la distance de prise de vue.

**1** Appuyez sur le sélecteur multidirectionnel  $\nabla$  ( $\nabla$ ).

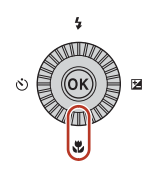

### **2** Sélectionnez le mode de mise au point souhaité ( $\Box$ 62) et appuyez sur la commande ®.

**•** Si le réglage n'est pas appliqué lorsque vous appuyez sur la commande (R, la sélection est annulée.

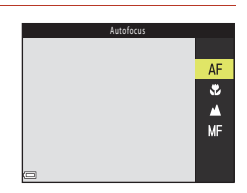

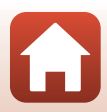

#### **Modes de mise au point disponibles**

<span id="page-77-0"></span>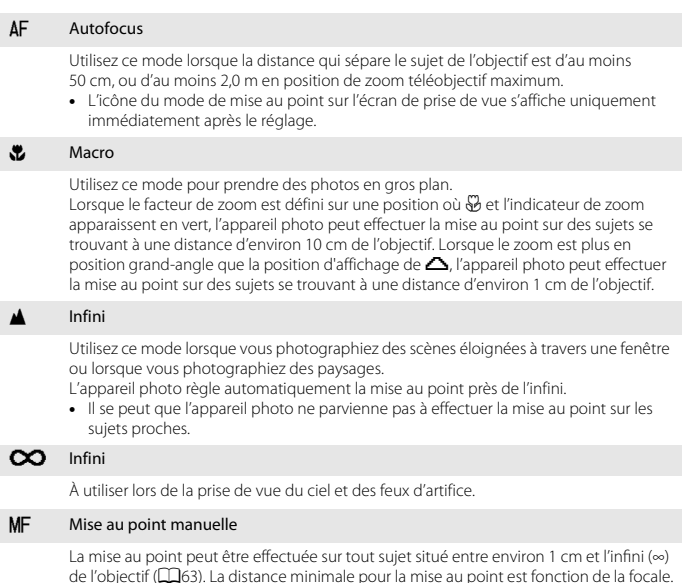

#### <span id="page-77-2"></span><span id="page-77-1"></span>C **Réglage du mode de mise au point**

- **•** Le réglage risque de ne pas être disponible avec certains modes de prise de vue.
- Avec les modes de prise de vue **P**, S, A et **M**, le réglage est enregistré dans la mémoire de l'appareil photo même après sa mise hors tension.

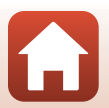

### <span id="page-78-1"></span><span id="page-78-0"></span>**Utilisation de la mise au point manuelle**

Vous pouvez choisir la mise au point manuelle en mode de prise de vue  $P, S, A, M$  ou  $U$ , ou en mode Scène **Sport**, **Feux d'artifice**, **Observation oiseaux**, **Flou**, **Couleur sélective**, **Surimpression lumières**, **Vidéo accélérée** (ciel nocturne ou filé d'étoiles) ou **Vidéo Super accéléré**.

**1** Appuyez sur la touche  $\blacktriangledown$  ( $\clubsuit$ ) du sélecteur multidirectionnel, sélectionnez MF (mise au point manuelle), puis appuyez sur  $\omega$ .

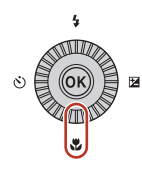

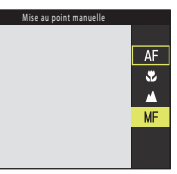

#### **2** Utilisez le sélecteur multidirectionnel pour régler la mise au point tout en contrôlant la vue agrandie.

- **•** Une vue agrandie du centre de l'image s'affiche. Appuyez sur  $\blacktriangleleft$  pour basculer la vue entre 2 $\times$  et 4 $\times$ .
- **•** Tournez le sélecteur multidirectionnel dans le sens horaire pour effectuer la mise au point sur des sujets proches, ou dans le sens antihoraire pour effectuer la mise au point sur des sujets éloignés. La mise au point peut être réglée de façon plus précise en tournant le

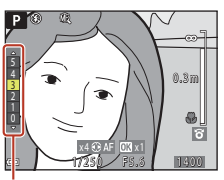

Niveau de mise en relief

sélecteur multidirectionnel lentement ou en tournant la molette de commande.

- Lorsque vous appuyez sur > l'appareil photo effectue la mise au point sur le suiet au centre de la vue avec l'autofocus. La mise au point manuelle peut être utilisée après la mise au point de l'appareil photo avec l'autofocus.
- **•** La mise au point est assistée par la mise en surbrillance en blanc des zones sur lesquelles la mise au point est effectuée (mise en relief) ( $\Box$ 64). [A](#page-79-0)ppuyez sur  $\blacktriangle\blacktriangledown$  pour régler le niveau de mise en relief.
- **•** Appuyez sur le déclencheur à mi-course pour confirmer la composition de l'image. Appuyez sur le déclencheur jusqu'en fin de course pour prendre l'image.

## **3** Appuyez sur  $\omega$ .

- **•** La mise au point définie est mémorisée.
- **•** Appuyez sur le déclencheur jusqu'en fin de course pour prendre l'image.
- Pour réajuster la mise au point, appuyez sur **®** pour afficher l'écran de l'étape 2.

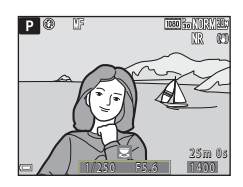

S [Fonctions de prise de vue](#page-47-0)

### *C* MF (Mise au point manuelle)

- **•** Les chiffres affichés pour la mesure à droite de l'écran à l'étape 2 indiquent une distance approximative à laquelle la mise au point peut être effectuée sur le sujet lorsque la mesure est proche du centre.
- **•** La portée réelle à laquelle la mise au point peut être effectuée sur le sujet varie selon l'ouverture et la focale. Pour vérifier si la mise au point est effectuée sur le sujet, contrôlez l'image après la prise de vue.
- Définissez **Commande zoom latérale** ( $\Box$ [117\)](#page-132-0) dans le menu configuration sur Mise au point **manuelle** pour effectuer la mise au point en utilisant la commande de zoom latérale au lieu du sélecteur multidirectionnel à l'étape 2.

#### <span id="page-79-0"></span>C **Mise en relief**

- **•** La plage de niveau de contraste sur laquelle la mise au point est effectuée peut être modifiée en réglant le niveau de mise en relief. Il est utile de définir le niveau bas pour les sujets à fort contraste et élevé pour les sujets à faible contraste.
- **•** La mise en relief met en surbrillance les zones à fort contraste de l'image en blanc. Dans certaines conditions de prise de vue, la mise en surbrillance risque de ne pas fonctionner correctement ou des zones sur lesquelles la mise au point n'est pas effectuée risquent d'être mises en surbrillance.
- Vous pouvez désactiver la vue de la mise en relief à l'aide de l'option **Mise en relief** ( $\Box$ [117](#page-132-1)) du menu configuration.

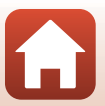

## **Correction d'exposition (Réglage de la luminosité)**

Vous pouvez régler la luminosité de l'ensemble de l'image.

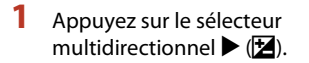

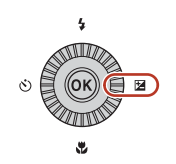

### **2** Sélectionnez une valeur de correction et appuyez sur $\mathcal{R}$ .

- **•** Pour rendre l'image plus lumineuse, sélectionnez une valeur positive (+).
- **•** Pour rendre l'image plus sombre, sélectionnez une valeur négative (–).
- **•** La valeur de correction est appliquée, même si vous  $n'$ appuyez pas sur  $\circledR$ .

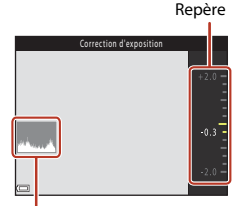

Histogramme

### C **Valeur de correction de l'exposition**

- La valeur appliquée en mode  $\mathsf{P}, \mathsf{S}$  ou  $\mathsf{A}$  est enregistrée dans la mémoire de l'appareil photo même après sa mise hors tension.
- **•** La correction de l'exposition ne peut pas être utilisée dans les modes de prise de vue suivants :
	- Lorsque le mode Scène ([A](#page-50-0)35) est réglé sur **Feux d'artifice**, **Surimpression lumières**, ou **Ciel nocturne (150 min)** ou **Filés d'étoiles (150 min)** en mode Vidéo accélérée
	- Mode  $M$  (manuel) ( $\Box$ 49)
- **•** Lorsque la correction de l'exposition est activée en utilisant un flash, la correction est appliquée à l'exposition de l'arrière-plan et à la puissance du flash.

#### C **Utilisation de l'histogramme**

Un histogramme est un graphique qui présente la répartition des tons de l'image. Il peut servir de guide lorsque vous utilisez la correction de l'exposition et la prise de vue sans flash.

- **•** L'axe horizontal indique la luminosité des pixels, avec les tons sombres à gauche et les tons clairs à droite. L'axe vertical, quant à lui, indique le nombre de pixels.
- **•** Augmentez la valeur de la correction de l'exposition pour déplacer la distribution tonale vers la droite, et diminuez-la pour la déplacer vers la gauche.

**S** [Fonctions de prise de vue](#page-47-0)

Correction d'exposition (Réglage de la luminosité)

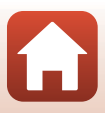

## **Utilisation des commandes Fn1 (fonction 1)/ Fn2** (fonction 2)

Si vous appuyez sur la commande  $Fn1$  ou  $Fn2$  en mode  $P$ , S, A, M ou U, vous pouvez rapidement configurer les options de menu pré-enregistrées. Vous pouvez enregistrer les options de menu sur la commande  $Fn1$  et la commande  $Fn2$ .

**•** Les options de menu énumérées ci-dessous peuvent être enregistrées.

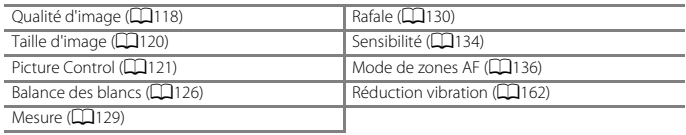

### **1** Appuyez sur la commande  $Fn1$  (fonction 1) ou la  $Fn2$  (fonction 2) lorsque l'écran de prise de vue s'affiche.

**•** Vous pouvez sélectionner les options de réglage du menu configuré (le réglage par défaut **est Rafale**) et **m** Commande Fn.

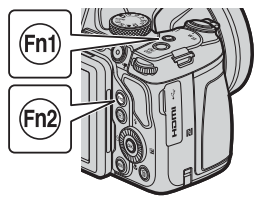

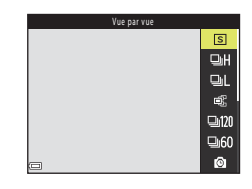

- **2** Utilisez le sélecteur multidirectionnel pour sélectionner un réglage, et appuyez sur la commande  $\omega$ .
	- **•** Si le réglage n'est pas appliqué lorsque vous appuyez sur la commande  $\omega$ , la sélection est annulée.

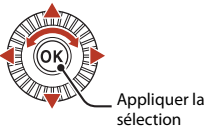

- **•** Pour revenir à l'écran de prise de vue sans modifier
- le réglage, appuyez sur la commande  $Fn1$ , la commande  $Fn2$  ou le déclencheur.
- **•** Pour configurer une option de menu différente, sélectionnez U **Commande Fn** et appuyez sur la commande  $\textcircled{\char`\{0}}$ . Sélectionnez l'option de menu souhaitée et appuyez sur la commande $R$ .

[Fonctions de prise de vue](#page-47-0)

Utilisation des commandes  $Fn1$  (fonction 1)/ $Fn2$  (fonction 2)

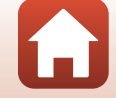

## **Utilisation du zoom**

Lorsque la commande de zoom est actionnée, la position du zoom change.

- **•** Pour effectuer un zoom avant : positionnez la commande sur  $T$
- **•** Pour effectuer un zoom arrière : positionnez la commande sur W
- **•** Tournez la commande de zoom complètement dans un sens ou dans l'autre pour régler le zoom rapidement (sauf pendant l'enregistrement vidéo).
- **•** Vous pouvez aussi utiliser le zoom en positionnant la commande de zoom latérale sur  $T$  ou  $W$ . La fonction de la commande de zoom latérale peut être définie dans l'option **Commande zoom latérale** ( $\Box$ [164](#page-179-0)) dans le menu configuration.
- **•** Un indicateur de zoom s'affiche sur l'écran de prise de vue lorsque la commande de zoom est actionnée.
- **•** Le zoom numérique vous permet d'agrandir le sujet jusqu'à 4× environ le facteur de zoom optique maximum (lorsque **Options vidéo** ( $\Box$ [145\)](#page-160-0) est défini sur **210 2160/30p** ou **ZIOC** 2160/25p, jusqu'à 2× environ). Il peut être activé en

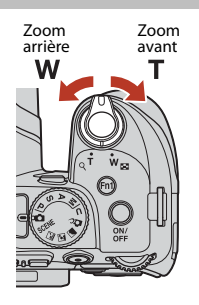

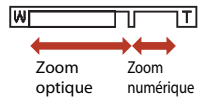

déplaçant et en maintenant la commande de zoom vers  $\mathsf T$  lorsque l'appareil photo est en position de zoom optique maximum.

### C **Zoom numérique**

L'indicateur de zoom vire au bleu lorsque le zoom numérique est activé et il vire au jaune lorsque vous accentuez davantage encore le grossissement.

- **•** L'indicateur de zoom est bleu : la diminution de la qualité de l'image n'est pas tellement perceptible lorsque vous utilisez le Dynamic Fine Zoom.
- **•** L'indicateur de zoom est jaune : il peut y avoir des cas où la diminution de la qualité de l'image est très perceptible.
- **•** L'indicateur brille en bleu sur une zone plus large lorsque l'image est de taille plus réduite.
- **•** L'indicateur de zoom risque de ne pas devenir bleu lorsque vous utilisez certains réglages de prise de vue en rafale ou d'autres réglages.

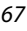

#### **Utilisation du retour au zoom initial**

Si vous perdez de vue votre sujet lors d'une prise de vue en position de zoom téléobjectif, appuyez sur le bouton p (retour au zoom initial) pour agrandir temporairement l'angle de champ et permettre à l'appareil photo de prendre le sujet plus facilement.

- Appuyez sur **d** tout en cadrant le sujet à l'intérieur de la bordure de cadrage de l'écran de prise de vue. Pour agrandir davantage la zone visible, positionnez la commande de zoom sur  $W$  tout en appuyant sur  $\Xi$ .
- Relâchez  $\left[ \mathbf{H} \right]$  pour revenir à la position de zoom d'origine.
- **•** L'option Retour au zoom initial n'est pas disponible pendant l'enregistrement d'une vidéo.

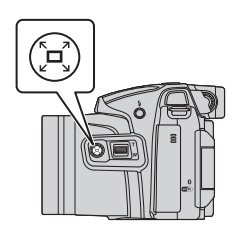

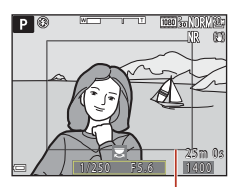

Bordure de cadrage

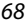

## **Mise au point**

### **Déclencheur**

Appui à mi-course

Appui jusqu'en fin de course

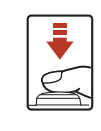

Appuyer sur le déclencheur à mi-course signifie appuyer sur le bouton et le maintenir enfoncé jusqu'au point où vous sentez une légère résistance.

- **•** La mise au point et l'exposition (vitesse d'obturation et ouverture) sont réglées lorsque vous appuyer à mi-course sur le déclencheur. La mise au point et l'exposition restent mémorisées tant que le bouton est enfoncé à mi-course.
- **•** La zone de mise au point varie selon le mode de prise de vue.

Appuyer sur le déclencheur jusqu'en fin de course signifie appuyer complètement sur le bouton.

- **•** La photo est prise lorsque vous appuyez sur le déclencheur jusqu'en fin de course.
- **•** Ne forcez pas lorsque vous appuyez sur le déclencheur car vous risquez de provoquer un bougé d'appareil et d'obtenir des photos floues. Appuyez sur le déclencheur doucement.

## **Utilisation de AF sur le sujet principal**

En mode **C** (auto), ou lorsque le **Mode de zones AF** ( $\Box$ [136\)](#page-151-0) en mode **P**, **S**, **A**, **M** ou M est défini sur **AF sur le sujet principal**, l'appareil photo effectue la mise au point comme décrit ci-dessous lorsque vous appuyez sur le déclencheur à mi-course.

**•** L'appareil photo détecte le sujet principal et effectue la mise au point sur ce dernier. Lorsque la mise au point est effectuée sur le sujet, la zone de mise au point s'affiche en vert. Lorsqu'il détecte un visage humain, l'appareil photo effectue automatiquement la mise au point en priorité sur ce visage.

**•** Si aucun sujet principal n'est détecté, l'appareil photo sélectionne automatiquement au moins une des neuf zones de mise au point contenant le sujet le plus proche de l'appareil photo. Lorsque la mise au point est effectuée sur le sujet, les zones de mise au point

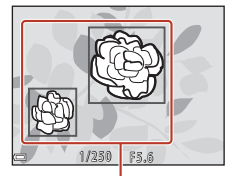

Zones de mise au point

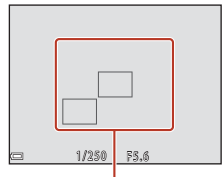

Zones de mise au point

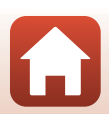

**h** [Fonctions de prise de vue](#page-47-0)

apparaissent en vert.

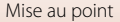

#### B **Remarques concernant la fonction AF sur le sujet principal**

- **•** En fonction des conditions de prise de vue, le sujet que l'appareil photo considère comme étant le sujet principal peut varier.
- **•** Il se peut que le sujet principal ne soit pas détecté lorsque vous utilisez certains réglages **Balance des blancs** ou **Picture Control**.
- **•** Il se peut que l'appareil photo ne détecte pas le sujet principal de façon appropriée dans les situations suivantes :
	- Lorsque le sujet est trop sombre ou trop lumineux
	- Lorsque le sujet principal ne présente pas assez de couleurs clairement définies
	- Lorsque la photo est cadrée de telle façon que le sujet principal est sur le bord de l'écran
	- Lorsque le sujet principal est composé d'un modèle qui se répète

## **Utilisation de la détection des visages**

Avec les réglages suivants, l'appareil photo utilise la détection des visages pour effectuer automatiquement la mise au point sur des visages humains.

- **Mode Scène S** (portrait de nuit), Sélecteur **automatique** ou **Portrait** (**CQ35**)
- Mode Créativité (CQ47)
- n d (détecteur de sourire) (QQ60)
- Lorsque le **Mode de zones AF** (Q[136\)](#page-151-0) est défini sur **Priorité visage**

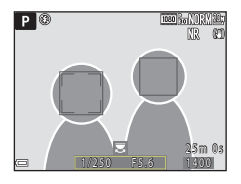

Si plusieurs visages sont détectés, une double bordure apparaît autour du visage sur lequel l'appareil photo effectue la mise au point, et des bordures simples apparaissent autour des autres visages.

Si vous appuyez sur le déclencheur à mi-course alors qu'aucun visage n'est détecté :

- **•** Lorsque **Sélecteur automatique** est sélectionné, la zone de mise au point change selon les conditions de prise de vue identifiées par l'appareil photo.
- Avec les options **s** (portrait de nuit) et **Portrait**, l'appareil photo effectue la mise au point au centre de la vue.
- **•** En Mode Créativité ou lorsque **Mode de zones AF** est défini sur **Priorité visage**, l'appareil photo sélectionne la zone de mise au point contenant le sujet le plus proche de l'appareil photo.
- Lorsque l'option **a** (détecteur de sourire) est sélectionnée, l'appareil photo effectue la mise au point sur le sujet au centre de la vue.

#### <span id="page-85-0"></span>B **Remarques concernant la détection des visages**

- **•** La capacité de l'appareil photo à détecter des visages dépend d'une série de facteurs, notamment l'orientation des visages.
- **•** L'appareil photo ne peut pas détecter de visages dans les situations suivantes :
	- Lorsque les visages sont en partie masqués par des lunettes de soleil ou d'autres objets
	- Lorsque les visages occupent une trop petite ou trop grande partie de la vue

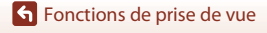

Mise au point

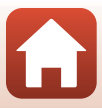

### C **Affichage des photos prises avec la détection des visages**

Lors de la visualisation, l'appareil photo tourne automatiquement les images en fonction de l'orientation des visages détectés au moment de la prise de vue (sauf pour les images prises avec **Rafale** (A[130](#page-145-0)) ou **Bracketing de l'exposition** (A[135](#page-150-0))).

## <span id="page-86-0"></span>**Sujets non adaptés pour l'autofocus**

Il se peut que l'appareil photo ne parvienne pas à effectuer la mise au point comme prévu dans les situations suivantes. Dans certains cas rares, il peut arriver que la mise au point ne soit pas effectuée sur le sujet alors que la zone de mise au point ou l'indicateur de mise au point s'affiche en vert :

- **•** Le sujet est très sombre
- **•** Les conditions de prise de vue incluent des objets de luminosité différente (par exemple, lorsque le sujet est très sombre, car il tourne le dos au soleil)
- **•** Le contraste est inexistant entre le sujet et son environnement (par exemple, le sujet en orientation Portrait porte une chemise blanche et se tient devant un mur blanc)
- **•** Plusieurs objets se situent à des distances différentes de l'appareil photo (par exemple, un animal se trouve dans une cage)
- **•** Les sujets présentant des formes répétitives (stores ou bâtiments avec plusieurs rangées de fenêtres présentant toutes la même forme, etc.)
- **•** Le sujet se déplace rapidement

Dans les situations décrites précédemment, essayez d'appuyer sur le déclencheur à mi-course pour effectuer plusieurs fois la mise au point ou faites la mise au point sur un autre sujet situé à la même distance de l'appareil photo que le sujet réel souhaité, et utilisez la mémorisation de la mise au point  $\Box$ 72).

L'appareil photo peut aussi effectuer la mise au point à l'aide de la mise au point manuelle  $(1162, 63)$  $(1162, 63)$  $(1162, 63)$ .

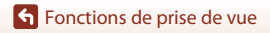

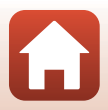

### <span id="page-87-0"></span>**Mémorisation de la mise au point**

Utilisez la mémorisation de la mise au point pour prendre des compositions créatives même lorsque la zone de mise au point est définie au centre de la vue.

#### **1** Positionnez le sujet au centre de la vue et appuyez sur le déclencheur à mi-course.

- **•** La mise au point sur le sujet et la zone de mise au point s'affiche en vert.
- **•** L'exposition est mémorisée également.

## **2** Sans lever le doigt, recomposez la photo.

- **•** Assurez-vous que la distance entre l'appareil photo et le sujet ne change pas.
- **3** Appuyez sur le déclencheur jusqu'en fin de course pour prendre l'image.

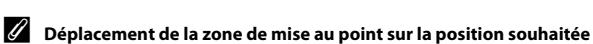

En mode de prise de vue  $\mathsf{P}, \mathsf{S}, \mathsf{A}$  ou  $\mathsf{M}$ , la zone de mise au point peut être déplacée à l'aide du sélecteur multidirectionnel en définissant **Mode de zones AF** (Q[136](#page-151-0)) dans le menu Prise de vue sur l'une des options manuelles.

Mise au point

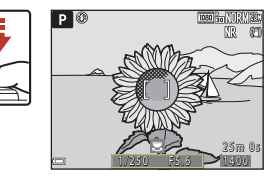

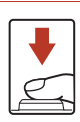

10 **1 - 2** F 5 . 6

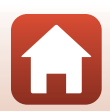

## <span id="page-88-0"></span>**Réglages par défaut (flash, retardateur et mode de mise au point)**

Les réglages par défaut pour chaque mode de prise de vue sont décrits ci-dessous.

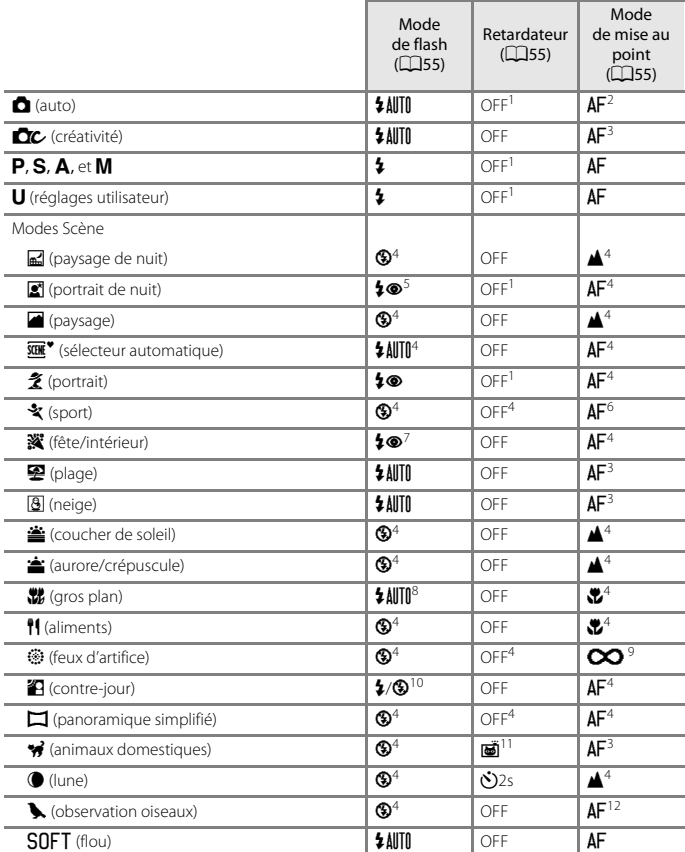

#### [Fonctions de prise de vue](#page-47-0)

Réglages par défaut (flash, retardateur et mode de mise au point)

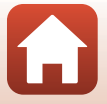

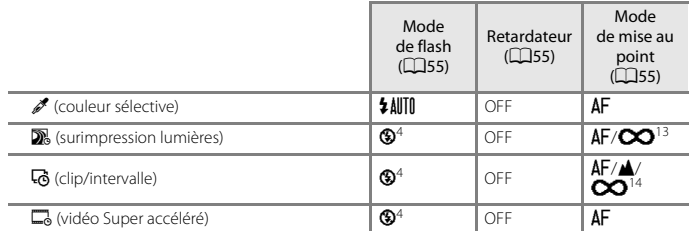

- 
- 
- 
- 
- <sup>1</sup> Vous pouvez aussi sélectionner le détecteur de sourire.<br><sup>2</sup> L'option **MF** (mise au point manuelle) ne peut pas être sélectionnée.<br><sup>3</sup> L'option **AF** (autofocus) ou ♥ (macro) peut être sélectionnée.<br><sup>4</sup> Ne peut pas être fixé sur Dosage flash/ambiance avec Synchro lente et Atténuat. yeux rouges. Lorsqu'il est réglé sur **Trépied**, le réglage du mode de flash est fixé sur Automatique avec Synchro lente et<br>Atténuat, veux rouges.
- 
- 
- 
- 
- <sup>6</sup> Vous pouvez sélectionner **AF** (autofocus) ou **MF** (mise au point manuelle).<br>
<sup>7</sup> Peut basculer en synchronisation lente avec mode de flash atténuation des yeux rouges.<br>
<sup>8</sup> Le flash est fixé sur **③** (désactivé) lorsqu
- <sup>11</sup> L'option Déclenchement auto peut être activée ou désactivée. Vous ne pouvez pas utiliser le<br>retardateur.
- 
- <sup>12</sup> Au choix **AF** (autofocus), ▲ (infini) ou MF (mise au point manuelle).<br><sup>13</sup> Lorsque vous utilisez Nuit + filés de lumière, AF (autofocus), ▲ (infini) ou MF (mise au point manuelle) peut être sélectionné. Lorsque vous utilisez **Filés d'étoiles, CO** (infini) ou **MF** (mise<br>au point manuelle) peut être sélectionné.
- <sup>14</sup> La mise au point est fixée sur **AF** (autofocus) lorsque vous utilisez **Paysage urbain (10 minutes)**, ou  $\triangle$  (infini) lorsque vous utilisez **Paysage (25 minutes)** ou **Coucher de soleil (50 minutes)**.

 $\infty$  (infini) ou MF (mise au point manuelle) peut être sélectionné lorsque l'option Ciel **nocturne (150 minutes)** ou **Filés d'étoiles (150 minutes)** est utilisée.

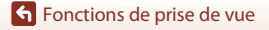

Réglages par défaut (flash, retardateur et mode de mise au point)

## **Fonctions ne pouvant pas être utilisées simultanément lors de la prise de vue**

Certaines fonctions ne peuvent pas être utilisées avec d'autres réglages de menu.

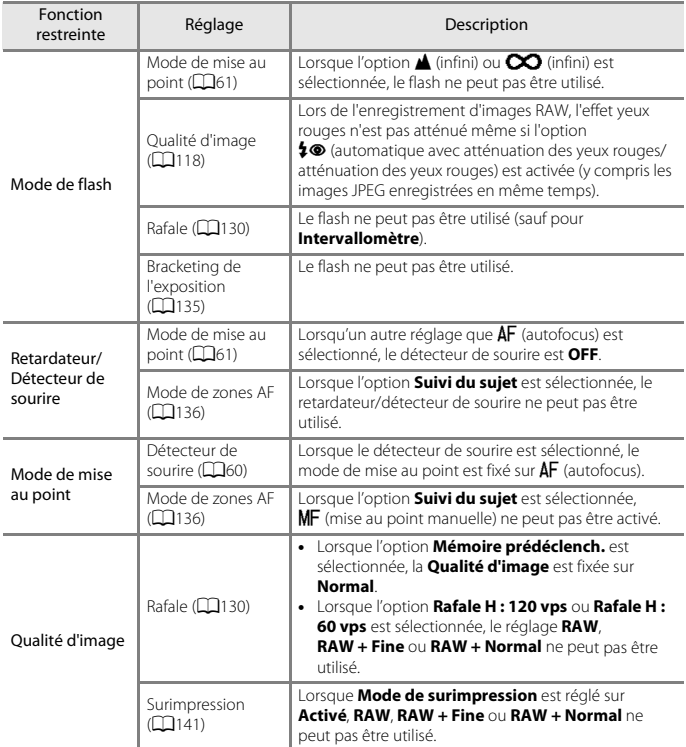

[Fonctions de prise de vue](#page-47-0)

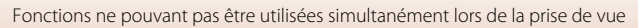

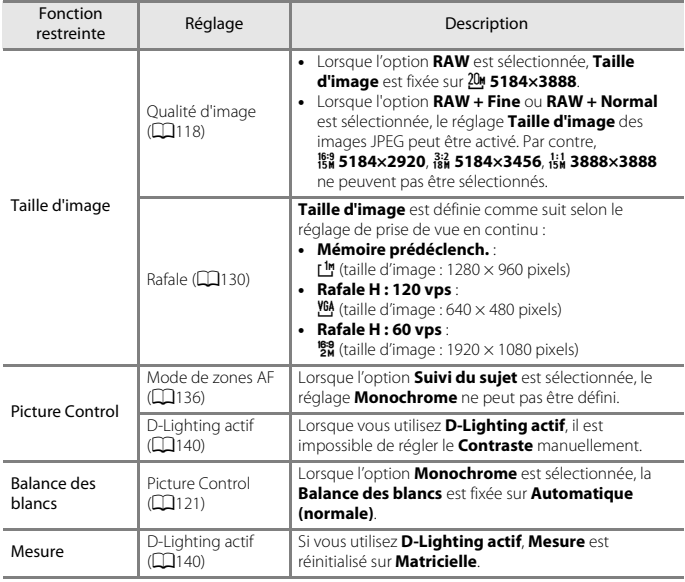

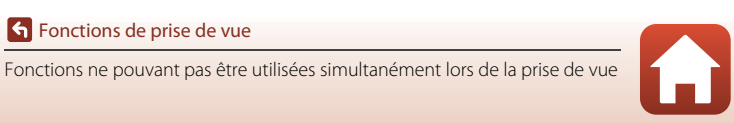

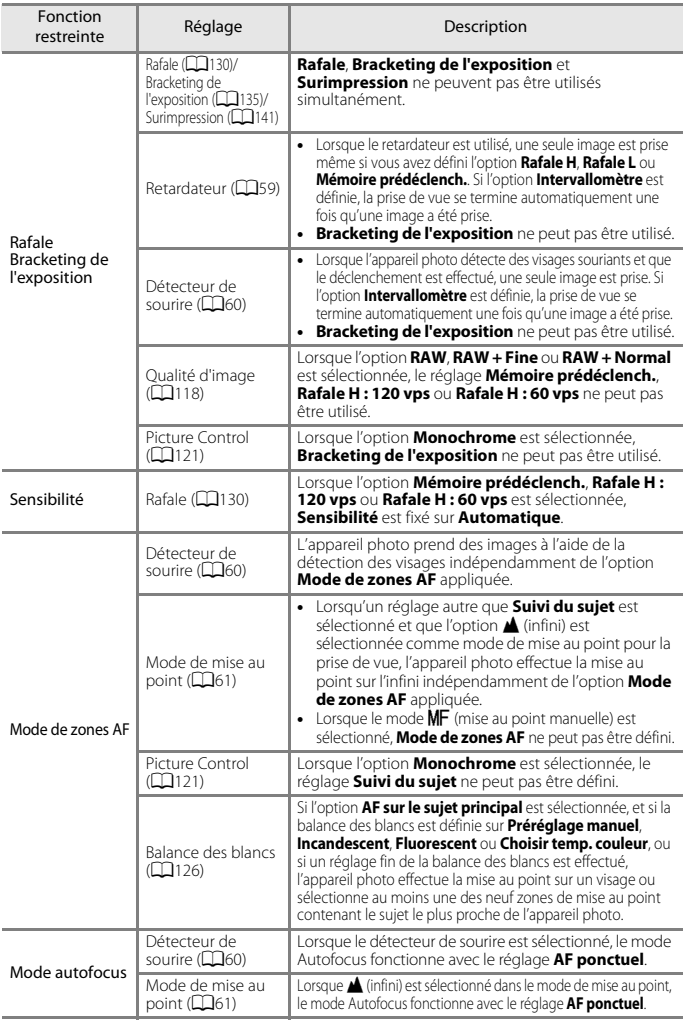

77

#### [Fonctions de prise de vue](#page-47-0)

Fonctions ne pouvant pas être utilisées simultanément lors de la prise de vue

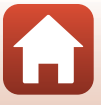

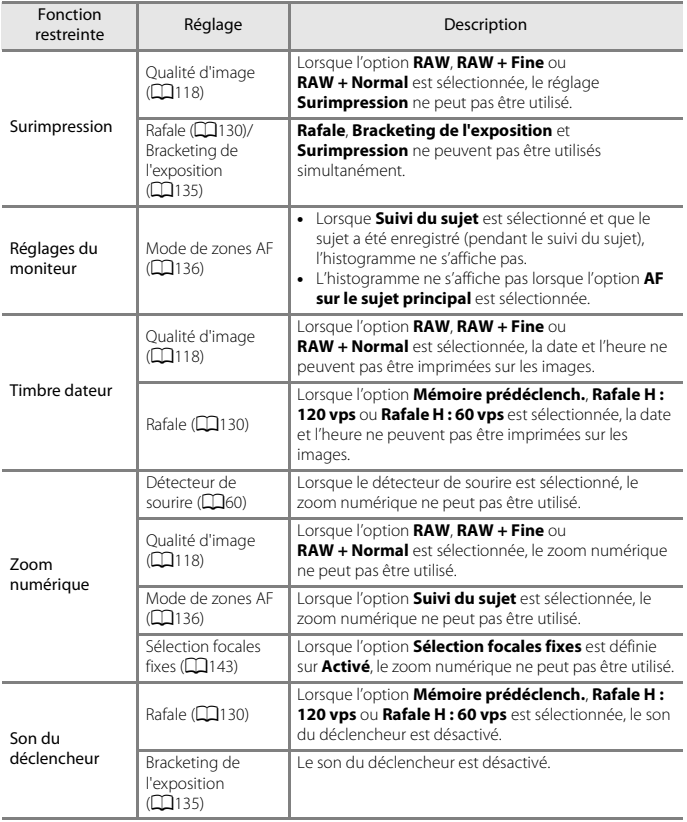

### $\boldsymbol{V}$  Remarques concernant le zoom numérique

- **•** Selon le mode de prise de vue ou les réglages en cours, le zoom numérique peut ne pas être disponible ( $\Box$ [163\)](#page-178-0).
- **•** Lorsque le zoom numérique est activé, les options que vous pouvez sélectionner pour le mode de zones AF ou le mode de mesure sont limitées.

[Fonctions de prise de vue](#page-47-0)

Fonctions ne pouvant pas être utilisées simultanément lors de la prise de vue

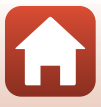

# <span id="page-94-0"></span>**Fonctions de visualisation**

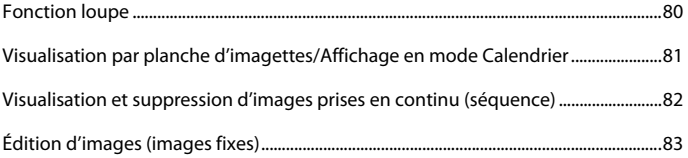

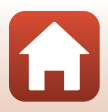

## <span id="page-95-0"></span>**Fonction loupe**

Positionnez la commande de zoom sur  $T$  (fonction loupe  $Q$ ) en mode de visualisation plein écran ( $\Box$ 29) pour effectuer un zoom avant sur l'image.

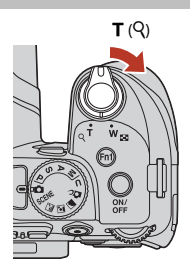

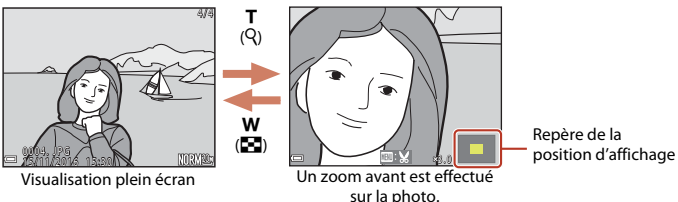

- **•** Vous pouvez modifier le facteur de zoom en positionnant la commande de zoom sur  **(** $\blacksquare$ **) ou <b>T** ( $\mathsf{Q}$ ). Le zoom peut aussi être réglé en tournant la molette de commande.
- Pour visualiser une zone différente de l'image, appuyez sur les touches  $\blacktriangle \blacktriangledown \blacktriangle \blacktriangleright$  du sélecteur multidirectionnel.
- **•** Si vous visualisez une image prise avec la fonction de détection des visages ou de détection des animaux domestiques, l'appareil photo effectue un zoom avant sur le visage détecté au moment de la prise de vue (sauf lors de la visualisation d'images prises avec l'option **Rafale** ou **Bracketing de l'exposition**). Pour effectuer un zoom avant sur une zone de l'image ne contenant aucun visage, réglez le facteur de zoom puis appuyez  $sur$   $\blacktriangle$   $\nabla$   $\blacktriangleleft$   $\blacktriangleright$ .
- Lorsqu'une image zoomée est affichée, appuyez sur <sup>®</sup> pour revenir au mode de visualisation plein écran.

#### C **Recadrage d'images**

Lorsqu'une image zoomée est affichée, appuyez sur **MENU** pour recadrer l'image et inclure uniquement la partie visible puis l'enregistrer dans un fichier distinct ( $\Box$ 88).

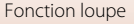

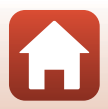

## <span id="page-96-0"></span>**Visualisation par planche d'imagettes/Affichage en mode Calendrier**

Positionnez la commande de zoom sur  $W$  (visualisation par planche d'imagettes **[41**]) en mode de visualisation plein écran ([A](#page-44-0)29) pour afficher les images en tant qu'imagettes.

w

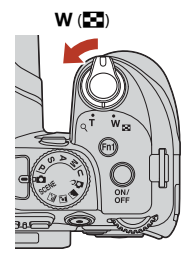

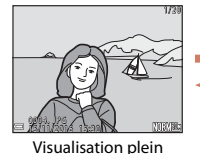

écran

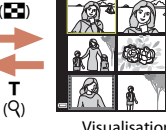

Visualisation par planche d'imagettes

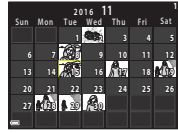

T<br>(9)

f (h)

Affichage en mode Calendrier

- **•** Vous pouvez modifier le nombre d'imagettes affichées en positionnant la commande de zoom sur  $W$  ( $\blacksquare$ ) ou  $T$  ( $Q$ ).
- **•** Lorsque vous utilisez le mode de visualisation par planche d'imagettes, utilisez les touches  $\blacktriangle\blacktriangledown\blacktriangle\blacktriangledown$  du sélecteur multidirectionnel ou tournez-le pour sélectionner une  $i$ mage, puis appuyez sur  $\circledR$  pour afficher cette image en mode de visualisation plein écran.
- Lorsque vous utilisez le mode d'affichage calendrier, utilisez les touches  $\blacktriangle \blacktriangledown \blacktriangle \blacktriangleright$  du sélecteur multidirectionnel ou tournez-le pour sélectionner une date, puis appuyez sur 60 pour afficher les images prises à cette date.

#### **K** Remarques concernant l'affichage en mode Calendrier

Les images prises lorsque la date de l'appareil photo n'est pas définie sont traitées comme des images prises le 1er janvier 2016.

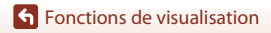

Visualisation par planche d'imagettes/Affichage en mode Calendrier

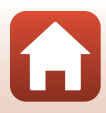

## <span id="page-97-0"></span>**Visualisation et suppression d'images prises en continu (séquence)**

## **Visualisation des images d'une séquence**

Les images prises en rafale sont enregistrées sous la forme d'une séquence.

La première image d'une séquence est utilisée comme l'image représentative pour représenter la séquence lorsque vous utilisez le mode de visualisation plein écran ou le mode de visualisation par planche d'imagettes (réglage par défaut).

Pour afficher chaque image de la séquence individuellement, appuyez sur  $\omega$ .

Après avoir appuyé sur  $(x)$ , les opérations décrites ci-dessous sont disponibles.

- **•** Pour afficher l'image précédente ou suivante, tournez le sélecteur multidirectionnel ou appuyez sur  $\blacklozenge$ .
- **•** Pour afficher les images qui ne sont pas incluses dans la séquence, appuyez sur  $\triangle$  pour revenir à l'affichage de l'image représentative.

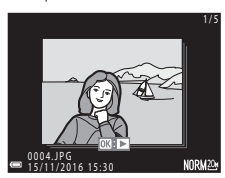

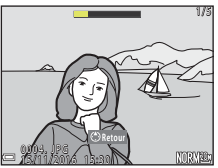

**•** Pour afficher les images d'une séquence sous la forme d'imagettes, ou pour les visualiser dans un diaporama, définissez **Options affich. séquence** (A[154](#page-169-0)) sur **Chaque image** dans le menu Visualisation.

### **12** Options affich. séquence

Les images prises en continu avec des appareils photo autres que cet appareil photo ne peuvent pas être affichées dans une séquence.

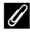

#### C **Options du menu Visualisation disponibles avec l'affichage séquentiel**

- **•** Lorsque vous visualisez les images d'une séquence en mode de visualisation plein écran, appuyez sur **MENU** pour sélectionner les fonctions dans le menu Visualisation ( $\Box$ [115](#page-130-0)).
- Si vous appuyez sur **MENU** lorsqu'une image représentative est affichée, les réglages suivants peuvent être appliqués à toutes les images de la séquence :
	- Marquer pour le transfert, Protéger

**G** [Fonctions de visualisation](#page-94-0)

Visualisation et suppression d'images prises en continu (séquence)

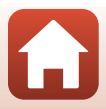

### **Suppression des images d'une séquence**

Lorsque vous appuyez sur la commande  $\widehat{\mathfrak{m}}$  (effacer) pour des images d'une séquence, les images qui sont effacées varient en fonction du mode d'affichage des séquences.

- **•** Lorsque l'image représentative est affichée :
	- **Image actuelle** : toutes les images de la séquence affichée sont effacées.<br>- **Effacer la sélection :** lorsqu'une image représentative est sélectionnée sur
	- **Effacer la sélection** : lorsqu'une image représentative est sélectionnée sur l'écran de suppression des images sélectionnées ( $\Box$ [113\)](#page-128-0), toutes les images de cette séquence sont supprimées. - **Toutes les images** : toutes les images sur la carte mémoire sont effacées.
- **•** Lorsque les images d'une séquence sont affichées en mode de visualisation plein écran :
	- **Image actuelle** : l'image en cours d'affichage est supprimée.<br>- **Effacer la sélection** : les images sélectionnées dans la séguence : les images sélectionnées dans la séquence sont supprimées.
	- **Toute la séquence** : toutes les images de la séquence affichée sont effacées.

## <span id="page-98-0"></span>**Édition d'images (images fixes)**

### **Avant d'éditer des images**

Vous pouvez facilement éditer des images sur cet appareil photo. Les copies éditées sont enregistrées dans des fichiers distincts.

Les copies éditées sont enregistrées avec la même date et heure de prise de vue que la photo d'origine.

#### C **Restrictions concernant l'édition d'images**

- **•** Les images RAW ne peuvent pas être éditées.
- **•** Vous pouvez éditer une image JPEG 10 fois maximum. Une image fixe créée en éditant une vidéo peut être éditée jusqu'à 9 fois.
- **•** Il se peut que vous ne puissiez pas éditer des images d'une certaine taille ou avec certaines fonctions d'édition.

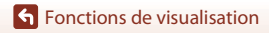

### **Retouche rapide : amélioration du contraste et de la saturation**

Appuyez sur  $\blacktriangleright$  (mode de visualisation)  $\blacktriangleright$  Sélectionnez une image  $\blacktriangleright$ commande MENU  $\rightarrow$  Retouche rapide  $\rightarrow \infty$ 

Utilisez les touches  $\blacktriangle \blacktriangledown$  du sélecteur multidirectionnel pour sélectionner le niveau d'effet souhaité et appuyez sur OR.

- **•** La version éditée s'affiche à droite.
- Pour quitter sans enregistrer la copie, appuyez sur <

### **D-Lighting : amélioration de la luminosité et du contraste**

Appuyez sur  $\blacktriangleright$  (mode de visualisation)  $\blacktriangleright$  Sélectionnez une image  $\blacktriangleright$ commande MENU  $\rightarrow$  D-Lighting  $\rightarrow$   $\circledR$ 

#### Utilisez les touches ▲▼ du sélecteur multidirectionnel pour sélectionner le niveau d'effet souhaité et appuyez sur  $\omega$ .

- **•** La version éditée s'affiche à droite.
- Pour quitter sans enregistrer la copie, appuyez sur <

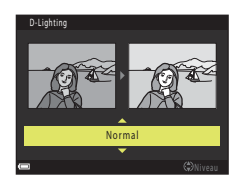

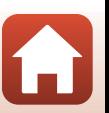

**G** [Fonctions de visualisation](#page-94-0)

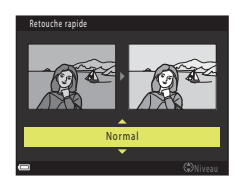

### **Maquillage : adoucissement des tons chair**

Appuyez sur  $\blacktriangleright$  (mode de visualisation)  $\blacktriangleright$  Sélectionnez une image  $\blacktriangleright$ commande MENU  $\rightarrow$  Maquillage  $\rightarrow$   $\circledR$ 

- **1** Utilisez les touches  $\blacktriangle \blacktriangledown$  du sélecteur multidirectionnel pour sélectionner le niveau d'effet souhaité et appuyez sur  $\infty$ .
	- Pour quitter sans enregistrer la copie, appuyez sur <

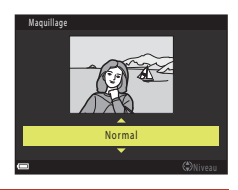

## **2** Prévisualisez le résultat et appuyez sur  $\omega$ .

- **•** Un zoom avant est effectué sur le visage édité.
- **•** Lorsque plusieurs visages ont été édités, appuyez sur  $\blacklozenge$  pour passer d'un visage à l'autre.
- Pour modifier le niveau d'effet, appuyez sur **MENU** et revenez à l'étape 1.
- **•** Une copie éditée est créée.

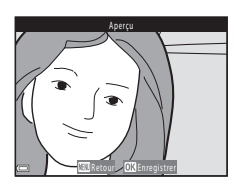

#### B **Remarques concernant la fonction Maquillage**

- **•** Les tons chair peuvent être améliorés pour 12 visages au maximum, en commençant par celui le plus proche du centre de la vue, puis en allant vers les bords.
- **•** Selon l'orientation des visages, ou la luminosité des visages, l'appareil photo risque de ne pas pouvoir détecter les visages de façon précise, ou la fonction maquillage risque de ne pas fonctionner comme prévu.
- **•** Si aucun visage n'est détecté, un avertissement s'affiche et l'écran retourne au menu Visualisation.

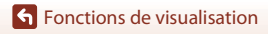

### **Filtres : appliquer les effets d'un filtre numérique**

Appuyez sur  $\blacktriangleright$  (mode de visualisation)  $\blacktriangleright$  Sélectionnez une image  $\blacktriangleright$ commande MENU  $\rightarrow$  Filtres  $\rightarrow \infty$ 

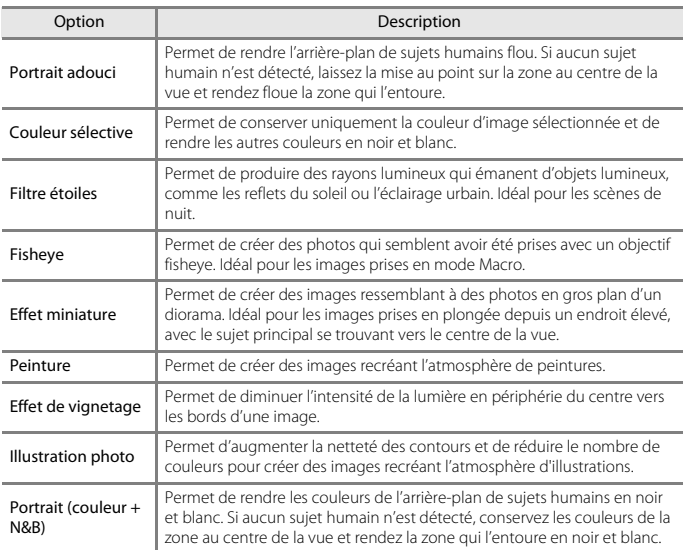

#### 1 Utilisez les touches **AV** du sélecteur multidirectionnel pour sélectionner l'effet de filtre souhaité et appuyez sur  $\omega$ .

**•** Lorsque des effets autres que **Couleur sélective** sont sélectionnés, passez à l'étape 3.

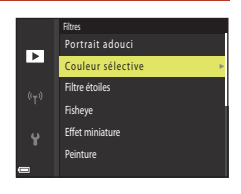

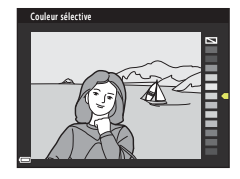

## **3** Prévisualisez le résultat et appuyez sur  $\omega$ .

- **•** Une copie éditée est créée.
- Pour quitter sans enregistrer la copie, appuyez sur <

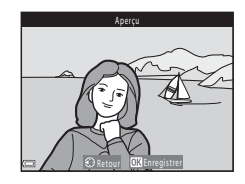

### **Mini-photo : réduction de la taille d'une image**

Appuyez sur  $\blacktriangleright$  (mode de visualisation)  $\blacktriangleright$  Sélectionnez une image  $\blacktriangleright$  commande  $MENU \rightarrow Mini$ -photo  $\rightarrow \infty$ 

1 Utilisez les touches ▲▼ du sélecteur multidirectionnel pour sélectionner la taille de copie souhaitée et appuyez sur ଲ

**2** Sélectionnez **Oui**, puis appuyez sur  $\omega$ . **•** Une copie éditée est créée (taux de compression de

**•** Lorsque le format de l'image est 16:9, la taille d'image est réduite à 640  $\times$  360. Appuyez sur  $\circledR$  pour passer à

- Mini-photo Е 640×480 320×240 160×120
- - Oui Non Créer une mini-photo ?

#### B **Remarques concernant la fonction Mini-photo**

Lorsque le format de l'image est 3:2 ou 1:1, l'image ne peut pas être éditée.

#### **G** [Fonctions de visualisation](#page-94-0)

l'étape 2.

1:8 environ).

Édition d'images (images fixes)

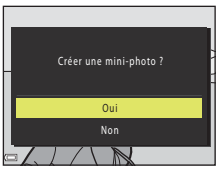

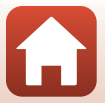

### <span id="page-103-0"></span>**Par recadrage : création d'une copie recadrée**

- **1** Tournez la commande de zoom pour agrandir l'image ( $\Box$ 80).
- **2** Réglez l'image de façon à ce que seule la partie à conserver soit affichée, puis appuyez sur la commande MENU (menu).
	- Positionnez la commande de zoom sur  $T(Q)$  ou W ( $\blacksquare$ ) pour régler le facteur d'agrandissement. Définissez un facteur d'agrandissement auquel **MENITY** s'affiche.
	- Utilisez les touches  $\blacktriangle \blacktriangledown \blacktriangle \blacktriangleright$  du sélecteur multidirectionnel pour faire défiler jusqu'à la partie de l'image à afficher.

# **3** Contrôlez l'image et appuyez sur  $\omega$ .

- **•** Pour modifier la partie à conserver, revenez à l'étape 2 en appuyant sur  $\blacktriangleleft$ .
- **•** Pour quitter sans enregistrer l'image recadrée, appuyez sur la commande MENU

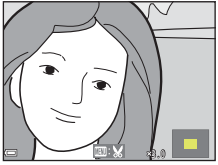

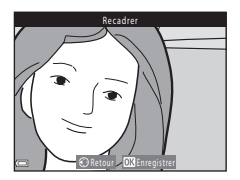

### **4** Sélectionnez **Oui**, puis appuyez sur **®**.

**•** Une copie éditée est créée.

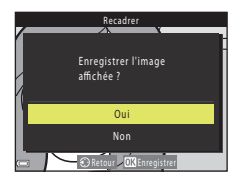

#### C **Taille d'image**

- **•** Le format (horizontal sur vertical) de la copie recadrée est identique à l'original.
- **•** Lorsque la taille d'image de la copie recadrée est 320 × 240 ou moins, l'image s'affiche avec une taille inférieure pendant la visualisation.

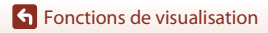

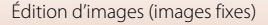

# <span id="page-104-0"></span>**Vidéos**

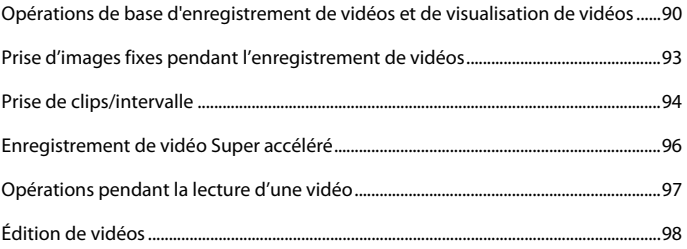

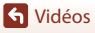

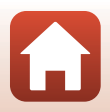

## <span id="page-105-0"></span>**Opérations de base d'enregistrement de vidéos et de visualisation de vidéos**

#### **1** Affichez l'écran de prise de vue.

- **•** Vérifiez la durée d'enregistrement de vidéo restante.
- **•** Il est recommandé d'afficher le cadre vidéo indiquant la zone qui sera enregistrée dans une vidéo ( $\square$ 91).

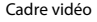

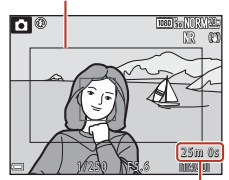

 Vidéo restante Durée d'enregistrement

#### **2** Appuyez sur la commande  $\bigcirc$  ( $\bigcirc$ ) enregistrement vidéo) pour démarrer l'enregistrement de vidéo.

- **•** L'appareil photo effectue la mise au point sur le sujet situé au centre de la vue.
- Appuyez sur  $\circledR$  pour interrompre l'enregistrement, et appuyez de nouveau sur <sup>(R)</sup> pour reprendre l'enregistrement (sauf lorsqu'une option vidéo HS est sélectionnée dans **Options vidéo**). L'enregistrement se termine automatiquement s'il reste interrompu pendant environ cinq minutes.
- **•** Vous pouvez prendre une image fixe en appuyant sur le déclencheur pendant que vous enregistrez une vidéo  $($  $\Box$ 93 $)$ .

#### **3** Appuyez de nouveau sur la commande  $\bullet$  ( $\mathbb{R}$  enregistrement vidéo) pour mettre fin à l'enregistrement.

- **4** Sélectionnez une vidéo en mode de visualisation plein écran et appuyez sur 00 pour la lire.
	- **•** Une image avec une icône des options vidéo est une vidéo.

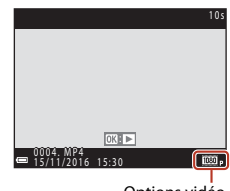

Options vidéo

[Vidéos](#page-104-0)

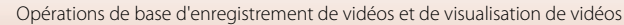

90

 $\overline{100}$ <sub>20</sub>

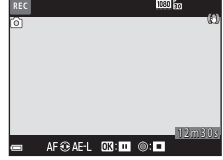

#### <span id="page-106-0"></span>**Cadre vidéo**

- **[A](#page-22-0)ppuyez sur la commande <b>DISP** pour afficher le cadre vidéo (QQ7). Vérifiez l'espace d'une vidéo dans un cadre avant de lancer l'enregistrement.
- **•** La zone qui est enregistrée dans une vidéo varie en fonction des réglages de **Options vidéo**, **VR électronique** ou autre dans le menu Vidéo.

#### **Mise au point**

- **•** La mise au point peut être réglée pendant l'enregistrement d'une vidéo de la façon suivante en fonction du réglage **Mode autofocus** ( $\Box$ [148\)](#page-163-0) du menu Vidéo.
	- A**AF ponctuel** (réglage par défaut) : la mise au point est mémorisée lorsque l'enregistrement de la vidéo commence. Pour utiliser la fonction Autofocus pendant l'enregistrement d'une vidéo, appuyez sur la touche < du sélecteur multidirectionnel.
	- B**AF permanent** : la mise au point est réglée de façon répétée même pendant l'enregistrement d'une vidéo.
- Lorsque le mode de mise au point ( $\Box$ 61) est défini sur **MF** (mise au point manuelle), réglez la mise au point manuellement. La mise au point peut être réglée en tournant le sélecteur multidirectionnel dans le sens antihoraire pour des sujets éloignés ou dans le sens horaire pour des sujets proches.

#### **Exposition**

• Lorsque vous appuyez sur la touche  $\blacktriangleright$  du sélecteur multidirectionnel pendant l'enregistrement d'une vidéo, l'exposition est mémorisée. Pour annuler la mémorisation, appuyez de nouveau sur  $\blacktriangleright$ 

#### **Durée d'enregistrement maximale de la vidéo**

Les fichiers vidéo individuels doivent avoir une taille maximale de 4 Go et une durée maximale de 29 minutes, même en cas d'espace libre suffisant sur la carte mémoire pour un enregistrement plus long.

- **•** La durée maximale pour une seule vidéo s'affiche sur l'écran de prise de vue.
- **•** L'enregistrement risque de s'arrêter avant que la limite ne soit atteinte si la température de l'appareil photo augmente.
- **•** La durée réelle d'enregistrement restante peut varier en fonction du contenu de la vidéo, du mouvement du sujet, ou du type de carte mémoire.
- **•** Il est recommandé d'utiliser des cartes mémoire ayant une vitesse de transfert SD de classe 6 ou davantage lorsque vous enregistrez des vidéos (si vous enregistrez des vidéos 4K UHD à une taille d'image/cadence de prise de vue de **2160/30p** ou **2160/25p**, il est recommandé d'utiliser des cartes UHS de classe 3 ou davantage). L'enregistrement de la vidéo peut s'interrompre brusquement si vous utilisez une carte mémoire ayant une vitesse de transfert plus faible.

**G** [Vidéos](#page-104-0)

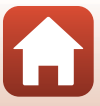

## B **Température de l'appareil photo**

- **•** L'appareil photo peut chauffer lors de l'enregistrement de vidéos pendant une période prolongée ou lorsque l'appareil photo est utilisé dans un milieu avec des températures élevées.
- **•** Si l'intérieur de l'appareil photo devient très chaud lors de l'enregistrement de vidéos, l'enregistrement s'arrête automatiquement. La durée restante jusqu'à l'arrêt de l'enregistrement (@10 s) s'affiche.

Après l'arrêt de l'enregistrement, l'appareil photo s'éteint. Laissez l'appareil photo éteint jusqu'à ce qu'il ait refroidi.

#### **Remarques concernant l'enregistrement de vidéos**

#### B **Remarques concernant l'enregistrement d'images ou de vidéos**

L'indicateur du nombre de vues restantes ou l'indicateur de la durée d'enregistrement restante clignote lorsque des images ou des vidéos sont en cours de sauvegarde. **N'ouvrez pas le volet du logement pour accumulateur/carte mémoire et ne retirez pas l'accumulateur ou la carte mémoire** lorsqu'un indicateur clignote. Vous risquez de perdre des données ou d'endommager l'appareil photo ou la carte mémoire.

#### B **Remarques concernant les vidéos enregistrées**

- **•** L'indicateur de zoom ne s'affiche pas pendant l'enregistrement d'une vidéo.
- **•** La qualité d'image risque d'être dégradée lorsque vous utilisez le zoom numérique. Si vous effectuez un zoom avant sur le sujet lors de l'enregistrement d'une vidéo, le mouvement du zoom s'arrête de façon temporaire à la position où le zoom optique devient zoom numérique.
- **•** Le son de la commande de zoom, du zoom, de l'autofocus, de la réduction de la vibration et de la commande d'ouverture en cas de changement de luminosité peut être enregistré.
- **•** Les phénomènes suivants peuvent être observés sur l'écran lorsque vous enregistrez des vidéos. Ces phénomènes sont sauvegardés dans les vidéos enregistrées.
	- Un effet de bande peut apparaître sur les images sous certaines lumières de type éclairage fluorescent, à vapeur de mercure ou à vapeur de sodium.
	- Les sujets qui traversent rapidement le cadre (comme un train ou une voiture) peuvent apparaître déformés.
	- Le cadre peut être entièrement déformé lorsque l'appareil photo est déplacé.
	- L'éclairage ou d'autres zones lumineuses peuvent laisser des images résiduelles lorsque l'appareil photo est déplacé.
- **•** Selon la distance qui sépare le sujet de l'appareil photo ou la quantité de zoom appliquée, les sujets présentant des formes répétitives (tissus, fenêtres à croisillons, etc.) peuvent apparaître avec des bandes de couleur lors de l'enregistrement et de la lecture de la vidéo. Ceci se produit lorsque les formes sur le sujet et la disposition du capteur d'image interfèrent l'une avec l'autre ; il ne s'agit pas d'un dysfonctionnement.

#### B **Remarques concernant la fonction Autofocus pendant l'enregistrement de vidéos**

L'autofocus peut ne pas fonctionner correctement ( $\Box$ 71). Dans ce cas, effectuez une mise au point à l'aide de la mise au point manuelle ( $\Box$ 62, [63\)](#page-78-1) ou procédez comme suit :

- 1. Réglez **Mode autofocus** dans le menu Vidéo sur **AF ponctuel** (réglage par défaut) avant de démarrer l'enregistrement de la vidéo.
- 2. Cadrez un autre sujet—positionné à la même distance de l'appareil photo que le sujet souhaité—au centre de la vue, appuyez sur la commande  $\bigcirc$  ( $\bigstar$  enregistrement vidéo) pour démarrer l'enregistrement, puis modifiez la composition.

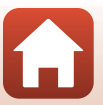

92

[Vidéos](#page-104-0)

Opérations de base d'enregistrement de vidéos et de visualisation de vidéos
## <span id="page-108-0"></span>**Prise d'images fixes pendant l'enregistrement de vidéos**

Si vous appuyez sur le déclencheur jusqu'en fin de course pendant que vous enregistrez une vidéo, une vue est enregistrée en tant qu'image fixe (image JPEG). L'enregistrement vidéo continue pendant la sauvegarde de l'image fixe.

• Une image fixe peut être capturée lorsque <sup>[6]</sup> s'affiche sur l'écran. Lorsque S s'affiche, vous ne pouvez pas sauvegarder d'image fixe.

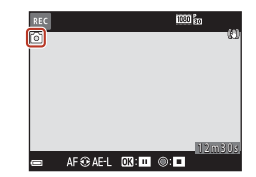

**•** La taille de l'image fixe capturée est déterminée par la taille d'image de la vidéo ( $\Box$ [145](#page-160-0)).

#### B **Remarques concernant la prise d'images fixes pendant l'enregistrement d'une vidéo**

- **•** Les images fixes ne peuvent pas être sauvegardées pendant l'enregistrement d'une vidéo dans les situations suivantes :
	- Lorsque l'enregistrement d'une vidéo est interrompu
	- Lorsque la durée de la vidéo restante est inférieure à cinq secondes
	- Lorsque le réglage **Options vidéo** ([[145\)](#page-160-1) est défini sur Vidéo HS
- **•** Vous pouvez enregistrer jusqu'à 20 images lors de l'enregistrement d'une seule vidéo lorsque **Options vidéo** est réglé sur 200 2160/30p ou 200 2160/25p.
- **•** L'enregistrement des images peut prendre un certain temps après la prise de vue.
- **•** Les vues d'une vidéo enregistrées lors de la prise d'une image fixe risquent de ne pas être lues facilement.
- **•** Les sons émis lors du déclenchement peuvent être audibles dans la vidéo enregistrée lors de la sauvegarde d'une image fixe.
- **•** Si l'appareil photo bouge lors du déclenchement, l'image peut être floue.

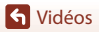

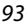

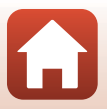

### **Prise de clips/intervalle**

L'appareil photo peut prendre automatiquement des images fixes à un intervalle spécifié pour créer des clips/intervalles d'environ 10 secondes.

**•** Lorsque la **Cadence de prise de vue** du menu Vidéo est définie sur **30 vps (30p/60p)**, 300 images sont prises et enregistrées avec **1080 m 1080/30p**. Lorsqu'il est défini sur 25 vps (25p/50p), 250 images sont prises et enregistrées avec **pous** 1080/25p.

#### Positionnez le sélecteur de mode sur SCENE  $\rightarrow$  commande MENU  $\rightarrow \mathbb{R}$  Vidéo accélérée > commande ®

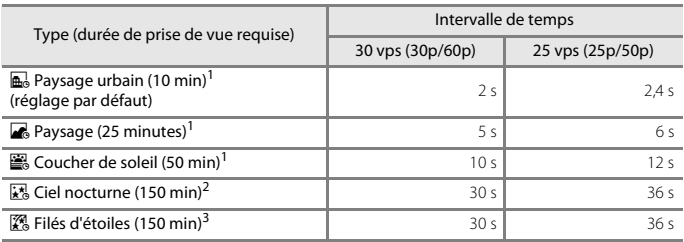

<sup>1</sup> L'appareil photo effectue la mise au point au centre de la vue.<br><sup>2</sup> À utiliser lors de l'enregistrement du déplacement des étoiles.<br><sup>3</sup> Le déplacement des étoiles apparaît sous la forme de lignes de lumière en raison d des images.

1 Utilisez les touches  $\blacktriangle \blacktriangledown$  du sélecteur multidirectionnel pour sélectionner un type, et appuyez sur  $\infty$ .

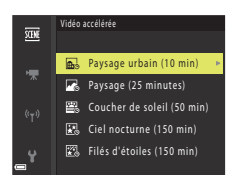

- **2** Indiquez si vous souhaitez ou non fixer l'exposition (luminosité), puis appuyez sur **OR** (sauf pour les modes Ciel nocturne et Filés d'étoiles).
	- **•** Lorsque l'option **Mémo. expo. activée** est sélectionnée, l'exposition utilisée pour la première image est utilisée pour toutes les images. En cas de changements de luminosité considérables au crépuscule, l'option **Mémo. expo. désactivée** est recommandée.

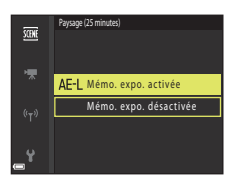

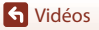

**3** Utilisez un trépied pour stabiliser l'appareil photo.

#### **4** Appuyez sur le déclencheur pour prendre la première photo.

• Réglez la correction de l'exposition (CQ65) avant de prendre la première image (si vous utilisez **Ciel nocturne (150 min)** ou **Filés d'étoiles (150 min)**, il n'est pas possible d'utiliser la correction de l'exposition). La correction de l'exposition ne peut pas être modifiée après la prise de la première image. La mise au point et la teinte sont fixées à la prise de la première image.

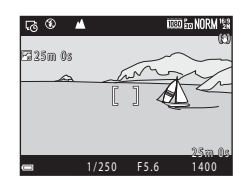

- **•** Le déclenchement s'effectue automatiquement pour la deuxième image et les suivantes.
- **•** L'écran peut s'éteindre lorsque l'appareil photo ne prend pas d'images.
- **•** La prise de vue se termine automatiquement lorsque 300 ou 250 images sont prises.
- Appuyez sur la commande  $\circledR$  pour mettre fin à la prise de vue avant que la durée de prise de vue requise soit écoulée et créer une vidéo accélérée.
- **•** Le son et les images fixes ne peuvent pas être enregistrés.

#### B **Remarques concernant la fonction Clip/intervalle**

- **•** Ne remplacez pas la carte mémoire tant que la prise de vue n'est pas terminée.
- **•** Utilisez un accumulateur suffisamment chargé pour éviter que l'appareil photo ne s'éteigne de façon inattendue.
- Vous ne pouvez pas enregistrer de clips/intervalle en appuyant sur la commande  $\bigcirc$  ( $\bigstar$ ).
- **•** Veillez à ne pas déplacer le sélecteur de mode sur un autre réglage tant que la prise de vue n'est pas terminée.
- **•** La réduction de la vibration est désactivée indépendamment du réglage **Réduction vibration** (A[162](#page-177-0)) du menu configuration.

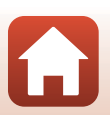

### **Enregistrement de vidéo Super accéléré**

L'appareil photo enregistre des vidéos et les enregistre en accéléré (**1080 kg 1080/30p** ou **poperant 1080/25p**). Utilisez cette option pour enregistrer une vidéo tout en déplaçant l'appareil photo. L'appareil photo compresse la durée des changements dans le sujet et enregistre la vidéo.

Positionnez le sélecteur de mode sur SCENE  $\rightarrow$  commande MENU  $\rightarrow \Box$  Vidéo Super  $accéléré \rightarrow commande \, \mathbb{R}.$ 

#### **1** Utilisez le sélecteur multidirectionnel  $\blacktriangle \blacktriangledown$  pour sélectionner une vitesse de lecture, et appuyez sur la commande  $\infty$ .

- **•** Avec le réglage par défaut de **2×**, une vidéo d'une durée d'enregistrement de deux minutes est lue en tant que vidéo d'une minute.
- **•** Si un fichier vidéo individuel atteint une taille de 4 Go ou que la durée d'enregistrement dépasse 29 minutes, l'enregistrement s'arrête automatiquement.

### **2** Appuyez sur la commande  $\bigcirc$  ( $\bigcirc$ ) enregistrement vidéo) pour démarrer l'enregistrement.

- **•** Vous pouvez vérifier la durée d'enregistrement et la durée de lecture sur l'écran.
- **•** Il est recommandé d'afficher le cadre vidéo indiquant la zone qui sera enregistrée dans une vidéo ( $\square$ 91).
- **•** Le son n'est pas enregistré.

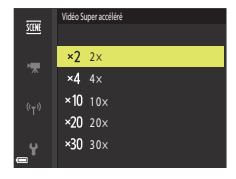

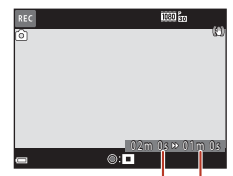

Durée d'enregistrement

Durée de lecture

#### C **Prise de vue d'images fixes**

- Il est possible de prendre une image fixe ( $\frac{169}{2M}$  (1920  $\times$  1080 pixels)) en appuyant sur le déclencheur avant d'appuyer sur le bouton  $\bigcirc$  ( $\bigstar$  enregistrement vidéo).
- Vous pouvez prendre des images fixes pendant l'enregistrement de vidéos ( $\Box$ 93).

[Vidéos](#page-104-0)

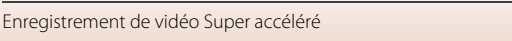

## <span id="page-112-0"></span>**Opérations pendant la lecture d'une vidéo**

Pour régler le volume, déplacez la commande de zoom pendant la lecture d'une vidéo ( $\square$ 2). Tournez le sélecteur multidirectionnel ou la molette de

commande pour effectuer une avance ou un retour rapide.

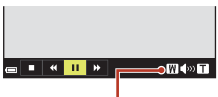

 $\blacksquare$  $\mathbf{u}$ 

Indicateur de volume

Lorsque la lecture est interrompue

Les commandes de lecture sont affichées sur l'écran. Les opérations répertoriées ci-dessous peuvent être effectuées en utilisant les touches  $\blacklozenge$  du sélecteur multidirectionnel pour sélectionner une commande puis en appuyant sur $@$ .

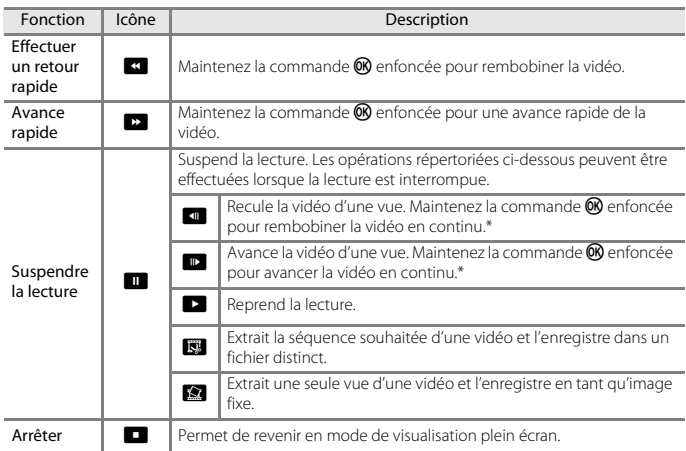

\* La vidéo peut également être avancée ou reculée d'une vue en tournant le sélecteur multidirectionnel ou la molette de commande.

Opérations pendant la lecture d'une vidéo

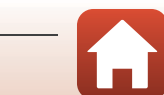

## **Édition de vidéos**

Lorsque vous éditez des vidéos, utilisez un accumulateur suffisamment chargé pour éviter que l'appareil photo ne s'éteigne pendant l'édition.

### **Extraction de la séquence souhaitée d'une vidéo uniquement**

Vous pouvez sauvegarder la séquence souhaitée d'une vidéo enregistrée dans un fichier distinct.

- **1** Lisez la vidéo souhaitée et suspendez au point de début de la séquence à extraire ( $\Box$ 97).
- **2** Utilisez les touches  $\blacktriangleleft$  du sélecteur multidirectionnel pour sélectionner la commande  $\mathbb{R}$ , et appuyez sur  $\mathbb{R}$ .

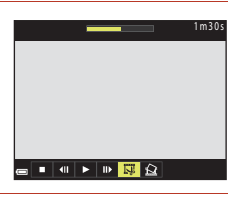

### **3** Utilisez **A**▼ pour sélectionner la commande **VI** (Choisir le début).

- Utilisez les touches  $\blacklozenge$  ou tournez la molette de commande pour déplacer la position de début.
- Pour annuler l'édition, sélectionnez **fo** (Retour), et appuyez sur $\omega$ .

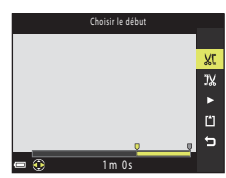

### **4** Utilisez **AV** pour sélectionner la commande  $\frac{1}{2}$  (Choisir la fin).

- **•** Utilisez les touches JK ou tournez la molette de commande pour déplacer la position de fin.
- Pour prévisualiser la partie spécifiée, utilisez  $\blacktriangle \blacktriangledown$  pour sélectionner  $\blacksquare$  et appuyez sur  $\omega$ . Appuyez de nouveau sur  $\omega$  pour arrêter la prévisualisation.

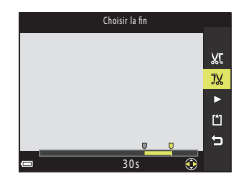

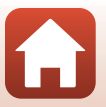

[Vidéos](#page-104-0)

[Vidéos](#page-104-0)

### **5** Utilisez **▲▼** pour sélectionner  $\Box$  (Enregistrer) et appuyez sur  $\omega$ .

**•** Suivez les instructions à l'écran pour enregistrer la vidéo.

#### B **Remarques concernant l'extraction de vidéos**

- **•** Une vidéo créée par édition ne peut pas être éditée de nouveau.
- **•** La partie réelle coupée d'une vidéo peut être légèrement différente de la partie sélectionnée à l'aide des repères de début et de fin.
- **•** Les vidéos ne peuvent pas être coupées pour durer moins de deux secondes.

### **Enregistrement d'une vue extraite d'une vidéo en tant qu'image fixe**

La vue souhaitée d'une vidéo enregistrée peut être extraite et enregistrée en tant qu'image fixe.

- **•** Suspendez la lecture d'une vidéo et affichez la vue à extraire  $(297)$ .
- Utilisez les touches <**I>** du sélecteur multidirectionnel pour sélectionner la commande  $\mathbb{R}$  et appuyez sur  $\mathbb{Q}$ .
- **•** Sélectionnez **Oui** lorsqu'un écran de confirmation s'affiche, et appuyez sur  $\circledR$  pour enregistrer l'image.
- **•** L'image fixe est enregistrée avec la qualité d'image définie sur **Normal**. La taille d'image est déterminée par la taille d'image de la vidéo d'origine (CQ[145\)](#page-160-0).

#### B **Restrictions concernant l'extraction d'images fixes**

Vous ne pouvez pas extraire d'images fixes d'une vidéo enregistrée avec une option vidéo HS.

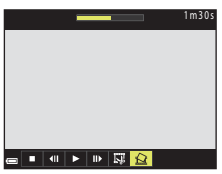

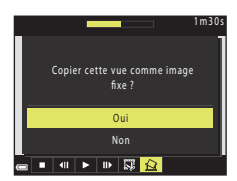

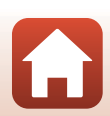

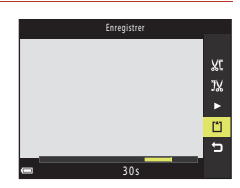

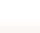

99

# <span id="page-115-0"></span>**Connexion de l'appareil photo à un téléviseur, une imprimante ou un ordinateur**

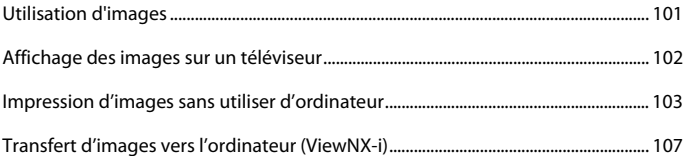

[Connexion de l'appareil photo à un téléviseur, une imprimante ou un](#page-115-0)  [ordinateur](#page-115-0)

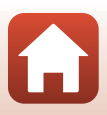

### <span id="page-116-0"></span>**Utilisation d'images**

Outre l'application SnapBridge (Ciii) qui vous permet de profiter des images enregistrées, vous pouvez également utiliser les images de diverses manières en connectant l'appareil photo aux périphériques décrits ci-dessous.

#### [Affichage des images sur un téléviseur](#page-117-0)

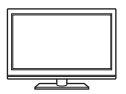

Vous pouvez afficher les images et les vidéos de l'appareil photo sur un téléviseur.

Méthode de connexion : connectez un câble HDMI vendu dans le commerce à la prise d'entrée HDMI du téléviseur.

#### [Impression d'images sans utiliser d'ordinateur](#page-118-0)

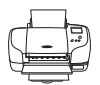

Si vous connectez l'appareil photo à une imprimante compatible PictBridge, vous pouvez imprimer des images sans utiliser d'ordinateur. Méthode de connexion : connectez l'appareil photo directement au port USB de l'imprimante à l'aide du câble USB.

#### [Transfert d'images vers l'ordinateur \(ViewNX-i\)](#page-122-0)

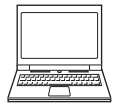

Vous pouvez transférer des images et des vidéos sur un ordinateur pour les visualiser et les éditer.

Méthode de connexion : connectez l'appareil photo au port USB de l'ordinateur à l'aide du câble USB.

**•** Avant la connexion à un ordinateur, installez ViewNX-i sur l'ordinateur.

#### B **Remarques concernant la connexion des câbles à l'appareil photo**

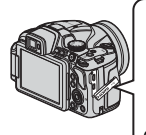

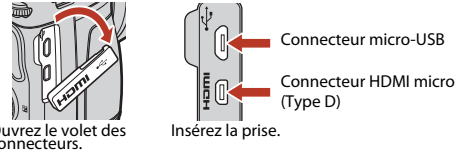

Ouvrez le volet des connecteurs.

- **•** Assurez-vous que l'appareil photo est éteint avant de connecter ou de déconnecter les câbles. Vérifiez la forme et le sens des fiches et n'introduisez pas ou ne retirez pas les fiches en biais.
- **•** Assurez-vous que l'accumulateur de l'appareil photo est suffisamment chargé. Si vous utilisez l'adaptateur secteur EH-67A (disponible séparément), vous pouvez alimenter cet appareil photo directement sur le secteur. N'utilisez en aucun cas un adaptateur secteur autre que l'EH-67A. Le non-respect de cette consigne de sécurité pourrait entraîner une surchauffe et endommager l'appareil photo.
- **•** Pour des informations sur les méthodes de connexion et les opérations successives, reportez-vous à la documentation accompagnant le périphérique, en plus de ce document.

101

[Connexion de l'appareil photo à un téléviseur, une imprimante ou un](#page-115-0)  [ordinateur](#page-115-0)

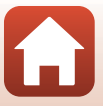

Utilisation d'images

### <span id="page-117-0"></span>**Affichage des images sur un téléviseur**

#### **1** Mettez l'appareil photo hors tension et connectez-le au téléviseur.

**•** Vérifiez la forme et le sens des fiches et n'introduisez pas ou ne retirez pas les fiches en biais.

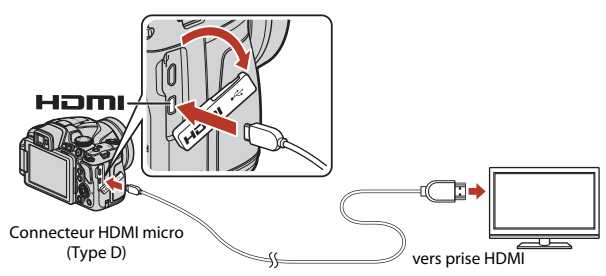

- **2** Réglez l'entrée du téléviseur sur l'entrée externe.
	- **•** Pour plus de détails, reportez-vous à la documentation fournie avec votre téléviseur.

### **3** Appuyez sur **E** et maintenez-le enfoncé pour allumer l'appareil photo.

- **•** Les images s'affichent sur le téléviseur.
- **•** L'écran de l'appareil photo ne s'allume pas.
- **•** Pour lire les vidéos qui ont été enregistrées à l'aide de **2160/30p** ou **2160/25p** en qualité 4K UHD, utilisez un câble TV et HDMI prenant en charge 4K.

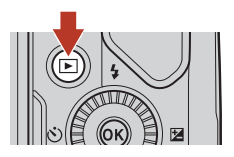

#### [Connexion de l'appareil photo à un téléviseur, une imprimante ou un](#page-115-0)  [ordinateur](#page-115-0)

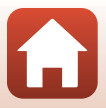

102

### <span id="page-118-0"></span>**Impression d'images sans utiliser d'ordinateur**

Les utilisateurs d'imprimantes compatibles PictBridge peuvent connecter l'appareil photo directement à l'imprimante et imprimer des images sans utiliser d'ordinateur.

### **Connexion de l'appareil photo à une imprimante**

- **1** Mettez l'imprimante sous tension.
- **2** Mettez l'appareil photo hors tension et connectez-le à l'imprimante à l'aide du câble USB.
	- **•** Vérifiez la forme et le sens des fiches et n'introduisez pas ou ne retirez pas les fiches en biais.

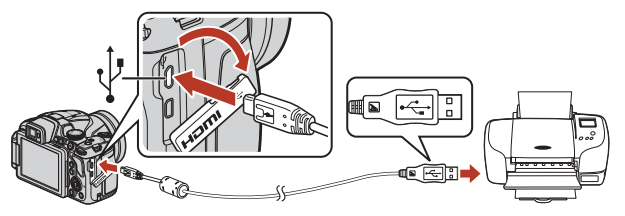

- **3** L'appareil photo est automatiquement mis sous tension.
	- **•** L'écran de démarrage **PictBridge** (1) s'affiche sur l'écran de l'appareil photo, suivi de l'écran **Sélection impression** (2).

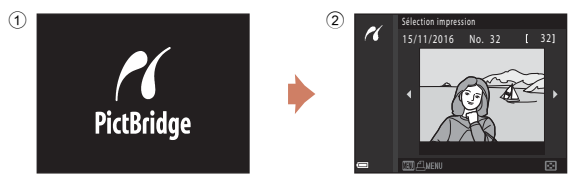

### B **Si l'écran de démarrage PictBridge ne s'affiche pas**

Lorsque l'option **Automatique** est sélectionnée pour **Charge par ordinateur** (Q[166](#page-181-0)), il peut être impossible d'imprimer des images avec une connexion directe entre l'appareil photo et certaines imprimantes.

Si l'écran de démarrage PictBridge ne s'affiche pas après la mise sous tension de l'appareil photo, mettez l'appareil photo hors tension et débranchez le câble USB. Définissez **Charge par ordinateur** sur **Désactivée** et reconnectez l'appareil photo à l'imprimante.

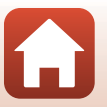

#### 103

#### [Connexion de l'appareil photo à un téléviseur, une imprimante ou un](#page-115-0)  [ordinateur](#page-115-0)

Impression d'images sans utiliser d'ordinateur

### **Impression d'images individuelles**

### **1** Utilisez les touches **ID** du sélecteur multidirectionnel pour sélectionner l'image souhaitée et appuyez sur  $\omega$ .

- Positionnez la commande de zoom sur **W** (**h)** pour passer en mode de visualisation par planche d'imagettes ou sur  $T(Q)$  pour passer en mode de visualisation plein écran.
- **2** Utilisez ▲▼ pour sélectionner Copies et appuyez sur $\mathbb{R}$ .
	- Utilisez  $\blacktriangle \blacktriangledown$  pour sélectionner le nombre de copies souhaité (neuf maximum) et appuyez sur  $\mathbb{R}$ .
- **3** Sélectionnez **Format du papier**, puis appuyez sur  $\mathbb{R}$ .
	- **•** Sélectionnez le format du papier souhaité et appuyez  $s$ ur  $6R$ .
	- **•** Pour imprimer avec le réglage de format papier configuré sur l'imprimante, sélectionnez **Par défaut**.
	- **•** Les options de format papier disponibles sur l'appareil photo varient en fonction de l'imprimante que vous utilisez.

### **4** Sélectionnez **Lancer impression**, puis appuyez sur $\mathbb{R}$ .

**•** L'impression démarre.

#### 104

[Connexion de l'appareil photo à un téléviseur, une imprimante ou un](#page-115-0)  [ordinateur](#page-115-0)

# PictBridge  $\boldsymbol{\kappa}$

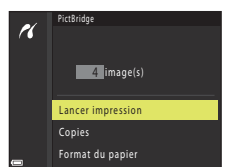

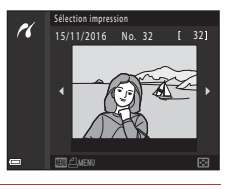

**1** limage(s)

Format du papier Copies Lancer impression

PictBridge

 $\boldsymbol{\kappa}$ 

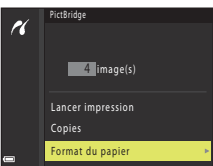

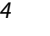

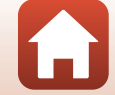

### **Impression de plusieurs images**

### **1** Lorsque l'écran **Sélection impression** s'affiche, appuyez sur MENU (menu).

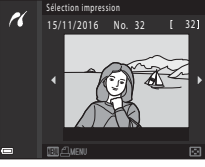

### **2** Utilisez les touches ▲▼ du sélecteur multidirectionnel pour sélectionner **Format du papier** et appuyez sur  $\omega$ .

- **•** Sélectionnez le format du papier souhaité et appuyez sur COO.
- **•** Pour imprimer avec le réglage de format papier configuré sur l'imprimante, sélectionnez **Par défaut**.
- **•** Les options de format papier disponibles sur l'appareil photo varient en fonction de l'imprimante que vous utilisez.
- Pour quitter le menu Impression, appuyez sur **MENU**.
- **3** Sélectionnez **Sélection impression** ou **Imprimer toutes images** et appuyez sur <u>ඹ.</u>

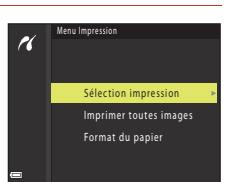

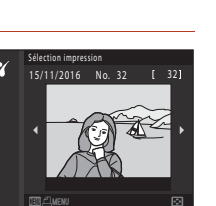

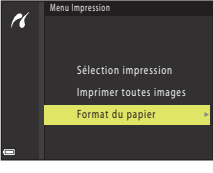

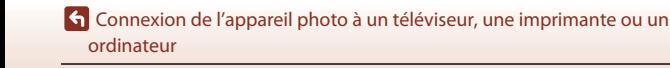

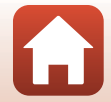

Impression d'images sans utiliser d'ordinateur

#### Sélection impression

Sélectionnez les images (jusqu'à 99) et le nombre de copies (jusqu'à 9) par image.

- Utilisez les touches <> du sélecteur multidirectionnel pour sélectionner les images, et utilisez  $\blacktriangle\blacktriangledown$  pour définir le nombre de copies à imprimer.
- **•** Les images sélectionnées pour impression sont indiquées par  $\triangleq$  suivi du nombre de copies à imprimer. Pour annuler la sélection de l'impression, définir le nombre de copies sur 0.

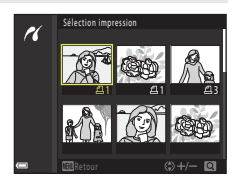

- Positionnez la commande de zoom sur **T** (**Q**) pour passer en mode de visualisation plein écran ou sur  $W$  ( $\Box$ ) pour passer en mode de visualisation par planche d'imagettes.
- Une fois les réglages terminés, appuyez sur  $\circledR$ . Lorsque l'écran illustré à droite s'affiche, sélectionnez **Lancer impression** et appuyez sur  $\omega$  pour démarrer l'impression.

#### Imprimer toutes images

Une copie de toutes les images enregistrées sur la carte mémoire est imprimée.

**•** Lorsque l'écran illustré à droite s'affiche, sélectionnez **Lancer impression** et appuyez sur <sup>60</sup> pour démarrer l'impression.

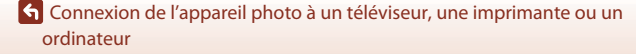

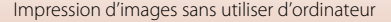

106

## <span id="page-122-1"></span><span id="page-122-0"></span>**Transfert d'images vers l'ordinateur (ViewNX-i)**

### **Installation de ViewNX-i**

ViewNX-i est un logiciel gratuit qui vous permet de transférer des images et des vidéos vers votre ordinateur à des fins de visualisation et de retouche.

Pour installer ViewNX-i, téléchargez la dernière version du programme d'installation de ViewNX-i du site Web ci-dessous et suivez les instructions d'installation qui s'affichent à l'écran.

ViewNX-i : http://downloadcenter.nikonimglib.com

Pour consulter la configuration système requise et d'autres informations, visitez le site Web Nikon de votre région.

### **Transfert d'images vers l'ordinateur**

### **1** Préparez une carte mémoire qui contient des images.

Vous pouvez utiliser une des méthodes ci-dessous pour transférer des images de la carte mémoire vers un ordinateur.

- **• Lecteur de carte/logement pour carte mémoire SD** : insérez la carte mémoire dans le logement pour carte de votre ordinateur ou le lecteur de carte (disponible dans le commerce) qui est connecté à l'ordinateur.
- **• Connexion USB directe** : éteignez l'appareil photo et vérifiez que la carte mémoire est insérée dedans. Connectez l'appareil photo à l'ordinateur à l'aide du câble USB. L'appareil photo s'allume automatiquement.

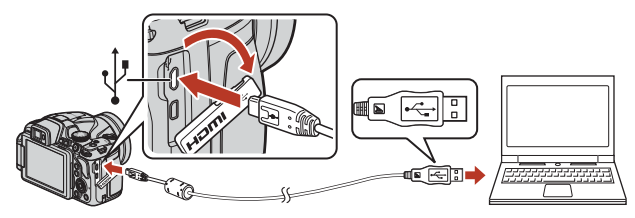

### B **Remarque concernant la connexion de l'appareil photo à un ordinateur**

Déconnectez de l'ordinateur tous les appareils alimentés USB. La connexion de l'appareil photo et d'autres périphériques alimentés USB simultanément au même ordinateur risque de provoquer un dysfonctionnement de l'appareil photo ou une alimentation excessive de l'ordinateur, ce qui pourrait endommager l'appareil photo ou la carte mémoire.

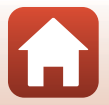

107

#### [Connexion de l'appareil photo à un téléviseur, une imprimante ou un](#page-115-0)  [ordinateur](#page-115-0)

Transfert d'images vers l'ordinateur (ViewNX-i)

Si un message vous invitant à choisir un programme s'affiche, sélectionnez Nikon Transfer 2.

- **• Lorsque vous utilisez Windows 7** Si la boîte de dialogue ci-contre s'affiche, suivez la procédure ci-dessous pour sélectionner Nikon Transfer 2.
	- 1 Sous **Importer vos images et vos vidéos**, cliquez sur **Modifier le programme**. Une boîte de dialogue de sélection du programme s'affiche ; sélectionnez Nikon Transfer 2, puis cliquez sur **OK**.
	- 2 Double-cliquez sur l'icône Nikon Transfer 2.
- **• Lorsque vous utilisez Windows 10 ou Windows 8.1**

Si la boîte de dialogue ci-contre s'affiche, cliquez sur la boîte de dialogue puis sur **Importer le fichier/Nikon Transfer 2**.

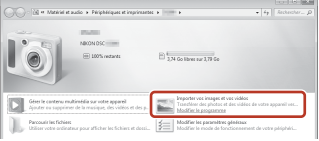

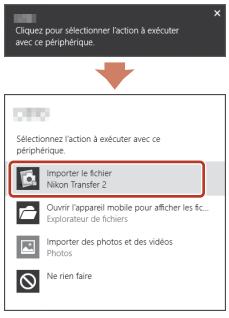

**• Lorsque vous utilisez Mac OS X**

Si Nikon Transfer 2 ne démarre pas automatiquement, lancez l'application **Transfert d'images** qui est livrée avec Mac pendant que l'appareil photo et l'ordinateur sont connectés, puis sélectionnez Nikon Transfer 2 comme application par défaut à ouvrir lorsque l'appareil photo est connecté à votre ordinateur.

Si la carte mémoire contient un grand nombre d'images, l'activation de Nikon Transfer 2 peut prendre du temps. Patientez jusqu'à ce que Nikon Transfer 2 démarre.

#### B **Remarques concernant la connexion du câble USB**

Le fonctionnement n'est pas garanti si l'appareil photo est connecté à l'ordinateur via un concentrateur USB.

#### C **Utilisation de ViewNX-i**

Consultez l'aide en ligne pour plus d'informations.

### 108

#### [Connexion de l'appareil photo à un téléviseur, une imprimante ou un](#page-115-0)  [ordinateur](#page-115-0)

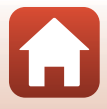

Transfert d'images vers l'ordinateur (ViewNX-i)

#### **2** Une fois que Nikon Transfer 2 a démarré, cliquez sur **Démarrer le transfert**.

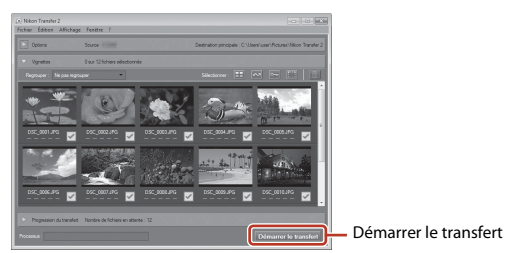

**•** Le transfert d'images commence. Lorsque le transfert d'images est terminé, ViewNX-i démarre et les images transférées sont affichées.

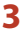

### **3** Coupez la connexion.

- **•** Si vous utilisez un lecteur de carte ou un logement pour carte, choisissez l'option appropriée dans le système d'exploitation de l'ordinateur pour éjecter le disque amovible correspondant à la carte mémoire, puis retirez la carte du lecteur ou du logement.
- **•** Si l'appareil photo est connecté à l'ordinateur, mettez l'appareil photo hors tension, puis débranchez le câble USB.

### <span id="page-124-0"></span>C **Capture NX-D**

Utilisez le logiciel Capture NX-D de Nikon pour affiner vos photos ou modifier les réglages des images RAW et les enregistrer dans d'autres formats. Vous pouvez télécharger Capture NX-D depuis le site :

http://nikonimglib.com/ncnxd/

[Connexion de l'appareil photo à un téléviseur, une imprimante ou un](#page-115-0)  [ordinateur](#page-115-0)

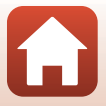

109

# <span id="page-125-0"></span>**Utilisation du menu**

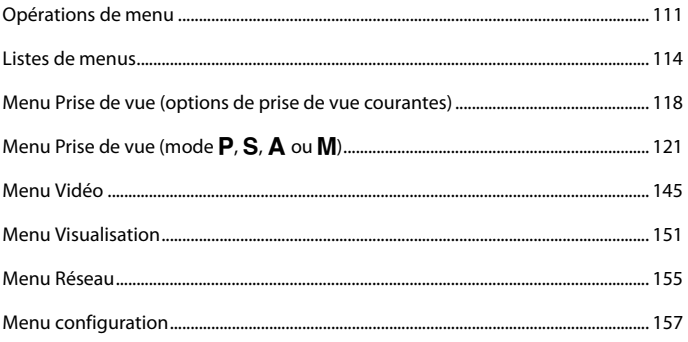

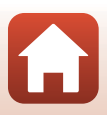

### <span id="page-126-0"></span>**Opérations de menu**

Vous pouvez définir les menus suivants en appuyant sur la commande MENU (menu).

- $\bullet$  Menu Prise de vue<sup>1, 2</sup>
- <sup>•</sup>景 Menu Vidéo<sup>1</sup>
- **•** Menu Visualisation<sup>3</sup>
- <sup>◆ Menu Réseau</sup>
- $*$  Menu configuration
- 
- 1 Appuyez sur la commande **MENU** lorsque l'écran de prise de vue s'affiche.<br><sup>2</sup> Les icônes de menu et les options de réglages disponibles varient selon le mode de prise de vue.<br><sup>3</sup> Appuyez sur la commande **MENU** lorsque l'
- 

### **1** Appuyez sur la commande MENU (menu).

**•** Le menu s'affiche.

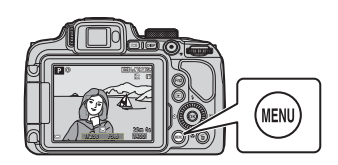

### **2** Appuyez sur le sélecteur multidirectionnel  $\blacktriangleleft$ .

**•** L'icône de menu actuelle s'affiche en jaune.

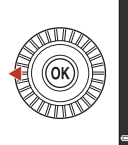

Menu Prise de vue

#### Icônes de menu

### **3** Sélectionnez une icône de menu puis appuyez sur  $\mathbb{Q}$ .

**•** Vous pouvez sélectionner les options de menu.

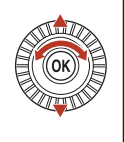

**Configuration** 

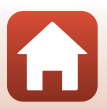

111

**G** [Utilisation du menu](#page-125-0)

### **4** Sélectionnez une option de menu et appuyez sur  $\mathbb{R}$ .

- **•** Certaines options de menu ne peuvent pas être réglées selon le mode de prise de vue actuel ou l'état de l'appareil photo.
- **•** Vous pouvez également sélectionner des éléments en tournant le sélecteur multidirectionnel.

### **5** Sélectionnez un réglage et appuyez sur $\mathbb{R}$ .

- **•** Le réglage sélectionné est appliqué.
- **•** Lorsque vous avez terminé d'utiliser le menu, appuyez sur la commande MENU.
- **•** Lorsqu'un menu s'affiche, vous pouvez passer en mode de prise de vue en appuyant sur le déclencheur ou sur  $\bigcirc$  (\*).

### <span id="page-127-0"></span>**Utilisation des commandes**  $\frac{1}{2}$  **(fonction 1)**  $\frac{1}{2}$  (fonction 2)

112

Si vous appuyez sur la commande $Fn1$  ou la commande  $Fn^2$  en mode  $P$ , S, A, M ou U, vous pouvez configurer rapidement les options de menu pré-enregistrées (le réglage par défaut est **Rafale**). Pour configurer une option de menu différente, sélectionnez **El Commande Fn** et sélectionnez l'option de menu souhaitée.

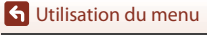

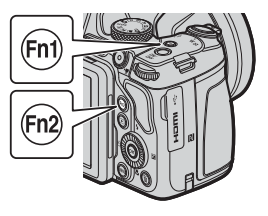

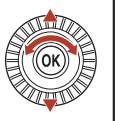

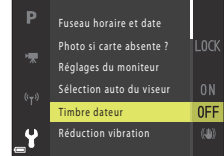

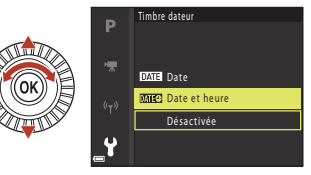

**G** [Utilisation du menu](#page-125-0)

### <span id="page-128-0"></span>**Écran de sélection des images**

Lorsqu'un écran de sélection des images tel que celui affiché à droite apparaît lorsque vous utilisez le menu de l'appareil photo, suivez les procédures ci-dessous pour sélectionner les images.

### 1 Utilisez les touches <**>** du sélecteur multidirectionnel ou tournez-le pour sélectionner l'image souhaitée.

- Positionnez la commande de zoom  $(22)$  sur **T**  $(9)$  pour passer en mode de visualisation plein écran, ou sur W ( $\blacksquare$ ) pour passer au mode de visualisation par planche d'imagettes.
- **•** Une seule image peut être sélectionnée pour **Rotation image** et **Choix image représent.**. Passez à l'étape 3.

### **2** Utilisez **A**▼ pour sélectionner **ON** ou **OFF**.

**•** Lorsque l'option **ON** est sélectionnée, une icône s'affiche sous l'image choisie. Répétez les étapes 1 et 2 pour sélectionner d'autres images.

### **3** Appuyez sur **M** pour appliquer la sélection d'images.

**•** Lorsque la boîte de dialogue de confirmation s'affiche, suivez les instructions à l'écran.

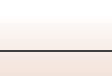

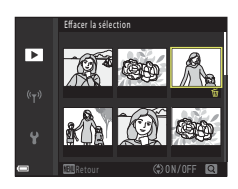

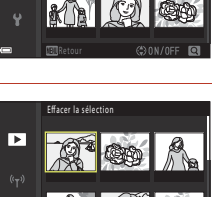

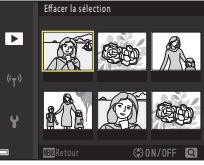

### <span id="page-129-0"></span>**Listes de menus**

### **Menu Prise de vue**

Entrez en mode de prise de vue  $\rightarrow$  commande MENU

#### **Options courantes**

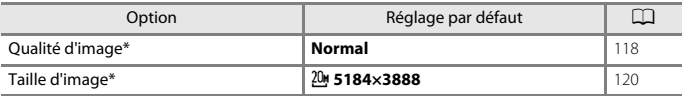

\* Vous pouvez également configurer l'option en appuyant sur la commande  $F_{\text{N}}$ 1 (fonction 1) ou la commande  $\text{F}$ n2 (fonction 2) ( $\Box$ [112\)](#page-127-0).

#### **Pour les modes P, S, A, M et U**

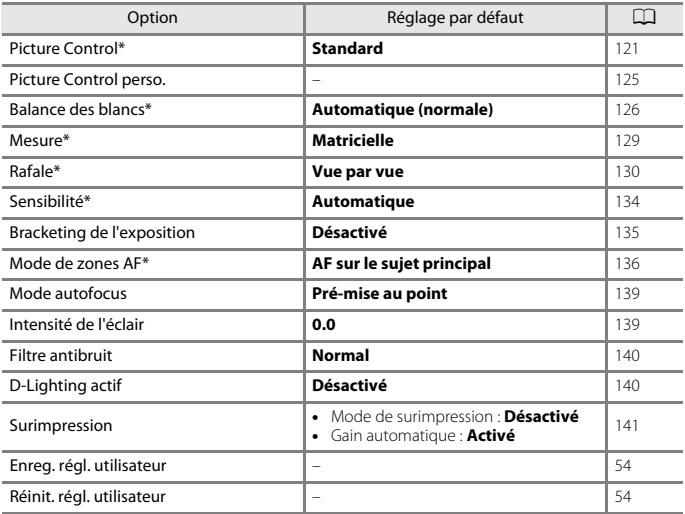

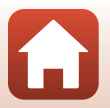

[Utilisation du menu](#page-125-0)

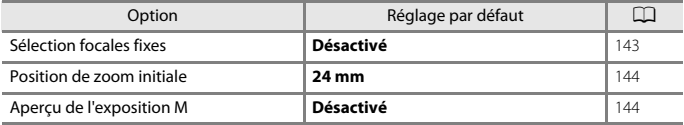

\* Vous pouvez également configurer l'option en appuyant sur la commande **Fn**1 (fonction 1) ou<br>la commande **Fn2** (fonction 2) (口[112\)](#page-127-0).

### **Menu Vidéo**

Entrez en mode de prise de vue → commande MENU → icône de menu '''  $\rightarrow$  commande  $\circledR$ 

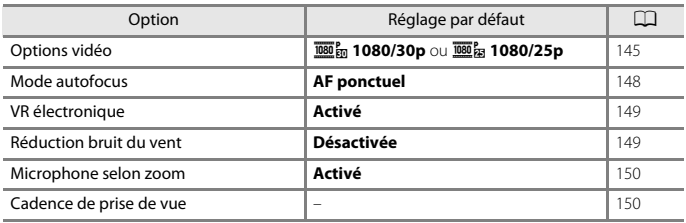

### **Menu Visualisation**

Appuyez sur la commande  $\blacksquare$  (mode de visualisation)  $\rightarrow$  commande MENU

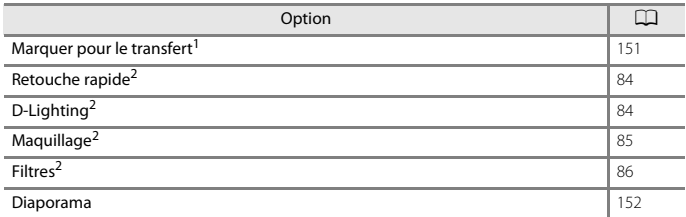

[Utilisation du menu](#page-125-0)

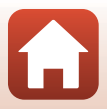

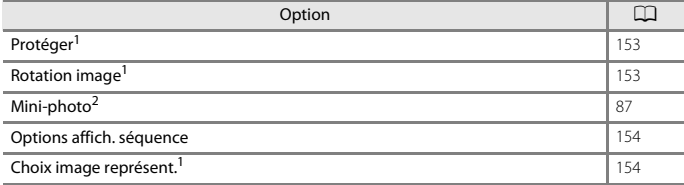

<sup>1</sup> Sélectionnez une image sur l'écran de sélection des images. Reportez-vous à « Écran de sélection [des images » \(](#page-128-0)Q1113) pour plus d'informations.<br><sup>2</sup> Les images éditées sont enregistrées dans des fichiers distincts. Certaines images risquent de ne

pas être éditées.

### **Menu Réseau**

Appuyez sur la commande MENU  $\rightarrow$  icône de menu  $\rightsquigarrow \rightarrow \infty$ 

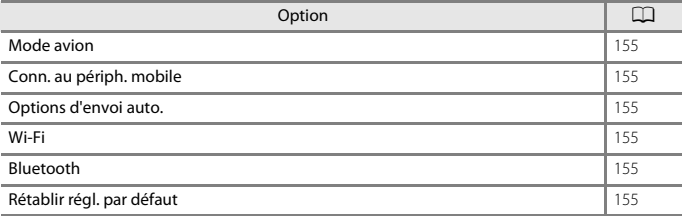

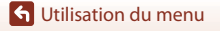

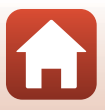

### **Menu configuration**

Appuyez sur la commande MENU  $\rightarrow$  icône de menu  $Y \rightarrow \infty$ 

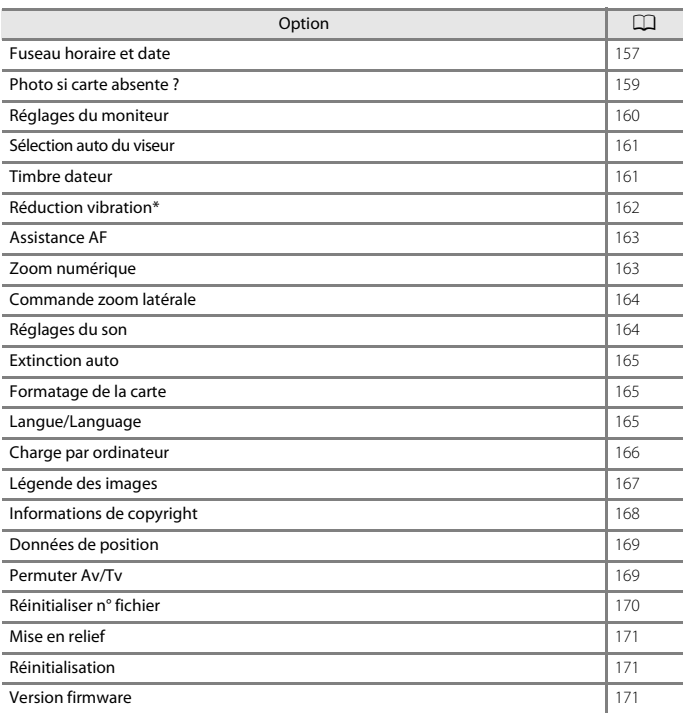

\* Vous pouvez également configurer l'option en appuyant sur la commande **Fn**1 (fonction 1) ou<br>la commande **Fn2** (fonction 2) (口[112\)](#page-127-0).

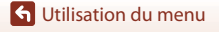

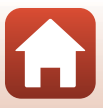

### <span id="page-133-0"></span>**Menu Prise de vue (options de prise de vue courantes)**

### <span id="page-133-1"></span>**Qualité d'image**

Entrez en mode de prise de vue\* → commande MENU → icône de menu du mode de prise de vue → Qualité d'image → commande ®

\* La qualité d'image peut être réglée dans n'importe quel mode de prise de vue. Le réglage est appliqué à d'autres modes de prise de vue également (sauf le mode de prise de vue  $U$  et le mode Scène **Panoramique simplifié**).

Définissez la qualité d'image (taux de compression) utilisé lorsque vous enregistrez des images.

Plus les taux de compression sont faibles, meilleures sont les qualités d'image, mais le nombre d'images pouvant être enregistrées est réduit.

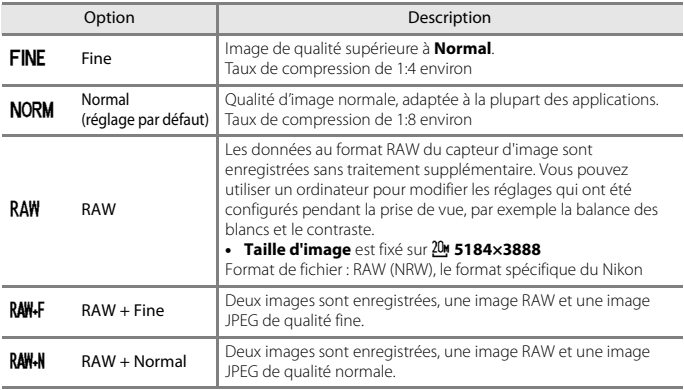

#### B **Remarques concernant la qualité d'image**

**•** Les images RAW ne peuvent pas être capturées dans les modes de prise de vue suivants :

- Modes Scène
- Mode Paysage de nuit
- Mode Paysage/Portrait de nuit
- Mode Paysage
- Mode Créativité

Si vous modifiez le mode de prise de vue sur l'un des modes de prise de vue ci-dessus lorsqu'une qualité d'image RAW a été sélectionnée, la qualité d'image change sur **Fine** ou **Normal**.

• Il se peut que cette fonction ne puisse pas être utilisée avec d'autres fonctions ( $\Box$ 75).

118

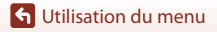

Menu Prise de vue (options de prise de vue courantes)

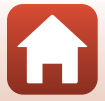

### C **Images RAW de cet appareil photo**

- **•** Les images RAW ne peuvent pas être traitées sur cet appareil photo.
- ViewNX-i (CCL[107](#page-122-1)) doit être installé sur l'ordinateur pour que vous puissiez afficher des images RAW sur l'ordinateur.
- **•** Les images RAW ne peuvent pas être éditées ou imprimées directement. Vous pouvez ajuster les images ou traiter les images RAW si vous les transférez sur un ordinateur, puis que vous utilisez un logiciel tel que Capture NX-D ( $\Box$ [109](#page-124-0)).

#### C **Enregistrement simultané d'images RAW et JPEG**

- **•** L'image RAW et l'image JPEG qui sont enregistrées en même temps portent le même numéro de fichier, mais avec leur extension propre, « .NRW » et « .JPG » (Q[193](#page-208-0)).
- **•** Lors de la visualisation sur l'appareil photo, seule l'image JPEG s'affiche.
- **•** Notez que, lors de la suppression de l'image JPEG, l'image RAW qui a été enregistrée en même temps est également supprimée.

#### C **Nombre d'images pouvant être enregistrées**

- **•** Le nombre approximatif d'images pouvant être enregistrées apparaît sur l'écran lors de la prise de vue  $(225)$ .
- **•** Notez qu'en raison de la compression JPEG, le nombre d'images pouvant être enregistrées peut varier de façon importante selon le contenu de l'image, même lorsque vous utilisez des cartes mémoire de même capacité et les mêmes réglages de qualité d'image et de taille d'image. De plus, le nombre d'images pouvant être enregistrées peut varier selon la marque de la carte mémoire.
- **•** Si le nombre de vues restantes est de 10 000 ou plus, l'affichage indique « 9999 ».

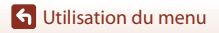

119

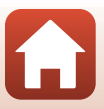

### <span id="page-135-0"></span>**Taille d'image**

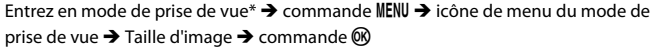

\* La taille d'image peut être réglée dans n'importe quel mode de prise de vue. Le réglage est également appliqué aux autres modes de prise de vue (à l'exception du mode de prise de vue M, du mode Scène **Panoramique simplifié** et de **Vidéo Super accéléré**).

Définissez la taille d'image (nombre de pixels) utilisée lorsque vous enregistrez des images JPEG.

Plus l'image est grande, plus grande sera la taille à laquelle elle pourra être imprimée, mais le nombre d'images pouvant être enregistrées est réduit.

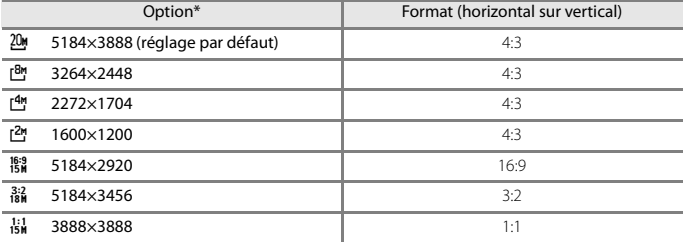

\* Les valeurs numériques indiquent le nombre de pixels capturés. Exemple :  $20$  **5184×3888** = environ 20 mégapixels, 5184 × 3888 pixels

#### B **Remarques concernant l'impression des images au format 1:1**

Modifiez le réglage de l'imprimante sur « Marge » lors de l'impression des images au format 1:1. Certaines imprimantes ne sont pas capables d'imprimer des images au format 1:1.

#### B **Remarques concernant la taille d'image**

Il se peut que cette fonction ne puisse pas être utilisée avec d'autres fonctions ( $\Box$ 75).

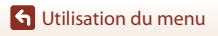

Menu Prise de vue (options de prise de vue courantes)

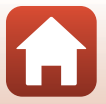

## <span id="page-136-0"></span>**Menu Prise de vue (mode P, S, A ou M)**

• Reportez-vous à « Mode  $\bigcup$  [\(Réglages utilisateur\) » \(](#page-68-0) $\Box$ 53) pour plus d'informations sur **Enreg. régl. utilisateur** et **Réinit. régl. utilisateur**.

### <span id="page-136-1"></span>**Picture Control (Picture Control du COOLPIX)**

Positionnez le sélecteur de mode sur  $P$ , S, A, M ou U  $\rightarrow$  commande MENU  $\rightarrow$  P, S, A, **M** ou icône de menu  $U \rightarrow$  Picture Control  $\rightarrow$  commande  $\circledR$ 

Changez les paramètres d'enregistrement des images selon les conditions de prise de vue ou vos préférences. La netteté, le contraste et la saturation peuvent être réglés avec précision.

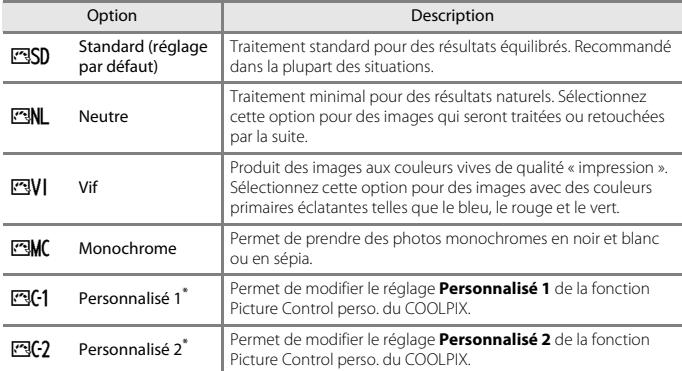

\* S'affiche uniquement lorsque le réglage personnalisé dans la fonction **Picture Control perso.** (A[125\)](#page-140-0) a été enregistré.

#### **B** Remarque sur la fonction Picture Control du COOLPIX

- **•** La fonction Picture Control du COOLPIX de cet appareil photo ne peut pas être utilisée avec d'autres marques d'appareil photos, la fonction Picture Control de logiciels tels que Capture NX-D, Picture Control Utility 2, etc.
- Il se peut que cette fonction ne puisse pas être utilisée avec d'autres fonctions ( $\Box$ 75).

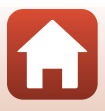

#### <span id="page-137-0"></span>**Personnalisation des réglages existants de la fonction Picture Control du COOLPIX : réglage rapide et réglage manuel**

La fonction Picture Control du COOLPIX peut être personnalisée via « Réglage rapide » pour une modification équilibrée de la netteté, du contraste, de la saturation et d'autres options d'édition d'image, ou via un « réglage manuel » pour une modification plus précise de chaque option.

- 1 Utilisez les touches ▲▼ du sélecteur multidirectionnel pour sélectionner le type souhaité de Picture Control du COOLPIX et appuyez sur  $\omega$ .
	- **•** Vous pouvez également sélectionner des éléments en tournant le sélecteur multidirectionnel.
- D Picture Control Standard **ESD** Neutre **FRINI** EVI Vif Monochrome **FRIMC**
- 2 Utilisez  $\blacktriangle \blacktriangledown$  pour mettre en surbrillance l'option souhaitée (CQ[123\)](#page-138-0) et utilisez  $\blacklozenge$  pour sélectionner une valeur.
	- Appuyez sur <sup>®</sup> pour définir la valeur.
	- **•** Pour rétablir les valeurs par défaut, sélectionnez **Réinitialiser**, puis appuyez sur  $\mathbb{R}$ .

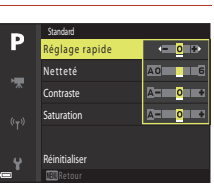

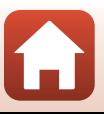

**G** [Utilisation du menu](#page-125-0)

### <span id="page-138-0"></span>**Types de réglage rapide et réglage manuel**

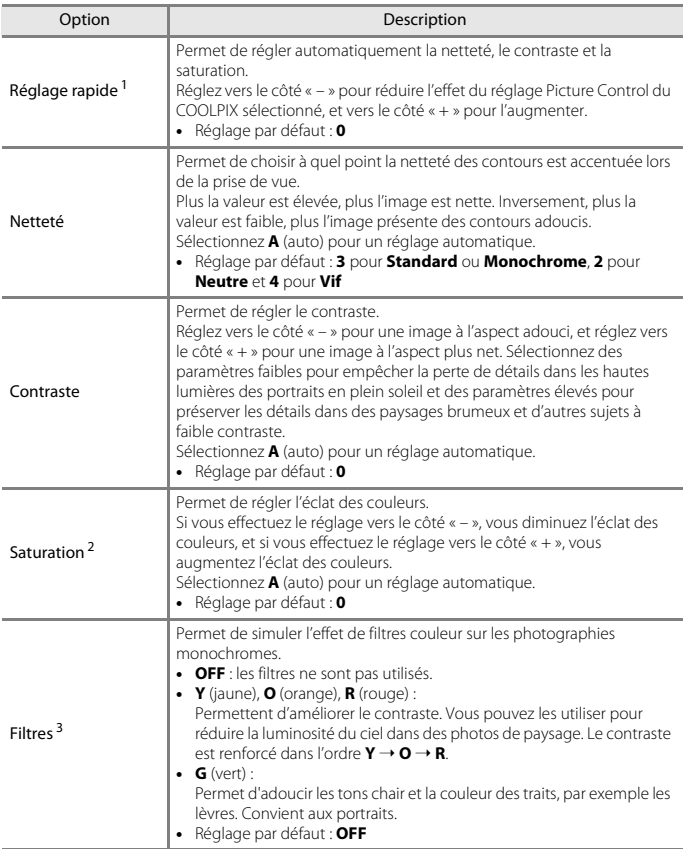

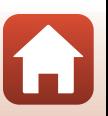

123

[Utilisation du menu](#page-125-0)

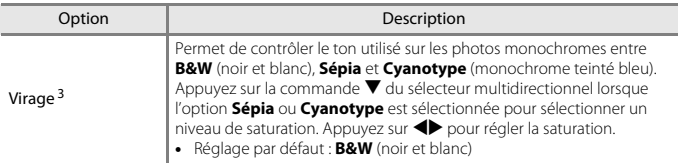

<sup>1</sup> Le réglage rapide n'est pas disponible dans les modes **Neutre**, **Monochrome**, **Personnalisé 1** et **Personnalisé 2**. Les valeurs définies manuellement sont désactivées si le réglage rapide est

utilisé après le réglage manuel. <sup>2</sup> Ne s'affiche pas pour **Monochrome**. <sup>3</sup> S'affiche uniquement pour **Monochrome**.

### B **Remarques concernant la fonction Netteté**

Les effets de l'option **Netteté** ne peuvent pas être prévisualisés sur l'écran lors de la prise de vue. Pour vérifier les résultats, passez en mode de visualisation.

#### B **Remarques concernant le Contraste, la Saturation et le mode A (auto)**

Les résultats en termes de contraste et de saturation varient selon l'exposition et la position et la taille du sujet dans la vue.

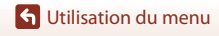

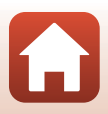

### <span id="page-140-0"></span>**Picture Control perso. (Fonction Picture Control perso. du COOLPIX)**

Positionnez le sélecteur de mode sur **P. S. A, M** ou  $U \rightarrow$  commande MENU  $\rightarrow$  **P. S. A. M** ou icône de menu  $U \rightarrow$  Picture Control perso.  $\rightarrow$  commande  $\circledR$ 

Personnalisez les réglages de Picture Control du COOLPIX (CQ[122](#page-137-0)) et enregistrez-les dans **Personnalisé 1** ou **Personnalisé 2** de **Picture Control**.

1 Utilisez les touches  $\blacktriangle \blacktriangledown$  du sélecteur multidirectionnel pour sélectionner **Modifier et enregistrer** et appuyez sur OK.

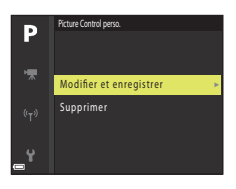

- **•** Sélectionnez **Supprimer** pour supprimer un Picture Control perso. du COOLPIXenregistré.
- **2** Sélectionnez la fonction originale Picture Control du COOLPIX  $(\square$ [121](#page-136-1)) à modifier, puis appuyez sur  $\omega$ .
- **3** Utilisez  $\blacktriangle \blacktriangledown$  pour mettre en surbrillance l'option souhaitée et utilisez  $\blacklozenge$  pour sélectionner une valeur ( $\Box$ [122\)](#page-137-0).
	- **•** Les options disponibles sont les mêmes que pour le réglage Picture Control du COOLPIX.
	- Appuyez sur <sup>(0)</sup> lorsque le réglage est terminé.
	- Pour rétablir les valeurs par défaut, sélectionnez **Réinitialiser**, puis appuyez sur Q,
- **4** Sélectionnez la destination  $d'$ enregistrement, puis appuyez sur  $\omega$ .
	- **• Personnalisé 1** ou **Personnalisé 2** dans **Picture Control** ou **Picture Control perso.**.
	- **•** Pour modifier les valeurs réglées, sélectionnez **Personnalisé 1** ou **Personnalisé 2** dans **Picture Control** ou **Picture Control perso.**.

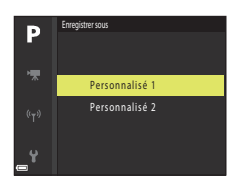

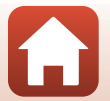

125

**G** [Utilisation du menu](#page-125-0)

### <span id="page-141-0"></span>**Balance des blancs (réglage des teintes)**

#### Positionnez le sélecteur de mode sur  $P$ , S, A, M ou U  $\rightarrow$  commande MENU  $\rightarrow$  P, S, A, M ou icône de menu  $U \rightarrow$  Balance des blancs  $\rightarrow$  commande  $\circledR$

Réglez la balance des blancs en fonction de la source de lumière ou des conditions météorologiques de façon à ce que les couleurs des images correspondent à ce que vous voyez avec vos yeux.

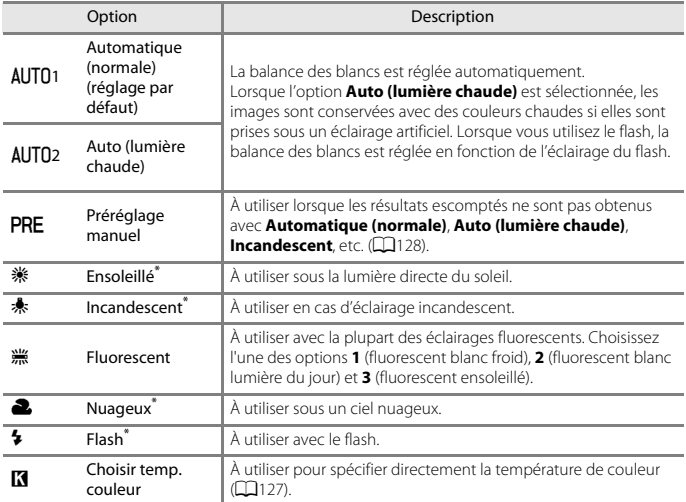

\* Des réglages fins en sept incréments sont disponibles. Appliquez une correction positive (+) pour renforcer la teinte bleue et négative (–) pour renforcer la teinte rouge.

#### B **Remarques concernant la balance des blancs**

- **•** Refermez le flash lorsque la balance des blancs est définie sur un réglage autre que **Automatique (normale)**, **Auto (lumière chaude)** ou **Flash** ([A](#page-42-0)27).
- Il se peut que cette fonction ne puisse pas être utilisée avec d'autres fonctions ( $\Box$ 75).

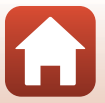

### <span id="page-142-0"></span>C **Température de couleur**

La température de couleur est une mesure objective des couleurs des sources lumineuses exprimées dans l'unité de température absolue (K : Kelvin). Les sources lumineuses avec des températures de couleur inférieures semblent plus rouges, alors que les sources lumineuses avec des températures de couleur supérieures semblent plus bleues.

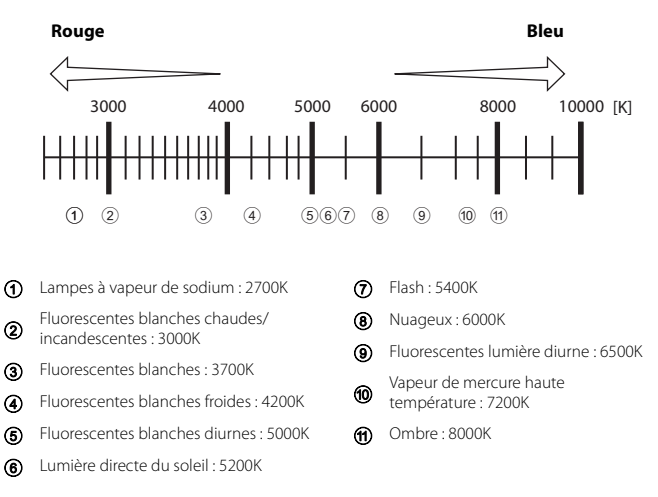

**G** [Utilisation du menu](#page-125-0)

#### <span id="page-143-0"></span>**Utilisation de la fonction Pré-réglage manuel**

Suivez les procédures ci-dessous pour mesurer la valeur de balance des blancs sous l'éclairage de la prise de vue.

- **1** Placez un objet de référence neutre colorimétriquement (blanc ou gris) sous l'éclairage qui sera utilisé lors de la prise de vue.
- **2** Utilisez les touches  $\blacktriangle \blacktriangledown$  du sélecteur multidirectionnel pour sélectionner **Préréglage manuel** et appuyez sur  $\omega$ .
	- **•** L'objectif s'ouvre à la position de zoom requise pour la mesure.

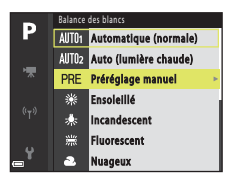

### **3** Sélectionnez **Mesurer**.

**•** Pour appliquer la dernière valeur mesurée, sélectionnez **Annuler**.

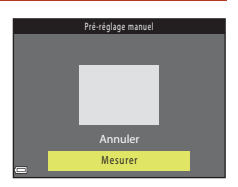

**4** Cadrez l'objet de référence blanc ou gris dans la fenêtre de mesure, puis appuyez sur M pour mesurer la valeur.

**•** Le déclenchement est effectué et la mesure est terminée (aucune image n'est enregistrée).

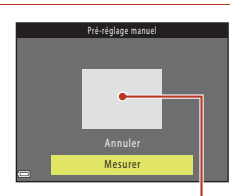

Fenêtre de mesure

#### B **Remarques concernant la fonction Pré-réglage manuel**

Une valeur de balance des blancs pour l'éclairage du flash ne peut pas être mesurée avec **Préréglage manuel**. Lors d'une prise de vue avec le flash, réglez l'option **Balance des blancs** sur **Automatique (normale)**, **Auto (lumière chaude)** ou **Flash**.

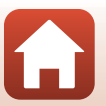

**G** [Utilisation du menu](#page-125-0)
### **Mesure**

Positionnez le sélecteur de mode sur **P. S. A, M** ou  $U \rightarrow$  commande MENU  $\rightarrow$  **P. S. A.** M ou icône de menu  $U \rightarrow$  Mesure  $\rightarrow$  commande  $\circledR$ 

Le processus par lequel la luminosité du sujet est mesurée afin de déterminer l'exposition est appelé « mesure ».

Utilisez cette option pour définir la méthode de mesure de l'exposition de l'appareil photo.

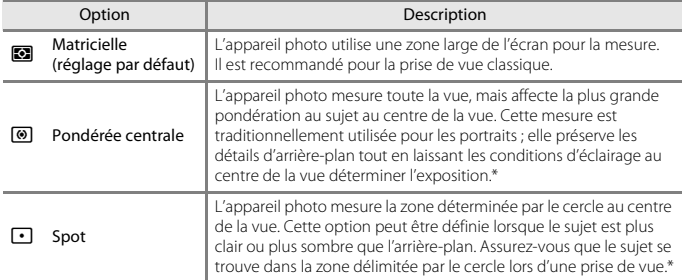

\* Pour définir la mise au point et l'exposition pour des sujets décentrés, réglez le **Mode de zones AF** sur manuel et définissez la zone de mise au point au centre de la vue, puis utilisez la mémorisation de la mise au point  $(\Box$ 72).

#### **B** Remarques concernant l'option Mesure

- **•** Lorsque le zoom numérique est activé, l'option **Pondérée centrale** ou **Spot** est sélectionnée selon le facteur de zoom.
- Il se peut que cette fonction ne puisse pas être utilisée avec d'autres fonctions ( $\Box$ 75).

#### C **Affichage sur l'écran de prise de vue**

Lorsque l'option **Pondérée centrale** ou **Spot** est sélectionnée, le guide de plage de mesure ([A](#page-25-0)10) est affiché (sauf lorsque le zoom numérique est utilisé).

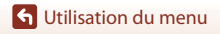

Menu Prise de vue (mode P. S. A ou M)

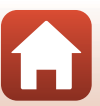

129

### <span id="page-145-0"></span>**Prise de vue en rafale**

Positionnez le sélecteur de mode sur  $P$ , S, A, M ou  $U \rightarrow$  commande MENU  $\rightarrow$  P, S, A, M ou icône de menu  $U \rightarrow$  Rafale  $\rightarrow$  commande  $\circledR$ 

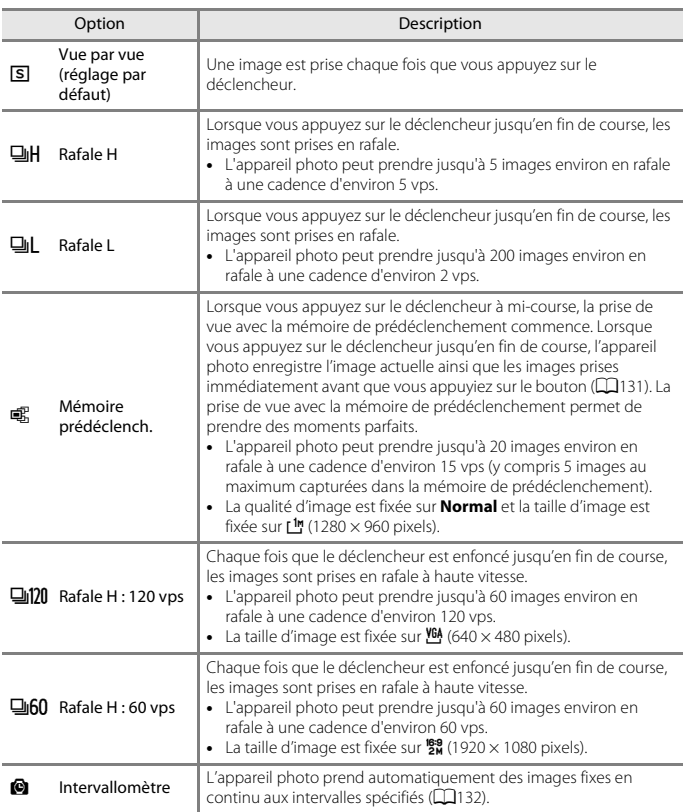

130

[Utilisation du menu](#page-125-0)

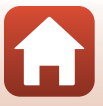

# **12** Remarques concernant la prise de vue en rafale

- **•** La mise au point, l'exposition et la balance des blancs sont mémorisées avec les valeurs de la première image de chaque série.
- **•** L'enregistrement des images peut prendre un certain temps après la prise de vue.
- **•** Lorsque la sensibilité augmente, du bruit peut apparaître sur les images capturées.
- **•** La cadence de prise de vue peut ralentir en fonction de la qualité d'image, de la taille d'image, du type de carte mémoire ou des conditions de prise de vue (par exemple si vous enregistrez des images RAW).
- **•** Lorsque vous utilisez l'option **Rafale H : 120 vps** ou **Rafale H : 60 vps**, des bandes ou des variations de luminosité ou des teintes peuvent apparaître sur les images qui ont été enregistrées sous un éclairage qui clignote rapidement à un rythme élevé, comme les éclairages fluorescents, à vapeur de mercure ou à vapeur de sodium.
- Il se peut que cette fonction ne puisse pas être utilisée avec d'autres fonctions ( $\Box$ 75).

### <span id="page-146-0"></span>C **Mémoire prédéclench.**

Lorsque vous appuyez sur le déclencheur à mi-course ou jusqu'en fin de course, les images sont enregistrées comme indiqué ci-dessous.

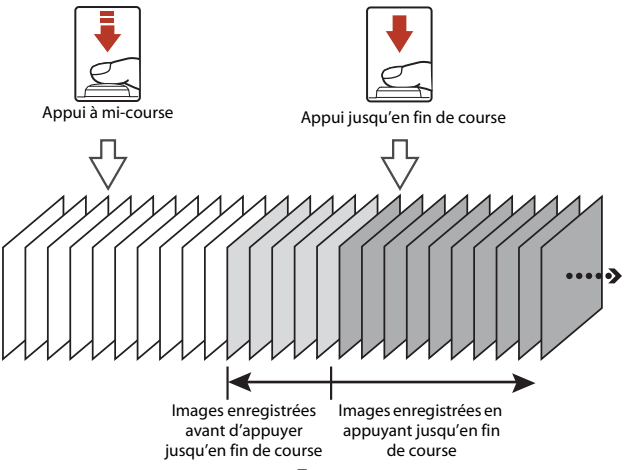

**•** L'icône de mémoire de prédéclenchement (Q) sur le moniteur apparaît en vert lorsque vous appuyez sur le déclencheur à mi-course.

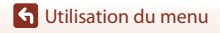

#### <span id="page-147-0"></span>**Intervallomètre**

Positionnez le sélecteur de mode sur **P. S. A, M** ou  $U \rightarrow$  commande MENU  $\rightarrow$  **P. S. A. M** ou icône de menu  $U \rightarrow R$  afale  $\rightarrow$  commande  $\circledR$ 

**1** Utilisez les touches ▲▼ du sélecteur multidirectionnel pour sélectionner **2** Intervallomètre, et appuyez sur  $\omega$ .

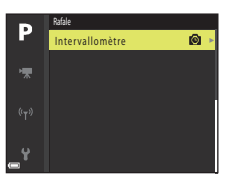

- **2** Définissez l'intervalle souhaité entre chaque vue.
	- Utilisez <**I** pour sélectionner un élément, et utilisez ▲▼ pour régler l'heure.
	- Une fois les réglages terminés, appuyez sur **OD**.

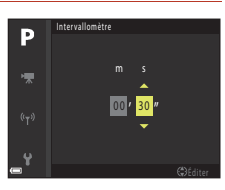

- **3** Appuyez sur la commande MENU (menu) pour afficher l'écran de prise de vue.
- **4** Appuyez sur le déclencheur pour prendre la première photo.
	- **•** Le déclenchement s'effectue automatiquement à l'intervalle spécifié pour prendre la seconde image et les images suivantes.
	- **•** L'écran s'éteint et le témoin de mise sous tension clignote pendant les intervalles entre les vues.

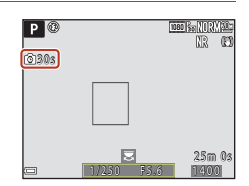

- **5** Lorsque vous avez pris le nombre d'images souhaité, appuyez sur le déclencheur.
	- **•** La prise de vue se termine.
	- **•** La prise de vue se termine automatiquement lorsque la carte mémoire est saturée.

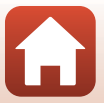

132

**G** [Utilisation du menu](#page-125-0)

# B **Remarques concernant l'intervallomètre**

- **•** Pour éviter que l'appareil photo ne s'éteigne de manière inattendue lors de la prise de vue, utilisez un accumulateur suffisamment chargé.
- Si vous utilisez l'adaptateur secteur EH-67A (disponible séparément ; CQ[194\)](#page-209-0), vous pouvez alimenter cet appareil photo directement sur le secteur. N'utilisez en aucun cas un adaptateur secteur autre que l'EH-67A. Le non-respect de cette consigne de sécurité pourrait entraîner une surchauffe et endommager l'appareil photo.
- **•** Veillez à ne pas déplacer le sélecteur de mode sur un autre réglage lors de la prise de vue en mode Intervallomètre.
- **•** Si la vitesse d'obturation est lente et que l'enregistrement d'une image prend du temps par rapport à l'intervalle spécifié, il se peut que certaines vues pendant la prise de vue en mode Intervallomètre soient annulées.

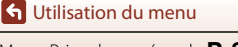

# **Sensibilité**

#### Positionnez le sélecteur de mode sur **P. S. A, M** ou  $U \rightarrow$  commande MENU  $\rightarrow$  **P. S. A. M** ou icône de menu  $U \rightarrow$  Sensibilité  $\rightarrow$  commande  $\circledR$

Une sensibilité supérieure vous permet de prendre des photos de sujets plus sombres. De plus, même avec des sujets de même luminosité, vous pouvez prendre des images à des vitesses d'obturation plus rapides, et vous pouvez réduire l'effet de flou dû au bougé d'appareil et au mouvement du sujet.

**•** Lorsque vous définissez une sensibilité supérieure, les images peuvent contenir du bruit.

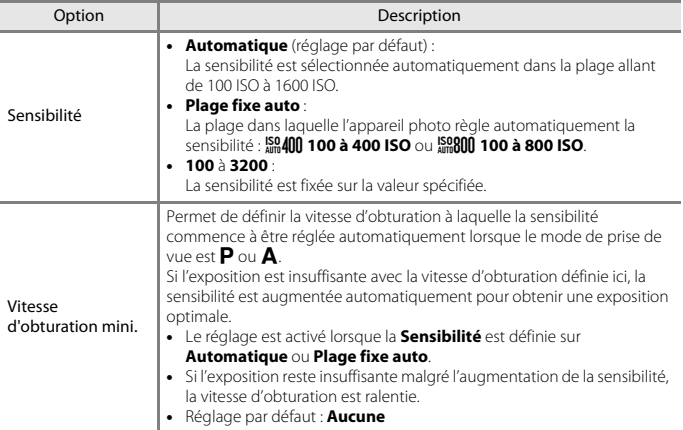

### B **Remarques concernant la sensibilité**

- **•** En mode m (manuel), lorsqu'elle est définie sur **Automatique**, **100 à 400 ISO** ou **100 à 800 ISO**, la sensibilité est réglée sur ISO 100.
- Il se peut que cette fonction ne puisse pas être utilisée avec d'autres fonctions ( $\Box$ 75).

#### C **Affichage de la sensibilité sur l'écran de prise de vue**

- Lorsque l'option **Automatique** est sélectionnée. **[응]** s'affiche si la sensibilité augmente.
- **•** Lorsque l'option **100 à 400 ISO** ou **100 à 800 ISO** est sélectionnée, la valeur maximale pour la sensibilité s'affiche.

**S** [Utilisation du menu](#page-125-0)

Menu Prise de vue (mode  $P, S, A$  ou  $M$ )

134

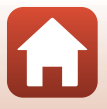

## **Bracketing de l'exposition**

Positionnez le sélecteur de mode sur  $P$ . S ou  $A \rightarrow$  commande MENU  $\rightarrow$  icône de menu  $P, S$  ou  $A \rightarrow B$ racketing de l'exposition  $\rightarrow \infty$ 

Vous pouvez modifier automatiquement l'exposition (luminosité) lors de la prise de vue en rafale. Ceci est utile pour la prise de vue lorsqu'il est difficile de régler la luminosité de la photo.

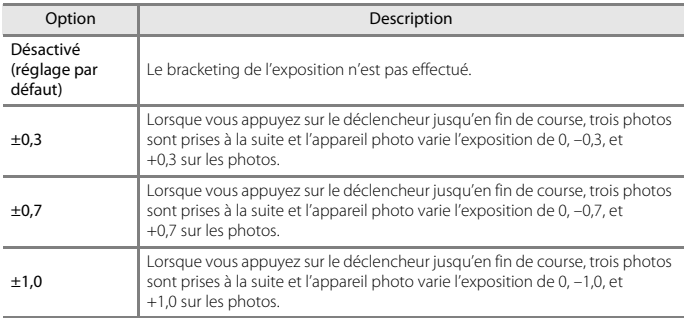

### B **Remarques concernant le Bracketing de l'exposition**

- **Bracketing de l'exposition** n'est pas disponible en mode  $M$  (manuel).
- Lorsque la correction de l'exposition ( $\Box$ 65) et **±0,3**, **±0,7** ou **±1,0** dans **Bracketing de l'exposition** sont définis simultanément, les valeurs de correction de l'exposition combinées sont appliquées.
- Il se peut que cette fonction ne puisse pas être utilisée avec d'autres fonctions ( $\Box$ 75).

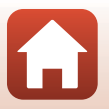

**G** [Utilisation du menu](#page-125-0)

Menu Prise de vue (mode  $P, S, A$  ou  $M$ )

135

### **Mode de zones AF**

Positionnez le sélecteur de mode sur  $P$ , S, A, M ou  $U \rightarrow$  commande MENU  $\rightarrow$  P, S, A, M ou icône de menu  $U \rightarrow$  Mode de zones AF  $\rightarrow$  commande  $\circledR$ 

Définissez la façon dont l'appareil photo sélectionne la zone de mise au point pour l'autofocus.

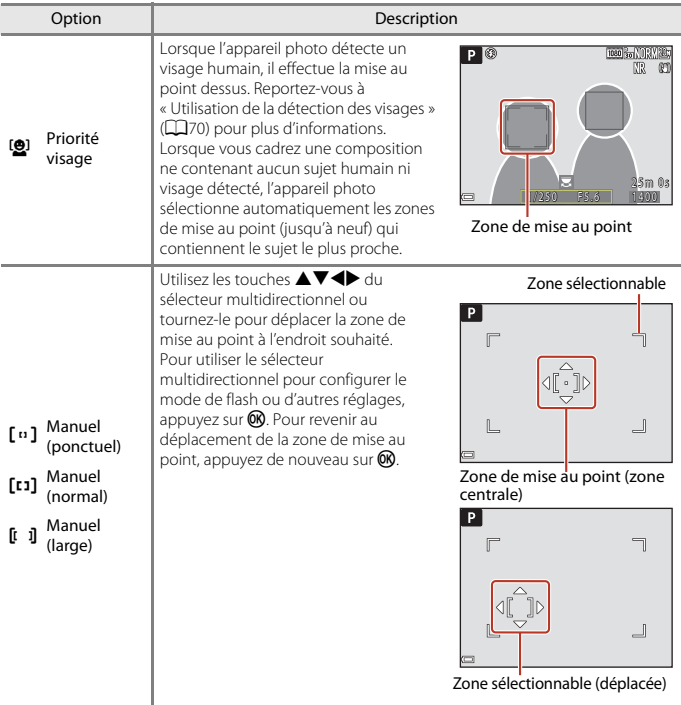

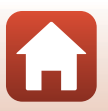

[Utilisation du menu](#page-125-0)

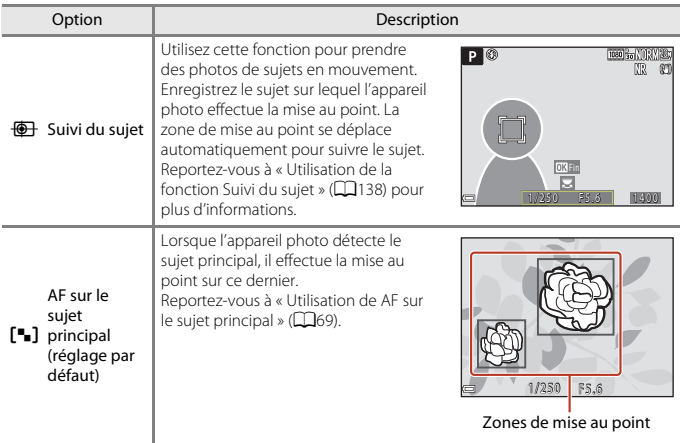

### B **Remarques concernant le Mode de zones AF**

- **•** Lorsque le zoom numérique est activé, l'appareil photo effectue la mise au point sur la zone au centre de la vue, indépendamment du réglage **Mode de zones AF** .
- Il se peut que cette fonction ne puisse pas être utilisée avec d'autres fonctions ( $\Box$ 75).

### <span id="page-153-0"></span>**Utilisation de la fonction Suivi du sujet**

Positionnez le sélecteur de mode sur **P**. S. A, M ou  $U \rightarrow$  commande MENU  $\rightarrow$  icône de menu  $\mathsf{P}, \mathsf{S}, \mathsf{A}, \mathsf{M}$  ou  $\mathsf{U} \rightarrow$  Mode de zones AF  $\rightarrow \textcircled{\scriptsize{\textcircled{\#}}}$  Suivi du sujet  $\rightarrow \textcircled{\scriptsize{\textcircled{\#}}}$  $\rightarrow$  commande MENU

### **1** Enregistrez un sujet.

- **•** Alignez le sujet à suivre avec la bordure au centre du cadre et appuyez sur  $\mathbb{R}$ .
- **•** Lorsque le sujet est enregistré, une bordure jaune (zone de mise au point) apparaît autour et l'appareil photo commence à le suivre.
- **•** Si le sujet ne peut pas être enregistré, la bordure apparaît en rouge. Changez la composition et réessayez d'enregistrer le sujet.
- **•** Pour annuler l'enregistrement du sujet, appuyez sur k.
- **•** Si l'appareil photo ne peut plus suivre le sujet enregistré, la zone de mise au point disparaît. Enregistrez de nouveau le sujet.

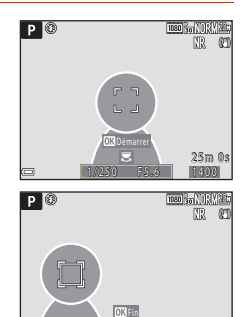

### **2** Appuyez sur le déclencheur jusqu'en fin de course pour prendre l'image.

**•** Si le déclencheur est enfoncé alors qu'aucune zone de mise au point n'est affichée, l'appareil photo effectue la mise au point sur le sujet au centre de la vue.

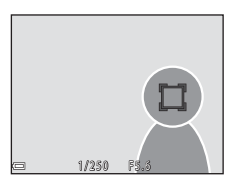

1,250 FS.5 1400

### B **Remarques concernant la fonction Suivi du sujet**

- **•** Si vous effectuez des opérations telles qu'un zoom alors que l'appareil photo effectue le suivi du sujet, l'enregistrement est annulé.
- **•** Il se peut que le suivi du sujet ne soit pas possible dans certaines conditions de prise de vue.

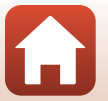

**G** [Utilisation du menu](#page-125-0)

### **Mode autofocus**

Positionnez le sélecteur de mode sur **P. S. A, M** ou  $U \rightarrow$  commande MENU  $\rightarrow$  **P. S. A.** M ou icône de menu  $U \rightarrow$  Mode autofocus  $\rightarrow$  commande  $\circledR$ 

Sélectionnez le mode de mise au point de l'appareil photo lors de la prise d'images fixes.

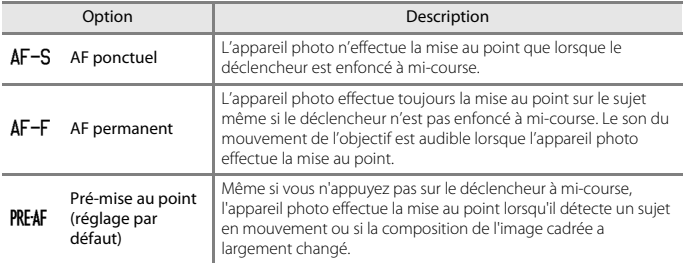

#### B **Remarques concernant le Mode Autofocus**

Il se peut que cette fonction ne puisse pas être utilisée avec d'autres fonctions ( $\Box$ 75).

#### C **Mode Autofocus pour l'enregistrement de vidéos**

Le mode Autofocus pour l'enregistrement de vidéos peut être défini avec **Mode autofocus** (A[148](#page-163-0)) dans le menu Vidéo.

# **Intensité de l'éclair**

Positionnez le sélecteur de mode sur  $P$ , S, A, M ou U  $\rightarrow$  commande MENU  $\rightarrow$  P, S, A, **M** ou icône de menu  $U \rightarrow$  Intensité de l'éclair  $\rightarrow$  commande  $\circledR$ 

Réglez la puissance du flash.

Utilisez cette option lorsque le flash est trop puissant ou trop faible.

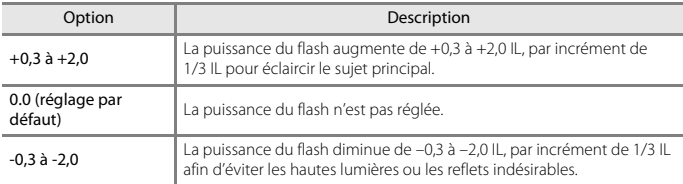

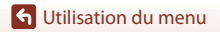

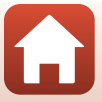

### **Filtre antibruit**

Positionnez le sélecteur de mode sur  $P, S, A, M$  ou  $U \rightarrow$  commande MENU  $\rightarrow$   $P, S, A, M$  ou icône de menu  $U \rightarrow$  Filtre antibruit  $\rightarrow$  commande  $\circledR$ 

Définissez l'ampleur de la fonction de réduction du bruit appliquée généralement lors de l'enregistrement des images.

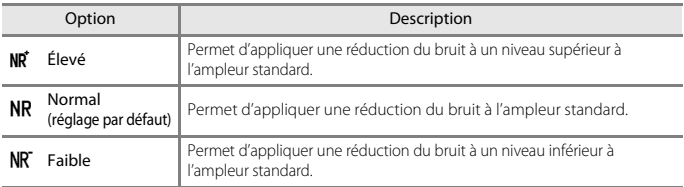

### **D-Lighting actif**

Positionnez le sélecteur de mode sur **P. S. A, M** ou  $U \rightarrow$  commande MENU  $\rightarrow$  **P. S. A. M** ou icône de menu  $U \rightarrow D$ -Lighting actif  $\rightarrow$  commande  $\circledR$ 

Les détails dans les hautes lumières et les zones d'ombre sont préservés, et le contraste naturel visible à l'œil nu est bien reproduit dans la photo prise. Ce mode est particulièrement efficace pour photographier des scènes à fort contraste, telles que des paysages extérieurs très lumineux depuis une pièce sombre, ou des sujets ombragés sur un bord de mer ensoleillé.

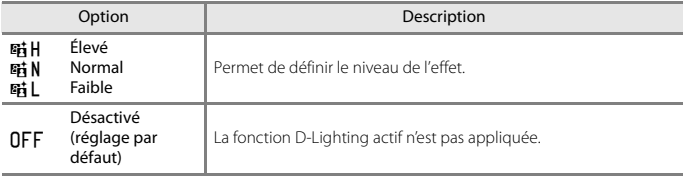

### **EX** Remarques concernant la fonction D-Lighting actif

- **•** Un temps supplémentaire est nécessaire pour enregistrer des images après la prise de vue.
- Il se peut que cette fonction ne puisse pas être utilisée avec d'autres fonctions ( $\Box$ 75).

#### C **D-Lighting actif et D-Lighting D-Lighting**

- **•** L'option **D-Lighting actif** permet de capturer des images tout en réduisant la perte de détails dans les hautes lumières et d'ajuster les tons lors de l'enregistrement des images.
- L'option **D-Lighting** ( $\Box$ 84) du menu Visualisation ajuste les tons des images enregistrées.

140

#### **G** [Utilisation du menu](#page-125-0)

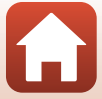

## **Surimpression**

Positionnez le sélecteur de mode sur  $P$ , S, A, M ou U  $\rightarrow$  commande MENU  $\rightarrow$  P, S, A, **M** ou icône de menu  $U \rightarrow$  Surimpression  $\rightarrow$  commande  $\circledR$ 

L'appareil photo combine deux ou trois images et les enregistre en tant qu'image unique.

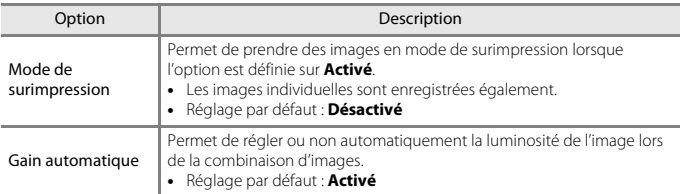

### B **Remarques concernant la fonction Surimpression**

- **•** L'enregistrement des images peut prendre un certain temps.
- La surimpression se termine si la fonction Extinction auto ( $\Box$ [165](#page-180-0)) déclenche le mode Veille pendant la prise de vue. Lors de la prise de vue avec un long intervalle entre les prises, la définition d'une durée plus longue pour la fonction Extinction auto est recommandée.
- Il se peut que cette fonction ne puisse pas être utilisée avec d'autres fonctions ( $\Box$ 75).
- **•** Lors de la prise de vue à une vitesse d'obturation lente en mode de surimpression, du bruit (points lumineux) peut apparaître sur les images enregistrées.

#### **Prise de vue avec la fonction Surimpression**

Positionnez le sélecteur de mode sur **P. S. A, M** ou  $U \rightarrow$  commande MENU  $\rightarrow$  **P. S. A. M** ou icône de menu  $U \rightarrow$  Surimpression  $\rightarrow$  commande  $\circledR$ 

1 Utilisez les touches ▲▼ du sélecteur multidirectionnel pour sélectionner **Mode de surimpression**, puis appuyez sur  $\omega$ .

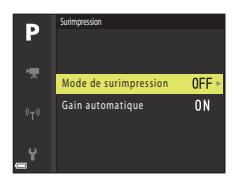

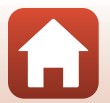

141

**G** [Utilisation du menu](#page-125-0)

**22 Sélectionnez Activé**, puis appuyez sur **&**.

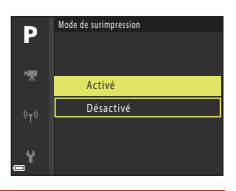

- **3** Appuyez sur la commande MENU (menu) pour afficher l'écran de prise de vue.
- **4** Appuyez sur le déclencheur pour prendre la première photo.

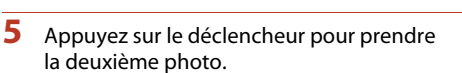

- **•** Cadrez la photo en regardant la première image affichée par transparence.
- **•** Lorsque vous prenez la deuxième image, l'image combinée de la première et de la deuxième image est enregistrée, et s'affiche par transparence.

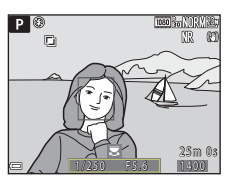

17250 FS.6

РØ  $\Box$ 

> 1 4 0 0 1 25m 03

**•** Pour terminer la surimpression sur la deuxième image, définissez la **Mode de surimpression** sur **Désactivé** ou positionnez le sélecteur de mode sur un autre réglage que  $P$ ,  $S$ ,  $A$ ,  $M$  ou  $U$ .

# **6** Appuyez sur le déclencheur pour prendre la troisième photo.

- **•** L'image combinée de la première et de la troisième image est enregistrée et la surimpression se termine.
- **•** La prise de la troisième image peut prendre un certain temps.

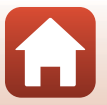

142

**G** [Utilisation du menu](#page-125-0)

### **Sélection focales fixes**

Positionnez le sélecteur de mode sur  $P$ , S, A, M ou U  $\rightarrow$  commande MENU  $\rightarrow$  P, S, A, M ou icône de menu  $U \rightarrow$  Sélection focales fixes  $\rightarrow$  commande  $\circledR$ 

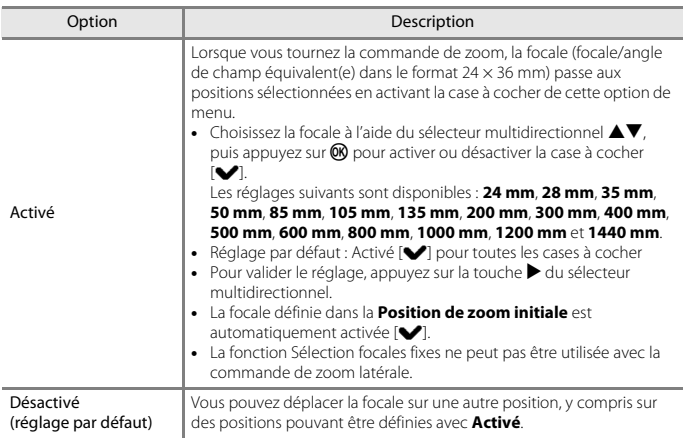

### B **Remarques concernant le fonctionnement du zoom**

- **•** Lorsque plusieurs focales ont été définies, tournez la commande de zoom pour passer à la focale la plus proche définie avant l'opération. Pour passer à une focale différente, relâchez la commande de zoom puis tournez-la de nouveau.
- **•** Définissez **Sélection focales fixes** sur **Désactivé** lorsque vous utilisez le zoom numérique.

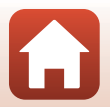

**G** [Utilisation du menu](#page-125-0)

Menu Prise de vue (mode P. S. A ou M)

143

### **Position de zoom initiale**

Positionnez le sélecteur de mode sur  $P$ , S, A, M ou U  $\rightarrow$  commande MENU  $\rightarrow$  P, S, A, **M** ou icône de menu  $U \rightarrow$  Position de zoom initiale  $\rightarrow$  commande  $\circledR$ 

Définissez la focale (focale/angle de champ équivalent(e) dans le format 24 × 36 mm) pour la mise sous tension de l'appareil photo.

Les réglages suivants sont disponibles : **24 mm** (réglage par défaut), **28 mm**, **35 mm**, **50 mm**, **85 mm**, **105 mm** et **135 mm**.

# **Aperçu de l'exposition M**

Positionnez le sélecteur de mode sur  $P$ , S, A, M ou U  $\rightarrow$  commande MENU  $\rightarrow$  P, S, A, **M** ou icône de menu  $U \rightarrow$  Apercu de l'exposition M  $\rightarrow$  commande  $\circledR$ 

Indiquez si vous souhaitez refléter ou non la luminosité sur l'écran de prise de vue lorsque l'exposition est modifiée en mode  $M$  (manuel).

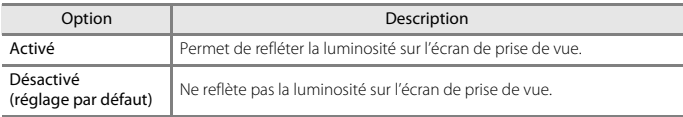

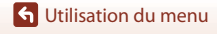

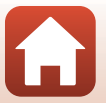

# **Menu Vidéo**

# **Options vidéo**

Entrez en mode de prise de vue  $\rightarrow$  commande MENU  $\rightarrow$  icône de menu  $\overline{\mathbf{F}} \rightarrow$  Options vidéo  $\rightarrow$  commande  $\omega$ 

Sélectionnez l'option vidéo de votre choix pour l'enregistrement. Sélectionnez des options vidéo en vitesse normale pour enregistrer à vitesse normale, ou des options vidéo HS (A[146](#page-161-0)) pour enregistrer au ralenti ou en accéléré. Les options vidéo qui peuvent être sélectionnées varient en fonction du réglage de la **Cadence de prise de vue** ( $\Box$ [150](#page-165-0)).

**•** Lors de l'enregistrement de vidéos, il est recommandé d'utiliser des cartes mémoire SD de classe 6 ou plus  $($ [199](#page-214-0) $).$ 

#### <span id="page-160-0"></span>**Options vidéo en vitesse normale**

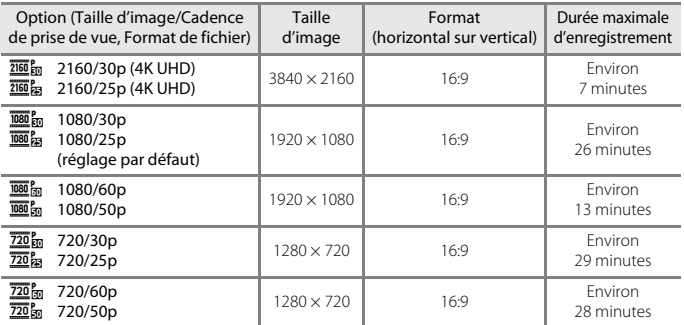

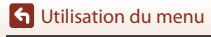

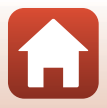

### <span id="page-161-0"></span>**Options vidéo HS**

Les vidéos enregistrées sont lues en accéléré ou au ralenti. Reportez-vous à [« Lecture au ralenti et en accéléré » \(](#page-162-0)Q147).

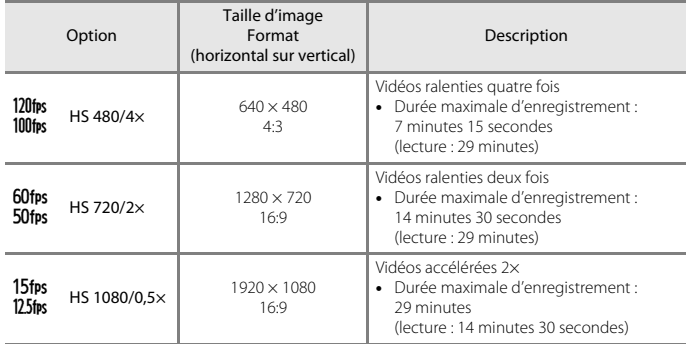

# **Remarques concernant les vidéos HS**

- **•** Le son n'est pas enregistré.
- **•** La focale, la mise au point, l'exposition et la balance des blancs sont mémorisées lorsque l'enregistrement d'une vidéo commence.

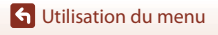

Menu Vidéo

#### <span id="page-162-0"></span>C **Lecture au ralenti et en accéléré**

#### **Enregistrement à vitesse normale :**

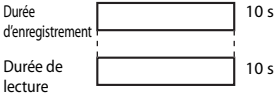

#### **Enregistrement à 120fps HS 480/4× ou 100fps HS 480/4×:**

Les vidéos sont enregistrées à 4× leur vitesse normale.

Elles sont lues au ralenti à une vitesse 4× plus lente.

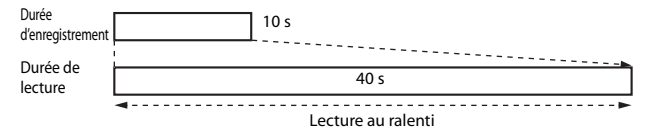

#### **Enregistrement à 15fps HS 1080/0,5× ou 125fps HS 1080/0,5×:**

Les vidéos sont enregistrées à la moitié de leur vitesse normale.

Elles sont lues en accéléré à une vitesse 2× plus rapide.

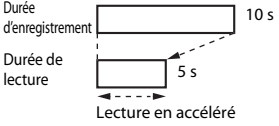

**G** [Utilisation du menu](#page-125-0)

Menu Vidéo

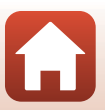

## <span id="page-163-0"></span>**Mode autofocus**

Entrez en mode de prise de vue → commande MENU → icône de menu ' $\overline{\mathbb{R}}$  → Mode autofocus  $\rightarrow$  commande  $\circledR$ 

Sélectionnez le mode de mise au point de l'appareil photo pendant l'enregistrement de vidéos.

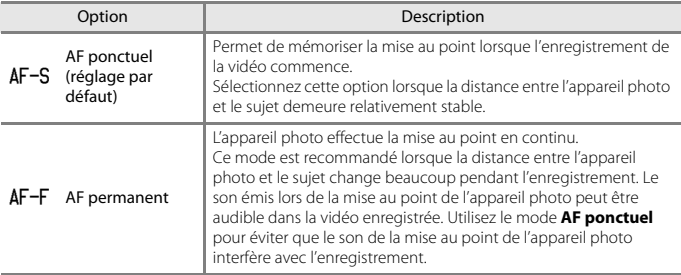

### B **Remarques concernant le Mode Autofocus**

- **•** En mode Vidéo Super accéléré, le réglage est fixé sur **AF ponctuel**.
- **•** Lorsqu'une option vidéo HS est sélectionnée dans **Options vidéo**, le réglage est fixé sur **AF ponctuel**.
- Il se peut que cette fonction ne puisse pas être utilisée avec d'autres fonctions ( $\Box$ 75).

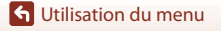

Menu Vidéo

# **VR électronique**

Entrez en mode de prise de vue → commande MENU → icône de menu P → VR électronique  $\rightarrow$  commande  $\circledR$ 

Indiquez si vous souhaitez ou non effectuer une VR électronique lors de l'enregistrement de vidéos.

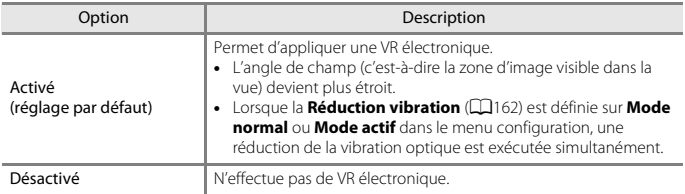

### B **Remarques concernant l'option VR électronique**

- **•** En mode Vidéo Super accéléré, le réglage est fixé sur **Activé**.
- **•** Lorsqu'une option **2160/30p**, **2160/25p** ou Vidéo HS est sélectionnée dans **Options vidéo**, le réglage est fixé sur **Désactivé**.

## **Réduction bruit du vent**

Entrez en mode de prise de vue → commande MENU → icône de menu ''  $\rightarrow$  Réduction bruit du vent  $\rightarrow$  commande  $\circledR$ 

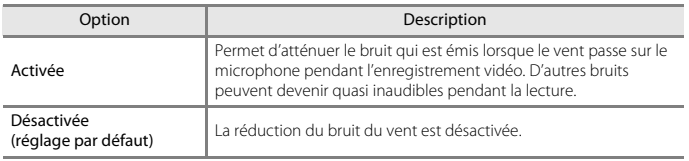

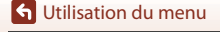

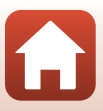

### **Microphone selon zoom**

Entrez en mode de prise de vue → commande MENU → icône de menu '''  $\rightarrow$  Microphone selon zoom  $\rightarrow$  commande  $\circledR$ 

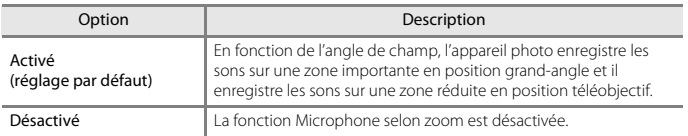

## <span id="page-165-0"></span>**Cadence de prise de vue**

Entrez en mode de prise de vue → commande MENU → icône de menu ', → Cadence de prise de vue  $\rightarrow$  commande  $\otimes$ 

Sélectionnez la cadence de prise de vue utilisée lors de l'enregistrement de vidéos. Lorsque vous changez de cadence de prise de vue, les cadences de prise de vue disponibles dans **Options vidéo** (**A**[145](#page-160-0)) sont modifiées.

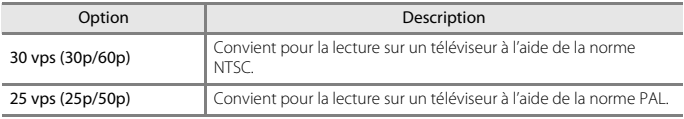

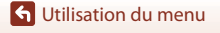

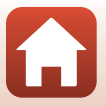

# **Menu Visualisation**

Reportez-vous à [« Édition d'images \(images fixes\) » \(](#page-98-0)Ca) 83) pour plus d'informations sur les fonctions d'édition d'image.

### **Marquer pour le transfert**

Appuyez sur la commande  $\blacktriangleright$  (mode de visualisation)  $\rightarrow$  commande MENU  $\rightarrow$  Marquer pour le transfert  $\rightarrow$  commande  $\otimes$ 

Sélectionnez les images dans l'appareil photo que vous souhaitez transférer sur un appareil intelligent à l'avance avant de les transférer.

Sur l'écran de sélection des images ( $\Box$ [113\)](#page-128-0), sélectionnez ou désélectionnez les images pour la fonction Marquer pour le transfert.

- **•** Les images RAW et les vidéos ne peuvent pas être sélectionnées. Pour télécharger des vidéos sur un périphérique mobile, utilisez l'application SnapBridge.
- Notez que lorsque vous sélectionnez **Réinitialisation** (Q[171](#page-186-0)) dans le menu configuration ou **Rétablir régl. par défaut** ( $\Box$ [155\)](#page-170-0) dans le menu Réseau, les réglages que vous avez effectués pour Marquer pour le transfert sont annulés.

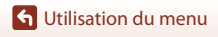

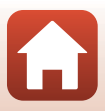

#### Menu Visualisation

[Utilisation du menu](#page-125-0)

### Appuyez sur  $\blacktriangleright$  (mode de visualisation)  $\rightarrow$  commande MENU  $\rightarrow$  Diaporama  $\rightarrow \infty$

Visualisez des images une par une sous forme de « diaporama » automatique. Lorsque des fichiers vidéo sont lus dans le diaporama, seule la première vue de chaque vidéo s'affiche.

### **1** Utilisez les touches  $\blacktriangle \blacktriangledown$  du sélecteur multidirectionnel pour sélectionner **Démarrer** et appuyez sur  $\omega$ .

- **•** Le diaporama démarre.
- **•** Pour changer l'intervalle entre les images, sélectionnez **Intervalle**, appuyez sur  $\mathfrak{B}$ , et spécifiez la durée souhaitée avant de sélectionner **Démarrer**.
- **•** Pour que le diaporama se répète automatiquement, sélectionnez l'option **En boucle**, puis appuyez sur  $\circledR$  avant de sélectionner **Démarrer**.
- **•** La durée de lecture maximale est d'environ 30 minutes même si l'option **En boucle** est activée.

# **2** Terminez ou redémarrez le diaporama.

**•** L'écran illustré à droite s'affiche lorsque vous arrêtez le diaporama ou l'interrompez. Pour quitter le diaporama, sélectionnez  $\Box$  et appuyez sur  $\omega$ . Pour reprendre le diaporama, sélectionnez  $\Box$  et appuyez sur  $\omega$ .

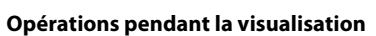

- Utilisez  $\blacklozenge$  pour afficher l'image précédente/suivante. Appuyez sur les touches  $\blacklozenge$  et maintenez-les enfoncées pour un retour/avance rapide des images.
- Appuyez sur **CO** pour interrompre ou arrêter le diaporama.

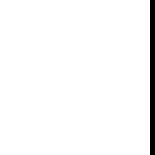

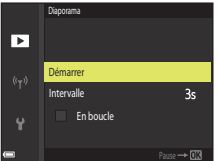

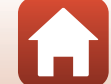

# **Protéger**

Appuyez sur  $\blacktriangleright$  (mode de visualisation)  $\rightarrow$  commande MENU  $\rightarrow$  Protéger  $\rightarrow$  M

L'appareil photo protège les images sélectionnées contre toute suppression accidentelle. Sélectionnez les images à protéger ou annulez la protection de l'écran de sélection ( $\Box$ [113](#page-128-0)). Notez que le formatage de la carte mémoire efface définitivement toutes les données y compris les fichiers protégés (CQ[165](#page-180-1)).

# **Rotation image**

Appuyez sur la commande  $\blacktriangleright$  (mode de visualisation)  $\blacktriangleright$  commande MENU  $\blacktriangleright$  Rotation image  $\rightarrow$  commande  $\circledR$ 

Spécifiez l'orientation dans laquelle les images enregistrées sont affichées pendant la visualisation. Une rotation de 90 degrés dans le sens des aiguilles d'une montre ou de 90 degrés dans le sens inverse peut être appliquée aux images fixes.

Les images enregistrées en cadrage vertical peuvent être pivotées de 180 degrés dans l'un ou l'autre sens.

Sélectionnez une image sur l'écran de sélection des images ( $\Box$ [113\)](#page-128-0). Lorsque l'écran Rotation image s'affiche, utilisez le sélecteur multidirectionnel  $\blacklozenge$  ou tournez-le pour faire pivoter l'image de 90 degrés.

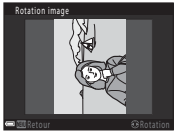

Rotation de 90 degrés dans le sens inverse des aiguilles d'une montre

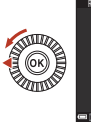

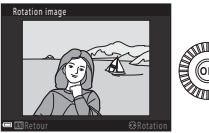

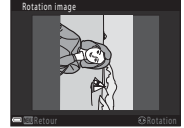

Rotation de 90 degrés dans le sens des aiguilles d'une montre

Appuyez sur  $\circledR$  pour finaliser l'orientation affichée, puis enregistrez les données d'orientation avec l'image.

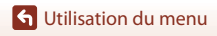

### **Options affich. séquence**

Appuyez sur  $\blacktriangleright$  (mode de visualisation)  $\rightarrow$  commande MENU  $\rightarrow$  Options affich. séquence  $\rightarrow \infty$ 

Sélectionnez la méthode utilisée pour afficher des images dans la séquence ( $\Box$ 82).

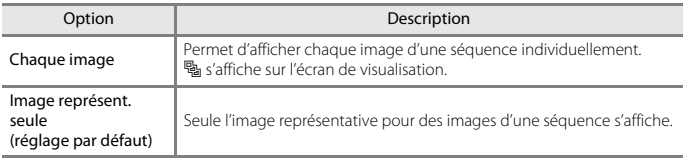

Les réglages s'appliquent à toutes les séquences et sont conservés dans la mémoire de l'appareil photo, même si celui-ci est éteint.

### **Choix image représent.**

Appuyez sur  $\blacktriangleright$  (mode de visualisation)  $\blacktriangleright$  affichez une séquence pour laquelle vous souhaitez modifier l'image représentative  $\rightarrow$  commande MENU  $\rightarrow$  Choix image représent.  $\rightarrow \infty$ 

Spécifiez une image différente dans la séquence comme image représentative.

• Lorsque l'écran de sélection des images s'affiche, sélectionnez une image ( $\Box$ [113\)](#page-128-0).

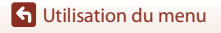

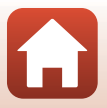

#### Appuyez sur la commande MENU  $\rightarrow$  icône de menu  $\mathcal{P} \rightarrow \mathcal{P}$

Configurez les réglages du réseau sans fil pour connecter l'appareil photo et un dispositif intelligent.

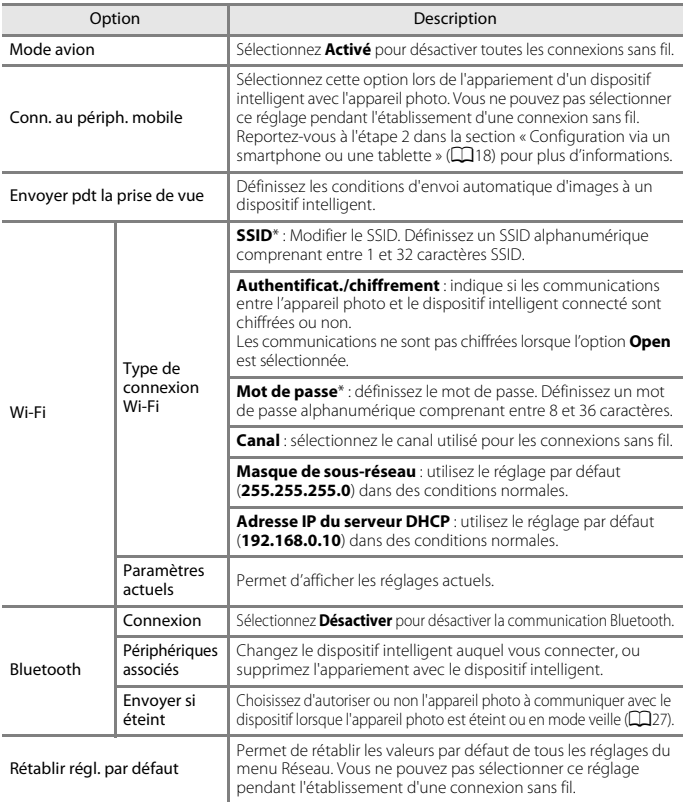

<span id="page-170-0"></span>\* Reportez-vous à [« Utilisation du clavier de saisie de texte » \(](#page-171-0)A156) pour des informations sur la saisie de caractères alphanumériques.

[Utilisation du menu](#page-125-0)

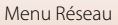

# <span id="page-171-0"></span>**Utilisation du clavier de saisie de texte**

- Utilisez les touches  $\blacktriangle \blacktriangledown \blacktriangle \blacktriangleright$  du sélecteur multidirectionnel pour sélectionner des caractères alphanumériques. Appuyez sur <sup>(6)</sup> pour saisir le caractère sélectionné dans le champ de texte et déplacez le curseur sur l'espace suivant.
- **•** Pour déplacer le curseur dans le champ de texte, sélectionnez  $\leftarrow$  ou  $\rightarrow$  sur le clavier, et appuyez sur  $\omega$ .
- Pour supprimer un caractère, appuyez sur  $\overline{\text{m}}$ .
- Pour appliquer le réglage, sélectionnez **+** sur le clavier et appuyez sur $\mathbf{\omega}$ .

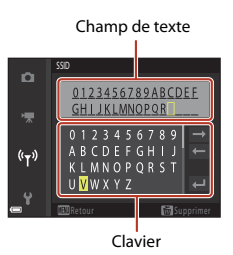

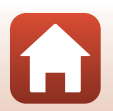

**G** [Utilisation du menu](#page-125-0)

Menu Réseau

# **Fuseau horaire et date**

Appuyez sur la commande MENU  $\rightarrow$  icône de menu  $Y \rightarrow$  Fuseau horaire et date  $\rightarrow \infty$ 

Réglez l'horloge de l'appareil photo.

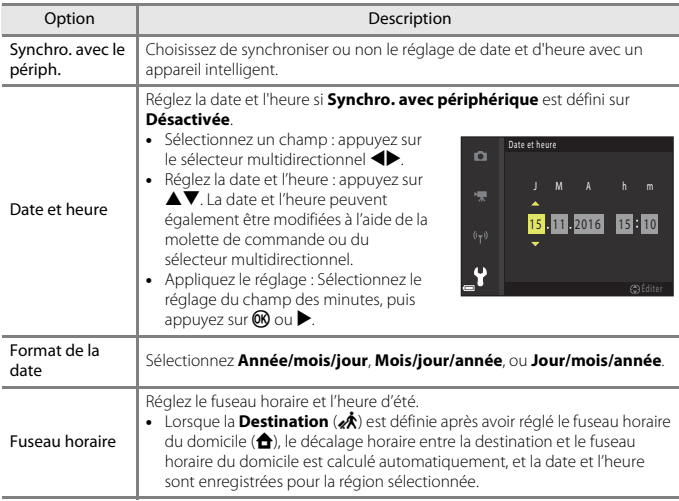

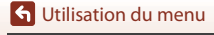

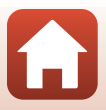

#### **Réglage du fuseau horaire**

**1** Utilisez les touches  $\blacktriangle \blacktriangledown$  du sélecteur Fuseau horaire et date o Synchro. avec le périph. 0FF multidirectionnel pour sélectionner Date et heure **Fuseau horaire** et appuyez sur  $\omega$ . Format de la date **D/M/Y** Fuseau horaire  $\mathbf{a}$ London, Casablanca 15/11/2016 15:30 **2** Sélectionnez **A** Fuseau horaire dom. Fuseau horaire o **OU & Destination** et appuyez sur  $\omega$ . Fuseau horaire do **•** La date et l'heure affichées sur l'écran ne sont pas les **A** Destination mêmes en fonction du fuseau horaire du domicile ou London, Casablanca de la destination sélectionnée. 15/11/2016 15:30  $\overline{m}$ **3** Appuyez sur  $\blacktriangleright$ . Fuseau horaire o Fuseau horaire dom 冰 **Destination** 

**4** Utilisez  $\blacklozenge$  pour sélectionner le fuseau horaire.

- Appuyez sur **A** pour activer la fonction d'heure d'été, et <sup>e</sup> s'affiche. Appuyez sur ▼ pour désactiver la fonction d'heure d'été.
- Appuyez sur <sup>6</sup> pour appliquer le fuseau horaire.
- **•** Si l'heure correcte ne s'affiche pas pour le réglage de fuseau horaire du domicile ou de destination, réglez l'heure appropriée dans **Date et heure**.

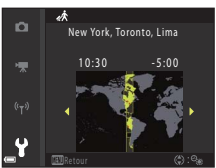

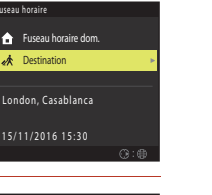

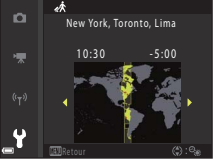

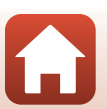

158

**G** [Utilisation du menu](#page-125-0)

#### Appuyez sur la commande MENU  $\rightarrow$  icône de menu  $\Psi \rightarrow$  Photo si carte absente ?  $\rightarrow \infty$

Indiquez si le déclenchement peut avoir lieu ou non lorsque aucune carte mémoire n'est insérée dans l'appareil photo.

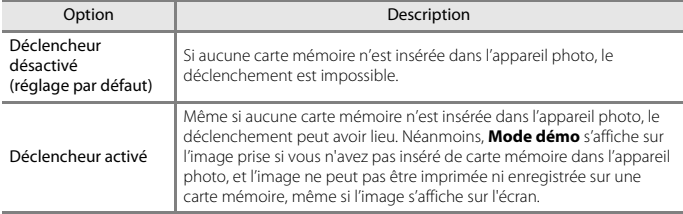

[Utilisation du menu](#page-125-0)

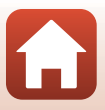

Appuyez sur la commande MENU  $\rightarrow$  icône de menu  $Y \rightarrow$  Réglages du moniteur  $\rightarrow \infty$ 

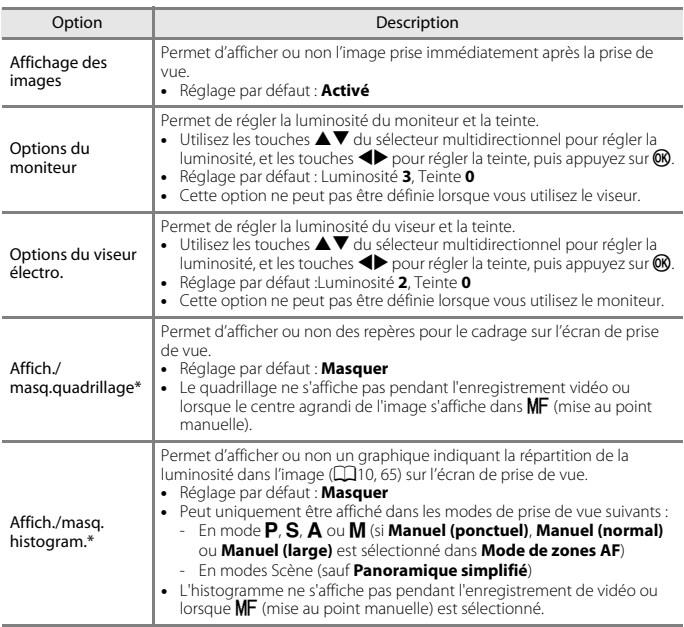

\* Pour afficher ou masquer ces indicateurs, appuyez sur la commande DISP (affichage) lorsque **[A](#page-22-0)fficher** est sélectionné ( $\Box$ 7).

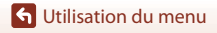

160

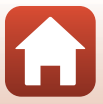

## **Sélection auto du viseur (passage automatique de l'affichage au viseur)**

Appuyez sur la commande MENU  $\rightarrow$  icône de menu  $\mathbf{Y} \rightarrow \mathbf{S}$ élection auto du viseur  $\rightarrow \mathbf{M}$ 

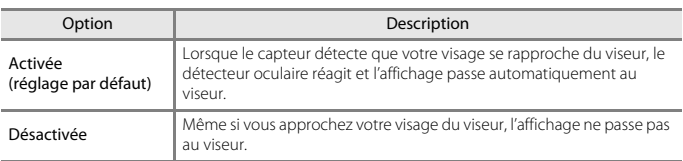

### **Timbre dateur**

Appuyez sur la commande MENU  $\rightarrow$  icône de menu  $Y \rightarrow$  Timbre dateur  $\rightarrow \infty$ 

La date de prise de vue et l'heure peuvent être imprimées sur les images lors de la prise de vue.

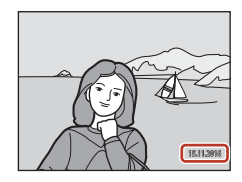

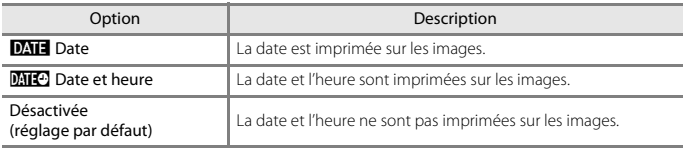

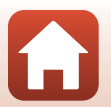

[Utilisation du menu](#page-125-0)

### **Remarques concernant la fonction Timbre dateur**

- **•** Les dates et heures imprimées constituent une partie permanente des données de l'image et ne peuvent pas être supprimées. La date et l'heure ne peuvent pas être imprimées sur les images une fois qu'elles ont été prises.
- **•** La date et l'heure ne peuvent pas être imprimées dans les situations suivantes :
	- Lorsque le mode Scène est défini sur **Paysage de nuit** (lorsque l'option est définie sur **À main levée**), **Portrait de nuit** (lorsque l'option est définie sur **À main levée**), **Sport**, **Contre-jour** (lorsque **HDR** est définie sur **Activé**), **Panoramique simplifié**, **Animaux domestiques** (lorsque l'option est définie sur **Rafale**), **Observation oiseaux** (lorsque l'option est définie sur **Rafale**) ou **Surimpression lumières**
	- Lorsque **Qualité d'image** (A[118](#page-133-0)) est défini sur **RAW**, **RAW + Fine** ou **RAW + Normal**
	- Lorsque l'option **Mémoire prédéclench.**, **Rafale H : 120 vps** ou **Rafale H : 60 vps** est sélectionnée pour **Rafale** (**Q**[130\)](#page-145-0)
	- Lors de l'enregistrement de vidéos
	- Lors de la sauvegarde d'images fixes pendant l'enregistrement d'une vidéo
	- Lors de l'extraction d'images fixes d'une vidéo pendant la lecture d'une vidéo
- **•** La date et l'heure imprimées peuvent être difficiles à lire lorsque vous utilisez une image de petite taille.

### <span id="page-177-0"></span>**Réduction vibration**

Appuyez sur la commande MENU  $\rightarrow$  icône de menu  $\forall \rightarrow$  Réduction vibration  $\rightarrow \infty$ 

Sélectionnez le paramètre de réduction de vibration utilisé lors de la prise de vue. Sélectionnez **Désactivée** lorsque vous utilisez un trépied pour stabiliser l'appareil photo pendant la prise de vue.

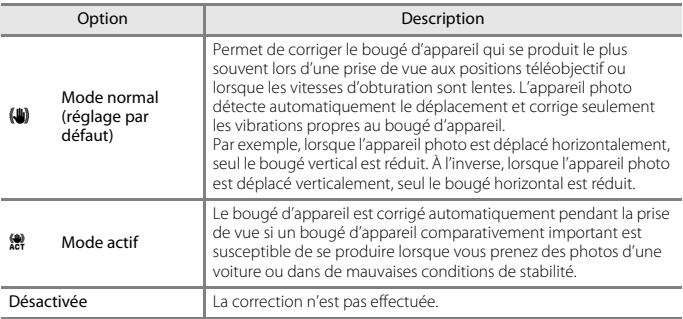

#### **12** Remarques concernant la fonction Réduction vibration

- **•** Après que l'appareil photo est mis sous tension ou passe du mode de visualisation au mode de prise de vue, attendez que l'écran de prise de vue soit prêt avant de prendre des images.
- **•** Les images affichées sur l'écran immédiatement après la prise de vue risquent d'être floues.
- **•** Il est possible que la fonction Réduction vibration ne puisse pas totalement éliminer les effets de bougé d'appareil dans certaines situations.

**G** [Utilisation du menu](#page-125-0)

Menu configuration

162

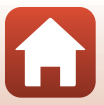

Appuyez sur la commande MENU  $\rightarrow$  icône de menu  $\mathbf{Y} \rightarrow \mathbf{A}$ ssistance AF  $\rightarrow \mathbf{M}$ 

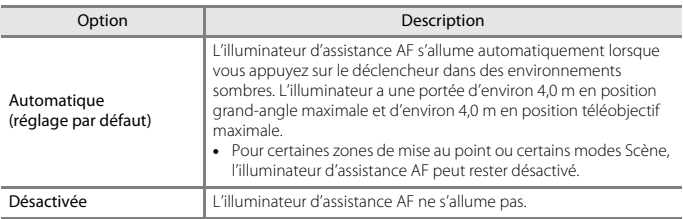

### **Zoom numérique**

Appuyez sur la commande MENU  $\rightarrow$  icône de menu  $Y \rightarrow Z$ oom numérique  $\rightarrow \infty$ 

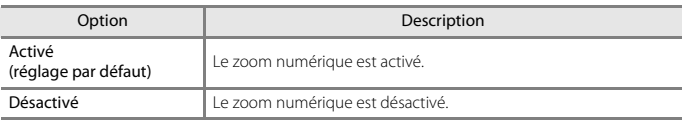

### B **Remarques concernant le zoom numérique**

- **•** Le zoom numérique ne peut pas être utilisé dans les modes Scène suivants.
	- **Portrait de nuit**, **Sélecteur automatique**, **Portrait**, **Contre-jour** (lorsque l'option est définie sur **HDR**), **Panoramique simplifié**, **Animaux domestiques**, **Vidéo accélérée**, **Vidéo Super accéléré**
- **•** Le zoom numérique ne peut pas être utilisé dans d'autres modes de prise de vue, lorsque vous utilisez certains réglages  $(\square$ 78).

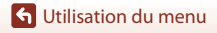

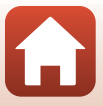

### **Commande zoom latérale**

Appuyez sur la commande MENU  $\rightarrow$  icône de menu  $Y \rightarrow$  Commande zoom latérale  $\rightarrow \circledR$ 

Choisissez la fonction à effectuer pendant la prise de vue lorsque la commande de zoom latérale est actionnée.

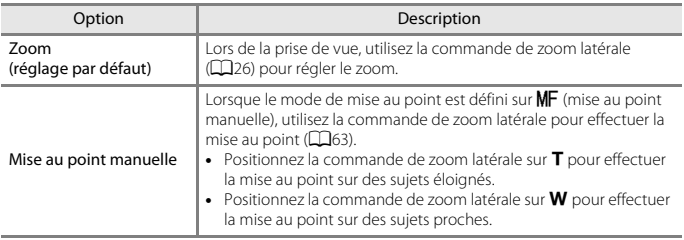

# **Réglages du son**

Appuyez sur la commande MENU  $\rightarrow$  icône de menu  $Y \rightarrow$  Réglages du son  $\rightarrow \infty$ 

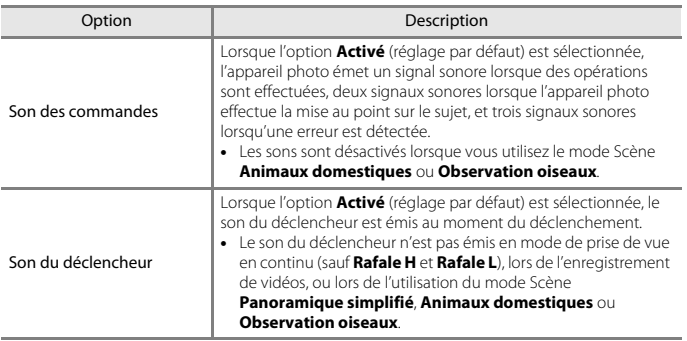

[Utilisation du menu](#page-125-0)

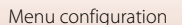
## **Extinction auto**

Appuyez sur la commande MENU  $\rightarrow$  icône de menu  $Y \rightarrow E$ xtinction auto  $\rightarrow \infty$ 

Définissez le délai avant que l'appareil photo passe en mode Veille ( $\Box$ 27). Vous pouvez sélectionner **30 s**, **1 min** (réglage par défaut), **5 min**, ou **30 min**.

#### C **Réglage de la fonction Extinction auto**

Le délai avant le passage de l'appareil photo en mode Veille est fixé dans les situations suivantes :

- **•** Lorsqu'un menu est affiché : 3 minutes (lorsque l'option Extinction auto est définie sur **30 s** ou sur **1 min**)
- **•** Lorsque l'adaptateur secteur est connecté : 30 minutes

## <span id="page-180-1"></span><span id="page-180-0"></span>**Formatage de la carte**

Appuyez sur la commande MENU  $\rightarrow$  icône de menu  $\mathbf{Y} \rightarrow$  Formatage de la carte  $\rightarrow \infty$ 

Utilisez cette option pour formater une carte mémoire.

**Le formatage des cartes mémoire supprime définitivement toutes les données. Les données supprimées ne peuvent plus être récupérées.** N'oubliez pas de transférer les images importantes vers un ordinateur avant le formatage.

Pour lancer le formatage, sélectionnez **Formater** à l'écran qui s'affiche et appuyez sur  $\mathbf{R}$ .

- **•** N'éteignez pas l'appareil photo et n'ouvrez pas le volet du logement pour accumulateur/ carte mémoire lors du formatage.
- **•** Vous ne pouvez pas sélectionner ce réglage pendant l'établissement d'une connexion sans fil.

## **Langue/Language**

Appuyez sur la commande MENU  $\rightarrow$  icône de menu  $Y \rightarrow$  Langue/Language  $\rightarrow \infty$ 

Sélectionnez une langue pour afficher les menus et les messages de l'appareil photo.

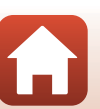

<span id="page-181-0"></span>Appuyez sur la commande MENU  $\rightarrow$  icône de menu  $\forall \rightarrow \infty$  Charge par ordinateur  $\rightarrow \infty$ 

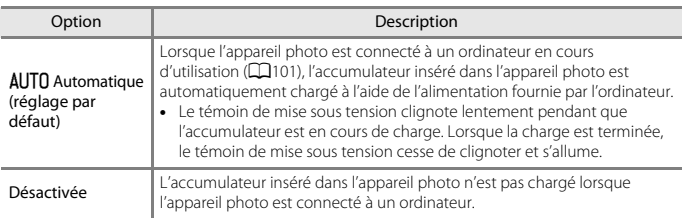

# B **Remarques concernant la charge avec un ordinateur**

- **•** Lorsqu'il est connecté à un ordinateur, l'appareil photo s'allume automatiquement et commence à se charger. La charge de l'accumulateur s'arrête si vous mettez l'appareil photo hors tension.
- **•** Environ 5 heures et 30 minutes sont requises pour charger un accumulateur entièrement déchargé. Le temps de charge augmente lorsque des images sont transférées pendant la charge de l'accumulateur.
- **•** L'appareil photo s'éteint automatiquement s'il n'y a aucune communication avec l'ordinateur pendant 30 minutes après la fin de la charge de l'accumulateur.

#### B **Lorsque le témoin de mise sous tension (témoin de charge) clignote rapidement**

La charge ne peut pas être effectuée, probablement pour l'une des raisons suivantes.

- **•** La température ambiante n'est pas appropriée pour la charge. Chargez l'accumulateur dans un environnement intérieur dont la température est comprise entre 5 °C et 35 °C.
- **•** Le câble USB n'est pas connecté correctement, ou l'accumulateur est défectueux. Vérifiez que le câble USB est connecté correctement ou remplacez l'accumulateur si nécessaire.
- **•** L'ordinateur est en mode de veille et ne fournit pas d'alimentation. Quittez le mode de veille.
- **•** L'accumulateur ne peut pas être chargé car l'ordinateur ne peut pas fournir d'alimentation à l'appareil photo en raison des réglages de l'ordinateur ou de ses caractéristiques techniques.

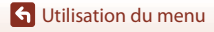

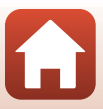

# **Légende des images**

#### Appuyez sur la commande MENU  $\rightarrow$  icône de menu  $Y \rightarrow L$ égende des images  $\rightarrow \infty$

Joignez une légende qui a été préalablement enregistrée sur des images qui seront capturées.

Vous pouvez imprimer la légende jointe à des images qui seront envoyées à un périphérique mobile à l'aide d'une application ( $\Box$ 22).

Vous pouvez également consulter les métadonnées ViewNX-i.

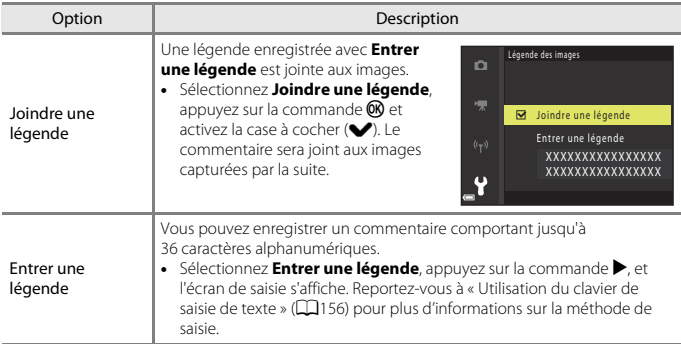

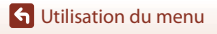

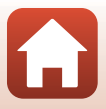

# **Informations de copyright**

#### Appuyez sur la commande MENU  $\rightarrow$  icône de menu  $Y \rightarrow$  Informations de copyright  $\rightarrow$  M

Joignez les informations de copyright qui ont été préalablement enregistrées sur des image qui seront capturées.

Vous pouvez imprimer les informations de copyright jointes à des images qui seront envoyées à un périphérique mobile à l'aide d'une application  $(\Box 22)$ .

Vous pouvez également consulter les métadonnées ViewNX-i.

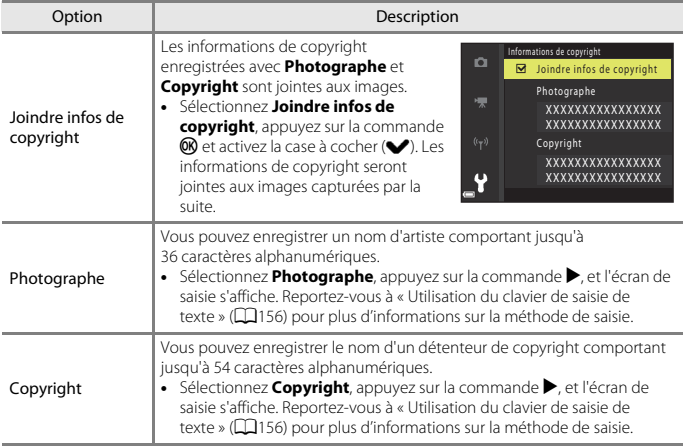

## **B** Remarques concernant les informations de copyright

- **•** Pour éviter toute utilisation illégale des noms d'artiste et des noms de détenteurs de copyright lors du prêt ou du transfert de propriété de l'appareil photo, veillez à désactiver le réglage **Joindre infos de copyright**. Vérifiez également que le nom d'artiste et le nom du détenteur de copyright sont vides.
- **•** Nikon décline toute responsabilité en cas de problème ou de dommage résultant de l'utilisation de **Informations de copyright**.

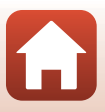

#### Appuyez sur la commande MENU  $\rightarrow$  icône de menu  $\Psi \rightarrow$  Données de position  $\rightarrow \infty$

Choisissez d'ajouter ou non les données de position aux photos que vous prenez.

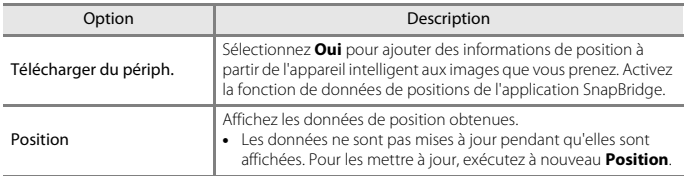

## **Permuter Av/Tv**

Appuyez sur la commande MENU  $\rightarrow$  icône de menu  $\mathbf{Y} \rightarrow \mathbf{P}$ ermuter Av/Tv  $\rightarrow \mathbf{P}$ 

Modifiez les contrôles à utiliser pour le réglage de l'exposition en mode  $P, S, A, M$  ou  $U$ .

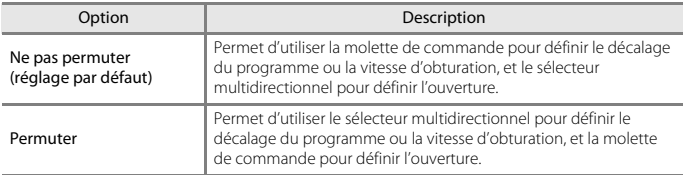

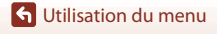

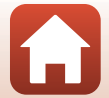

## <span id="page-185-1"></span><span id="page-185-0"></span>**Réinitialiser n° fichier**

Appuyez sur la commande MENU  $\rightarrow$  icône de menu  $Y \rightarrow$  Réinitialiser n° fichier  $\rightarrow \infty$ 

Lorsque **Oui** est sélectionné, la numérotation séquentielle des fichiers est réinitialisée (A[193](#page-208-0)). Après la réinitialisation, un nouveau dossier est créé et la numérotation des fichiers des prochaines images reprend à « 0001 ».

## B **Remarques concernant l'option Réinitialiser nº fichier**

**Réinitialiser n° fichier** ne peut pas être appliquée lorsque le numéro de dossier atteint 999 et que le dossier contient des images. Insérez une nouvelle carte mémoire ou formatez la carte mémoire  $(D165)$  $(D165)$  $(D165)$ .

## C **Dossiers pour l'enregistrement de fichiers**

Les images fixes et les vidéos prises ou enregistrées avec cet appareil photo sont sauvegardées dans des dossiers de la carte mémoire.

- **•** Des numéros séquentiels sont ajoutés à des noms de dossier par ordre croissant, en commençant par « 100 » et en terminant par « 999 » (les noms de dossier ne s'affichent pas sur l'appareil photo).
- **•** Un dossier est créé dans les conditions suivantes :
	- Lorsque le nombre de fichiers dans un dossier atteint 999
	- Lorsqu'un fichier d'un dossier est numéroté « 9999 »
	- Lorsque vous utilisez la fonction **Réinitialiser n° fichier**
- **•** Un dossier est créé chaque fois qu'une série d'images est prise à l'aide de la fonction d'intervallomètre, et les images sont sauvegardées dans ce dossier avec des numéros de fichier commençant par « 0001 ».

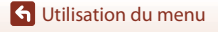

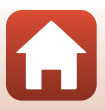

Appuyez sur la commande MENU  $\rightarrow$  icône de menu  $\Psi \rightarrow M$ ise en relief  $\rightarrow \infty$ 

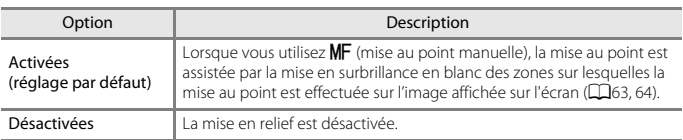

## **Réinitialisation**

Appuyez sur la commande MENU  $\rightarrow$  icône de menu  $Y \rightarrow$  Réinitialisation  $\rightarrow \infty$ 

Lorsque l'option **Réinitialiser** est sélectionnée, les réglages de l'appareil photo sont restaurés à leurs valeurs par défaut.

- **•** Les paramètres du menu Réseau sont également réinitialisés à leurs valeurs par défaut.
- **•** Certains réglages, tels que **Fuseau horaire et date** ou **Langue/Language**, ne sont pas réinitialisés. Les Réglages utilisateur enregistrés dans  $\bigcup$  du sélecteur de mode ne sont pas réinitialisés. Pour réinitialiser ces paramètres, utilisez **Réinit. régl. utilisateur** (CQ54).
- **•** Vous ne pouvez pas sélectionner ce réglage pendant l'établissement d'une connexion sans fil.

#### C **Réinitialisation de la numérotation des fichiers**

Pour réinitialiser la numérotation des fichiers à « 0001 », supprimez toutes les images enregistrées dans la mémoire interne ou sur la carte mémoire avant de sélectionner **Réinitialisation**. **Réinitialiser n° fichier** peut aussi être utilisée pour réinitialiser à « 0001 » (CD[170\)](#page-185-0).

## **Version firmware**

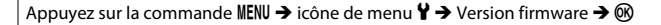

Affichez la version actuelle du firmware de l'appareil photo.

**•** Vous ne pouvez pas sélectionner ce réglage pendant l'établissement d'une connexion sans fil.

**G** [Utilisation du menu](#page-125-0)

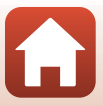

# <span id="page-187-0"></span>**Remarques techniques**

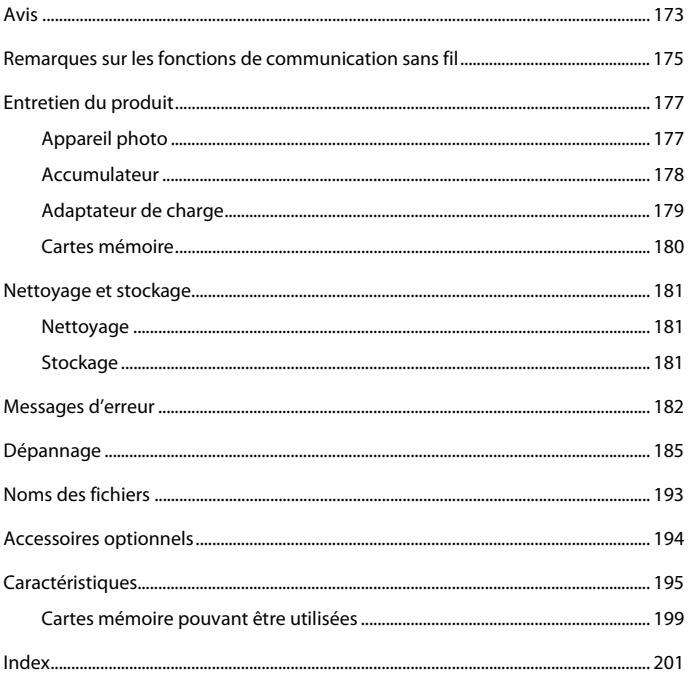

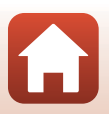

172

# <span id="page-188-0"></span>**Avis**

#### **Avertissements à l'attention des utilisateurs résidant aux États-Unis**

#### **CONSIGNES DE SÉCURITÉ IMPORTANTES - CONSERVEZ CES CONSIGNES.**

#### **DANGER – POUR LIMITER LE RISQUE D'INCENDIE OU D'ÉLECTROCUTION, SUIVEZ ATTENTIVEMENT CES CONSIGNES**

Pour toute source d'alimentation électrique en dehors des États-Unis, utilisez si nécessaire un adaptateur de prise secteur adapté à la prise de courant locale.

Cet appareil d'alimentation doit être orienté correctement, soit dans une position verticale, soit monté au sol.

#### **Avis de la FCC (Federal Communications Commission) sur les interférences radioélectriques**

Cet équipement a été testé et déclaré conforme aux restrictions des périphériques numériques de classe B, conformément à l'article 15 de la réglementation de la FCC. Ces restrictions visent à garantir une protection raisonnable contre les interférences

Nikon COOLPIX B700

nuisibles lorsque l'équipement est utilisé dans un environnement résidentiel. Cet équipement génère, utilise et peut émettre des radiofréquences et, s'il n'est pas installé et utilisé conformément au manuel d'instructions, il risque de causer des interférences néfastes avec les communications radio. Il n'y a toutefois aucune garantie que des interférences ne surviendront pas dans une installation donnée. Si cet appareil cause des interférences nuisibles à la réception radio ou télévision, ce qui peut être déterminé en mettant l'appareil sous tension et hors tension, l'utilisateur est invité à tenter de corriger l'interférence au moyen d'une ou de plusieurs des mesures suivantes :

- **•** Réorienter ou déplacer l'antenne de réception.
- **•** Augmenter la distance entre l'appareil et le récepteur.
- **•** Connecter l'appareil à une prise se trouvant sur un circuit différent de celui où est connecté le récepteur.
- **•** Consulter le fournisseur ou un technicien en radio/télévision expérimenté pour obtenir de l'aide.

#### **ATTENTION**

#### **Modifications**

La FCC impose que l'utilisateur soit averti que toute modification apportée à cet appareil et qui n'a pas été expressément approuvée par Nikon Corporation est de nature à annuler le droit d'utiliser l'appareil.

#### **Câbles d'interface**

Utilisez les câbles d'interface vendus ou fournis par Nikon pour votre appareil photo. L'utilisation d'autres câbles peut entraîner un dépassement des limites de la classe B, article 15 du règlement de la FCC.

173

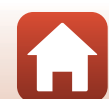

#### **Avis pour les clients de l'État de Californie**

#### **DANGER**

La manipulation du câble de ce produit vous expose à du plomb, produit chimique reconnu dans l'État de Californie comme pouvant provoquer des anomalies congénitales ou autres problèmes génétiques.

#### **Lavez-vous les mains après manipulation.**

Nikon Inc., 1300 Walt Whitman Road, Melville, New York 11747-3064, U.S.A. Tél. : 631-547-4200

## **Avis pour les clients canadiens**

CAN ICES-3 B / NMB-3 B

#### **Avis pour les clients en Europe**

#### **ATTENTION**

#### **IL Y A UN RISQUE D'EXPLOSION SI L'ACCUMULATEUR EST REMPLACÉ PAR UN AUTRE DE TYPE INCORRECT.**

#### **DÉBARRASSEZ-VOUS DES ACCUMULATEURS USAGÉS EN SUIVANT LES CONSIGNES.**

Ce symbole indique que le matériel électrique et électronique doit être jeté dans les conteneurs appropriés.

Les mentions suivantes s'appliquent uniquement aux utilisateurs situés dans les pays européens :

- **•** Ce produit doit être jeté dans un point de collecte approprié. Elles ne doivent pas être jetées avec les déchets ménagers.
- **•** Le tri sélectif et le recyclage permettent de préserver les ressources naturelles et d'éviter les conséquences négatives pour la santé humaine et l'environnement, qui peuvent être provoquées par une élimination incorrecte.
- **•** Pour plus d'informations, contactez votre revendeur ou les autorités locales chargées de la gestion des déchets.

Ce symbole sur la batterie indique que la batterie doit être collectée séparément. Les mentions suivantes s'appliquent uniquement aux utilisateurs situés dans les pays européens :

- **•** Toutes les batteries, qu'elles portent ce symbole ou non, doivent être recueillies séparément dans un point de collecte approprié. Elles ne doivent pas être jetées avec les déchets ménagers.
- **•** Pour plus d'informations, contactez votre revendeur ou les autorités locales chargées de la gestion des déchets.

### **Avis pour les clients en France**

LE PRODUIT ET SON EMBALLAGE RELÈVENT D'UNE CONSIGNE DE TRI

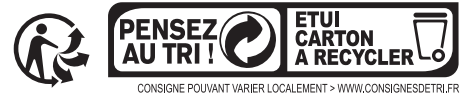

[Remarques techniques](#page-187-0)

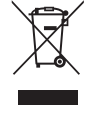

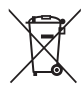

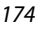

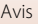

# <span id="page-190-0"></span>**Remarques sur les fonctions de communication sans fil**

#### **Restrictions relatives aux appareils sans fil**

L'émetteur-récepteur sans fil compris dans ce produit est conforme aux réglementations sans fil du pays dans lequel il est commercialisé et n'est pas destiné à être utilisé dans d'autres pays (les produits achetés au sein de l'UE ou de l'AELE peuvent être utilisés n'importe où dans l'UE et l'AELE). Nikon n'assume aucune responsabilité en cas d'utilisation dans d'autres pays. Les utilisateurs qui ne connaissent pas avec certitude le pays dans lequel leur appareil a été initialement vendu doivent consulter leur centre de SAV Nikon local ou un représentant Nikon agréé. Cette limitation s'applique à l'utilisation sans fil uniquement et non à une quelconque autre utilisation du produit.

#### **Sécurité**

Bien que l'un des avantages de ce produit soit de permettre à d'autres personnes de se connecter librement pour échanger des données sans fil partout dans la portée de l'appareil, les problèmes suivants peuvent se produire si la sécurité n'est pas activée :

- **•** Vol de données : Des tiers malveillants peuvent intercepter les transmissions sans fil dans le but de dérober des identifiants d'utilisateur, des mots de passe et autres informations personnelles.
- **•** Accès non autorisé : Des utilisateurs non autorisés peuvent accéder au réseau et modifier des données ou effectuer d'autres actions malveillantes. Notez qu'en raison de la conception des réseaux sans fil, des attaques spécialisées peuvent permettre un accès non autorisé même si la sécurité est activée. Nikon n'est pas responsable en cas de fuites de données ou d'informations susceptibles de survenir au cours d'un transfert de données.
- **•** Ne tentez pas d'accéder à des réseaux auxquels vous n'avez pas été autorisé à accéder, même s'ils s'affichent sur votre smartphone ou votre tablette. Cela pourrait être considéré comme un accès non autorisé. Accédez uniquement aux réseaux que vous êtes autorisé à utiliser.

#### **Gestion des informations personnelles et déni de responsabilité**

- **•** Les informations utilisateur enregistrées et configurées sur le produit, y compris les paramètres de connexion à un réseau local sans fil ainsi que d'autres informations personnelles, sont susceptibles d'être modifiées et perdues en raison d'une erreur de fonctionnement, de la présence d'électricité statique, d'un accident, d'un dysfonctionnement, d'une réparation ou de toute autre manipulation. Conservez toujours des copies séparées de vos informations importantes. Nikon n'est responsable d'aucun dommage direct ou indirect, ou encore de la perte de revenus, consécutifs à l'altération ou la perte de contenu qui ne sont pas attribuables à Nikon.
- **•** Avant de vous débarrasser de ce produit ou de le transférer à un autre propriétaire, nous vous recommandons d'utiliser l'option **Réinitialisation** dans le menu Configuration (A[111\)](#page-126-0) pour supprimer toutes les informations utilisateur enregistrées et configurées avec le produit, notamment les paramètres de connexion réseau local sans fil et les autres informations personnelles.
- **•** Nikon n'est pas responsable des dommages résultant d'une utilisation non autorisée de ce produit par des tiers en cas de vol ou de perte du produit.

**h** [Remarques techniques](#page-187-0)

Remarques sur les fonctions de communication sans fil

175

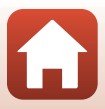

#### **Précautions lors de l'exportation ou du transport de ce produit à l'étranger**

Ce produit est contrôlé par les réglementations américaines sur l'exportation (EAR). L'autorisation du gouvernement américain n'est pas requise pour l'exportation de ce produit vers des pays autres que les pays suivants, qui, à la date de rédaction de ce document, sont soumis à un embargo ou à des contrôles spéciaux : Cuba, Iran, Corée du Nord, Soudan et Syrie (liste sujette à modification).

#### **Avis pour les clients aux États-Unis et au Canada**

#### **Federal Communications Commission (FCC) et Industrie Canada (IC)**

#### **Déclaration de conformité**

Cet équipement est conforme aux dispositions prévues par l'article 15 du règlement de la FCC et à la (aux) norme(s) RSS exempte de licence d'Industry Canada. Son fonctionnement est soumis aux deux conditions suivantes : (1) cet appareil ne doit pas causer d'interférence et (2) cet appareil doit accepter toute interférence, notamment les interférences qui peuvent affecter son fonctionnement.

#### **Déclaration d'exposition aux HF FCC/IC**

Cet émetteur ne doit pas être situé à proximité ou utilisé conjointement avec une autre antenne ou un autre émetteur.

Le COOLPIX B700, équipé d'un module LAN sans fil TYPE1FJ (FCC ID : VPYLB1FJ / IC ID : 772C-LB1FJ), a été testé et déclaré conforme aux limites d'exposition aux rayonnements définies par FCC/IC pour un environnement non contrôlé. Il répond en outre aux consignes d'exposition aux hautes fréquences définies par la FCC dans le Supplément C du bulletin OET65 et au Règlement d'exposition aux hautes fréquences (RF) RSS-102 d'IC. Consultez le rapport d'essais SAR disponible sur le site Web de la FCC.

#### **Informations concernant l'exposition aux fréquences radio (RF)**

La puissance de sortie émise par l'appareil de sans fil est inférieure à la limite d'exposition aux fréquences radio d'Industry Canada (IC). Utilisez l'appareil de sans fil de façon à minimiser les contacts humains lors du fonctionnement normal. Ce périphérique a été évalué et démontré conforme aux limites SAR (Specific Absorption Rate - Taux d'absorption spécifique) d'IC lorsqu'il est installé dans des produits hôtes particuliers qui fonctionnent dans des conditions d'exposition à des appareils portables.

#### **Avis pour les clients en Europe**

#### **Déclaration de conformité (Europe)**

Par la présente, Nikon Corporation déclare que le COOLPIX B700 est conforme aux exigences essentielles et aux autres dispositions pertinentes de la directive 1999/5/CE. La déclaration de conformité peut être consultée à l'adresse suivante : http://imaging.nikon.com/support/pdf/DoC\_B700.pdf.

#### **Avis aux clients au Maroc**

Cet appareil est conforme à la réglementation sur les hautes fréquences.

AGREE PAR L'ANRT MAROC Numéro d'agrément : MR 11430 ANRT 2016 Date d'agrément : 16/02/2016

**h** [Remarques techniques](#page-187-0)

Remarques sur les fonctions de communication sans fil

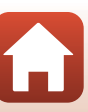

# <span id="page-192-0"></span>**Entretien du produit**

Observez les précautions décrites ci-après en plus des avertissements de la section « [Pour](#page-7-0)  [votre sécurité](#page-7-0) » ( $\Box$ viii[-x](#page-9-0)) lors du stockage ou de l'utilisation de cet appareil.

# <span id="page-192-1"></span>**Appareil photo**

## **N'appliquez pas d'impact fort sur l'appareil photo**

L'appareil risque de subir des dysfonctionnements s'il est soumis à de violents chocs ou à de fortes vibrations. En outre, ne touchez pas ou manipulez en douceur l'objectif.

## **Gardez l'appareil au sec**

L'appareil ne fonctionnera plus après immersion dans l'eau ou exposition à une très forte humidité.

## **Évitez des changements brusques de température**

Des changements brusques de température, par exemple lorsque vous entrez dans un bâtiment chauffé ou que vous en sortez par un jour froid, peuvent entraîner la formation de condensation à l'intérieur de l'appareil. Pour éviter ce problème, rangez votre équipement dans un étui ou dans un sac plastique avant de l'exposer à de brusques changements de température.

## **Maintenez-le à distance des champs magnétiques puissants**

N'utilisez pas et ne stockez pas cet appareil à proximité d'équipements émettant de fortes radiations électromagnétiques ou de forts champs magnétiques. Ceci pourrait entraîner des pertes de données ou le dysfonctionnement de l'appareil photo.

## **Ne dirigez pas l'objectif vers des sources lumineuses importantes pendant de longues périodes**

Évitez de diriger l'objectif vers le soleil ou d'autres sources lumineuses puissantes pendant une période prolongée lors de l'utilisation ou du stockage de l'appareil photo. Une lumière intense peut provoquer la détérioration du capteur d'image, entraînant un effet de flou blanc sur les photographies.

## **Mettez l'appareil photo hors tension avant de retirer ou de déconnecter la source d'alimentation ou la carte mémoire**

Ne retirez pas l'accumulateur lorsque le produit est sous tension ou que des images sont en cours d'enregistrement ou d'effacement. Forcer l'extinction de votre appareil photo dans de telles conditions entraînerait la perte de données ou risquerait d'endommager la carte mémoire ou les circuits internes.

**S** [Remarques techniques](#page-187-0)

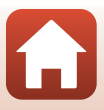

### **Remarques concernant le moniteur**

- **•** Les moniteurs (y compris les viseurs électroniques) sont fabriqués avec une très haute précision ; 99,99 % des pixels au moins sont effectifs et seuls 0,01 % sont absents ou défectueux. Par conséquent, bien que ces affichages puissent comporter des pixels allumés en permanence (blanc, rouge, bleu ou vert) ou au contraire éteints en permanence (noir), ceci ne constitue pas un dysfonctionnement et n'affecte pas les images enregistrées avec votre appareil.
- **•** Les images du moniteur peuvent être difficiles à percevoir sous un éclairage lumineux.
- Ne pas appliquer de pression sur le moniteur, car cela pourrait provoquer des dommages ou un mauvais fonctionnement. Si le moniteur venait à se casser, faites très attention de ne pas vous couper avec le verre et évitez tout contact des cristaux liquides avec la peau, les yeux ou la bouche.

# <span id="page-193-0"></span>**Accumulateur**

### **Précautions d'utilisation**

- **•** Il est à noter que l'accumulateur peut devenir chaud après utilisation.
- **•** N'utilisez pas l'accumulateur à des températures ambiantes inférieures à 0 °C ou supérieures à 40 °C car cela pourrait entraîner des dommages ou un dysfonctionnement.
- **•** En cas d'anomalies (chaleur excessive, fumée ou odeur inhabituelle se dégageant de l'accumulateur), arrêtez immédiatement d'utiliser l'appareil photo et contactez votre revendeur ou votre représentant Nikon agréé.
- **•** Après avoir retiré l'accumulateur de l'appareil photo ou du chargeur d'accumulateur en option, mettez l'accumulateur dans un sac en plastique, etc. pour isoler le contact.

#### **Charge de l'accumulateur**

Vérifiez le niveau de charge de l'accumulateur avant d'utiliser l'appareil photo. Remplacez ou chargez l'accumulateur si nécessaire.

- **•** Chargez l'accumulateur dans un environnement intérieur dont la température est comprise entre 5 °C et 35 °C avant utilisation.
- **•** Une température élevée de l'accumulateur peut l'empêcher de se charger correctement ou complètement et peut réduire ses performances. L'accumulateur peut devenir très chaud lors de l'utilisation ; laissez l'accumulateur refroidir avant de le charger. Lors du chargement de l'accumulateur inséré dans cet appareil photo à l'aide de l'adaptateur de charge ou d'un ordinateur, l'accumulateur n'est pas chargé à des températures de l'accumulateur inférieures à 0 °C ou supérieures à 50 °C.
- **•** Arrêtez la charge lorsque l'accumulateur est entièrement chargé pour ne pas risquer de réduire ses performances.
- **•** La température de l'accumulateur peut augmenter pendant la charge. Toutefois, cela n'est le signe d'aucun dysfonctionnement.

#### **Transport d'accumulateurs de rechange**

Si cela est possible, gardez à disposition des accumulateurs de rechange entièrement chargés pour la prise de photos lors d'occasions importantes.

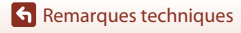

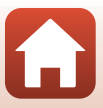

## **Utilisation de l'accumulateur par temps froid**

Par temps froid, la capacité de l'accumulateur a tendance à diminuer. Si vous utilisez un accumulateur épuisé à basse température, l'appareil ne se met pas sous tension. Gardez un accumulateur de rechange au chaud et intervertissez-les dès que nécessaire. Une fois réchauffé, un accumulateur froid peut retrouver de sa capacité.

## **Contacts de l'accumulateur**

Si les contacts de l'accumulateur sont sales, il se peut que l'appareil photo ne se mette pas en marche. Si les contacts de l'accumulateur sont sales, nettoyez-les avec un chiffon propre et sec avant utilisation.

## **Charge d'un accumulateur déchargé**

La mise sous tension ou hors tension de l'appareil photo alors que l'accumulateur est déchargé peut entraîner une diminution de la durée de vie de l'accumulateur. Chargez l'accumulateur déchargé avant utilisation.

### **Rangement de l'accumulateur**

- **•** Veillez à toujours retirer l'accumulateur de l'appareil photo ou du chargeur d'accumulateur en option lorsqu'il n'est pas utilisé. Des quantités infimes de courant circulent de l'accumulateur inséré dans l'appareil photo, même lorsque vous ne l'utilisez pas. L'accumulateur risque d'être excessivement déchargé et de cesser de fonctionner.
- **•** Rechargez l'accumulateur au moins tous les six mois et déchargez-le entièrement avant de le ranger de nouveau.
- **•** Mettez l'accumulateur dans un sac en plastique, etc. pour isoler le contact et rangez-le dans un endroit frais. L'accumulateur doit être stocké dans un endroit sec avec une température ambiante comprise entre 15 °C et 25 °C. Ne pas stocker l'accumulateur dans des endroits très chauds ou très froids.

### **Durée de vie de l'accumulateur**

Une diminution marquée de la durée pendant laquelle un accumulateur entièrement chargé conserve sa charge lorsqu'il est utilisé à température ambiante indique que l'accumulateur a besoin d'être remplacé. Achetez un nouvel accumulateur.

### **Recyclage des accumulateurs usagés**

Remplacez l'accumulateur lorsque vous n'arrivez plus à le recharger. Les accumulateurs usagés sont une ressource précieuse. Recyclez-les en suivant les réglementations locales.

# <span id="page-194-0"></span>**Adaptateur de charge**

- **•** L'adaptateur de charge EH-73P est destiné exclusivement à une utilisation avec des appareils compatibles. N'utilisez jamais un appareil d'un autre modèle ou d'une autre marque.
- **•** N'utilisez pas un câble USB autre que l'UC-E21. L'utilisation d'un câble USB autre que l'UC-E21 peut provoquer une surchauffe, un incendie ou l'électrocution.
- **•** En aucun cas, n'utilisez un adaptateur secteur d'un modèle ou d'une marque différents. Utilisez exclusivement l'adaptateur de charge EH-73P et non un adaptateur secteur USB ou un chargeur d'accumulateur pour téléphone mobile disponible dans le commerce. Le non-respect de cette consigne de sécurité pourrait entraîner une surchauffe ou endommager l'appareil photo.
- **•** L'adaptateur de charge EH-73P est compatible avec les prises secteur 100–240 V CA, 50/60 Hz. Pour profiter de l'adaptateur de charge à l'étranger, veillez à utiliser un adaptateur de prise secteur (disponible dans le commerce) le cas échéant. Pour plus d'informations sur les adaptateurs de prise secteur, consultez votre agence de voyage.

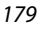

**h** [Remarques techniques](#page-187-0)

Entretien du produit

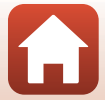

# <span id="page-195-0"></span>**Cartes mémoire**

## **Précautions d'utilisation**

- N'utilisez que des cartes mémoire Secure Digital ( $\Box$ 199).
- **•** Respectez les consignes décrites dans la documentation qui accompagne votre carte mémoire.
- **•** Ne collez pas d'étiquettes ou d'autocollants sur la carte mémoire.

## <span id="page-195-1"></span>**Formatage**

- **•** Ne formatez pas la carte mémoire à l'aide d'un ordinateur.
- **•** Lorsque vous insérez pour la première fois une carte mémoire précédemment utilisée dans un autre appareil, veillez à la formater à l'aide de cet appareil photo. Avant d'utiliser une carte mémoire neuve avec cet appareil photo, il est recommandé de la formater sur celui-ci.
- **• Notez que le formatage d'une carte mémoire efface définitivement toutes les images et**  les autres données qu'elle contient. Veiller à faire des copies d'une image que vous souhaitez conserver avant de formater la carte mémoire.
- **•** Si le message **Carte non formatée. Formater la carte ?** apparaît lors de la mise sous tension de l'appareil photo, la carte mémoire doit être formatée. Si la carte mémoire contient des données que vous ne souhaitez pas effacer, sélectionnez **Non**. Copiez ces données sur un ordinateur. Pour formater la carte mémoire, sélectionnez **Oui**. La boîte de dialogue de confirmation s'affiche. Pour lancer le formatage, appuyez sur  $\omega$ .
- **•** Observez les précautions suivantes lors du formatage, de l'enregistrement et de l'effacement de données de la carte mémoire, ou lors du transfert de données sur un ordinateur. Le non-respect de cette consigne pourrait entraîner la perte de données ou endommager l'appareil photo ou la carte mémoire :
	- N'ouvrez pas le volet du logement pour accumulateur/carte mémoire, ou ne retirez pas/ n'insérez pas l'accumulateur ou la carte mémoire.
	- Ne mettez pas l'appareil photo hors tension.
	- Ne déconnectez pas l'adaptateur secteur.

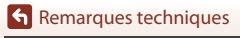

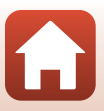

# <span id="page-196-0"></span>**Nettoyage et stockage**

## <span id="page-196-1"></span>**Nettoyage**

N'utilisez pas d'alcool, de diluants ou d'autres produits chimiques volatils.

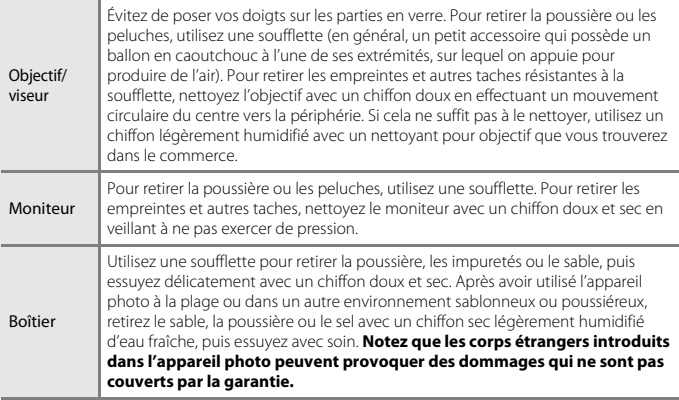

# <span id="page-196-2"></span>**Stockage**

Retirez l'accumulateur si vous envisagez de ne pas utiliser l'appareil pendant une période prolongée. Pour éviter la formation de moisissure, sortez l'appareil photo de l'endroit où il est stocké au moins une fois par mois.

Allumez l'appareil photo et appuyez sur le déclencheur plusieurs fois avant de stocker de nouveau l'appareil photo. Ne rangez pas votre appareil photo dans l'un des emplacements suivants :

- **•** mal aéré ou soumis à une humidité supérieure à 60 %
- **•** exposé à des températures supérieures à 50 °C ou inférieures à –10 °C
- **•** à proximité d'appareils générant de forts champs électromagnétiques comme des téléviseurs ou des radios

Pour ranger l'accumulateur, suivez les précautions de la section [« Accumulateur » \(](#page-193-0) $\Box$ 178) sous [« Entretien du produit » \(](#page-192-0) $\Box$ 177).

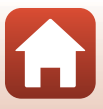

# <span id="page-197-0"></span>**Messages d'erreur**

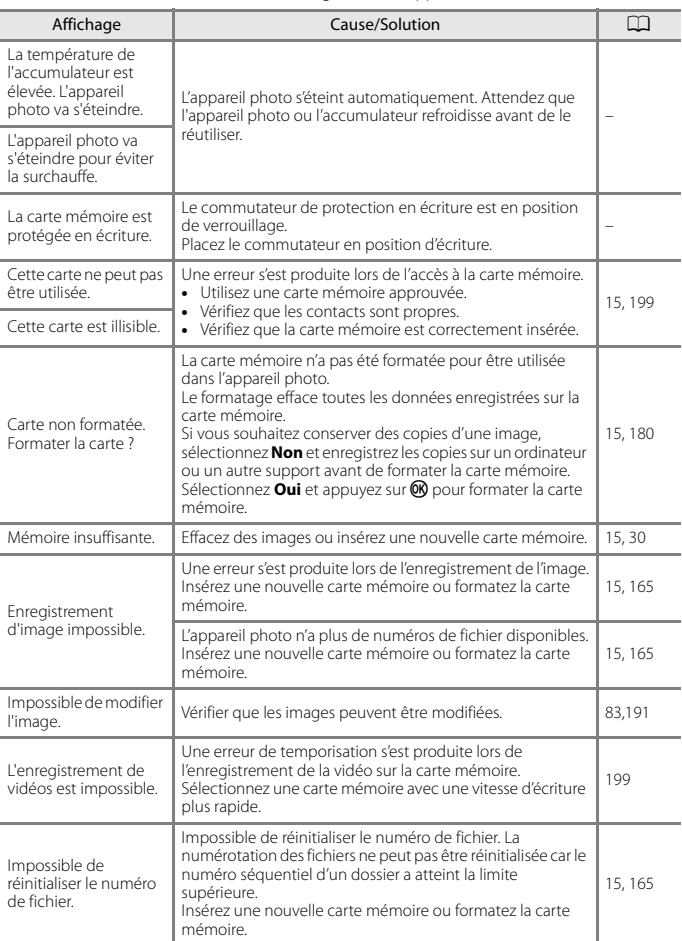

Consultez le tableau ci-dessous si un message d'erreur apparaît.

[Remarques techniques](#page-187-0)

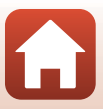

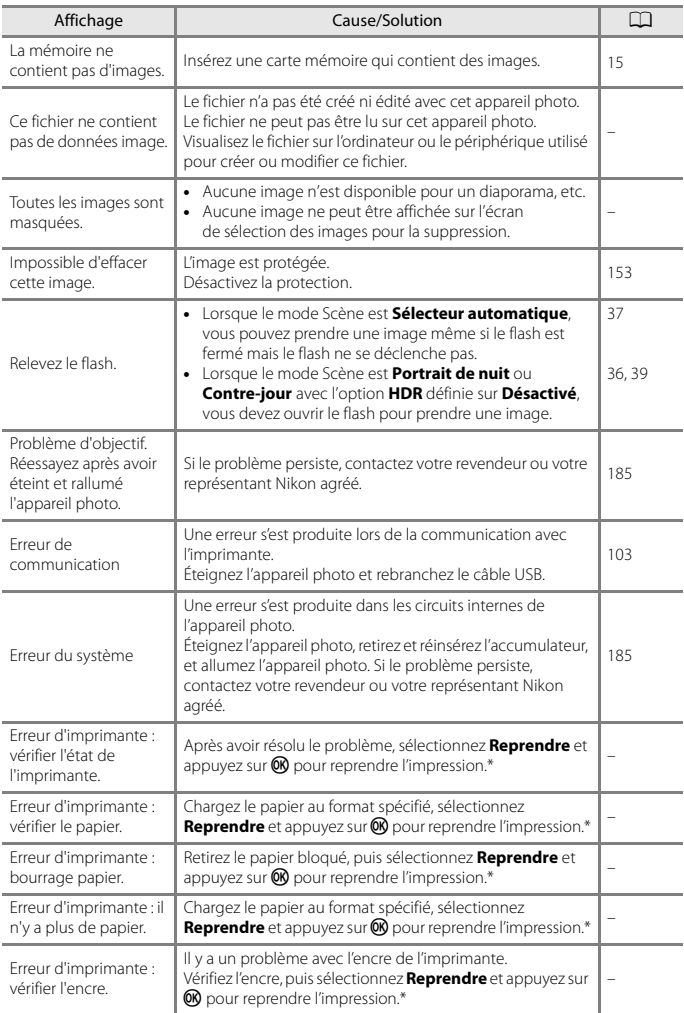

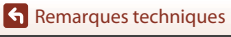

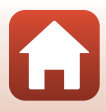

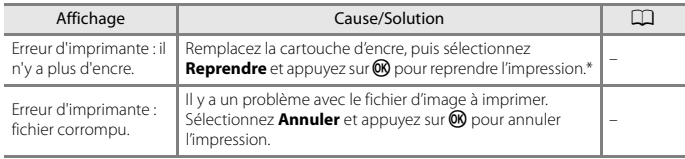

\* Pour plus de détails, reportez-vous à la documentation de l'imprimante.

[Remarques techniques](#page-187-0)

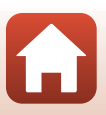

# <span id="page-200-0"></span>**Dépannage**

Si l'appareil photo ne fonctionne pas correctement, consultez la liste des problèmes courants présentée ci-dessous avant de contacter votre revendeur ou votre représentant Nikon agréé.

## **Alimentation, affichage, réglages**

<span id="page-200-1"></span>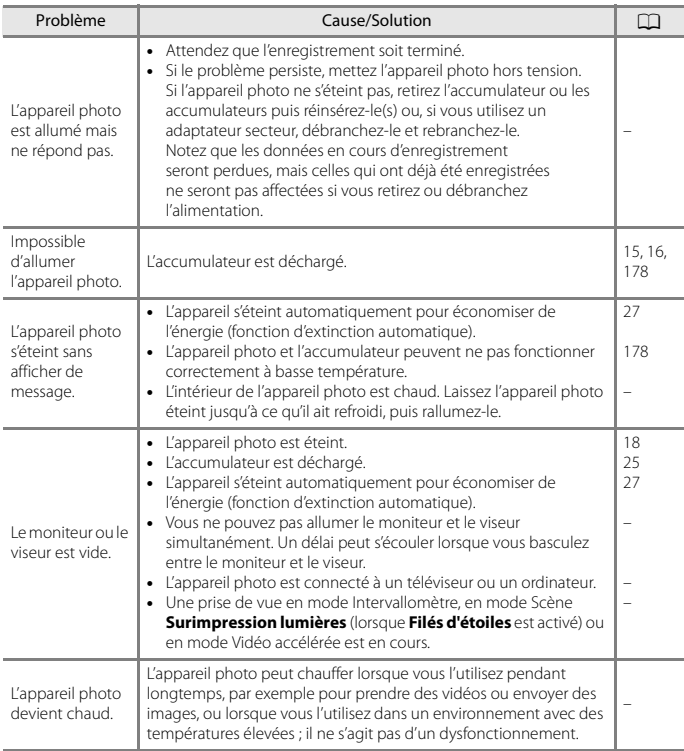

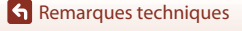

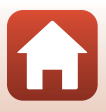

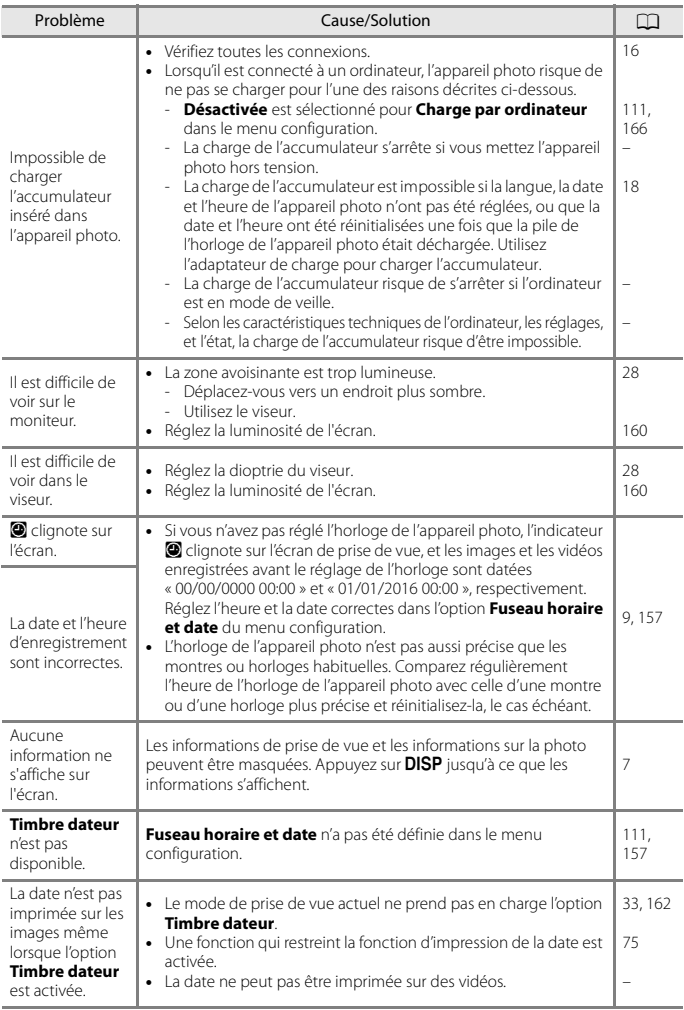

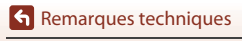

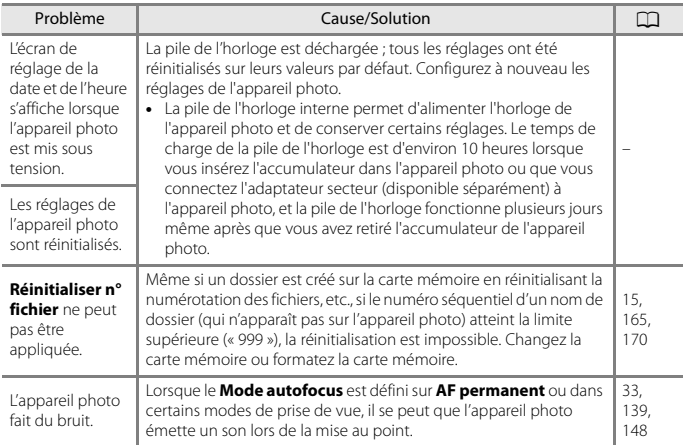

## **Problèmes de prise de vue**

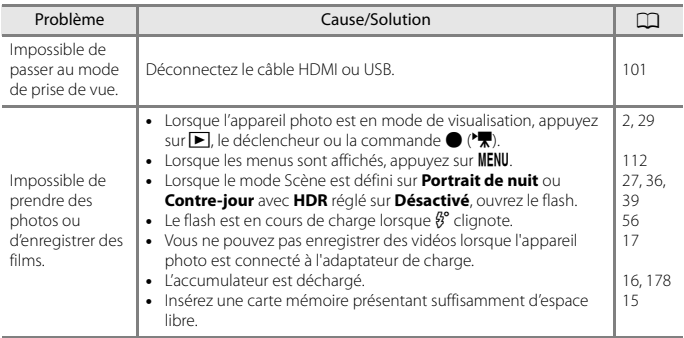

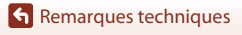

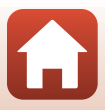

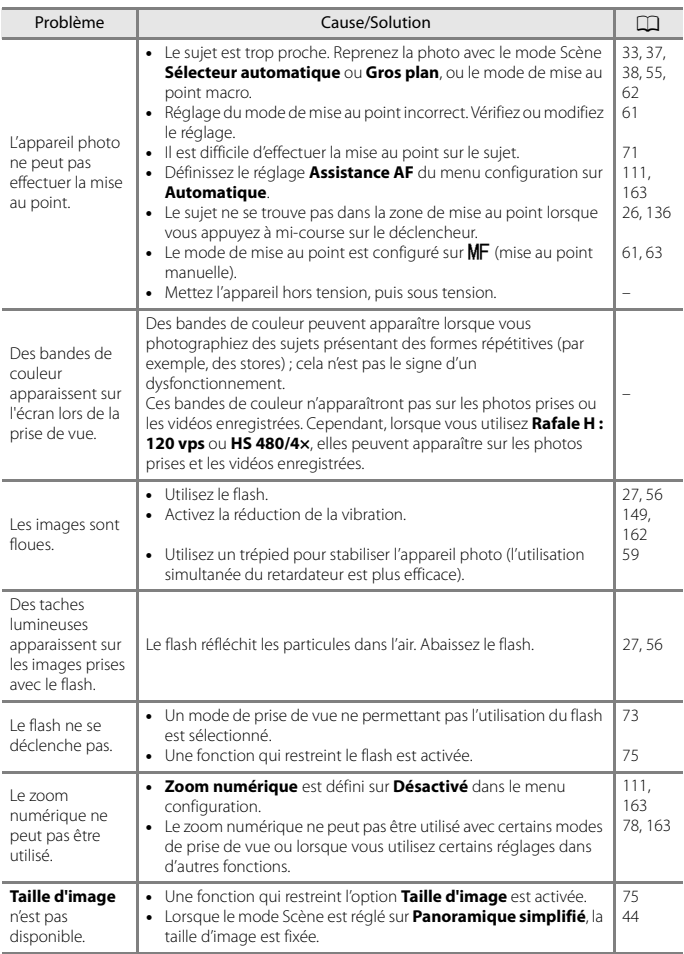

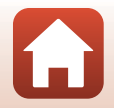

188

[Remarques techniques](#page-187-0)

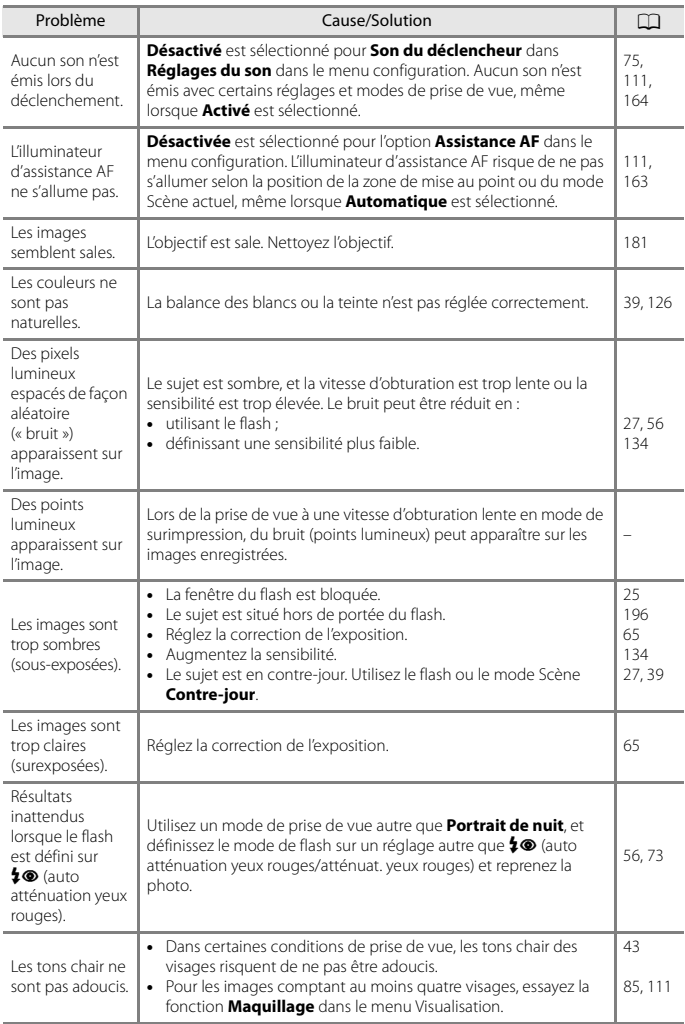

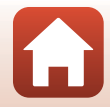

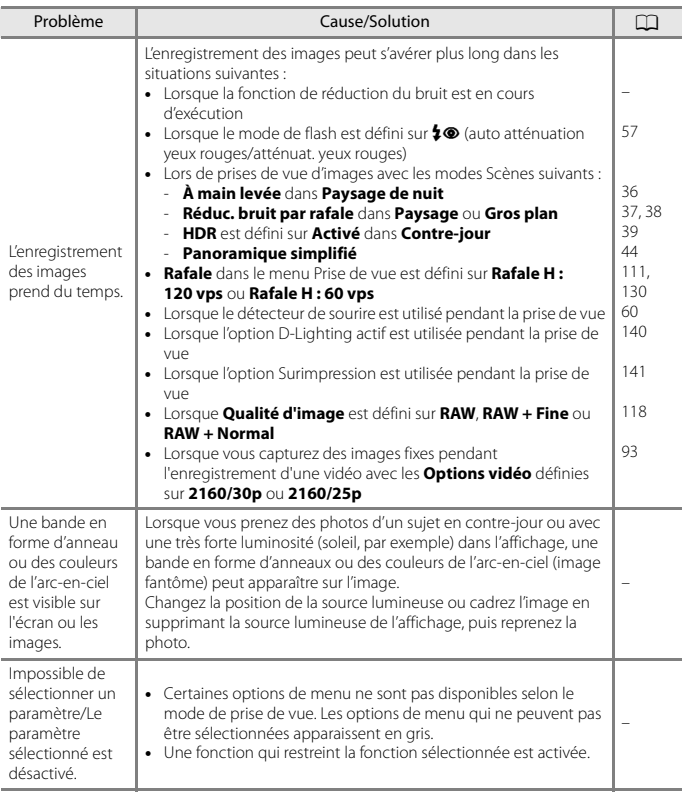

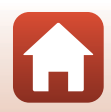

190

[Remarques techniques](#page-187-0)

## **Problèmes de visualisation**

<span id="page-206-0"></span>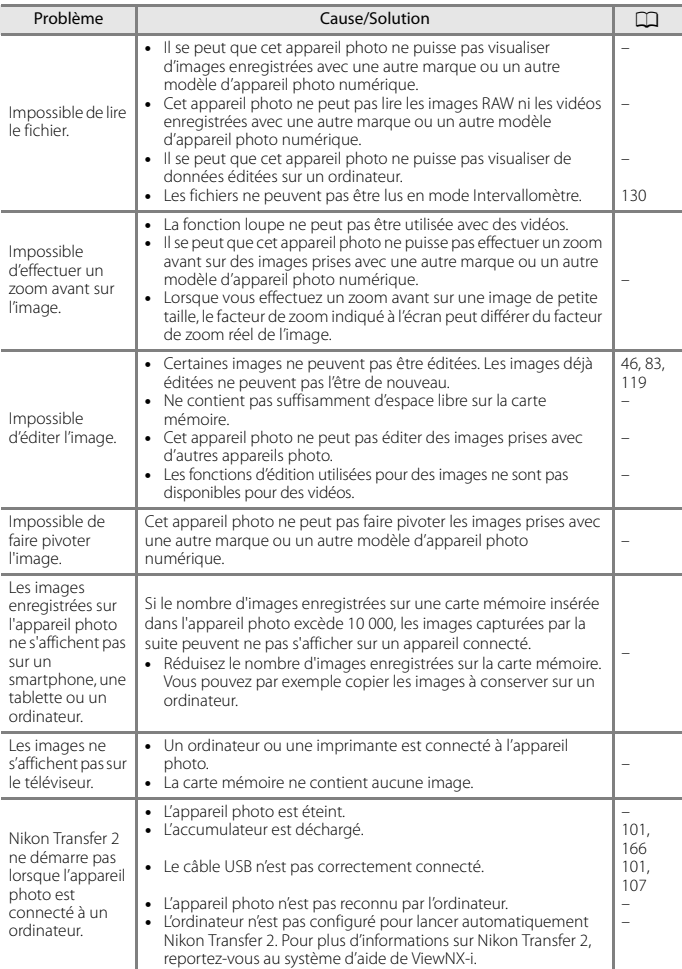

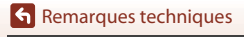

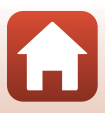

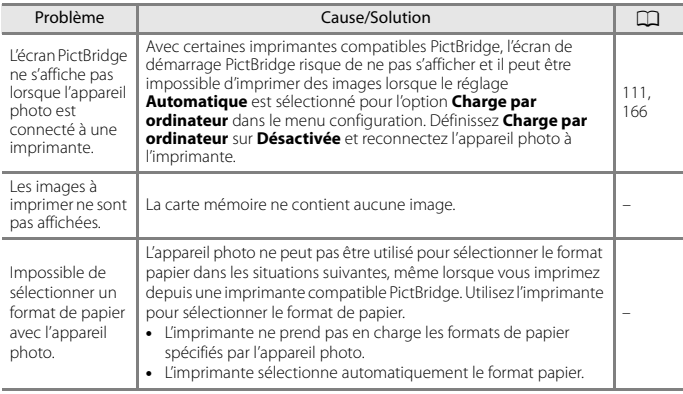

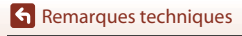

Dépannage

192

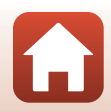

# <span id="page-208-1"></span><span id="page-208-0"></span>**Noms des fichiers**

Les images ou vidéos se voient attribuer des noms de fichiers comme suit.

# **Nom de fichier : DSCN0001.JPG**

 $(1)$   $(2)$   $(3)$ 

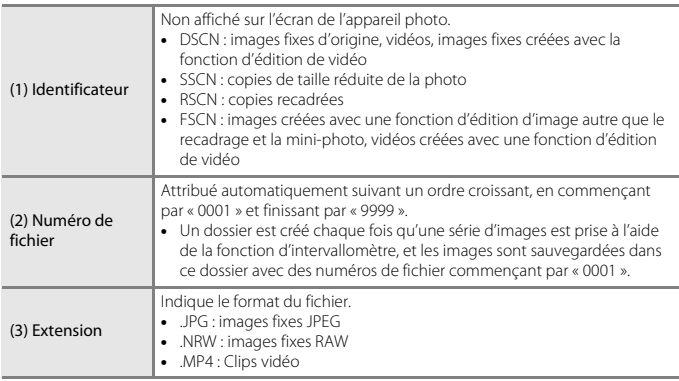

# **Z** Remarques

Lorsque des images sont capturées avec le réglage **Qualité d'image** (Q[118](#page-133-0)) défini sur **RAW + Fine** ou **RAW + Normal**, les images au format RAW et JPEG qui sont enregistrées en même temps reçoivent le même identificateur et le même numéro de fichier. La paire d'images est enregistrée dans le même dossier et compte comme un fichier.

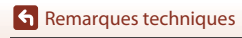

# <span id="page-209-0"></span>**Accessoires optionnels**

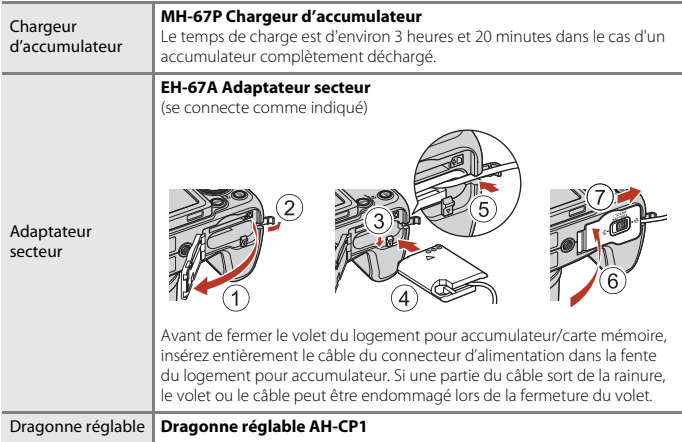

La disponibilité peut varier selon le pays ou la région.

Visitez notre site Web ou consultez nos brochures pour connaître les informations les plus récentes.

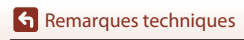

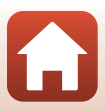

# <span id="page-210-0"></span>**Caractéristiques**

#### Appareil photo numérique COOLPIX B700 Nikon

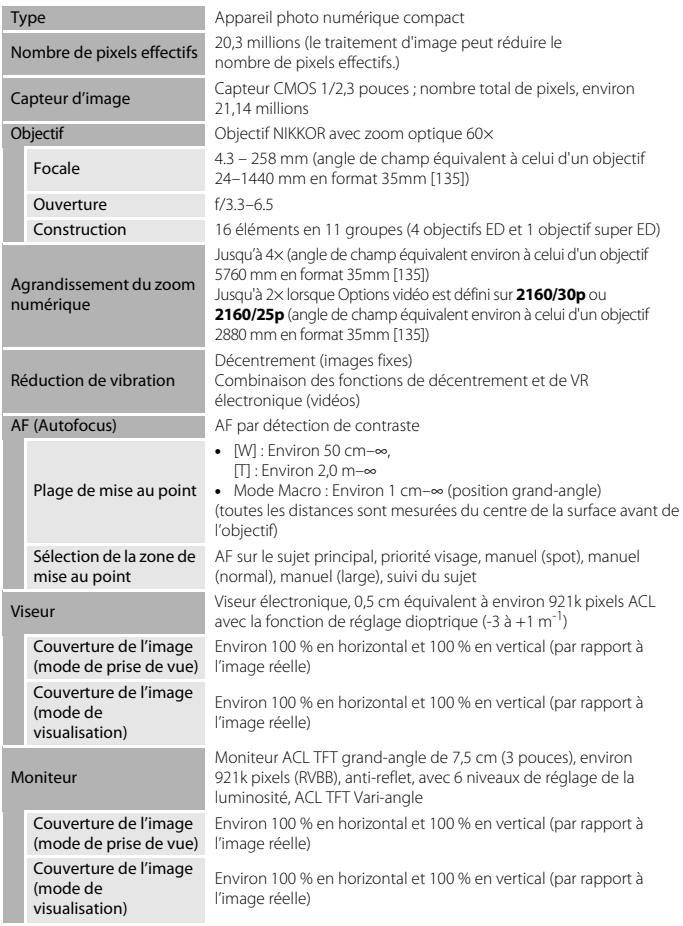

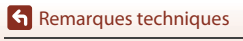

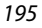

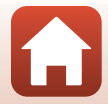

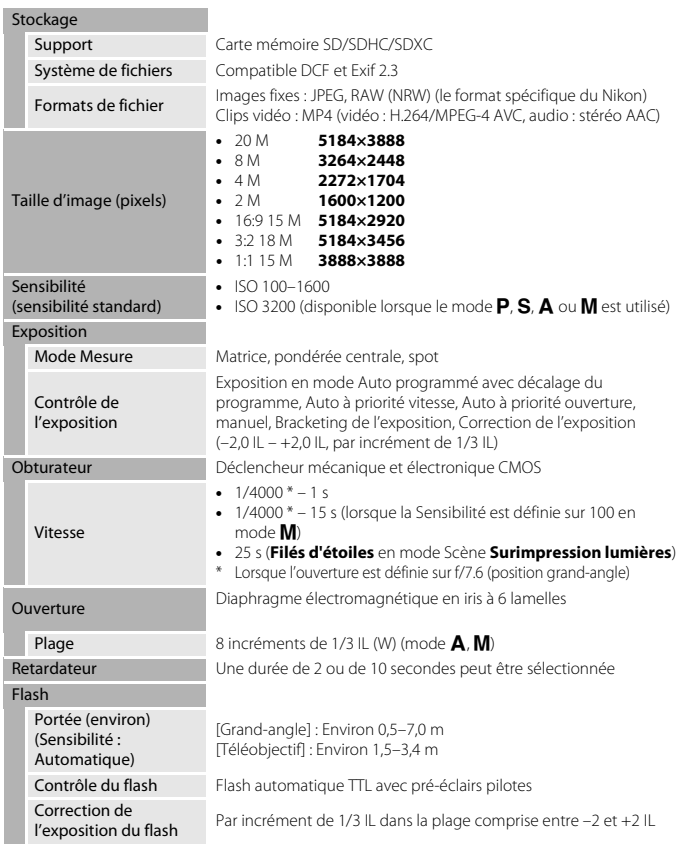

<span id="page-211-0"></span>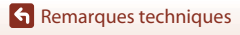

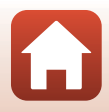

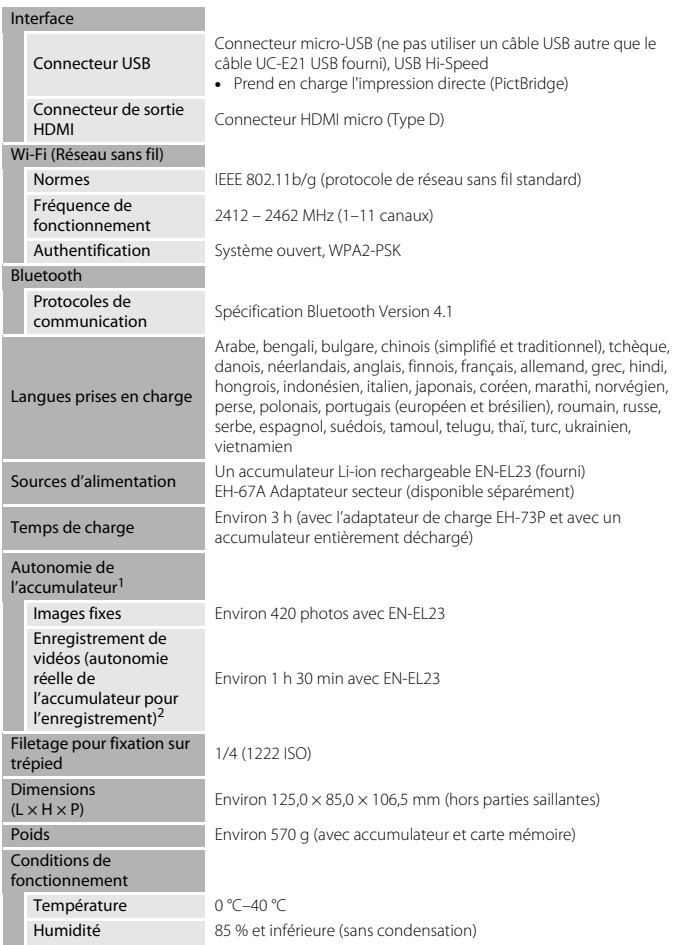

**•** Toutes les mesures sont effectuées conformément aux normes ou aux lignes directrices de la CIPA (Camera and Imaging Products Association).

197

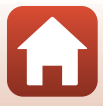

- <sup>1</sup> L'autonomie de l'accumulateur ne tient pas compte de l'utilisation de SnapBridge et peut varier selon les conditions d'utilisation, notamment la température, l'intervalle entre les prises de vues<br>et la durée d'affichage des menus et des images
- <sup>2</sup> Les fichiers vidéo individuels doivent avoir une taille maximale de 4 Go et une durée maximale de 29 minutes. L'enregistrement risque de s'arrêter avant que cette limite ne soit atteinte si la température de l'appareil photo augmente.

#### **EN-EL23 Accumulateur Li-ion rechargeable**

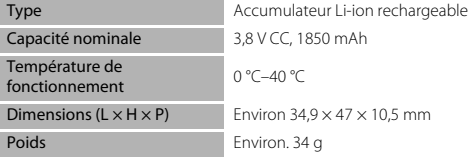

## **EH-73P Adaptateur de charge**

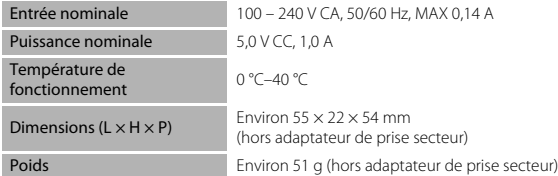

Les symboles indiqués sur ce produit ont la signification suivante :  $\sim$  CA,  $=$  CC,  $\Box$  Équipement de classe II (ce produit a été construit avec une double isolation.)

- **•** Nikon ne peut être tenu responsable des erreurs contenues dans ce manuel.
- **•** Nikon se réserve le droit de modifier à tout moment les caractéristiques du matériel et du logiciel décrites dans ce manuel.

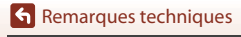

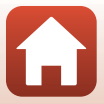

# <span id="page-214-0"></span>**Cartes mémoire pouvant être utilisées**

L'appareil photo prend en charge les cartes mémoire SD, SDHC et SDXC.

- **•** L'appareil photo prend en charge UHS-I.
- **•** Il est recommandé d'utiliser des cartes mémoire ayant une vitesse de transfert SD de classe 6 ou davantage lorsque vous enregistrez des vidéos (si vous enregistrez des vidéos 4K UHD à une taille d'image/cadence de prise de vue de **2160/30p** ou **2160/25p**, il est recommandé d'utiliser des cartes UHS de classe 3 ou davantage). L'enregistrement de la vidéo peut s'interrompre brusquement si vous utilisez une carte mémoire ayant une vitesse de transfert plus faible.
- **•** Si vous utilisez un lecteur de carte, vérifiez qu'il est compatible avec votre carte mémoire.
- **•** Contactez le fabricant pour des informations sur les fonctions, les opérations et les limitations d'utilisation.

### **Informations sur les marques commerciales**

- **•** Windows est une marque ou une marque déposée de Microsoft Corporation aux États-Unis et/ou dans d'autres pays.
- **•** La marque et les logos Bluetooth® sont des marques déposées appartenant à Bluetooth SIG, Inc. et leur utilisation par Nikon Corporation s'effectue sous licence.
- **•** Apple®, App Store®, les logos Apple, Mac, OS X, iPhone®, iPad®, iPod touch® et iBooks sont des marques commerciales ou déposées d'Apple Inc., aux États-Unis et dans d'autres pays.
- **•** Android et Google Play sont des marques commerciales ou déposées de Google Inc. Le robot Android est reproduit ou modifié à partir de travaux créés et partagés par Google, et utilisés conformément aux conditions décrites dans la licence d'attribution Creative Commons 3.0.
- **•** iOS est une marque commerciale ou déposée de Cisco Systems, Inc., aux États-Unis et/ou dans d'autres pays et est utilisée sous licence.
- **•** Adobe, le logo Adobe, et Reader sont des marques commerciales ou déposées de Adobe Systems Incorporated aux États-Unis et dans d'autres pays.
- **•** Les logos SDXC, SDHC et SD sont des marques de SD-3C, LLC.

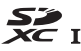

- **•** PictBridge est une marque commerciale.
- **•** HDMI, le logo HDMI et High-Definition Multimedia Interface sont des marques commerciales ou déposées de HDMI Licensing, LLC.

# HOMI

199

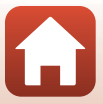

- **•** Wi-Fi et le logo Wi-Fi sont des marques commerciales ou déposées de la Wi-Fi Alliance.
- **•** La N-Mark est une marque commerciale ou déposée de NFC Forum, Inc. aux États-Unis et/ou dans d'autres pays.
- **•** Tous les autres noms de marques mentionnés dans ce manuel ou dans les autres documentations fournies avec votre matériel Nikon sont des marques commerciales ou des marques déposées de leurs détenteurs respectifs.

"Made for iPod," "Made for iPhone," and "Made for iPad" mean that an electronic accessory has been designed to connect specifically to iPod, iPhone, or iPad, respectively, and has been certified by the developer to meet Apple performance standards. Apple is not responsible for the operation of this device or its compliance with safety and regulatory standards. Please note that the use of this accessory with iPod, iPhone, or iPad may affect wireless performance.

## **AVC Patent Portfolio License**

Ce produit est accordé sous licence conformément à l'AVC Patent Portfolio License pour une utilisation personnelle et non lucrative par un consommateur en vue de (i) encoder des vidéos selon la norme AVC (« vidéo AVC ») et/ou (ii) décoder des vidéos AVC qui ont été encodées par un consommateur dans le cadre d'une activité personnelle et non lucrative et/ou qui ont été obtenues auprès d'un fournisseur de vidéos possédant une licence l'autorisant à fournir des vidéos AVC. Aucune licence n'est accordée effectivement ou implicitement pour tout autre usage. Des informations supplémentaires peuvent être obtenues auprès de MPEG LA, L.L.C.

Visitez http://www.mpegla.com.

## **Licence FreeType (FreeType2)**

Certaines parties de ce logiciel sont sous copyright © 2012 The FreeType Project (http://www.freetype.org). Tous droits réservés.

## **Licence MIT (HarfBuzz)**

Certaines parties de ce logiciel sont sous copyright © 2016 The HarfBuzz Project (http://www.freedesktop.org/wiki/Software/HarfBuzz). Tous droits réservés.

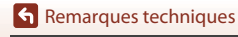

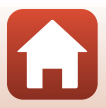
# **Index**

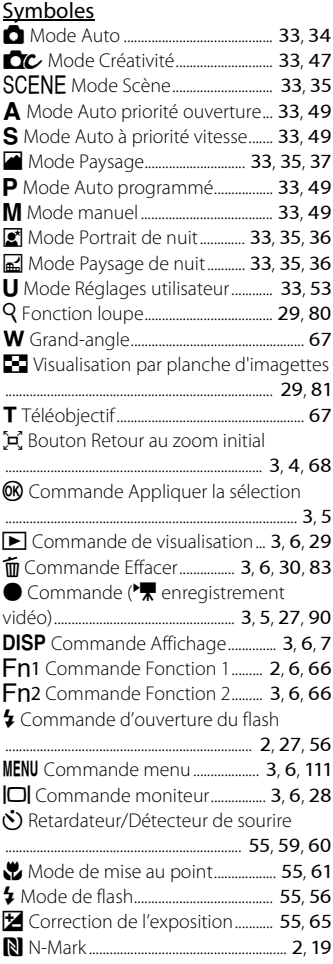

## A

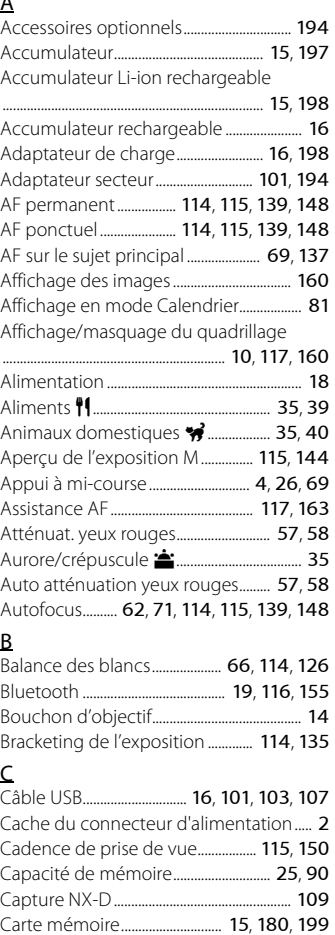

 $\blacksquare$ 

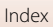

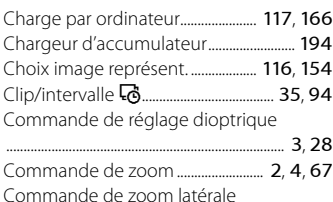

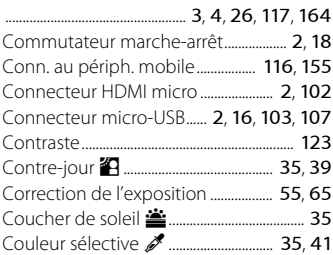

#### D

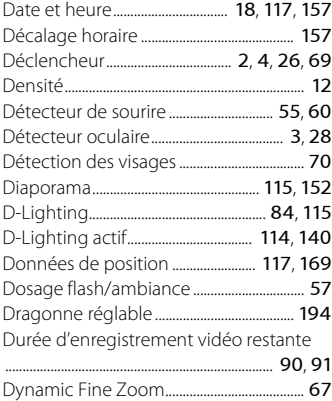

#### Enreg. régl. utilisateur..................................... [54](#page-69-0) Enregistrement de vidéos .................. [27](#page-42-1), [90](#page-105-0) Envoyer pdt la prise de vue........... [116](#page-131-3), [155](#page-170-2) Extension............................................................. [193](#page-208-0) Extinction auto ............................. [27](#page-42-2), [117](#page-132-6), [165](#page-180-0) Extraction d'images fixes.............................. [99](#page-114-0)  $E_{\text{max}}$

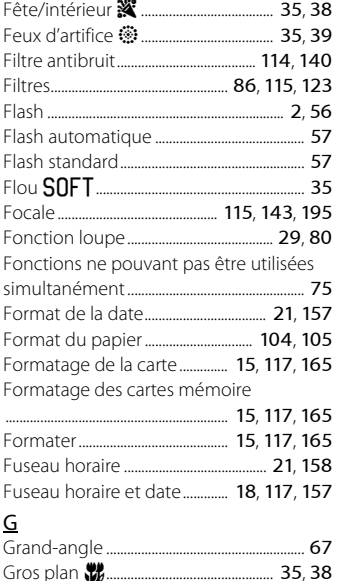

#### H

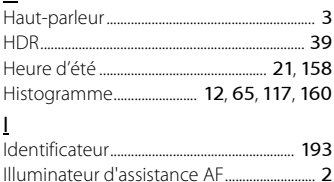

### E

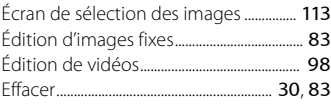

202

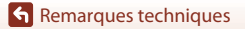

Index

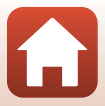

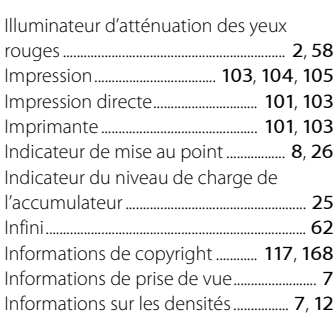

#### L

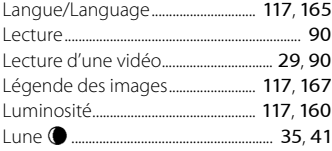

Intensité de l'éclair.............................. [114](#page-129-5), [139](#page-154-1) Intervallomètre ..................................... [130](#page-145-0), [132](#page-147-0)

## M

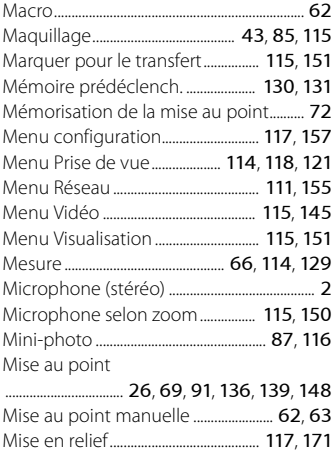

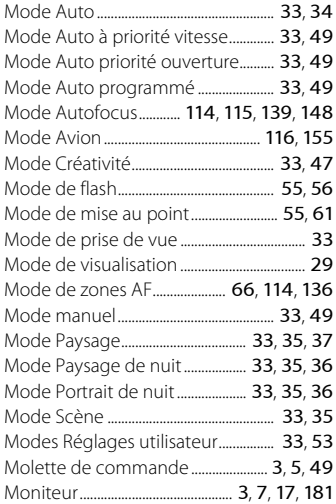

## N

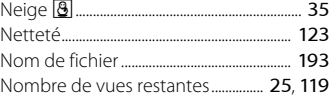

## $\Omega$

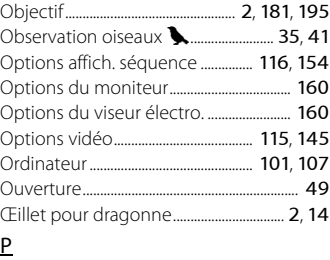

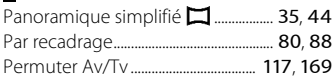

## 203

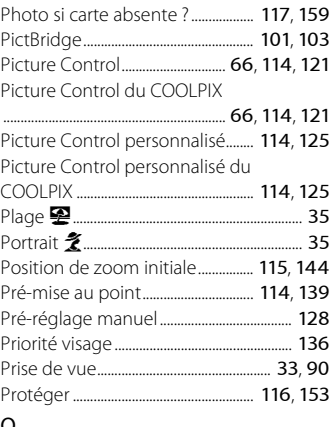

## $\overline{\mathsf{Q}}$

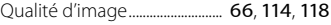

### R

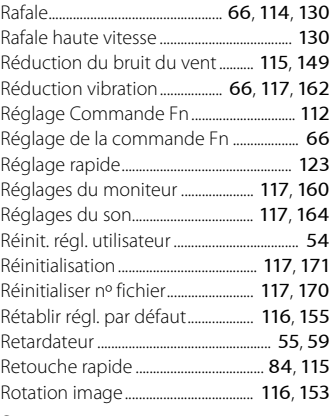

## S

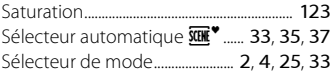

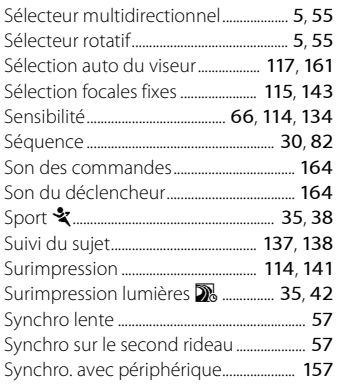

## T

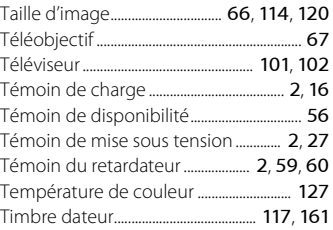

#### V

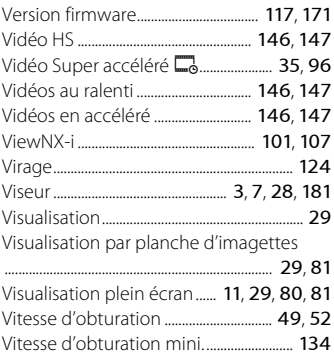

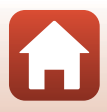

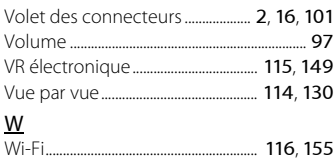

 $\frac{Z}{Z}$ <br>Zone de mise au point

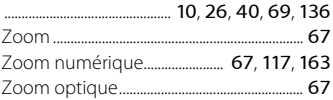

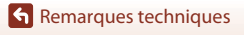

Index

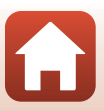

Il est interdit de reproduire une partie ou l'intégralité de ce manuel sous quelque forme que ce soit (à l'exception d'une brève citation dans un article ou un essai), sans autorisation écrite de NIKON CORPORATION.

# **NIKON CORPORATION**

© 2016 Nikon Corporation

CT6I04(13) 6MN65713-04